# Système de monitorisation MSENSE® VAM

## Instructions de service

8459861/03 FR

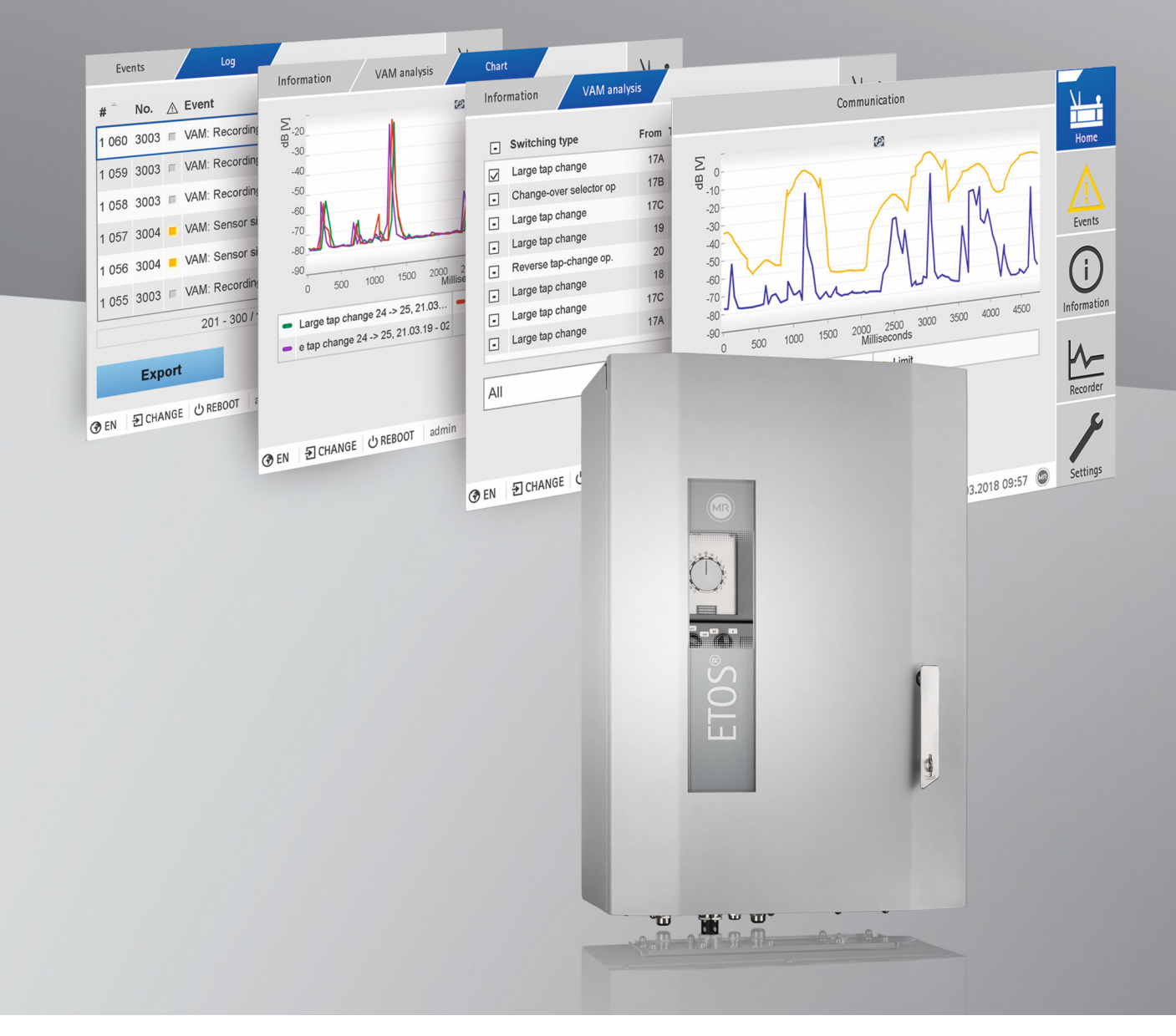

© Tous droits réservés à la société Maschinenfabrik Reinhausen

La transmission et la reproduction du présent document, l'exploitation et la communication de son contenu sont interdites sauf autorisation expresse.

Tout manquement expose son auteur au versement de dommages et intérêts. Tous droits réservés pour le cas de la délivrance d'un brevet, d'un modèle d'utilité ou d'un modèle de présentation.

Des modifications ont pu intervenir sur le produit depuis la clôture de la rédaction de la présente documentation.

Sous réserve expresse de modifications des caractéristiques techniques, de la conception ainsi que du contenu de la livraison.

Les informations transmises et les accords convenus lors du traitement des offres et commandes respectives doivent toujours être pris en compte.

Les instructions de service d'origine sont libellées en allemand.

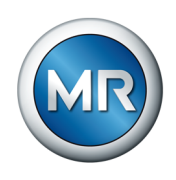

### **Sommaire**

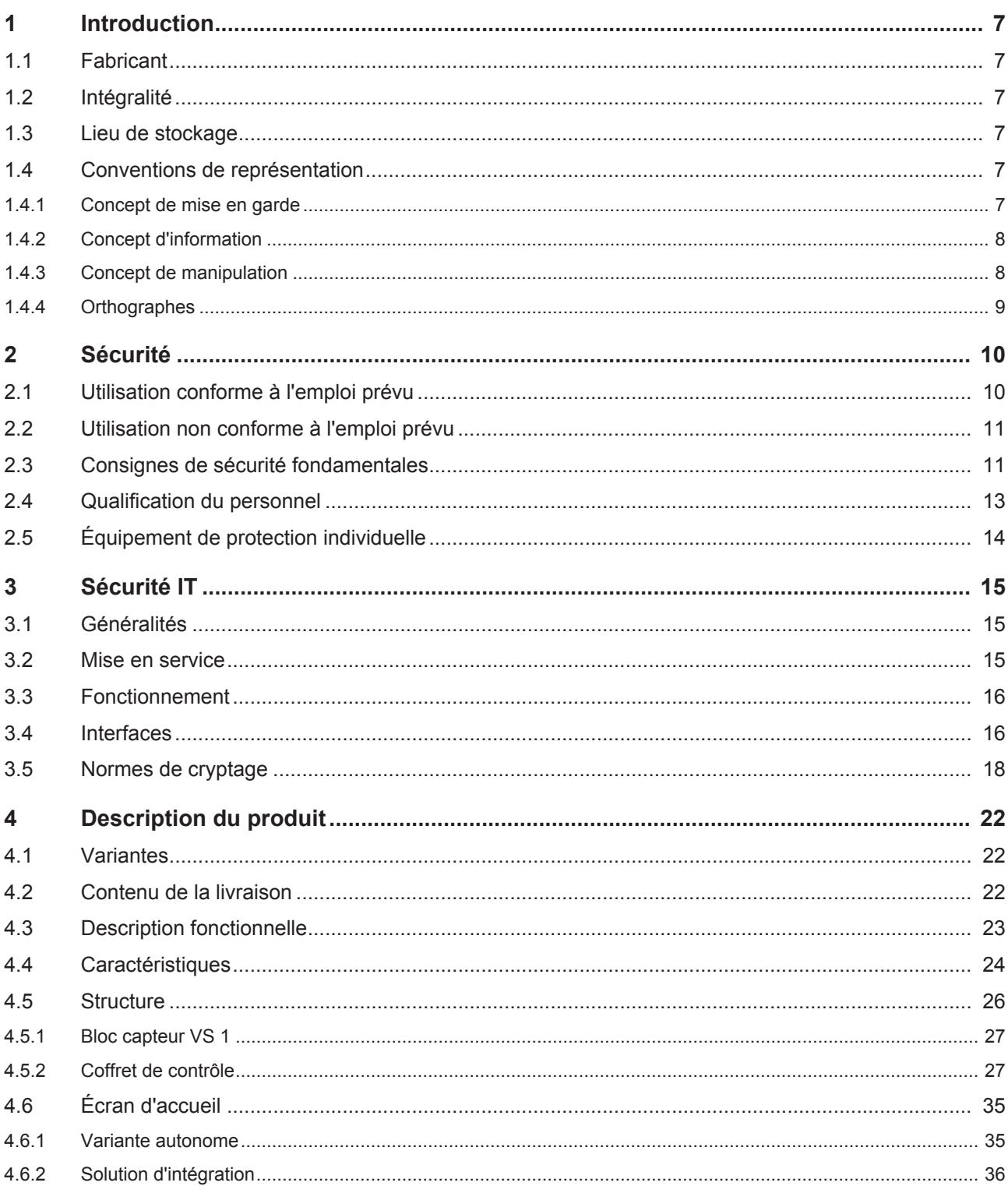

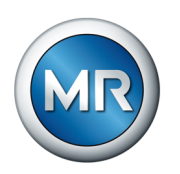

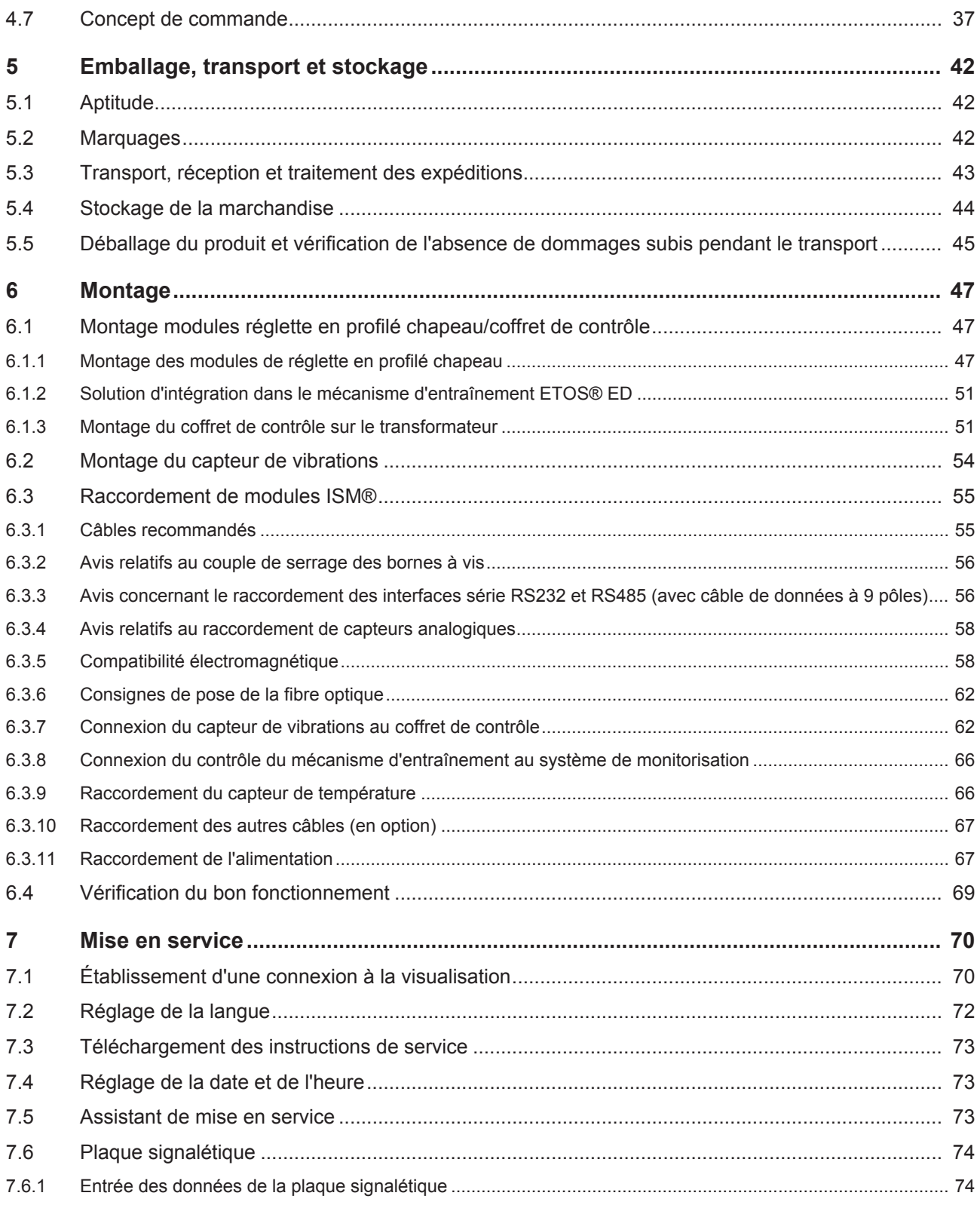

### **Sommaire**

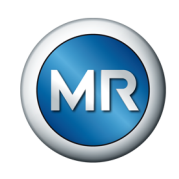

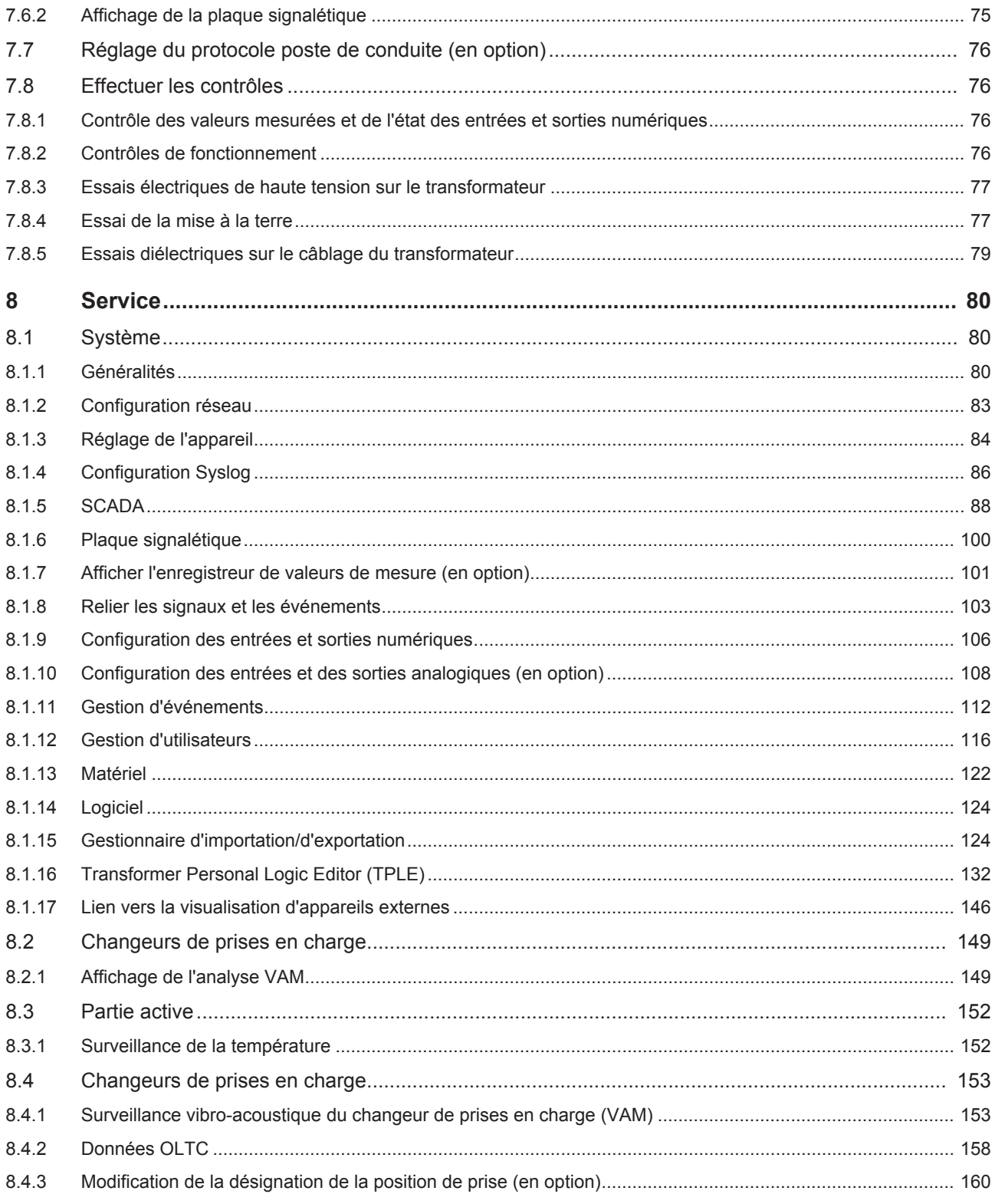

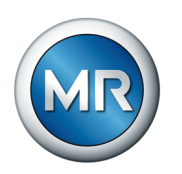

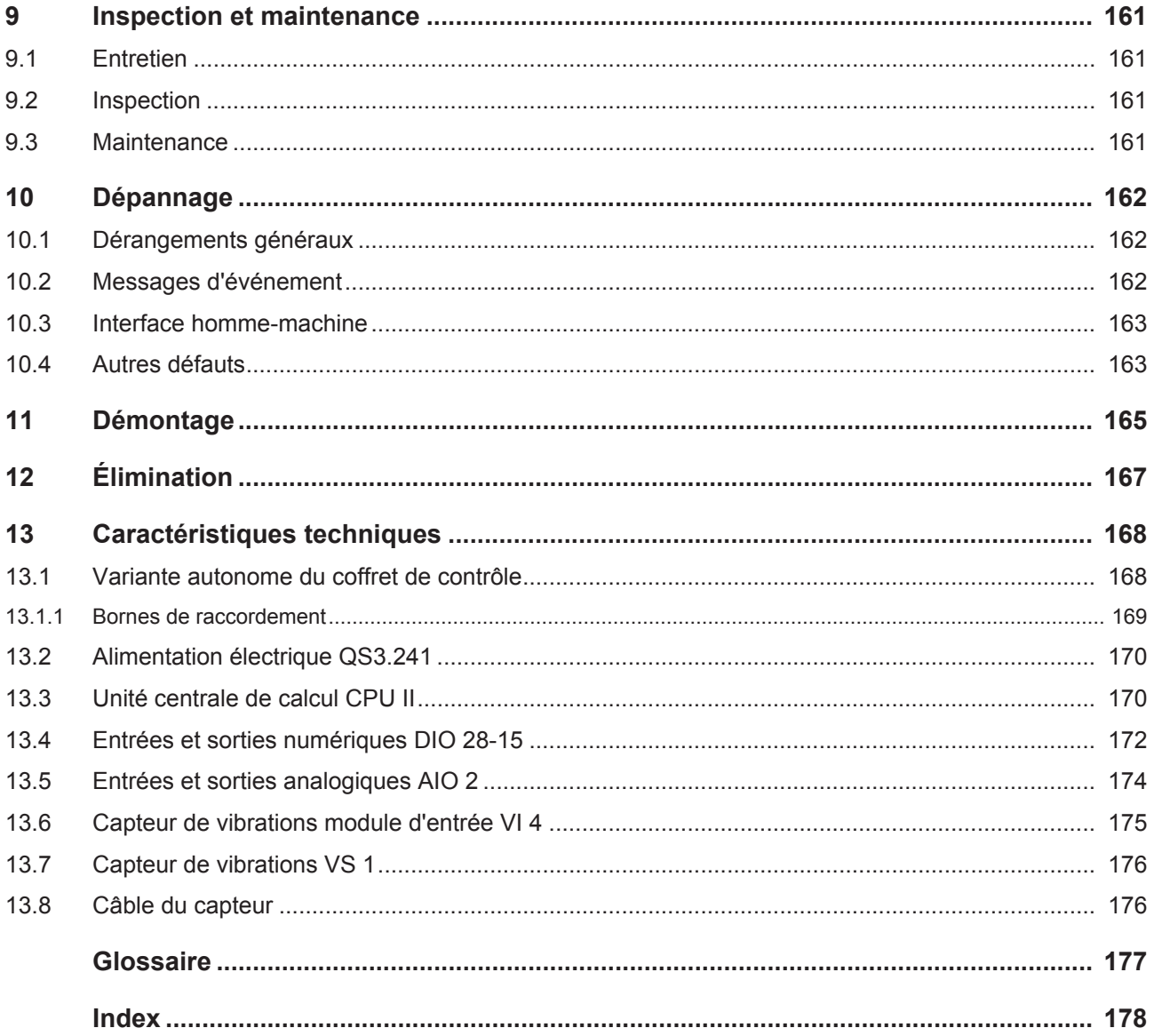

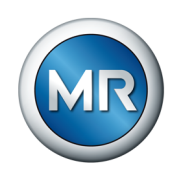

### <span id="page-6-0"></span>**1 Introduction**

La présente documentation technique contient les consignes détaillées pour le montage, le raccordement, la mise en service et la surveillance en toute sécurité et adéquats du produit.

Elle contient également les consignes de sécurité ainsi que les informations générales sur le produit.

La présente documentation technique s'adresse exclusivement au personnel spécialement formé et autorisé.

### **1.1 Fabricant**

<span id="page-6-1"></span>Maschinenfabrik Reinhausen GmbH Falkensteinstrasse 8 93059 Regensburg Allemagne +49 941 4090-0 [sales@reinhausen.com](mailto:sales@reinhausen.com) [reinhausen.com](http://www.reinhausen.com/)

Portail client de MR Reinhausen:<https://portal.reinhausen.com>

De plus amples informations relatives au produit et aux éditions de la présente documentation technique sont disponibles à cette adresse.

### <span id="page-6-2"></span>**1.2 Intégralité**

La présente documentation technique n'est intégrale qu'en combinaison avec les documents également applicables.

Les documents suivants s'appliquent également :

- **·** Instructions de service
- Schémas de raccordement

### **1.3 Lieu de stockage**

<span id="page-6-3"></span>Conservez la présente documentation technique ainsi que tous les documents afférents à portée de main et accessibles à tout moment pour une utilisation ultérieure.

### <span id="page-6-4"></span>**1.4 Conventions de représentation**

### **1.4.1 Concept de mise en garde**

<span id="page-6-5"></span>Les avertissements contenus dans la présente documentation technique sont représentés comme suit :

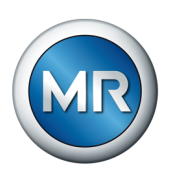

### **1.4.1.1 Avertissement relatif à un chapitre**

Les avertissements relatifs à un chapitre concernent des chapitres entiers ou des sections, sous-sections ou plusieurs paragraphes de la présente documentation technique. Les avertissements relatifs à un chapitre répondent au schéma suivant :

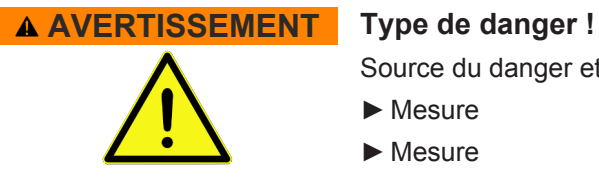

Source du danger et conséquences.

- ►Mesure
- ►Mesure

#### **1.4.1.2 Avertissement imbriqué**

Les avertissements imbriqués se rapportent à une partie précise d'une section. Contrairement aux avertissements relatifs au chapitre, ces avertissements s'appliquent à des unités d'informations de plus petite taille. Les avertissements imbriqués répondent au schéma suivant :

 **DANGER !** Instruction visant à éviter une situation dangereuse.

#### **1.4.1.3 Mots-signaux dans les indications d'avertissement**

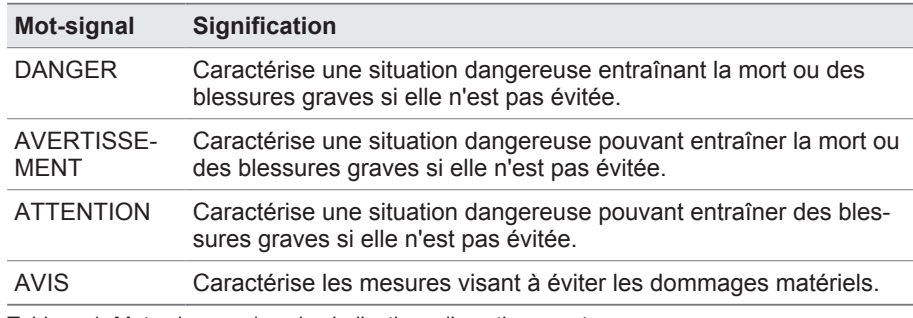

Tableau 1: Mots-signaux dans les indications d'avertissement

### **1.4.2 Concept d'information**

<span id="page-7-0"></span>Les informations servent à simplifier et améliorer la compréhension de certains processus. Dans la présente documentation technique, elles suivent le schéma ci-après :

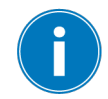

Informations importantes.

### **1.4.3 Concept de manipulation**

<span id="page-7-1"></span>La présente documentation technique contient des consignes opératoires à une étape et à plusieurs étapes.

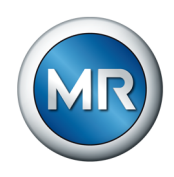

### **Consignes opératoires à une étape**

Les consignes opératoires englobant une seule étape de travail répondent au schéma suivant dans la présente documentation technique :

**Objectif** 

- $\checkmark$  Conditions (option).
- ►Étape 1 de 1.
- $\Rightarrow$  Résultat de l'étape de manipulation (option).
- $\Rightarrow$  Résultat de l'opération (option).

### **Consignes opératoires à plusieurs étapes**

Les consignes opératoires englobant plusieurs étapes de travail répondent au schéma suivant dans la présente documentation technique :

**Objectif** 

- $\checkmark$  Conditions (option).
- 1. 1ère étape.
	- $\Rightarrow$  Résultat de l'étape de manipulation (option).
- 2. 2e étape.
	- $\Rightarrow$  Résultat de l'étape de manipulation (option).
- <span id="page-8-0"></span> $\Rightarrow$  Résultat de l'opération (option).

### **1.4.4 Orthographes**

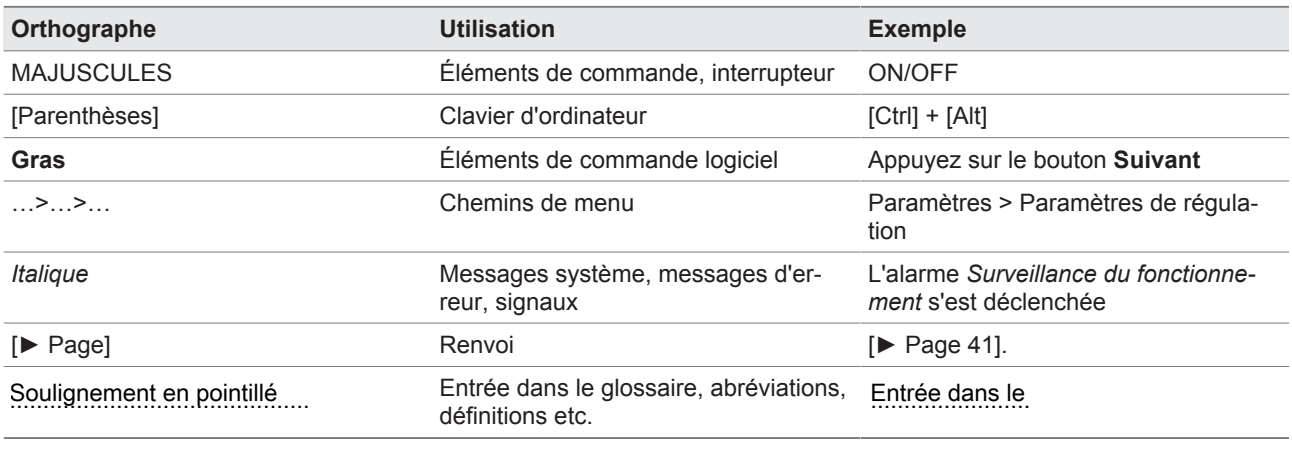

Tableau 2: Orthographes utilisées dans la présente documentation technique

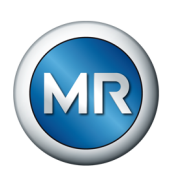

### <span id="page-9-0"></span>**2 Sécurité**

- Veuillez lire la présente documentation technique afin de vous familiariser avec le produit.
- La présente documentation technique fait partie du produit.
- Lisez et tenez compte des consignes de sécurité contenues dans ce chapitre.
- Lisez et tenez compte des avertissements contenus dans la présente documentation technique afin d'éviter les dangers liés au fonctionnement.
- Ce produit a été fabriqué selon l'état actuel de la technique. Néanmoins, on ne peut exclure entièrement des risques fonctionnels pour l'intégrité corporelle et la vie de l'utilisateur, ni de préjudices au produit et autres dommages matériels en cas d'utilisation non conforme à l'emploi prévu.

### **2.1 Utilisation conforme à l'emploi prévu**

<span id="page-9-1"></span>Ce produit est un système de monitorisation qui sert à la surveillance de changeurs de prises en charge sur les transformateurs de puissance/selfs. Vous pouvez utiliser le produit pour détecter les anomalies concernant l'heure et l'amplitude dans la courbe du signal vibro-acoustique du changeur de prises en charge et obtenir des messages d'événement relatifs aux anomalies détectées.

Le produit est exclusivement prévu pour une utilisation dans les installations et les équipements d'énergie électrique. Son utilisation est autorisée uniquement si les conditions énumérées dans la présente documentation technique, ainsi que les avertissements contenus dans la présente documentation technique et inscrits sur le produit sont respectés. Cela est valable pour toute la durée de vie, depuis la livraison jusqu'au démontage et l'élimination, en passant par le montage et l'exploitation.

L'utilisation est conforme à l'emploi prévu dans les cas suivants :

- Vous utilisez le produit exclusivement pour le changeur de prises en charge et le mécanisme d'entraînement faisant l'objet de la commande.
- Vous utilisez le produit exclusivement pour les changeurs de prises en charge intacts.
- Vous utilisez le produit conformément à la présente documentation technique, aux conditions de livraison convenues et aux caractéristiques techniques.
- Vous vous assurez que tous les travaux nécessaires sont effectués exclusivement par un personnel qualifié.
- Vous utilisez les dispositifs et les outils spéciaux accompagnant le produit exclusivement aux fins prévues et conformément aux stipulations de la présente documentation technique.

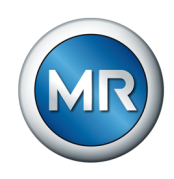

- Vous utilisez le produit sur des transformateurs avec pièces rapportées isolées uniquement après autorisation par la société Maschinenfabrik Reinhausen GmbH (exécution spéciale nécessaire).
- Vous utilisez le produit exclusivement dans les zones industrielles. Vous observez les consignes contenues dans la présente documentation technique relatives à la compatibilité électromagnétique et aux caractéristiques techniques.

### **2.2 Utilisation non conforme à l'emploi prévu**

- <span id="page-10-0"></span>▪ Le produit ne convient pas pour la prolongation de la durée d'utilisation admissible du changeur de prises en charge prescrite par son fabricant.
- Le produit n'est pas un appareil de protection. Ne l'utilisez pas pour reproduire les fonctions de sécurité.
- Risque d'explosion et d'incendie dû aux gaz, vapeurs ou poussières facilement inflammables ou explosifs. N'utilisez pas le produit en atmosphères explosives.
- Le produit n'est pas adapté à une utilisation dans des environnements à forte charge corrosive.
- Les modifications non autorisées ou inadéquates du produit sont susceptibles de causer des dommages corporels et matériels ou d'entraîner des dysfonctionnements. N'effectuez des modifications du produit qu'après concertation avec la société Maschinenfabrik Reinhausen GmbH.

### **2.3 Consignes de sécurité fondamentales**

<span id="page-10-1"></span>Le responsable du transport, du montage, de l'exploitation, de la maintenance et de l'élimination du produit ou de pièces du produit est tenu de garantir les points suivants afin de prévenir les accidents, les dérangements et les avaries et de protéger l'environnement :

### **Équipement de protection individuelle**

Des vêtements amples ou inappropriés augmentent le risque de happement ou d'entraînement par les pièces en rotation et le risque de coincement dans les pièces en saillie. Il existe donc un danger pour l'intégrité corporelle et la vie de l'utilisateur.

- Portez un équipement de protection individuelle, comme un casque, des chaussures de travail etc. pour exécuter la tâche correspondante.
- Ne portez jamais d'équipement de protection individuelle défectueux.
- Ne portez jamais de bagues, chaînes ni autres bijoux.
- Portez une résille si vous avez des cheveux longs.

#### **Espace de travail**

Les espaces de travail non rangés et non éclairés comportent un risque d'accident.

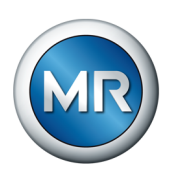

- Veillez à ce que l'espace de travail soit propre et ordonné.
- Assurez-vous que l'espace de travail est bien éclairé.
- Respectez les lois nationales en vigueur concernant la prévention des accidents.

### **Travaux lors de l'exploitation**

N'utilisez le produit que si celui-ci est en parfait état de fonctionnement. Dans le cas contraire, il y a danger pour l'intégrité corporelle et la vie de l'utilisateur.

- Contrôlez régulièrement le bon fonctionnement des dispositifs de sécurité.
- Observez les travaux d'inspection et d'entretien, ainsi que les intervalles d'entretien, décrits dans la présente documentation technique.

#### **Sécurisation du mécanisme d'entraînement**

Si vous ouvrez le mécanisme d'entraînement pendant le fonctionnement, il y a risque de choc électrique dû aux composants sous tension situés derrière le cadre pivotant.

- Pendant le fonctionnement, sécurisez le mécanisme d'entraînement avec un cadenas contre une ouverture non autorisée.
- L'ouverture du mécanisme d'entraînement est strictement réservée à un électricien qualifié.

#### **Indications de sécurité**

Les panneaux d'avertissement et de sécurité sont apposés sur le produit comme indications de sécurité. Ils constituent un élément important du concept de sécurité.

- Observez toutes les indications de sécurité apposées sur le produit.
- Veillez à ce que toutes les indications de sécurité sur le produit soient intégrales et lisibles.
- Remplacez les indications de sécurité endommagées ou détachées.

#### **Conditions ambiantes**

Afin de garantir un fonctionnement fiable et sûr du produit, utilisez celui-ci uniquement dans les conditions ambiantes indiquées dans la partie Caractéristiques techniques.

▪ Respectez les conditions de fonctionnement et les exigences sur le lieu d'implantation.

### **Modifications et transformations**

Les modifications non autorisées ou inadéquates du produit sont susceptibles de causer des dommages corporels et matériels ou d'entraîner des dysfonctionnements.

▪ N'effectuez des modifications du produit qu'après concertation avec la société Maschinenfabrik Reinhausen GmbH.

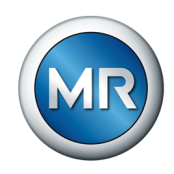

#### **Pièces de rechange**

Les pièces de rechange non autorisées par la société Maschinenfabrik Reinhausen GmbH peuvent entraîner des dommages corporels et matériels, ainsi que des dysfonctionnements du produit.

- Utilisez exclusivement les pièces de rechange autorisées par Maschinenfabrik Reinhausen GmbH.
- Contactez la société Maschinenfabrik Reinhausen GmbH.

### **2.4 Qualification du personnel**

<span id="page-12-0"></span>La personne responsable du montage, de la mise en service, de la commande, de la maintenance et de l'inspection doit s'assurer que le personnel est suffisamment qualifié.

### **Électricien**

L'électricien a suivi une formation spécialisée qui lui confère les connaissances et les expériences requises, ainsi que la connaissance des normes et dispositions en vigueur. Qui plus est, il dispose des aptitudes suivantes :

- L'électricien identifie par lui-même les risques potentiels et est en mesure de les éviter.
- L'électricien est en mesure d'exécuter des travaux sur les installations électriques.
- L'électricien est spécialement formé pour l'environnement de travail qui est le sien.
- L'électricien doit respecter les dispositions des prescriptions légales en vigueur en matière de prévention des accidents.

### **Personnes initiées à l'électrotechnique**

Une personne initiée à l'électrotechnique a été informée par l'électricien et a appris de celui-ci les tâches qui lui sont confiées, et les risques potentiels dûs à un comportement inapproprié, ainsi que les dispositifs de protection et les mesures de protection. La personne initiée à l'électrotechnique travaille exclusivement sous la direction et la surveillance d'un électricien.

#### **Opérateur**

L'opérateur utilise et commande le produit dans le cadre de la présente documentation technique. Il reçoit un apprentissage et une formation par l'exploitant sur les tâches spéciales et les risques qu'elles peuvent comporter en cas de comportement inapproprié.

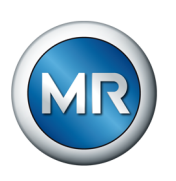

### **Service technique**

Nous recommandons vivement de faire effectuer les travaux de maintenance, de réparation et de rétrofit par notre service technique qui saura garantir une exécution conforme de tous les travaux. Si une maintenance n'est pas effectuée par notre service technique, il faut s'assurer que le personnel a été formé et autorisé par Maschinenfabrik Reinhausen GmbH.

### **Personnel autorisé**

Le personnel autorisé est formé par la société Maschinenfabrik Reinhausen GmbH pour effectuer les maintenances spéciales.

### **2.5 Équipement de protection individuelle**

<span id="page-13-0"></span>Le port d'équipements de protection individuelle pendant le travail est indispensable dans le but de minimiser les risques pour la santé.

- Portez toujours les équipements de protection requis pour chaque cas pendant le travail.
- Ne portez jamais un équipement de protection défectueux.
- Observez les indications relatives aux équipements de protection individuelle affichées dans la zone de travail.

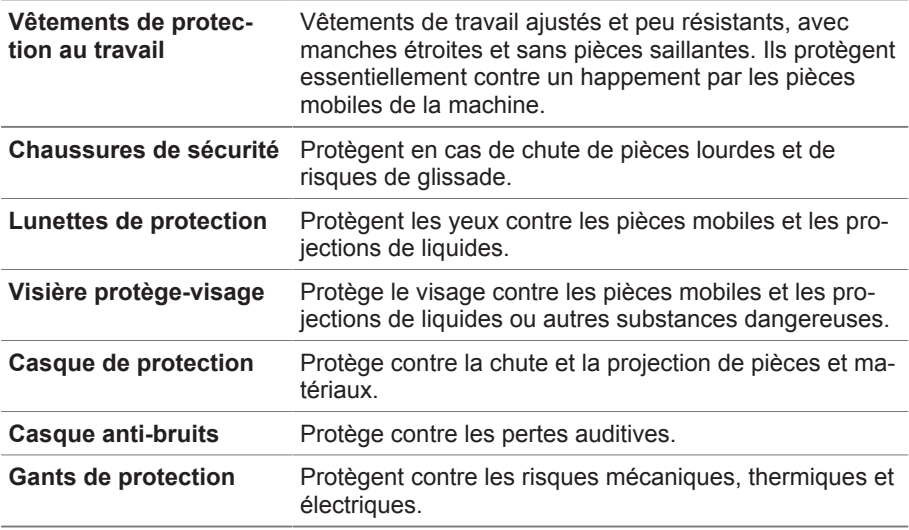

Tableau 3: Équipement de protection individuelle

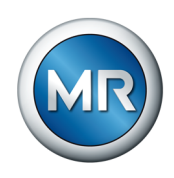

### <span id="page-14-0"></span>**3 Sécurité IT**

Veuillez observer les recommandations ci-après afin de garantir un fonctionnement en toute sécurité du produit.

### **3.1 Généralités**

- <span id="page-14-1"></span>▪ Assurez-vous que seules les personnes autorisées ont accès à l'appareil.
- Utilisez l'appareil uniquement dans un périmètre de sécurité électronique (ESP – electronic security perimeter). Établissez toujours une connexion sécurisée à Internet. Utilisez les mécanismes de segmentation de réseau verticale et horizontale et les passerelles de sécurité (pare-feux) aux points de transition.
- Assurez-vous que l'appareil est utilisé exclusivement par un personnel formé sensibilisé aux thèmes afférents à la sécurité IT.
- Vérifiez régulièrement si les mises à jour logicielles pour l'appareil sont disponibles et effectuez les mises à jour.

### **3.2 Mise en service**

<span id="page-14-2"></span>Observez les recommandations ci-après pour la mise en service de l'appareil :

- Les identifiants utilisateur doivent être univoques et clairement attribuables. N'utilisez ni la fonction « Compte de groupe », ni la fonction « Connexion automatique ».
- Activez la fonction « [Déconnexion automatique \[►Section 8.1.1.2, Page](#page-80-0) [81\]](#page-80-0) ».
- Limitez au maximum les droits des différents groupes d'utilisateurs, cela vous permet d'éviter les erreurs opérationnelles. Exemple : un utilisateur du rôle « Opérateur » ne devrait pas être en mesure de modifier les réglages de l'appareil, mais devrait uniquement pouvoir exécuter des opérations.
- Supprimez ou désactivez l'identifiant utilisateur pré-installé « admin ». Pour ce faire, vous devez créer au préalable un nouvel identifiant utilisateur du rôle « Administrateur » que vous pourrez alors utiliser pour supprimer ou désactiver le compte pré-installé « admin ».
- Désactivez l'accès utilisateur à la maintenance.
- Activez le cryptage SSL/TLS [▶ Section 8.1.1, Page 80] ; un accès à l'appareil n'est alors possible que via le protocole SSL/TLS. En plus de chiffrer la communication, ce protocole sert également à la vérification de l'authenticité du serveur.
- Utilisez si possible la version TLS 1.2 ou supérieure.

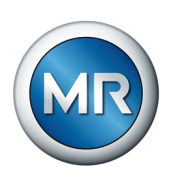

- Intégrez l'appareil dans une infrastructure à clés publiques. Si nécessaire, créez à cet effet vos propres certificats SSL et importez-les.
- Connectez l'appareil à un serveur de journal centralisé en utilisant l'[inter](#page-85-0)[face Syslog \[►Section 8.1.4, Page 86\].](#page-85-0)
- Utilisez la fonction SNMP [▶ Section 8.1.1.3, Page 82] uniquement si la communication est protégée par des dispositifs de sécurité externes.
- Convertisseur de média avec commutateur géré (module SW 3-3) :
	- changer le compte utilisateur et le mot de passe,
	- désactiver les services inutiles.

### **Voir également**

■ Réglage SNMP [▶ [82\]](#page-81-0)

### <span id="page-15-0"></span>**3.3 Fonctionnement**

Observez les recommandations ci-après pendant le fonctionnement de l'appareil :

- Changez régulièrement le mot de passe.
- Exportez régulièrement le [Journal de sécurité \[►Section 8.1.15.2, Page](#page-126-0) [127\].](#page-126-0)
- Vérifiez régulièrement si des tentatives d'accès non autorisé aux fichiers journaux ou d'autres incidents de sécurité ont eu lieu.
- Convertisseur de média avec commutateur géré (module SW 3-3) : vérifiez régulièrement si des mises à jour sont disponibles pour le produit « EES 25 » du fabricant Belden/Hirschmann et effectuez éventuellement une mise à jour du micrologiciel.

### **3.4 Interfaces**

<span id="page-15-1"></span>L'appareil utilise les interfaces suivantes pour la communication :

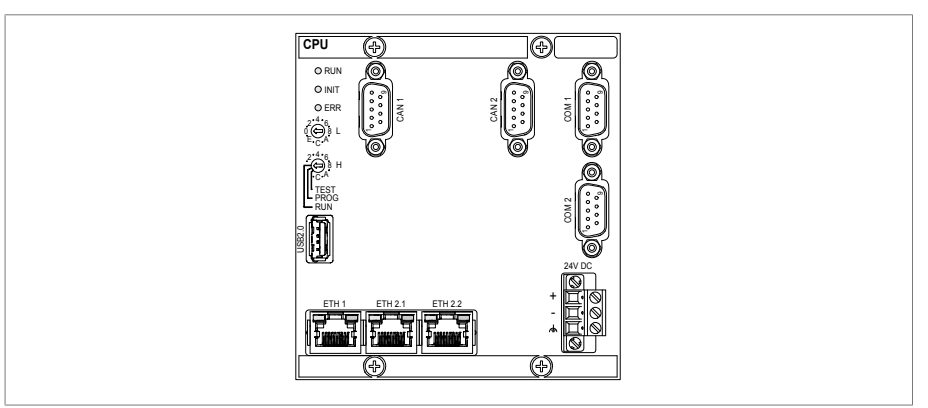

Figure 1: Interfaces du module CPU

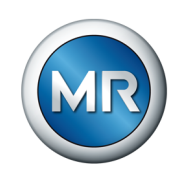

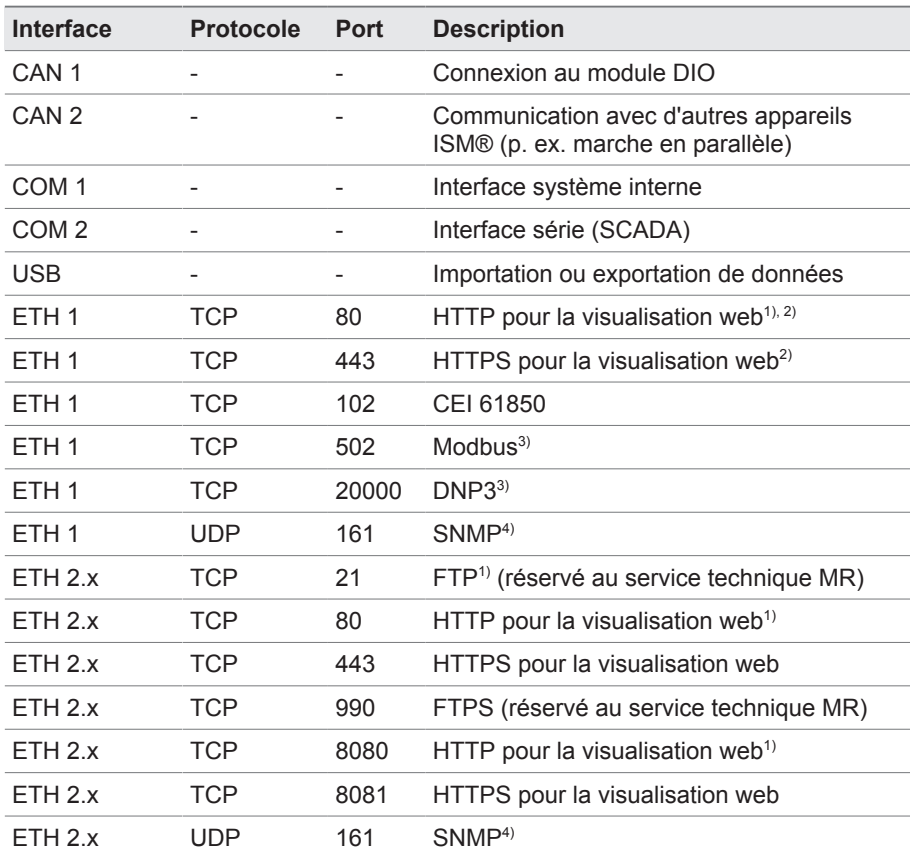

Tableau 4: Interfaces et ports ouverts du module CPU

 $1)$  Le port est fermé si vous activez le cryptage SSL de l'appareil.

 $2)$  En fonction du réglage du paramètre Autorisation visualisation.

 $^{3)}$  Réglage par défaut ; si vous avez changé le port du protocole poste de conduite, seul le port réglé est ouvert.

4) En fonction du réglage du paramètre [Agent SNMP \[►Page 83\]](#page-82-1).

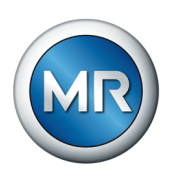

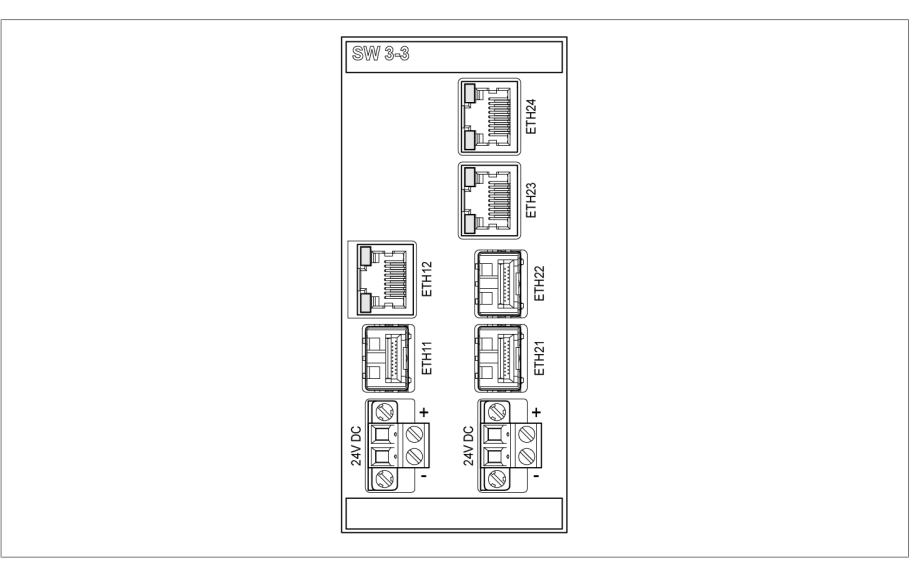

Figure 2: Interfaces du module SW 3-3

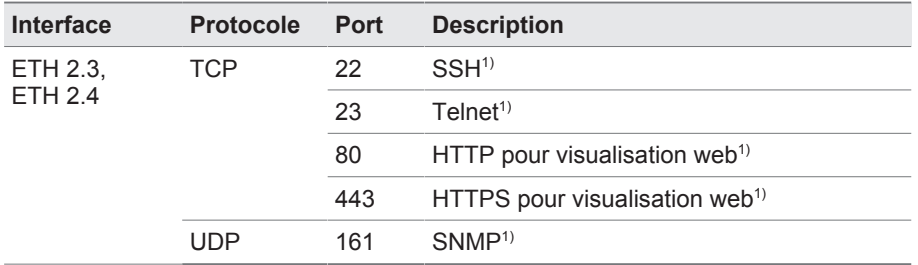

Tableau 5: Interfaces et ports ouverts du module SW 3-3

<sup>1)</sup> Le port est fermé lorsque le service correspondant est désactivé.

### **3.5 Normes de cryptage**

<span id="page-17-0"></span>L'appareil prend en charge les versions TLS suivantes :

- TLS 1.0
- TLS 1.1
- TLS 1.2
- TLS 1.3

L'appareil utilise les suites de chiffrement suivantes pour une connexion sécurisée TLS :

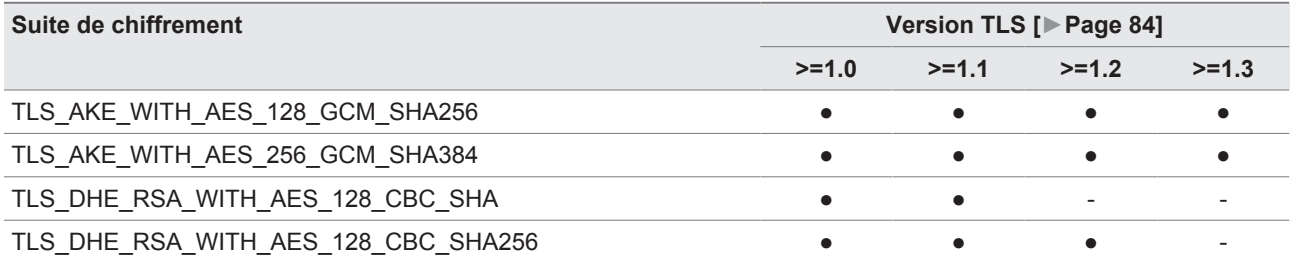

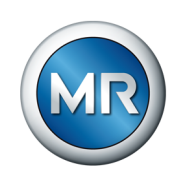

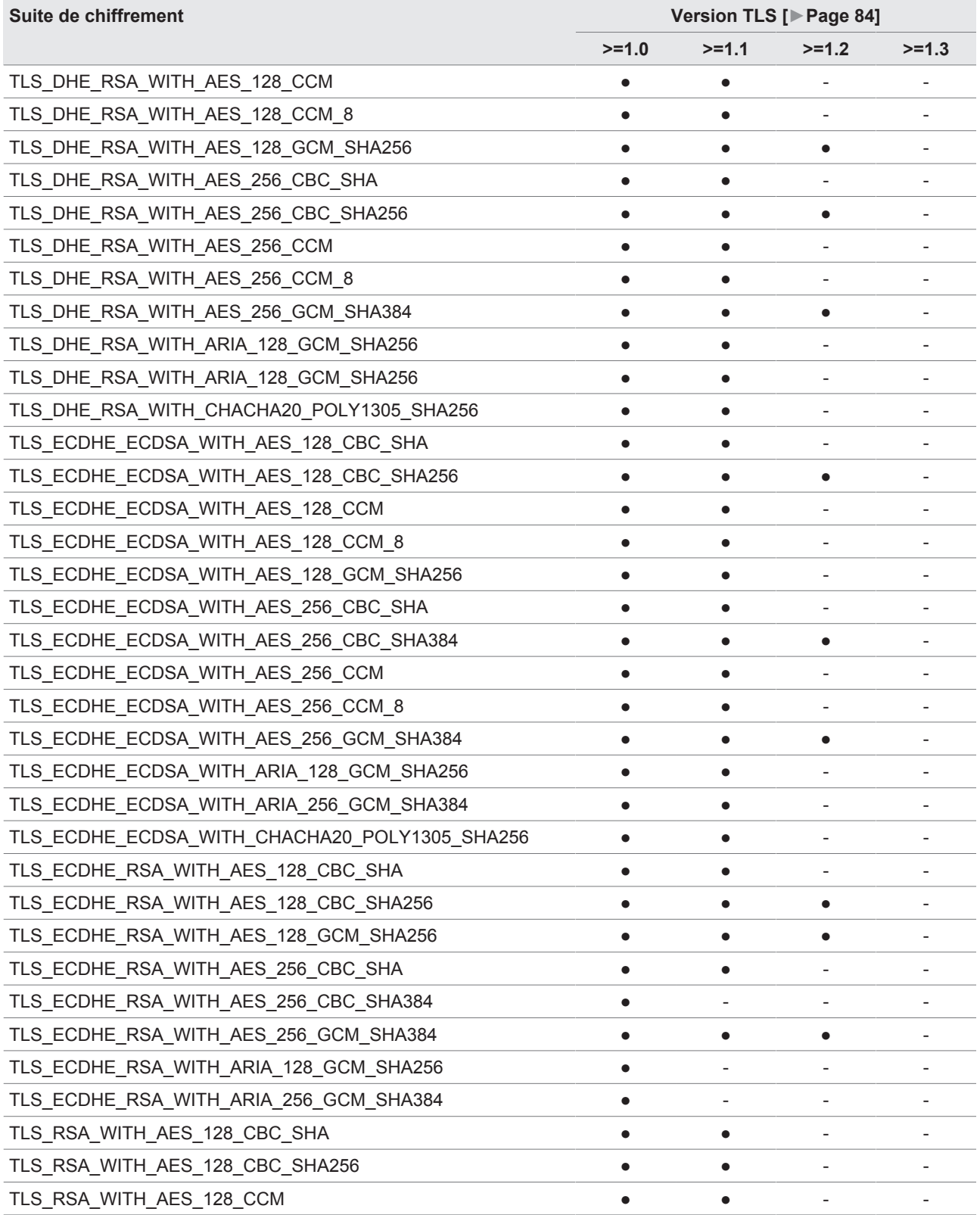

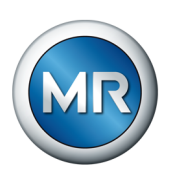

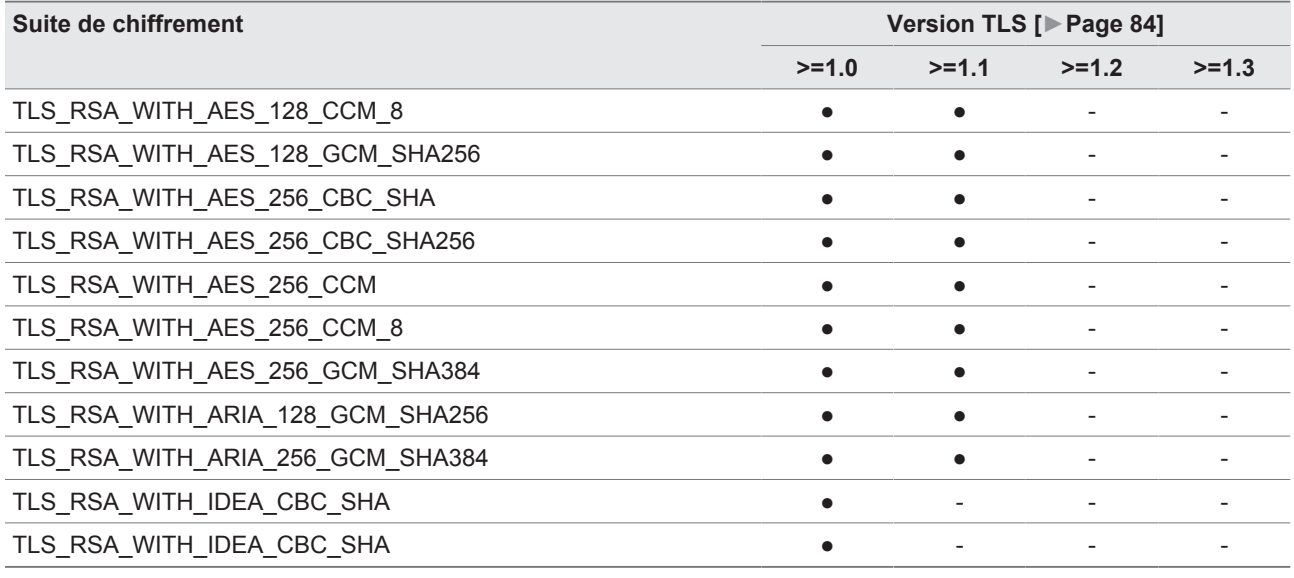

Tableau 6: Suite de chiffrement (Cipher-Suite (● = disponible, - = non disponible)

L'appareil utilise la fonction de hachage SHA256 pour l'enregistrement des mots de passe.

Le module SW 3-3 prend en charge la version TLS suivante :

▪ TLS 1.2

Le module utilise les suites de chiffrement suivantes pour une connexion sécurisée TLS :

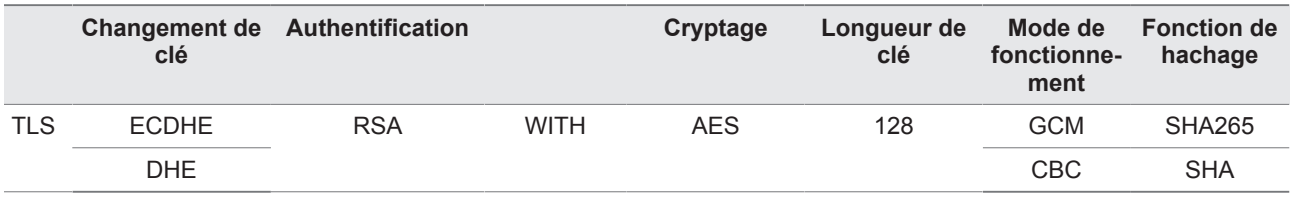

Tableau 7: Suite de chiffrement

L'appareil utilise les normes de cryptage ci-après conformément à la Directive technique TR-02102-4 du BSI (Office fédéral allemand chargé de la sécurité des technologies de l'information) :

- Validation de clé :
	- diffie-hellman-group1-sha1
	- diffie-hellman-group14-sha1
	- diffie-hellman-group16-sha512
	- diffie-hellman-group18-sha512
	- diffie-hellman-group-exchange-sha256
	- ecdh-sha2-nistp256

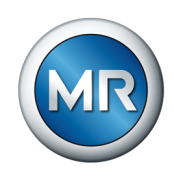

- Authentification serveur :
	- ssh-rsa
	- rsa-sha2-512
	- rsa-sha2-256
- Algorithmes de cryptage :
	- aes128-ctr
	- aes128-gcm@openssh.com
	- chacha20-poly1305@openssh.com
- Sauvegardes MAC :
	- hmac-sha1
	- hmac-sha2-256
	- hmac-sha1-etm@openssh.com
	- hmac-sha2-256-etm@openssh.com
- Compression :
	- None
	- zlib@openssh.com
	- Zlib

### **Voir également**

2 [Version TLS \[►](#page-83-1) [84\]](#page-83-1)

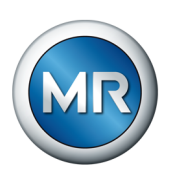

### <span id="page-21-0"></span>**4 Description du produit**

### **4.1 Variantes**

<span id="page-21-1"></span>L'appareil est disponible dans les variantes suivantes :

- MSENSE® VAM :
	- Variante autonome dans l'armoire électrique
- ETOS® ED/TD avec la fonction du MSENSE® VAM :
	- Solution d'intégration dans le mécanisme d'entraînement
- ETOS® IM avec la fonction du MSENSE® VAM :
	- Solution d'intégration dans l'armoire électrique du client (modules enfichables)
- MSENSE® BM avec fonction MSENSE® VAM

### **4.2 Contenu de la livraison**

<span id="page-21-2"></span>Notez les points suivants :

- Vérifiez l'intégralité de la livraison à l'aide des documents d'expédition !
- Entreposez les pièces dans un endroit sec jusqu'au montage !

Les modules ci-après du système de monitorisation MSENSE® VAM sont compris dans la livraison en fonction de la variante du produit. À ces modules s'ajoutent, selon la commande, d'autres modules ETOS® qui ne sont pas énumérés dans les présentes instructions. Observez à cet effet les instructions de service correspondantes.

### **MSENSE® VAM : variante autonome dans le coffret de contrôle**

- Capteur de vibrations-Module d'entrée VI 4
- Bloc capteur VAM (capteur de vibrations VS 1 incl., vis d'adaptation et étrier de protection contre les coups de pieds)
- Câble pour le capteur de vibrations VS 1
- Entrées/Sorties analogiques AIO 2 ou AIO 4
- Bloc d'alimentation G1 PULS DIMENSION QS3.241
- Entrées/Sorties numériques DIO 28-15 ou DIO 42-20
- Unité centrale de calcul CPU II
- Coffret de contrôle
- en option : convertisseur de supports MC 2-2
- en option : convertisseur de supports avec Managed Switch SW 3-3
- en option : affichage
- en option : PT100 pour la température d'huile de l'OLTC (la poche de température doit être présente dans le couvercle de la tête du changeur de prises en charge $1^{(1)}$

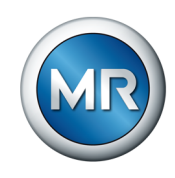

### **ETOS® ED/TD avec option MSENSE® VAM : solution d'intégration dans le mécanisme d'entraînement**

- Capteur de vibrations-Module d'entrée VI 4
- Bloc capteur VAM (capteur de vibrations VS 1 incl., vis d'adaptation et étrier de protection contre les coups de pieds)
- Câble pour le capteur de vibrations VS 1
- en option : convertisseur de supports MC 2-2
- en option : convertisseur de supports avec Managed Switch SW 3-3
- en option : affichage
- en option : PT100 pour la température d'huile de l'OLTC (la poche de température doit être présente dans le couvercle de la tête du changeur de prises en charge $1^{1}$

### **ETOS® IM avec option MSENSE® VAM : solution d'intégration dans l'armoire électrique du client (modules enfichables)**

- Capteur de vibrations-Module d'entrée VI 4
- Bloc capteur VAM (capteur de vibrations VS 1 incl., vis d'adaptation et étrier de protection contre les coups de pieds)
- Câble pour le capteur de vibrations VS 1
- Entrées/Sorties analogiques AIO 2 ou AIO 4
- Bloc d'alimentation G1 PULS DIMENSION QS3.241
- Entrées/Sorties numériques DIO 28-15 ou DIO 42-20
- Unité centrale de calcul CPU II
- en option : convertisseur de supports MC 2-2
- en option : convertisseur de supports avec Managed Switch SW 3-3
- en option : affichage
- en option : PT100 pour la température d'huile de l'OLTC (la poche de température doit être présente dans le couvercle de la tête du changeur de prises en charge $1^{(1)}$

 $1)$  La saisie de la température d'huile constitue la condition préalable à l'apprentissage de la courbe de valeurs limites jaune. La température Topoil peut être utilisée comme alternative à la saisie de la température d'huile de l'OLTC.

### **4.3 Description fonctionnelle**

<span id="page-22-0"></span>Ce produit est un système de monitorisation qui sert à la surveillance des signaux vibro-acoustiques de changeurs de prises en charge. Vous pouvez utiliser le produit pour détecter les anomalies concernant l'heure et l'amplitude dans la courbe du signal vibro-acoustique et obtenir des messages d'événement relatifs aux anomalies détectées.

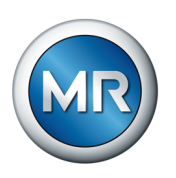

Le changeur de prises en charge est équipé d'un dispositif de mesure par lequel le système enregistre le signal vibro-acoustique pendant l'ensemble du processus de commutation, et qu'il analyse directement après. Qui plus est, le système saisit la position de prise modifiée et la température de l'huile dans le changeur de prises en charge.

À l'aide des algorithmes implémentés, le système de monitorisation peut détecter avec fiabilité d'éventuelles anomalies survenant dans la courbe du signal vibro-acoustique en tenant compte des fluctuations de température de l'huile pour changeur de prises en charge.

### **Message d'état**

Le système de monitorisation MSENSE® VAM offre un message d'état à trois niveaux :

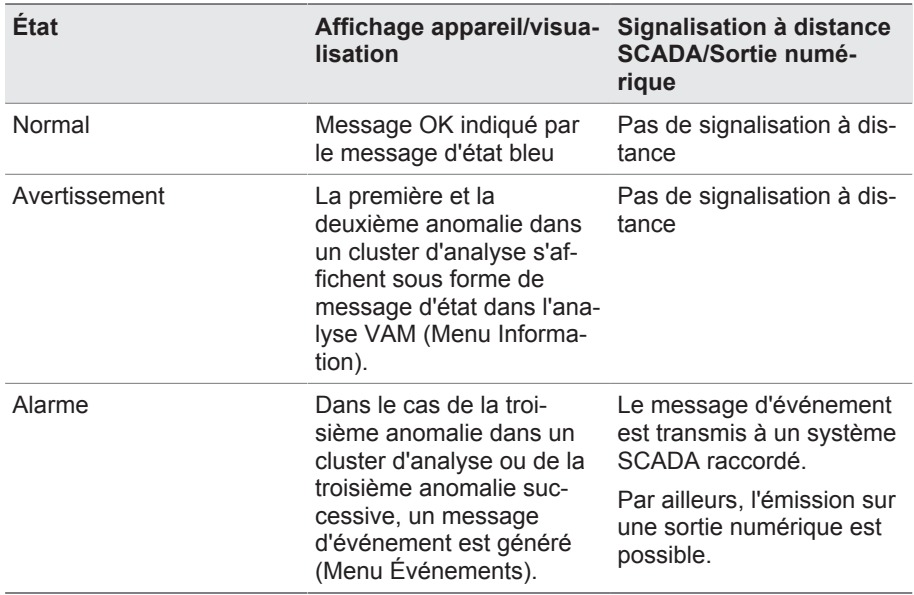

### **4.4 Caractéristiques**

<span id="page-23-0"></span>Le système de monitorisation MSENSE® VAM surveille les signaux vibroacoustiques de changeurs de prises en charge et se distingue par les caractéristiques suivantes :

- Surveillance de changeurs de prises en charge/selfs selon la spécification technique dans la confirmation de commande
- Convient pour les changeurs de prises en charge équipés de la technique de commutation à huile et de la technique de commutation à vide
- Enregistrement du signal vibro-acoustique pendant la commutation du changeur de prises en charge au moyen d'un déclenchement automatique
- Analyse de la courbe du signal vibro-acoustique en vue de détecter des anomalies concernant l'heure et l'amplitude

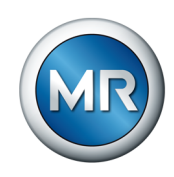

▪ Valeur limite auto-apprenante à une température d'huile supérieure à 15 °C, qui s'approche de la courbe du signal lorsque la fréquence de commutation augmente. Avant que la première courbe de valeurs limites ne devienne visible, environ cinq commutations par cluster d'analyse (par ex. cinq fois de la prise 1 vers la prise 2 en commutation à inversion de polarité) sont nécessaires.

Au-dessous de 15 °C une analyse des signaux a également lieu, toutefois sans adaptation de valeur limite.

- Affichage et mémorisation des valeurs mesurées et calculées
- Messages d'état via les sorties numériques
- Visualisation web
- SCADA
	- CEI 60870-5-101
	- CEI 60870-5-103
	- CEI 60870-5-104
	- CEI 61850 (1ère édition et 2e édition)
	- Modbus (RTU, TCP, ASCII)
	- DNP3

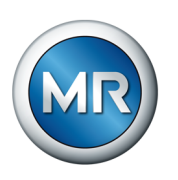

### **4.5 Structure**

<span id="page-25-0"></span>Ce chapitre offre une vue d'ensemble de la structure du système de monitorisation :

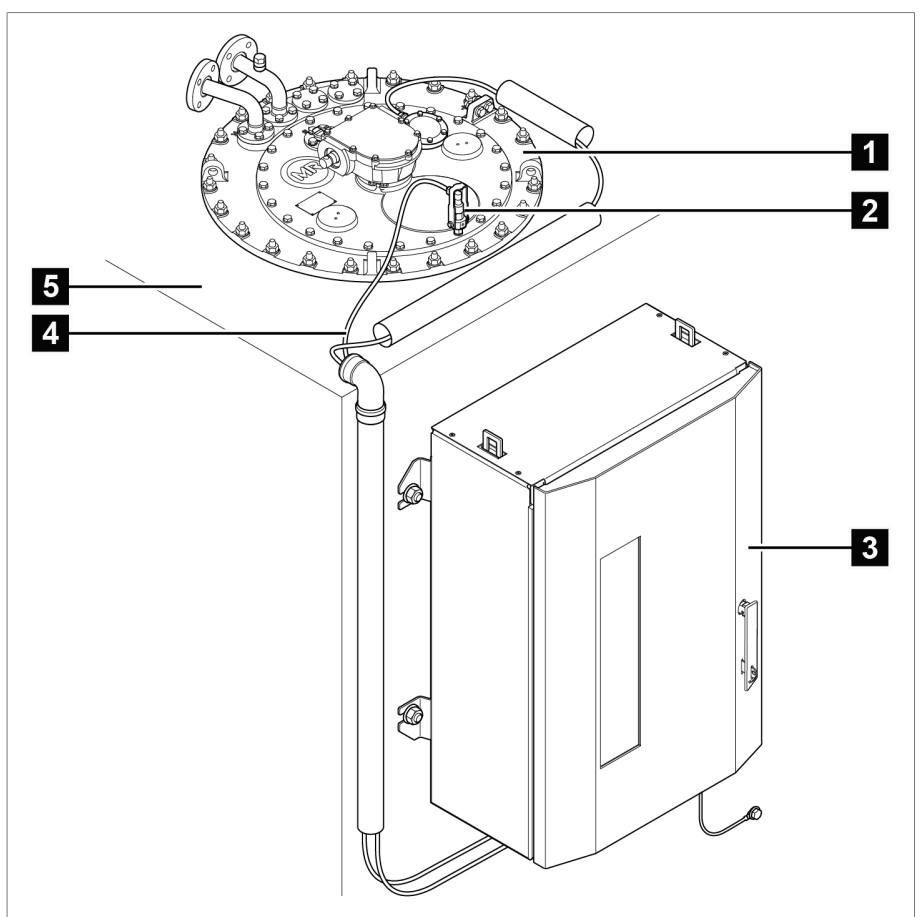

Figure 3: Structure, exemple d'application à une colonne

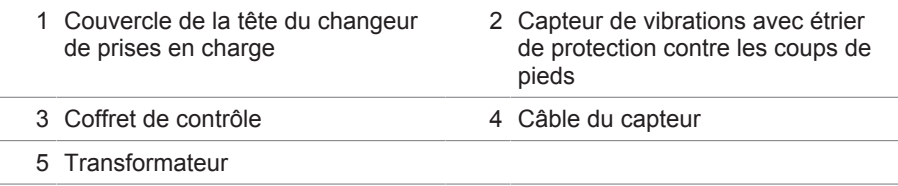

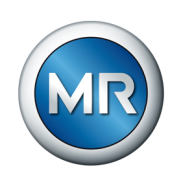

### **4.5.1 Bloc capteur VS 1**

<span id="page-26-0"></span>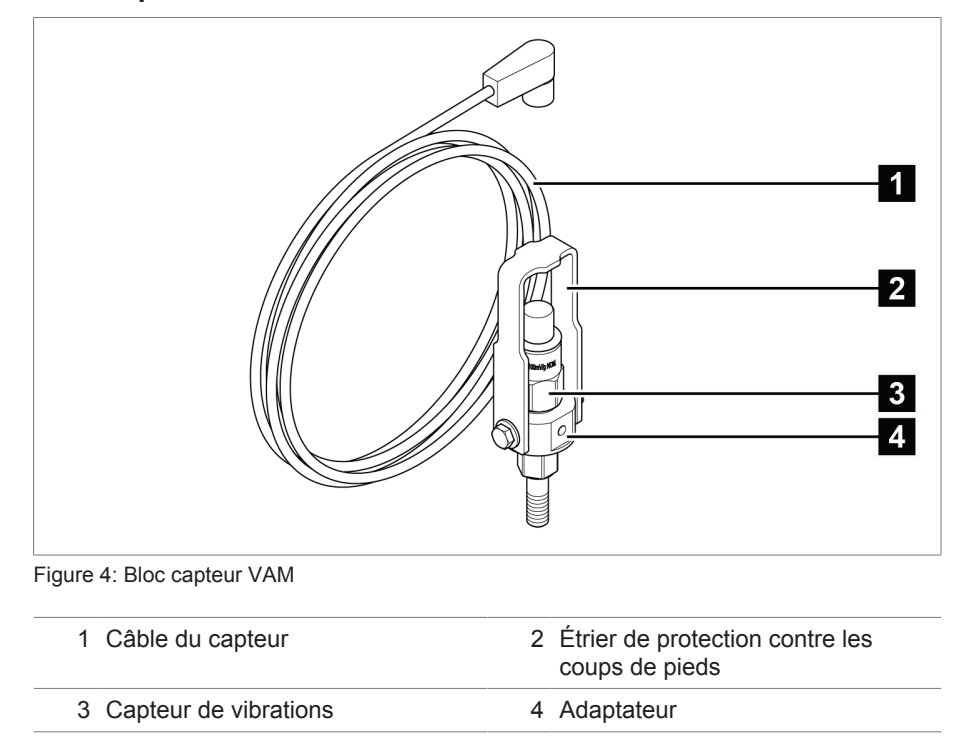

### **4.5.2 Coffret de contrôle**

<span id="page-26-1"></span>En fonction de la commande, les modules électroniques sont soit déjà montés dans une armoire électrique, soit livrés sous forme de composants séparés en vue d'un montage sur une réglette en profilé chapeau. Les deux figures ci-après illustrent un exemple d'exécution de la variante autonome.

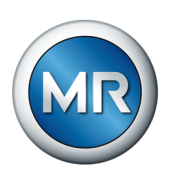

### **4.5.2.1 Éléments d'affichage et de commande**

Le coffret de contrôle comporte les éléments d'affichage et les éléments de commande suivants :

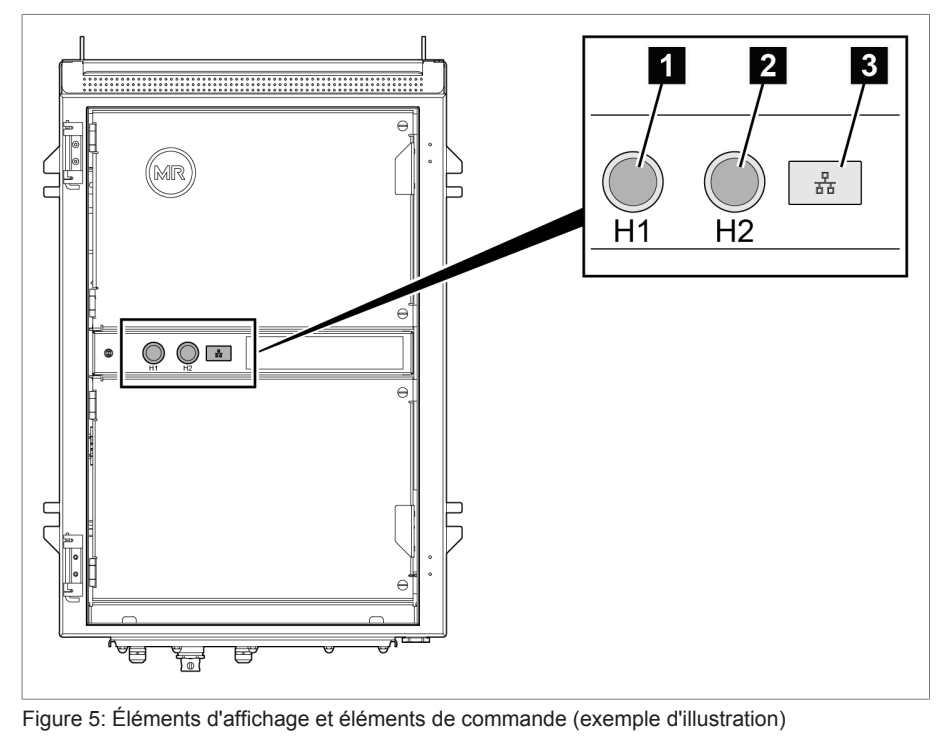

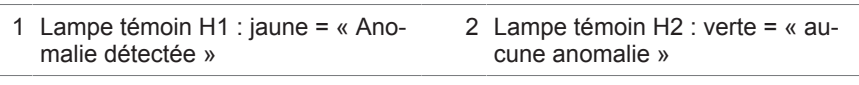

3 Interface de maintenance

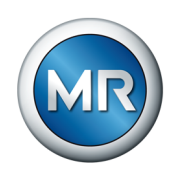

### **4.5.2.2 Structure du coffret de contrôle**

La figure ci-après illustre un exemple de structure du coffret de contrôle avec les principaux modules électroniques pour MSENSE® VAM. Veuillez-vous référer au schéma des connexions pour de plus amples détails spécifiques à la commande.

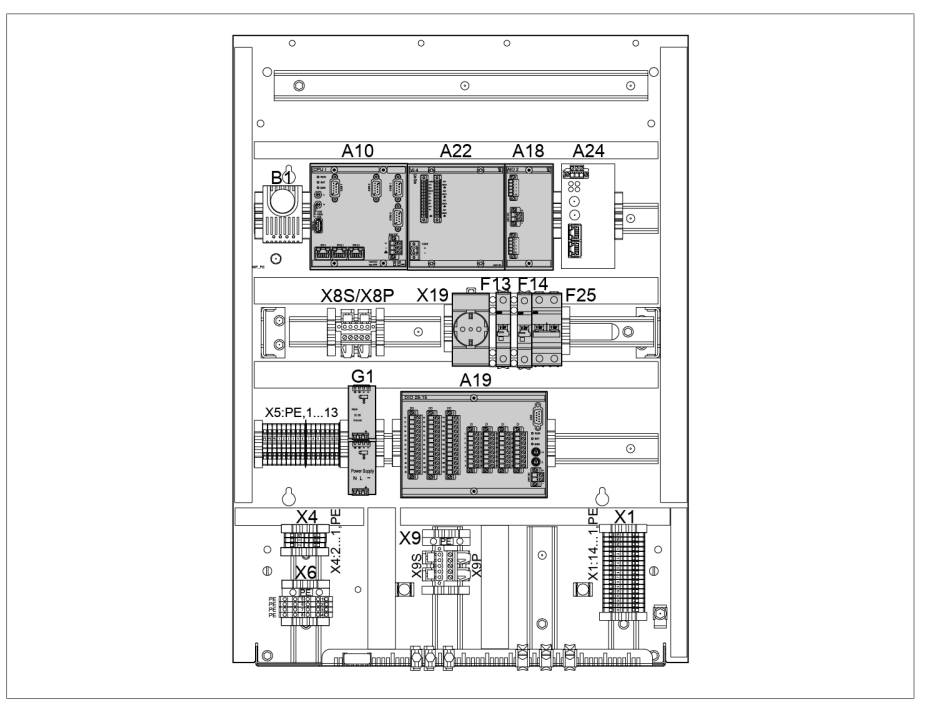

Figure 6: Structure du coffret de contrôle (exemple d'illustration)

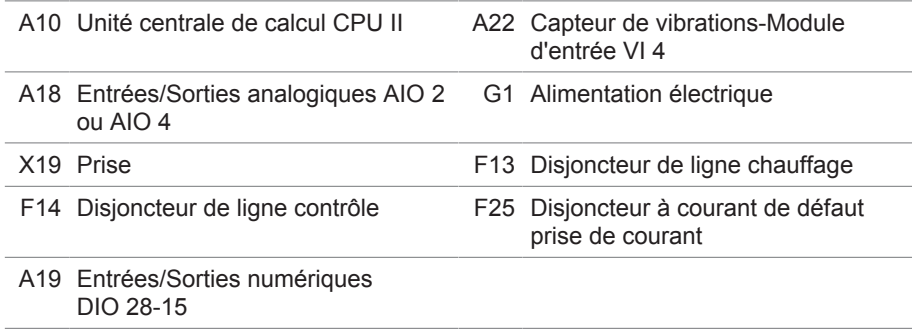

Le chapitre suivant décrit les fonctions des différents modules de l'appareil. Vous trouverez de plus amples informations sur ces modules dans la section [Caractéristiques techniques \[►Section 13, Page 168\]](#page-167-0).

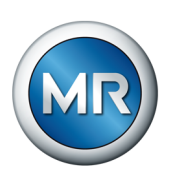

### **4.5.2.2.1 Alimentation électrique QS3.241**

Le module PULS DIMENSION QS3.241 sert à l'alimentation électrique des modules ISM®.

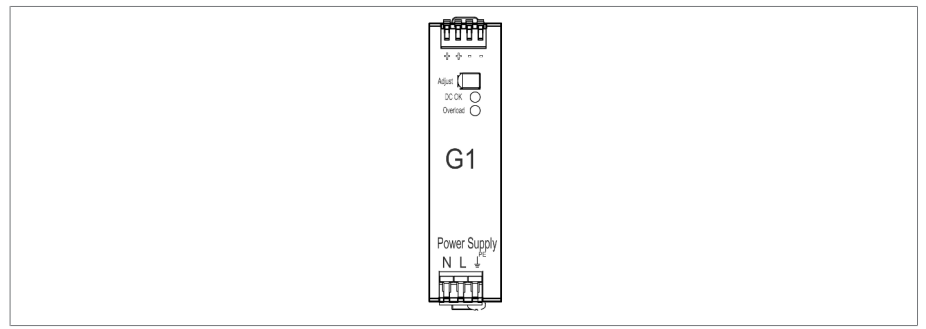

Figure 7: Module PULS DIMENSION QS3.241

### **4.5.2.2.2 CPU II**

Le module CPU II est l'unité centrale de calcul de l'appareil. Il est doté des interfaces suivantes :

- Interface système interne RS232 (COM1)
- Interface série RS232/485 (COM2)
- 3x Ethernet (ETH 1, ETH 2.1, ETH 2.2)
- USB (USB 2.0)
- 2 bus CAN (CAN 1, CAN 2)

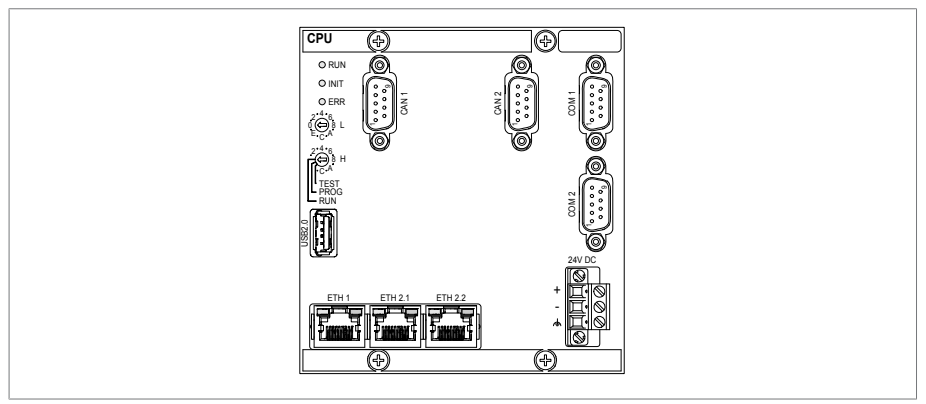

Figure 8: Module CPU

### **4.5.2.2.3 Entrées et sorties numériques DIO 28-15**

Le module DIO 28-15 offre 28 entrées et 15 sorties (6 contacts à fermeture, 9 contacts inverseurs).

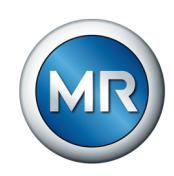

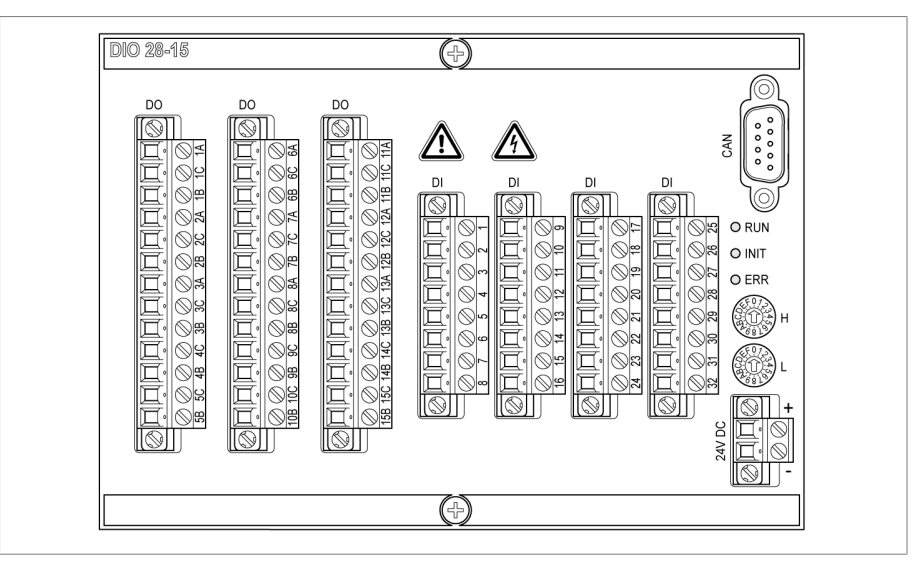

Figure 9: Module DIO 28-15

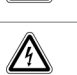

∧

Mise en garde contre un danger. Veuillez lire les indications fournies dans les instructions de service du produit.

Mise en garde contre une tension électrique dangereuse.

Tableau 8: Symboles de sécurité relatifs au module

### **4.5.2.2.4 Entrées et sorties analogiques (AIO 2)**

Le module AIO 2 offre deux canaux pour les entrées et les sorties analogiques. Le module AIO prend en charge un des types de signaux suivants conformément à la configuration de l'appareil :

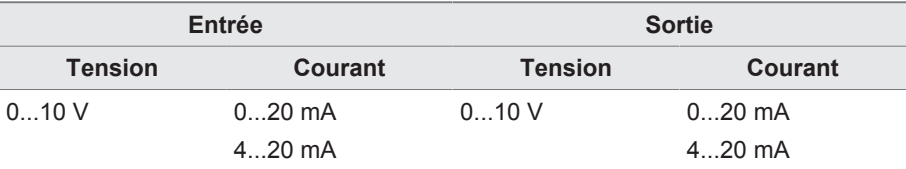

Mesure de la résistance (par ex. PT100, rangée de contacts potentiométrique)

Tableau 9: Types de signaux pris en charge par le module AIO

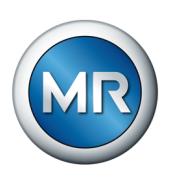

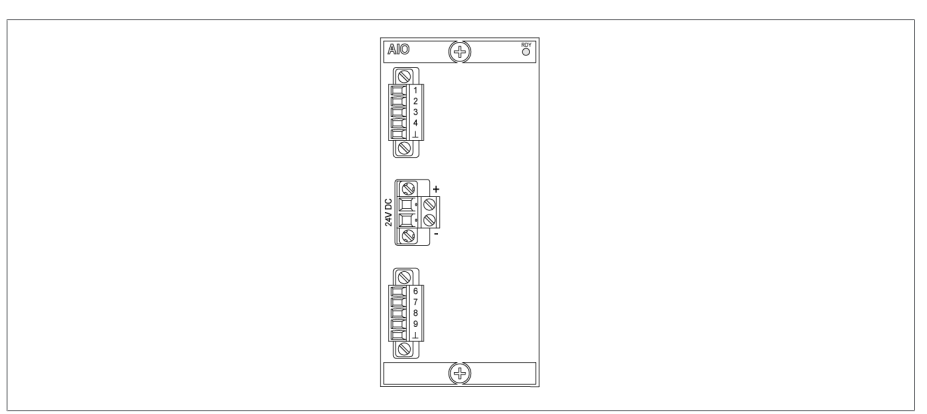

Figure 10: Module AIO 2

### **4.5.2.2.5 Vibro-acoustique VI 4**

Le module VI 4 enregistre les signaux du capteur de vibrations via l'une des interfaces IEPE. L'abréviation IEPE (Integrated Electronics Piezo Electric) désigne une norme industrielle pour capteurs piézoélectriques.

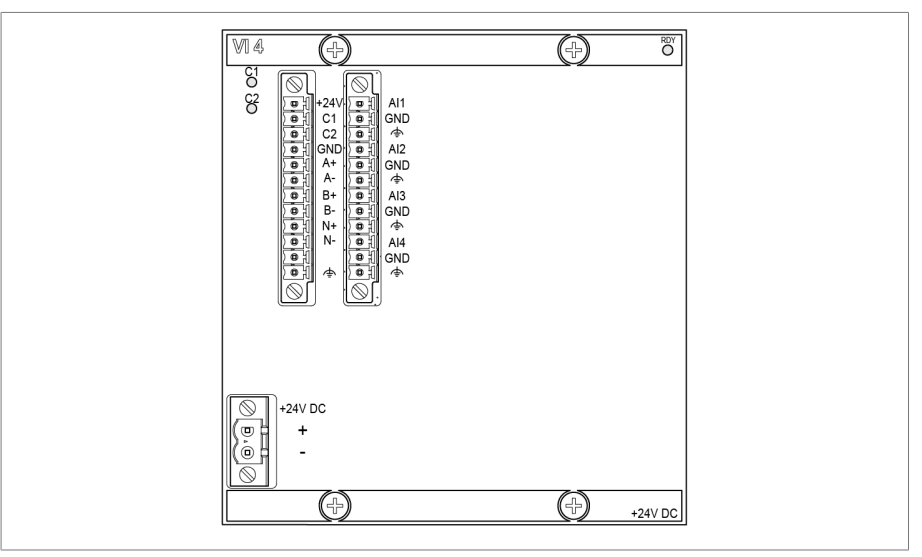

Figure 11: Module VI 4

Les signaux mesurés sont traités avec des algorithmes d'analyse.

### **4.5.2.2.6 Mise en réseau du système MC 2-2**

Le module MC 2-2 est un convertisseur de support qui convertit deux raccords électriques (RJ45) indépendamment l'un de l'autre sur un raccord de fibre optique. Les interfaces suivantes sont disponibles :

- 2x RJ45 (ETH12, ETH22)
- 2x Duplex-LC (module SFP) (ETH11, ETH21)

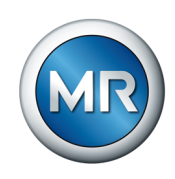

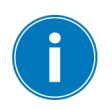

Le convertisseur de support est exécuté avec transparence pour le réseau et ne possède aucune adresse IP propre.

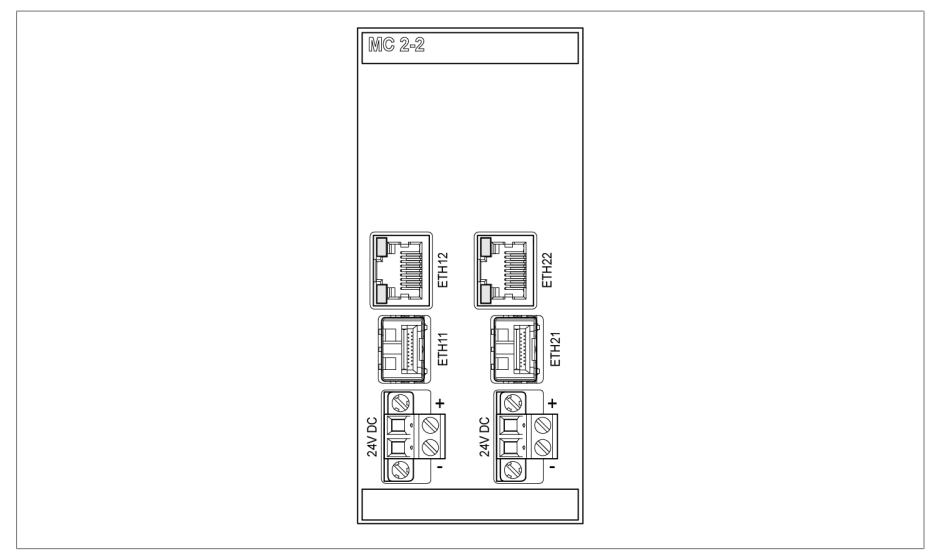

Figure 12: Module MC 2-2

### **4.5.2.2.7 Mise en réseau du système SW 3-3**

Le module SW 3-3 est un convertisseur de support avec Managed Switch. Il allie deux fonctions indépendantes et offre les interfaces suivantes :

- Le convertisseur de support convertit un raccordement électrique (RJ45) sur un raccordement de fibre optique
	- RJ45 (ETH12)
	- Duplex-LC (module SFP) (ETH11)
- Managed Switch avec fonction de redondance (PRP ou RSTP)
	- 2x RJ45 (ETH23, ETH24), raccordement à l'intérieur de l'appareil
	- 2x Duplex-LC (module SFP) (ETH21, ETH22), raccordement de redondance

Les fonctions de redondance suivantes sont disponibles conformément à la commande :

- [PRP](#page-176-1) (réglage par défaut)
- [RSTP](#page-176-2)

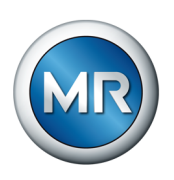

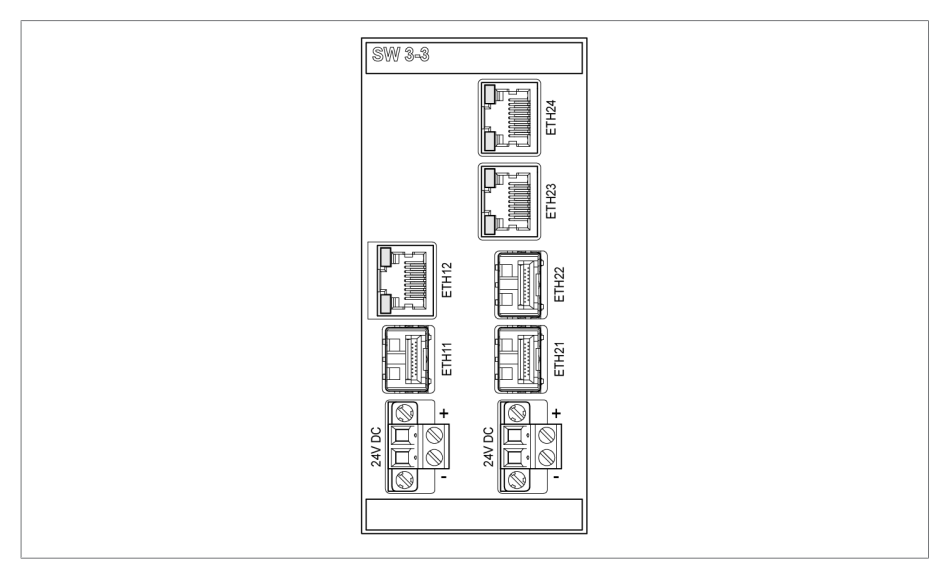

Figure 13: Module SW 3-3

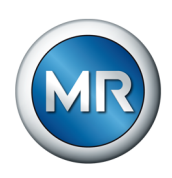

### **4.6 Écran d'accueil**

<span id="page-34-0"></span>Les écrans d'accueil varient selon la variante du système de monitorisation MSENSE® VAM. On distingue les variantes de produit ci-après :

### **4.6.1 Variante autonome**

<span id="page-34-1"></span>La courbe de signal vibro-acoustique de la dernière commutation enregistrée et analysée du changeur de prises en charge s'affiche en bleu sur l'écran d'accueil de la variante autonome. Cliquez sur le bouton **Home** pour retourner à tout moment à cet affichage.

L'enregistrement d'un changement de prise est suivi du calcul et de l'analyse. L'affichage du dernier changement de prise en date peut prendre quelques minutes dans le cas de séquences de commutation plus complexes et d'une fréquence de commutation élevée.

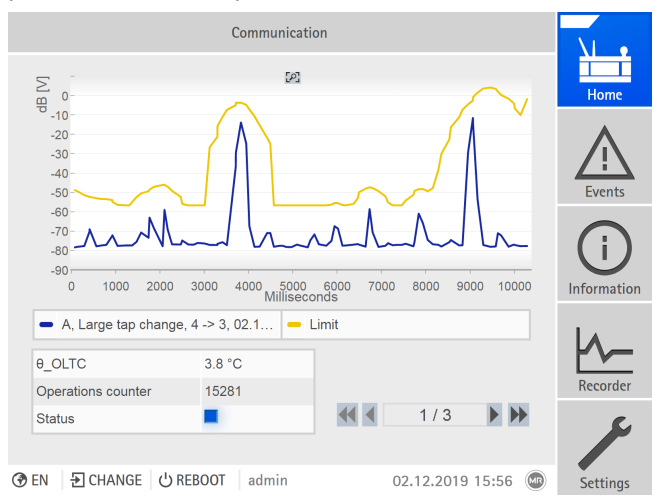

Figure 14: Écran d'accueil

La courbe supérieure jaune correspond à la valeur limite apprise. Les propriétés correspondantes de la commutation s'affichent à cet effet :

- Type de commutation OLTC (par ex. commutation à inversion de polarité)
- Position initiale et finale du changement de position de prise
- Date et heure de cette commutation
- Température d'huile du changeur de prises en charge
- Nombre de commutations OLTC jusqu'ici enregistrées
- Affichage d'état avec le code couleur suivant :

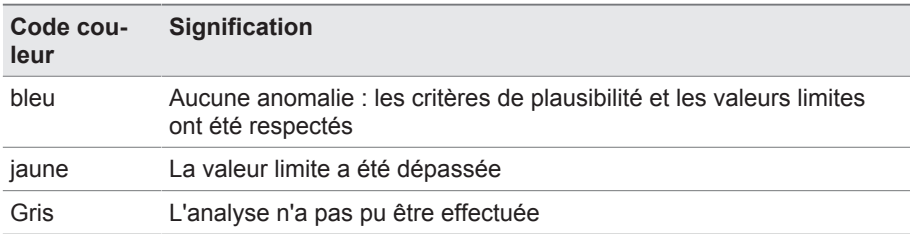

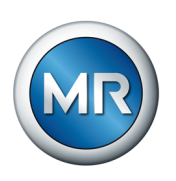

### **4.6.2 Solution d'intégration**

<span id="page-35-0"></span>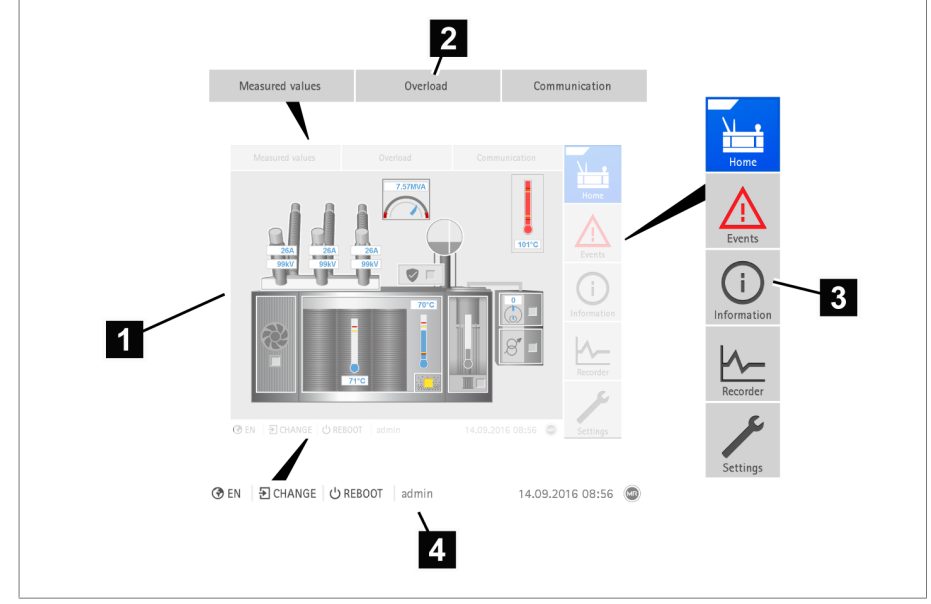

Figure 15: Écran principal

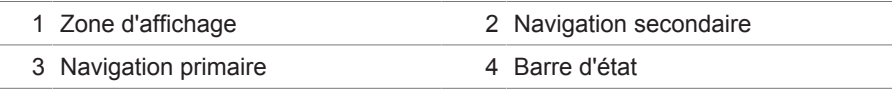

Cliquez sur le changeur de prises en charge dans le graphique pour accéder à la page d'aperçu des commutations vibro-acoustiques du changeur de prises en charge (OLTC).

### **Navigation primaire**

La structure de la navigation primaire à droite au bas de l'écran est toujours la même indépendamment de la variante de produit. Les boutons de la navigation primaire offrent les fonctions suivantes :

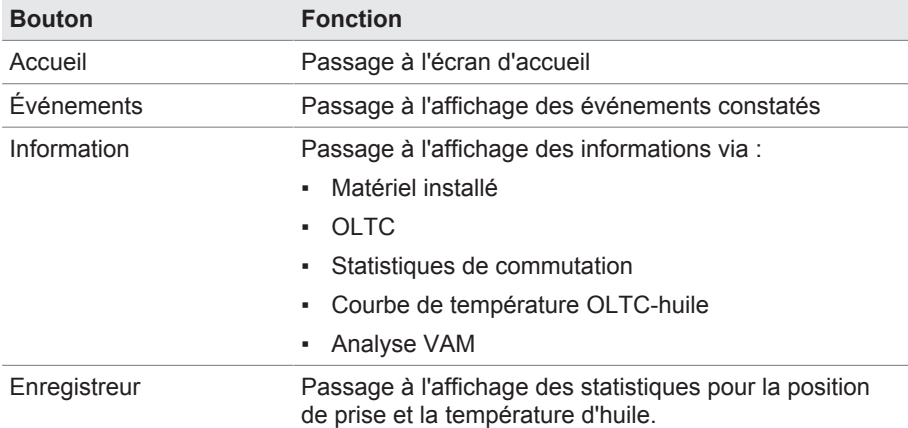
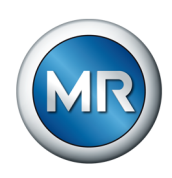

# **4.7 Concept de commande**

Vous pouvez commander l'appareil au moyen des éléments de commande situés sur le panneau frontal ou par ordinateur via la visualisation Web ISM™ Intuitive Control Interface. Les deux possibilités de commande sont largement identiques quant à leurs fonctionnalités et leur structure.

#### **Droits d'utilisateur et rôles d'utilisateur**

L'appareil est équipé d'un système de droits et de rôles qui permet de gérer au niveau utilisateur l'affichage et les droits d'accès aux réglages de l'appareil ou aux événements.

Vous pouvez configurer les système de droits et de rôles selon vos exigences. Vous trouverez de plus amples informations sur les droits d'utilisateur dans la section [Gestion d'utilisateurs \[►Section 8.1.12, Page 116\]](#page-115-0).

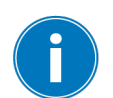

Vous ne pouvez modifier les réglages de l'appareil ou les paramètres que si vous possédez les droits requis.

#### **Connexion, déconnexion ou changement d'utilisateur**

La gestion des droits d'accès aux réglages de l'appareil et aux paramètres est basée sur l'utilisateur. Différents utilisateurs peuvent se connecter simultanément (p. ex. via la visualisation) et accéder à l'appareil.

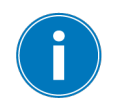

Pour une commande simultanée de l'appareil via les éléments de commande et la visualisation, vous devez vous connecter sur l'appareil et via la visualisation.

- 1. Sélectionnez le bouton **CONNEXION** ou **CHANGER** dans la barre d'état.
- 2. Entrez le nom d'utilisateur et le mot de passe et sélectionnez le bouton **Ok**.
- ð L'utilisateur connecté s'affiche dans la barre d'état.

Pour vous déconnecter comme utilisateur, procédez comme suit :

►Sélectionnez le bouton **DÉCONNEXION** dans la barre d'état.

#### **Navigation**

Si vous commandez l'appareil via les éléments de commande, vous pouvez naviguer dans tout le menu à l'aide du bouton rotatif. Le menu respectivement sélectionné est encadré en bleu. Pour ouvrir le menu sélectionné, vous devez appuyer sur la touche  $\sqrt{\frac{ENTER}{n}}$ . Appuyez sur la touche  $\sqrt{\frac{BACK}{n}}$  pour revenir au niveau de menu précédent.

Si vous commandez l'appareil via la visualisation Web, vous pouvez naviguer sur les boutons correspondants par un clic de souris.

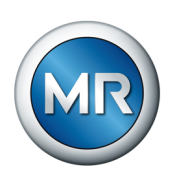

**Exemple** 1. Sélectionnez l'option de menu **Réglages**.

- 2. Sélectionnez l'option de menu **Paramètres**.
- 3. Sélectionnez le point de menu **Système**.
- 4. Sélectionnez l'option de menu **Synchronisation temporelle**.
- 5. Sélectionnez **Heure**.

Le chemin de navigation vers un paramètre est toujours représenté sous forme de raccourci dans les présentes instructions de service : sélectionnez l'option de menu **Réglages > Paramètres > Système > Synchronisation temporelle**.

#### **Réglage des paramètres**

En fonction des paramètres, vous avez différentes possibilités de définir des réglages.

**Sélectionner une liste** Pour sélectionner l'entrée d'une liste, procédez comme suit :

1. Naviguez vers la liste à l'aide du bouton rotatif et appuyez sur la touche .

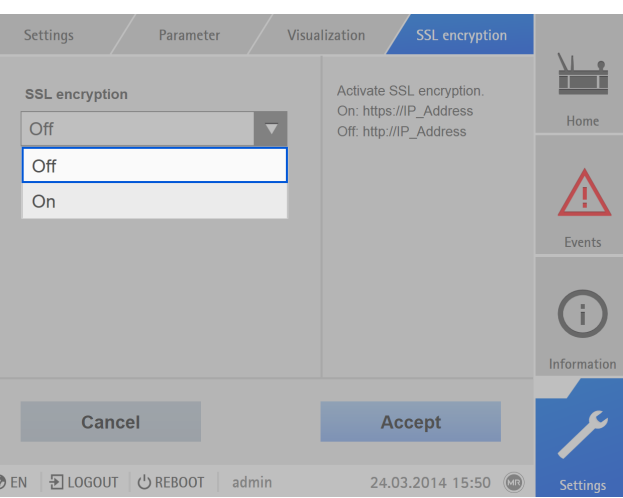

Figure 16: Sélectionner une entrée dans la liste

- 2. Marquez une entrée dans la liste avec le bouton rotatif et appuyez sur la touche **ENTER**
- 3. Sélectionnez le bouton **Appliquer** pour enregistrer le paramètre modifié.

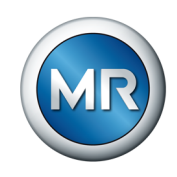

**Entrer une valeur** Pour entrer une valeur, procédez comme suit :

- 1. Sélectionnez le champ de la valeur à l'aide du bouton rotatif et appuyez sur la touche **ENTER** 
	- $\Rightarrow$  En cas de commande via le panneau frontal, le pavé numérique s'affiche.

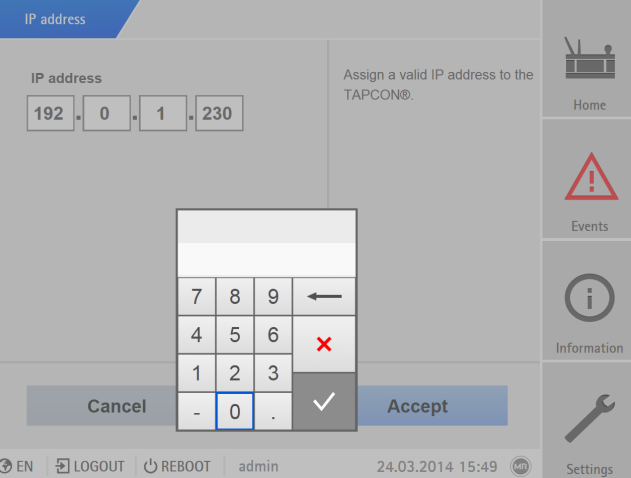

Figure 17: Entrer une valeur

- 2. Entrez la valeur souhaitée et confirmez avec  $\overline{\checkmark}$ .
- 3. Sélectionnez le bouton **Appliquer** pour enregistrer le paramètre modifié.

# **Entrer un texte** 1. Sélectionnez le champ de texte à l'aide du bouton rotatif et appuyez sur la

- touche ENTER
- $\Rightarrow$  En cas de commande via le panneau frontal, le clavier s'affiche.

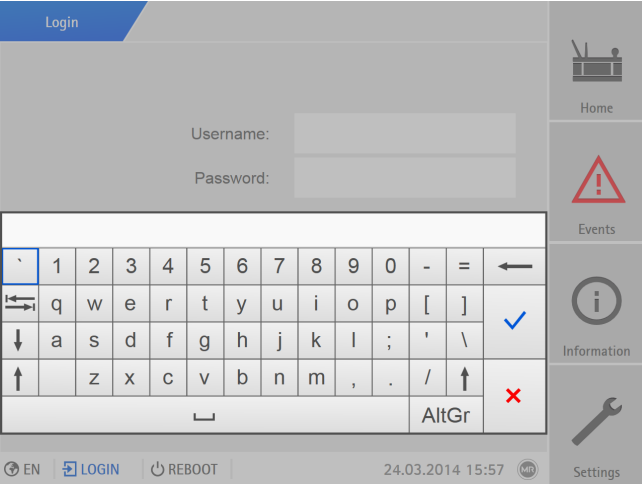

Figure 18: Entrer un texte

- 2. Entrez le texte souhaité et confirmez avec  $\checkmark$
- 3. Sélectionnez le bouton **Appliquer** pour enregistrer le paramètre modifié.

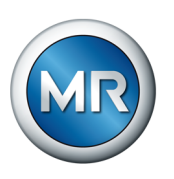

#### **Rechercher un paramètre**

Dans le menu de paramètres, vous pouvez utiliser la fonction de recherche rapide pour rechercher un paramètre. À cet effet, entrez le nom du paramètre souhaité dans le champ correspondant **Recherche**.

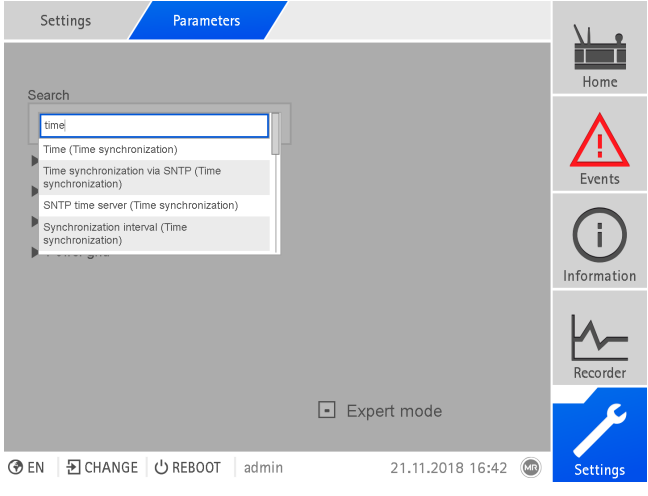

Figure 19: Recherche rapide

#### **Mode Expert**

L'appareil est équipé d'un mode Expert qui sert à entrer les paramètres. Dans ce mode, vous pouvez régler les paramètres directement à l'écran d'aperçu du menu correspondant.

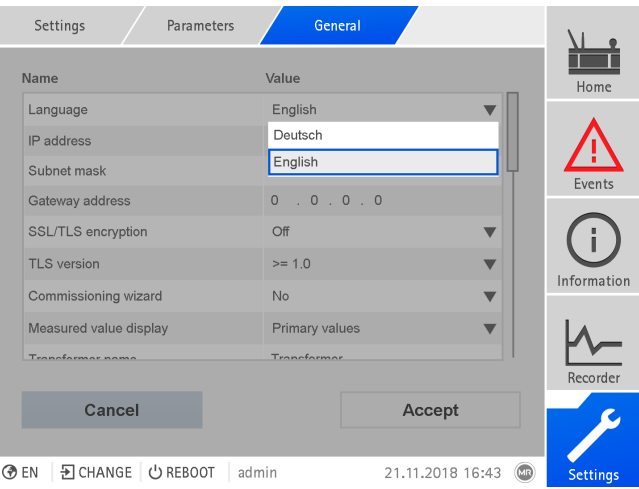

Figure 20: Mode Expert

- 1. Sélectionnez l'option de menu **Réglages > Paramètres**.
- 2. Cochez la case **Mode Expert**.
- $\Rightarrow$  Le mode Expert est actif.

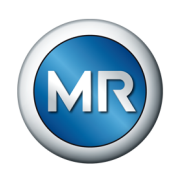

#### **Paramètres affichés/masqués**

Selon la méthode de réglage des paramètres que vous adoptez, l'appareil masque ou affiche d'autres paramètres associés à cette fonction.

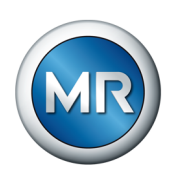

# **5 Emballage, transport et stockage**

# **5.1 Aptitude**

# *AVIS* **Dommages matériels dus à l'empilage incorrect des caisses !**

L'empilage incorrect des caisses peut endommager le produit emballé.

- ►Le marquage extérieur sur l'emballage indique, par ex., si le changeur de prises en charge ou le sélecteur sont emballés à la verticale. N'empilez jamais ces caisses.
- ►En règle générale : n'empilez jamais les caisses à partir d'une hauteur de 1,5 m.
- ►Pour d'autres cas : empilez au maximum 2 caisses de dimensions identiques.

L'emballage convient pour des moyens de transport intacts et entièrement opérationnels dans le respect des lois et des prescriptions locales relatives au transport.

Le produit est emballé dans une caisse solide. Cela garantit que le produit emballé est stabilisé dans sa position de transport de manière à empêcher tout déplacement inadmissible et prévient tout contact des pièces avec la surface de chargement du moyen de transport ou avec le sol après le déchargement.

Un emballage étanche sous forme de film en plastique enveloppe entièrement le produit. Le produit emballé est protégé de l'humidité par un dessiccateur. Le film plastique a été scellé après la mise en place du dessiccateur.

# **5.2 Marquages**

L'emballage porte des symboles avec des consignes pour le transport en sécurité et pour un stockage adéquat. Les symboles graphiques ci-après sont utilisés pour l'expédition de marchandises non dangereuses. Leur respect est obligatoire.

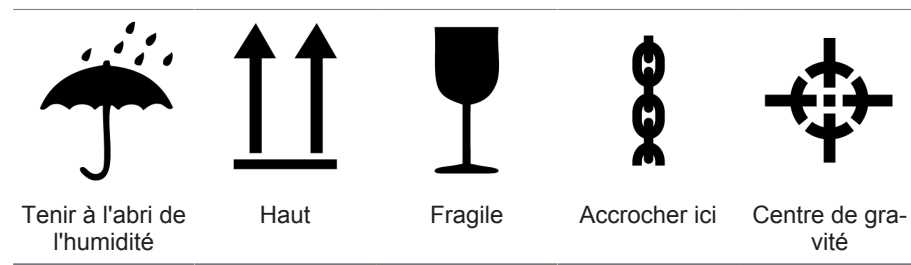

Tableau 10: Symboles graphiques utilisés pour l'expédition

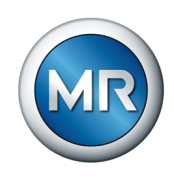

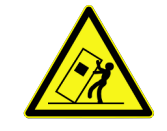

# **5.3 Transport, réception et traitement des expéditions**

#### **AVERTISSEMENT Danger de mort et risque de blessures graves !**

Danger de mort et risque de blessure graves dûs au basculement ou à la chute de la charge.

- ►La caisse doit impérativement être fermée pour le transport.
- ►N'enlevez pas le matériel de fixation utilisé dans la caisse pendant le transport.
- ► Si le produit est livré sur une palette, il convient de garantir une fixation conforme.
- ►Seules les personnes autorisées et ayant été formées en la matière sont habilitées à sélectionner les moyens d'accrochage et à procéder à l'accrochage de la charge.
- ►Ne vous placez pas sous la charge suspendue.
- ►Utilisez des moyens de transport et des engins de levage d'une force suffisante conformément aux indications de poids mentionnées sur le bordereau de livraison.

Outres des vibrations, des chocs sont également possibles pendant le transport. Pour exclure d'éventuels endommagements, prévenir la chute, le basculement et le rebondissement.

Si une caisse bascule d'une certaine hauteur (à cause de la rupture d'un accessoires d'élingage, par ex.), ou chute sans être freinée, il faut s'attendre à des dommages, indépendamment du poids.

À chaque livraison, le destinataire doit contrôler les points suivants avant d'en accuser la réception :

- L'intégralité de la livraison sur la base du bordereau de livraison
- La présence de dommages extérieurs de toute nature

Procédez aux contrôles après le déchargement lorsque la caisse ou le récipient de transport est totalement accessible.

**Dommages visibles** Si, lors de la réception, vous constatez des dégâts extérieurs visibles occasionnés pendant le transport, procédez comme suit :

- Mentionnez immédiatement le dommage de transport constaté sur les documents de transport et faites-les contresigner par la personne ayant assuré la livraison.
- En cas de dommages graves, de perte totale et de coûts de dégâts élevés, informez immédiatement le fabricant et l'assureur compétent.
- Ne modifiez pas l'état de la marchandise après constat du dommage et conservez l'emballage jusqu'à ce que le transporteur ou l'assureur ait décidé d'une visite de contrôle.
- Documentez le dommage sur place avec les transporteurs impliqués. Cette démarche est essentielle pour une demande de dommages et intérêts !

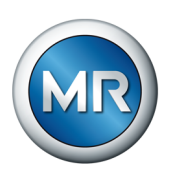

- Faites des photos des dommages sur l'emballage et le produit emballé ; ceci est également valable pour les traces de corrosion sur le produit emballé dues à l'humidité (pluie, neige, eau de condensation).
- *AVIS !* Endommagement du produit emballé dû au mauvais état de l'emballage étanche. Si le produit est livré dans un emballage étanche, contrôlez immédiatement ce dernier. Si l'emballage étanche est endommagé, il est strictement déconseillé de monter le produit ou de le mettre en service. Vous pouvez soit sécher à nouveau par vos propres soins le produit emballé séché conformément aux instructions de service, soit contacter le fabricant pour convenir de la marche à suivre.
- Citez les pièces endommagées.

**Dommages cachés** Procédez comme suit pour les dommages constatés seulement après la réception de la marchandise lors du déballage (dommages cachés) :

- engagez au plus vite la responsabilité du potentiel auteur du dommage par téléphone et par écrit et documentez le dommage
- observez les délais en vigueur en la matière dans le pays dans lequel vous vous trouvez informez-vous en à temps

Un recours contre le transporteur (ou un autre auteur du dommage) est particulièrement difficile en cas de dommages cachés. En matière d'assurance, un cas de dommage de cette nature ne peut aboutir que si cela est explicitement défini dans les conditions d'assurance.

# **5.4 Stockage de la marchandise**

# **Produit emballé séché par Maschinenfabrik Reinhausen**

Dès réception du produit emballé séché par Maschinenfabrik Reinhausen, sortez-le de l'emballage étanche et entreposez-le à l'abri de l'air dans du liquide isolant sec jusqu'à l'utilisation définitive, si le produit emballé n'a pas été livré immergé dans du liquide isolant.

# **Produit emballé non séché**

Le produit non séché dans un emballage étanche fonctionnel peut être stocké à l'air libre, à condition d'observer les stipulations suivantes.

À respecter lors du choix et de l'aménagement du lieu de stockage :

- le produit entreposé doit être protégé contre l'humidité (inondation, eau de fonte des neiges et de la glace), l'encrassement, les animaux nuisibles ou parasites tels que les rats, souris, termites, etc. et contre l'accès non autorisé.
- posez les caisses sur des madriers et des bois carrés afin de garantir une protection contre l'humidité du sol et une meilleure aération
- assurez-vous que le sol est suffisamment solide

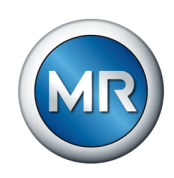

- gardez l'accès libre
- le produit entreposé doit être contrôlé à des intervalles réguliers et des mesures supplémentaires doivent être prises après une tempête, une pluie diluvienne ou une chute de neige abondante

le film d'emballage doit être protégé contre les rayons de soleil directs afin d'en prévenir la désintégration par les rayons ultra-violets et, par là même, la perte des propriétés étanches de l'emballage.

Si le produit est monté après plus de six mois après la livraison, des mesures appropriées doivent être prises à temps. Il s'agit :

- de la régénération du déshydratant et de la restauration de l'emballage étanche par un spécialiste
- du déballage et du stockage du produit dans un entrepôt approprié (suffisamment aéré, si possible exempt de poussière et avec une humidité de l'air < 50 %)

# **5.5 Déballage du produit et vérification de l'absence de dommages subis pendant le transport**

- *AVIS !* Transportez la caisse dans son emballage jusqu'au lieu de montage du produit. Ouvrez l'emballage étanche juste avant le montage. Dans le cas contraire, le produit sera endommagé en raison d'un emballage étanche devenu inefficace.
- **A AVERTISSEMENT !** Vérifiez l'état du produit emballé lorsque vous le sortez de l'emballage. Placez le produit emballé dans une caisse pour le protéger contre la chute. Dans le cas contraire, il existe un risque de blessures graves et d'endommagement du produit.
- Contrôlez l'intégralité du supplément à l'aide du bordereau de livraison.

# **Points d'arrimage pour engins de levage**

# **AVERTISSEMENT Danger de mort et risque de dommages matériels !**

Danger de mort et risque de dommages matériels dus au basculement ou à la chute de la charge !

- ►Seules les personnes autorisées et ayant été formées en la matière sont habilitées à sélectionner les moyens d'accrochage et à procéder à l'accrochage de la charge.
- ►Ne vous placez pas sous la charge suspendue.
- ►Utilisez des moyens de transport et des engins de levage d'une force suffisante conformément aux indications de poids mentionnées dans la section [Caractéristiques techniques \[►Section 13, Page 168\].](#page-167-0)

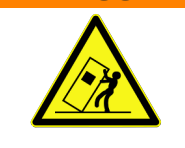

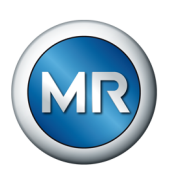

**A AVERTISSEMENT !** Blessures graves et endommagement du coffret de contrôle dûs à une chute. Fixez l'engin de levage de manière à ce que l'angle du câble mesuré par rapport à la verticale soit toujours inférieur à 45 °.

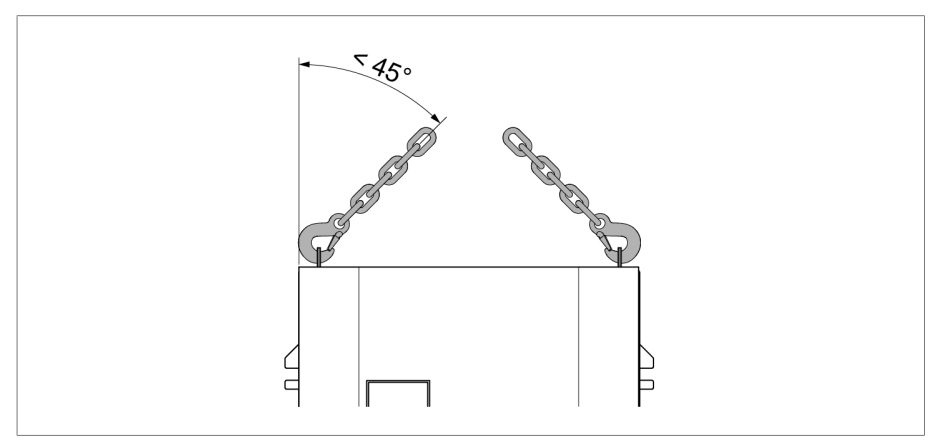

Figure 21: Angle de câble maximal admissible pour la butée de l'engin de levage du coffret de contrôle

- **A AVERTISSEMENT !** Blessures graves provoquées par le basculement du coffret de contrôle et endommagement du presse-étoupe si le coffret de contrôle est posé, transporté et entreposé à la verticale. Assurez-vous de poser, de transporter et d'entreposer le coffret de contrôle uniquement à l'horizontale.
- Ne déchargez le coffret de contrôle de la grue qu'une fois entièrement vissé au transformateur.

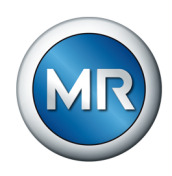

# **6 Montage**

Ce chapitre décrit le montage et le raccordement adéquats du thermomètre. Respectez les schémas de connexion qui s'appliquent.

# **DANGER Choc électrique !**

Danger de mort dû à la tension électrique. Observez toujours les règles de sécurité suivantes lors de travaux dans et sur les installations électriques.

- ►Mettez l'installation hors tension.
- ►Protégez l'installation contre une remise en marche.
- ►Assurez-vous que l'appareil est hors tension sur tous les pôles.
- ►Mettez à la terre et court-circuitez.
- ► Recouvrez les pièces avoisinantes sous tension ou barrez-en l'accès.

*AVIS* **Endommagement de l'appareil !**

La décharge électrostatique peut provoquer des dégâts sur l'appareil.

►Prenez des mesures de prévention de décharge électrostatique des surfaces de travail et du personnel.

# **6.1 Montage modules réglette en profilé chapeau/coffret de contrôle**

# **6.1.1 Montage des modules de réglette en profilé chapeau**

Dans le cas de la variante du MSENSE® VAM comme solution d'intégration dans l'armoire électrique du client, vous devez monter les modules de réglette en profilé chapeau dans une armoire électrique appropriée tout en respectant les normes CEM. Si vous possédez une autre variante de produit, vous pouvez sauter cette section.

# **6.1.1.1 Distances minimales**

# *AVIS* **Endommagement de l'appareil !**

La circulation insuffisante de l'air ambiant peut endommager l'appareil en raison d'une surchauffe.

- ►Libérer les fentes d'aération.
- ►Prévoir une distance suffisante par rapport aux composants avoisinants.
- ►Montez l'appareil uniquement en position horizontale (les fentes d'aération sont situées en haut et en bas).

Maschinenfabrik Reinhausen GmbH 2023 8459861/03 FR MSENSE<sup>®</sup> VAM **47 47** 

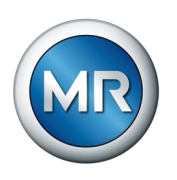

Afin de garantir un fonctionnement fiable de l'appareil dans la plage de température admissible, vous devez respecter les distances minimales suivantes par rapport à l'armoire électrique et aux composants avoisinants :

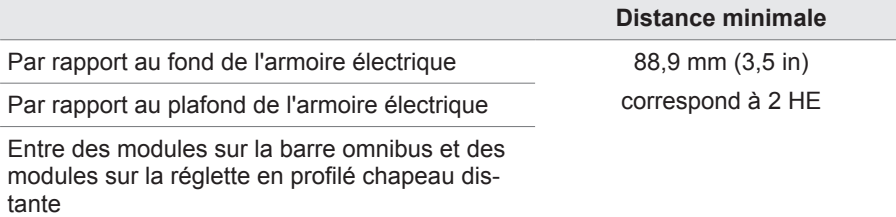

Tableau 11: Distances minimales dans l'armoire électrique

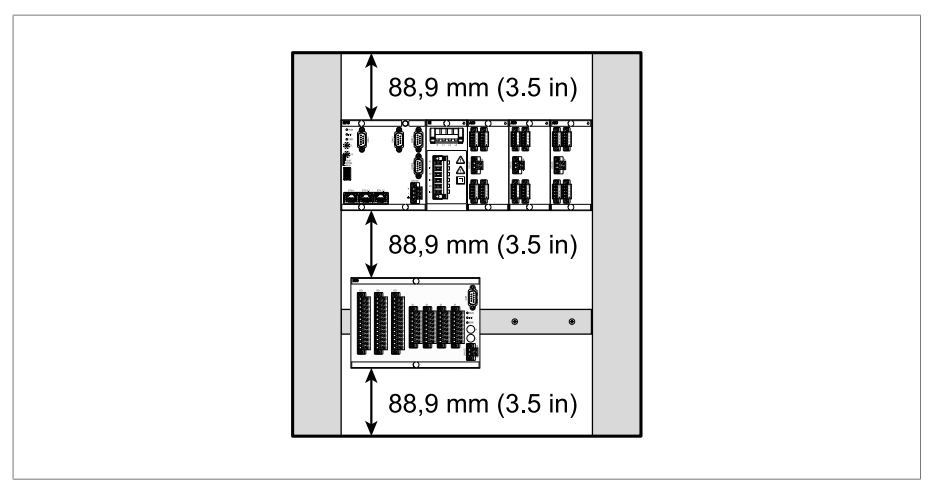

Figure 22: Exemple de représentation des distances minimales dans l'armoire électrique

Pour d'autres types de montage, veuillez contacter la société Maschinenfabrik Reinhausen GmbH.

#### **6.1.1.2 Fixation de la réglette en profilé chapeau**

<span id="page-47-0"></span>La réglette en profilé chapeau sert au montage d'une barre omnibus ou de modules décalés de l'appareil dans une armoire électrique. Utilisez uniquement les types de réglette en profilé chapeau suivants conformément à CEI 60715 :

- TH 35-7.5
- TH 35-15

La réglette en profilé chapeau ne doit en aucun cas être recouverte de laque.

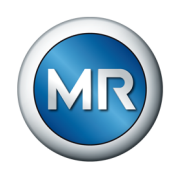

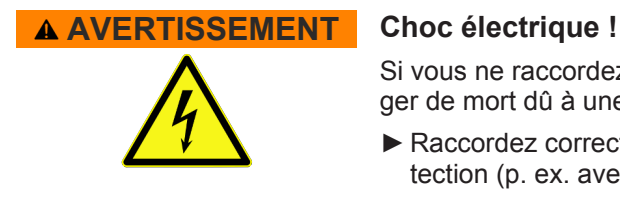

Si vous ne raccordez pas la réglette en profilé chapeau à la terre, il y a danger de mort dû à une tension électrique.

- ►Raccordez correctement la réglette en profilé chapeau à la terre de protection (p. ex. avec un bornier de terre).
- ►Une fois le montage terminé, effectuez un essai de mise à la terre pour vous assurer que la réglette en profilé chapeau est correctement raccordée à la terre de protection.
- ►Fixez la réglette en profilé chapeau à l'aide de vis et de plaquettes de contact ou de roues dentées sur la face arrière de l'armoire électrique. L'écart entre les vis ne doit en aucun cas dépasser 10 cm (3,94 pouces).

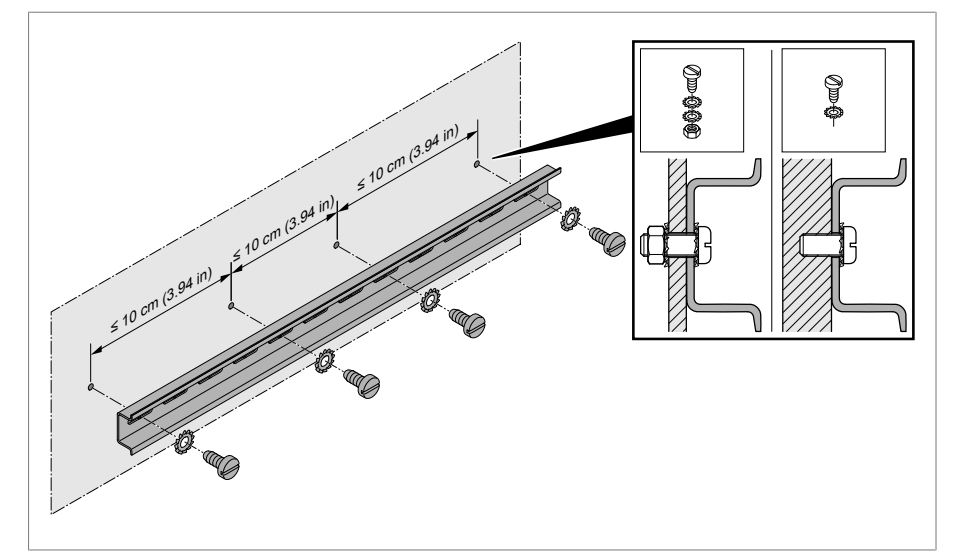

Figure 23: Fixation de la réglette en profilé chapeau

#### **6.1.1.3 Montage de la barre omnibus sur la réglette en profilé chapeau**

La barre omnibus crée une liaison mécanique et électrique entre des modules, comme p. ex. CPU, UI et AIO. La barre omnibus peut contenir différents modules, en fonction de votre commande.

► **A AVERTISSEMENT !** Montez la barre omnibus sur la réglette en profilé chapeau tout en vous assurant que la première s'encliquette correctement. Dans le cas contraire il y a un risque, en cas d'erreur, de choc électrique dû à un raccordement défectueux à la terre de protection.

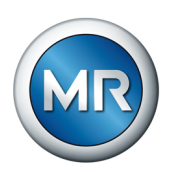

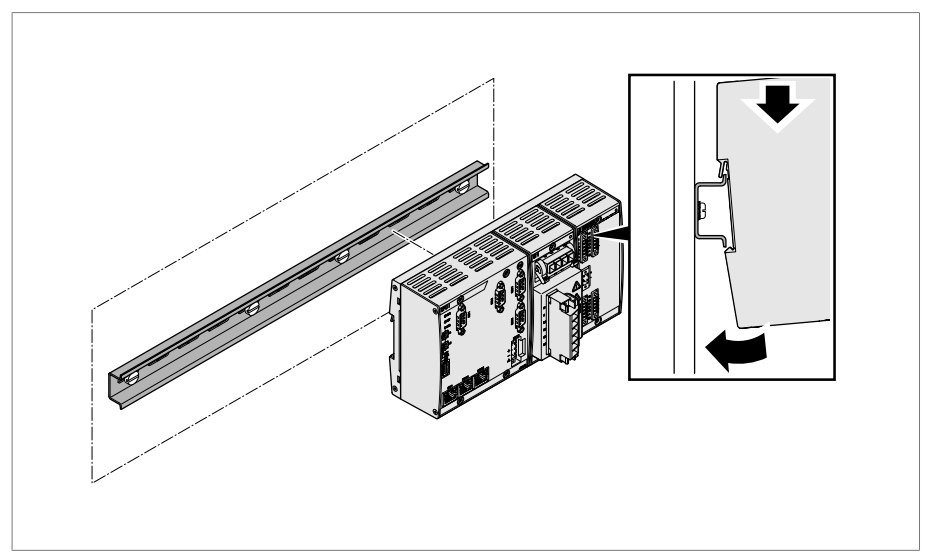

Figure 24: Accrocher la barre omnibus

# **6.1.1.4 Montage d'un module distant sur la réglette en profilé chapeau**

Les modules VI 4, CPU II et AIO 2/AIO 4 sont livrés prémontés sur la barre omnibus. Vous devez monter les modules optionnels suivants sur une réglette en profilé chapeau :

- DIO 28-15 ou DIO 42-20
- MC 2-2
- SW 3-3
- G1 (PULS)
- $\checkmark$  [Réglette en profilé chapeau fixée sur la face arrière de l'armoire électrique](#page-47-0) [\[►Section 6.1.1.2, Page 48\]](#page-47-0).
- ► **A AVERTISSEMENT !** Un raccordement défectueux à la terre de protection peut entraîner un choc électrique en cas d'erreur. Accrochez le module à l'endroit prévu à cet effet sur la réglette en profilé chapeau tout en vous assurant que le module s'encliquette correctement.

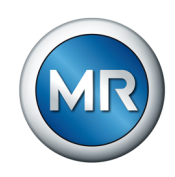

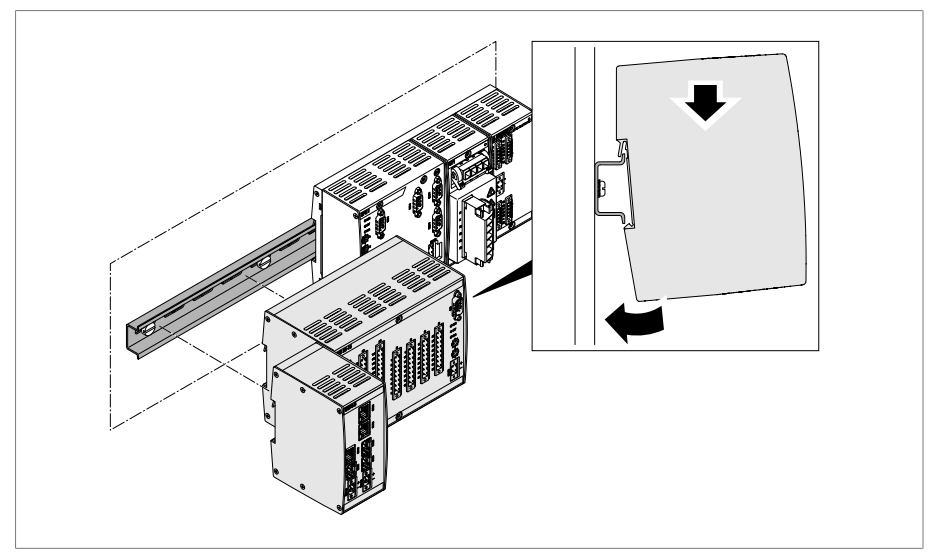

Figure 25: Exemple : accrocher les modules DIO et SW

# **6.1.2 Solution d'intégration dans le mécanisme d'entraînement ETOS® ED**

Dans le cas de cette variante, procédez au montage du coffret de contrôle sur le transformateur conformément aux instructions de service ETOS® ED et observez les consignes et de sécurité et les avertissements qu'elles renferment. Poursuivez ensuite à la section [« Montage du capteur de vibra](#page-53-0)[tions » \[►Section 6.2, Page 54\]](#page-53-0) dans les présentes instructions.

# **6.1.3 Montage du coffret de contrôle sur le transformateur**

Cette section décrit le procédé de montage du coffret de contrôle de la variante autonome au transformateur.

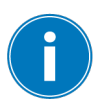

Dans le cas des transformateurs dont le coffret de contrôle est exposé aux vibrations, vous devez utiliser l'exécution spéciale équipée d'un amortisseur de vibrations.

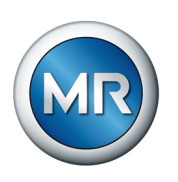

Le coffret de contrôle est équipé de quatre languettes de fixation sur la face arrière pour la fixation. Pour monter le coffret de contrôle au transformateur, procédez comme suit :

1. Fixez quatre goujons filetés (non fournis par MR) sur la cuve du transformateur.

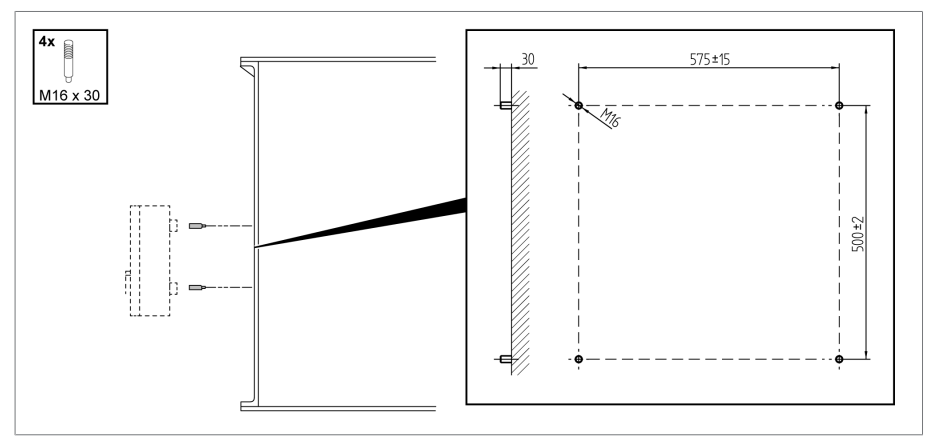

Figure 26: Fixer les goujons filetés

2. Positionnez le coffret de contrôle avec les languettes de fixation sur les goujons filetés et alignez-le à la verticale sur la cuve du transformateur.

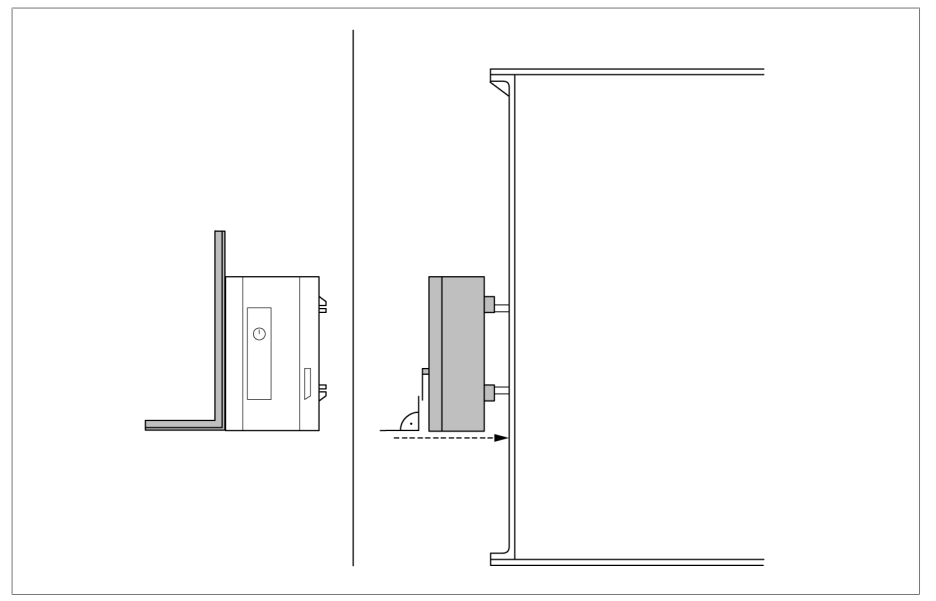

Figure 27: Mettre en place le coffret de contrôle

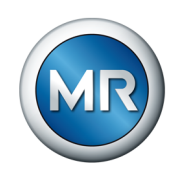

3. *AVIS !* Fixez le coffret de contrôle sans contrainte. Dans le cas contraire, il existe un risque d'endommagement du coffret de contrôle.

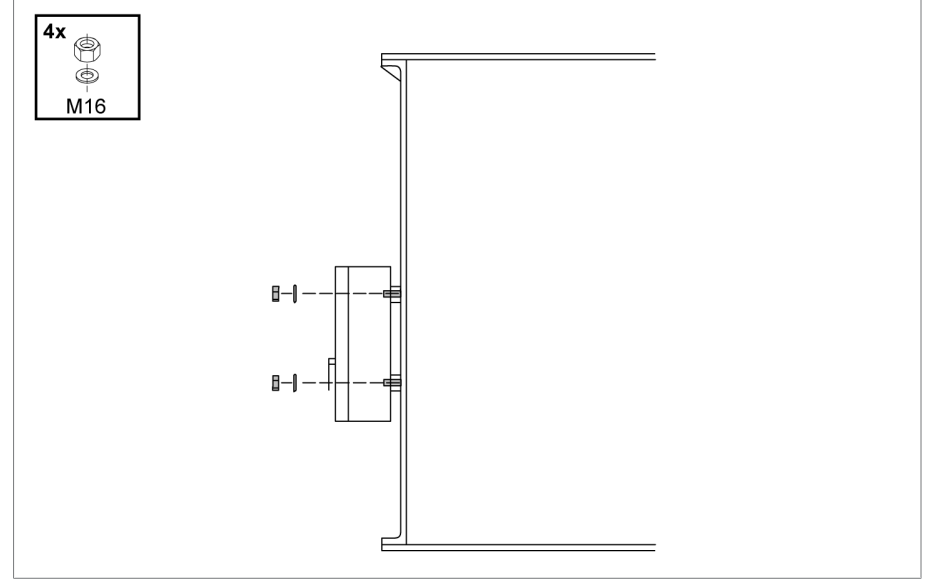

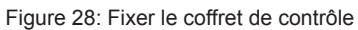

4. Raccordez le câble de terre au coffret de contrôle et à la cuve du transformateur en maintenant le coffret de contrôle avec une clé ouverture 36.

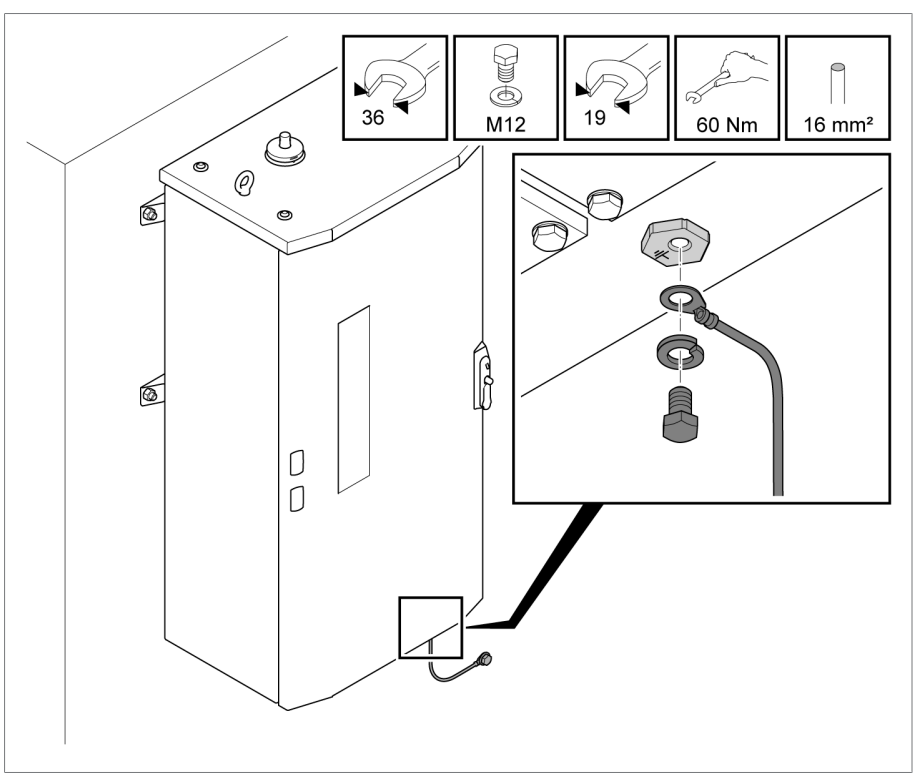

Figure 29: Brancher le câble de terre au coffret de contrôle

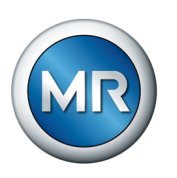

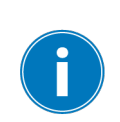

# <span id="page-53-0"></span>**6.2 Montage du capteur de vibrations**

Veillez à ce que l'emplacement de montage que vous avez choisi soit le plus éloigné possible du moteur d'entraînement, de la tringlerie d'entraînement et des tuyauteries afin de réduire au minimum l'influence perturbatrice sur l'enregistrement vibro-acoustique.

Pour monter le capteur VAM, procédez comme suit :

1. Enlevez une vis du couvercle du changeur de prises en charge. Réutilisez la rondelle existante !

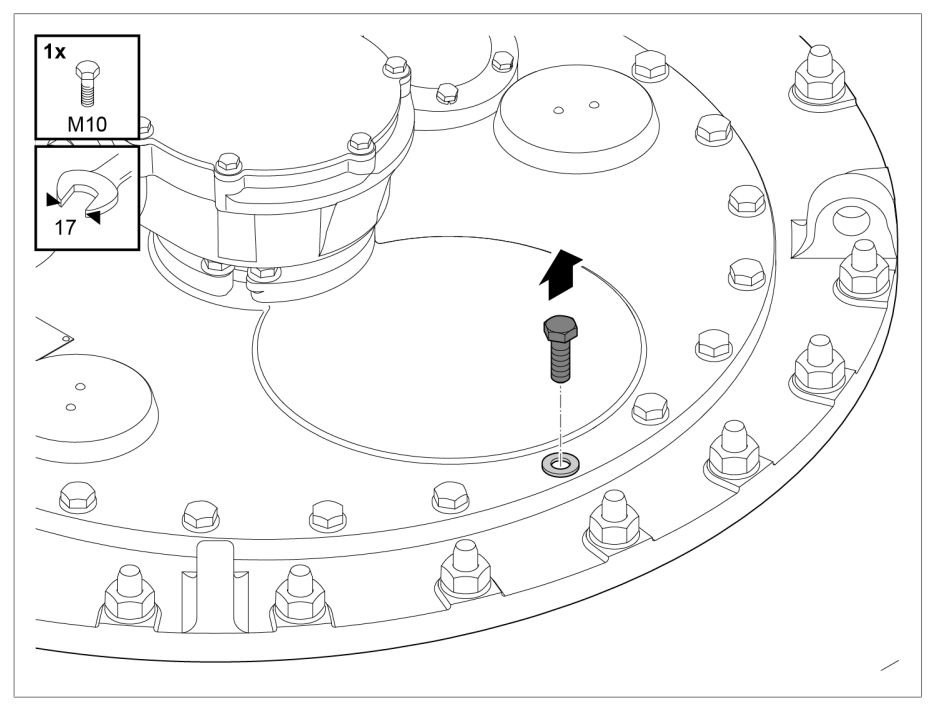

Figure 30: Enlever la vis

2. *AVIS !* Un montage incorrect peut détruire le capteur de vibrations. Placez un outil avec ouverture de clé 17 seulement sur l'hexagone inférieur de l'adaptateur pour fixer le bloc capteur. Placez la rondelle sur le taraudage ouvert et vissez le bloc capteur (capteur de vibrations avec adaptateur et étrier de protection contre les coups de pied) avec un couple de serrage de 34 Nm.

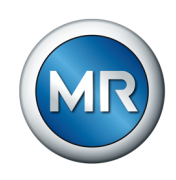

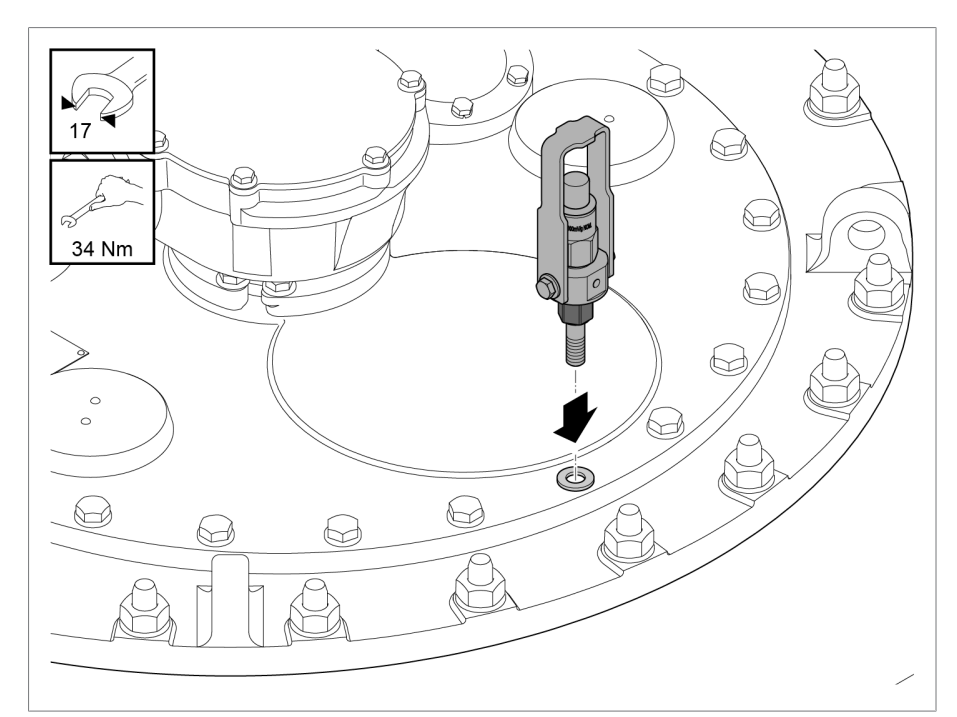

Figure 31: Montage du capteur de vibrations

# **6.3 Raccordement de modules ISM®**

# **AVERTISSEMENT Choc électrique !**

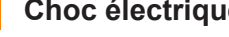

Danger de mort dû à un raccordement incorrect.

►Mettez l'appareil à la terre à l'aide de la vis de mise à la terre située sur le boîtier.

# **6.3.1 Câbles recommandés**

<span id="page-54-0"></span>Observez la recommandation suivante de Maschinenfabrik Reinhausen lors du câblage de l'appareil.

Des capacités de ligne trop élevées peuvent empêcher la coupure du courant de contact par les contacts de relais. Tenez compte, dans les circuits de contrôle actionnés par le courant alternatif, de l'influence de la capacité des lignes de commande longues sur le fonctionnement des contacts de relais.

Si vous voulez établir des connexions Ethernet depuis une armoire électrique ou un bâtiment, nous vous recommandons l'utilisation de fibres optiques (conformément à la recommandation CEI 61850-90-4).

Le câble du capteur est compris dans la livraison et est résistant à l'huile et aux UV.

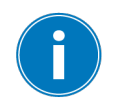

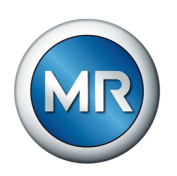

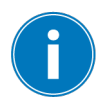

Pour tous les câbles de raccordement en dehors des armoires électriques utilisez des exécutions résistantes à l'huile, et en dehors des bâtiments des exécutions de surcroît résistantes aux UV.

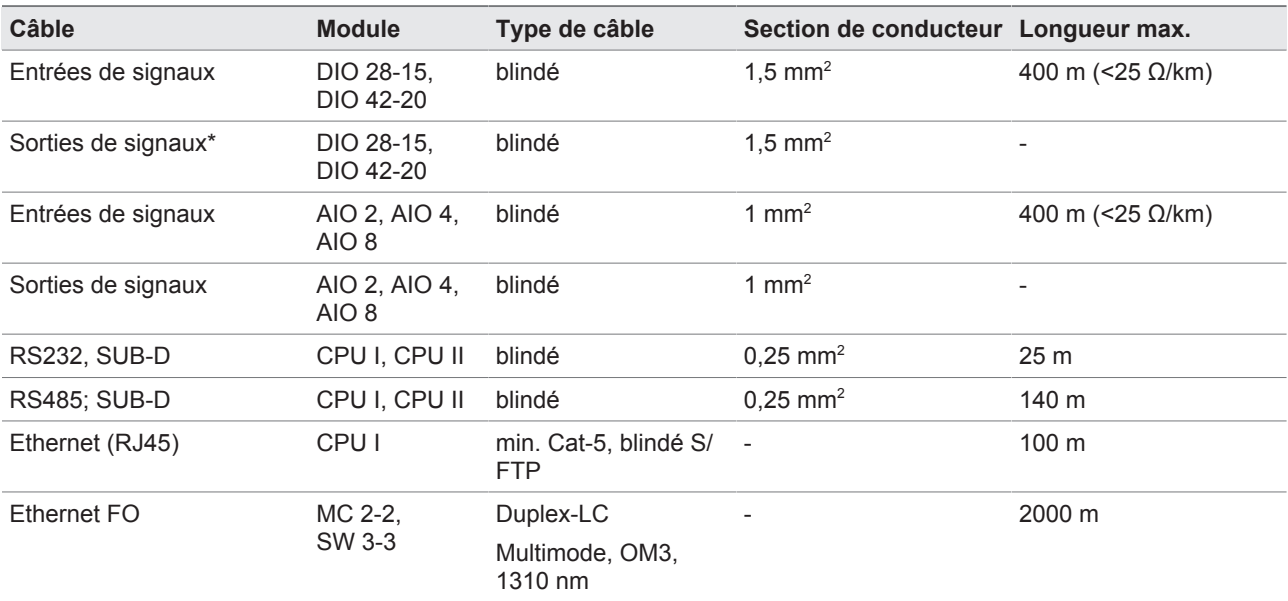

Tableau 12: Câbles de raccordement recommandés

\*) Observez la capacité des lignes, voir l'indication ci-dessus.

# **6.3.2 Avis relatifs au couple de serrage des bornes à vis**

# *AVIS* **Endommagement des bornes à vis !**

Un serrage trop ferme des vis peut endommager les bornes à vis.

►Assurez-vous de respecter le couple de serrage de 0,5 Nm lors de la fixation des bornes à vis.

# **6.3.3 Avis concernant le raccordement des interfaces série RS232 et RS485 (avec câble de données à 9 pôles)**

# *AVIS* **Endommagement de l'appareil !**

L'utilisation de câbles de données inappropriés peut endommager l'appareil.

►Utiliser exclusivement des câbles de données conformes à la description suivante.

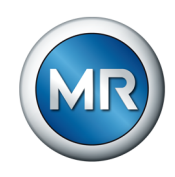

# **RS232 (D-SUB 9 pôles)**

Pour le raccordement de l'appareil via l'interface RS232 (COM2), utilisez un câble de données conformément au montage suivant :

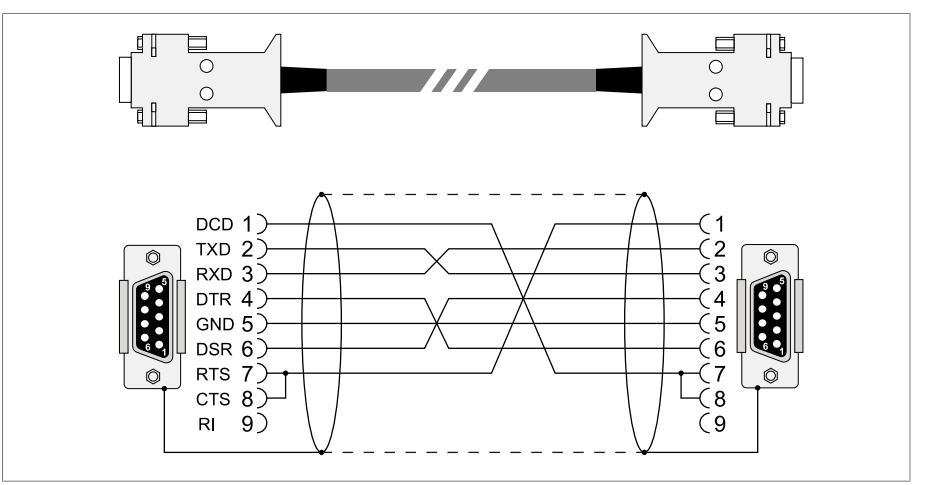

Figure 32: Câble de données RS232 (9 pôles)

# **RS485 (D-SUB 9 pôles)**

Pour le raccordement de l'appareil via l'interface RS485 (COM2), utilisez un câble de données conformément au montage suivant :

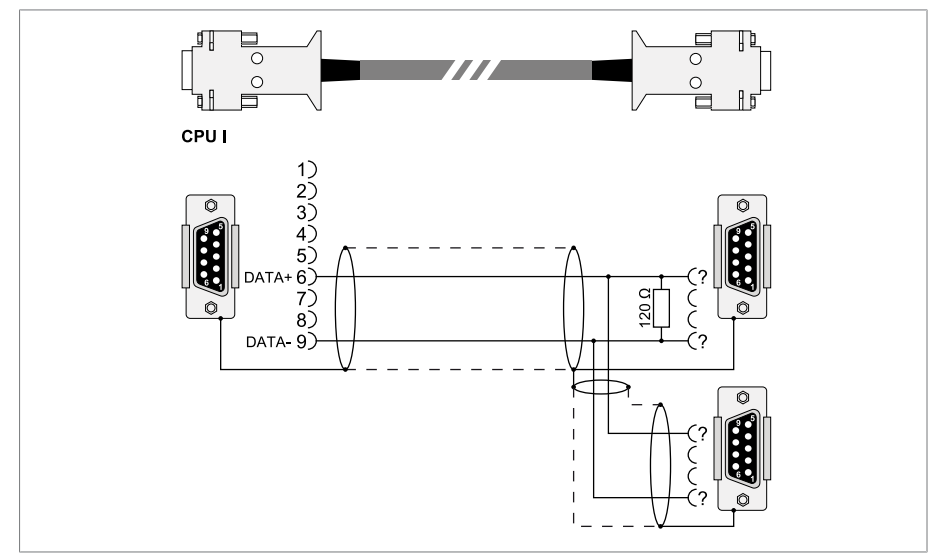

Figure 33: Câble de données RS485

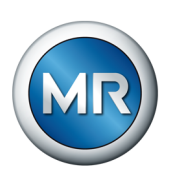

# **Connecteur D-SUB mâle à 9 pôles**

Utilisez exclusivement des connecteurs D-SUB à 9 pôles présentant les propriétés suivantes :

- Boîtier de connecteur métallique ou métallisé
- Blindage du câble relié au connecteur conformément à l'une des variantes suivantes :
	- Blindage vissé à la décharge de traction.
	- Blindage soudé au boîtier de connecteur.

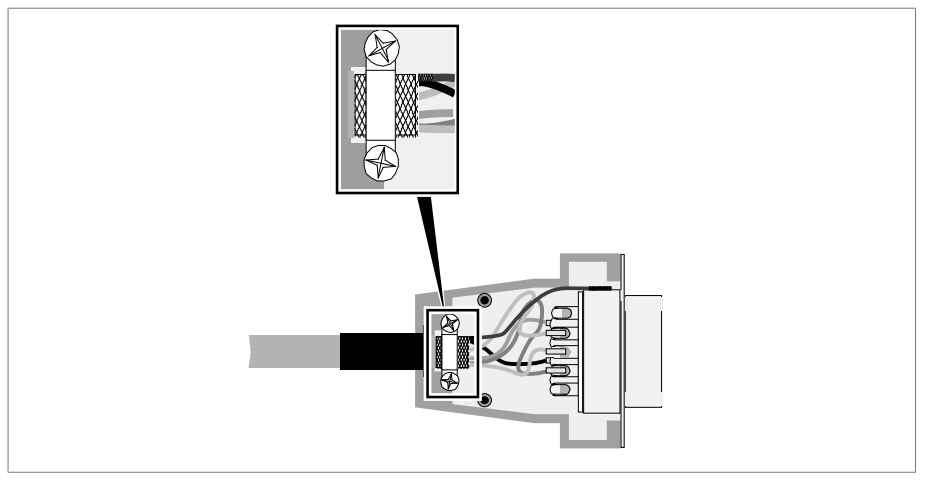

<span id="page-57-0"></span>Figure 34: Exemple de blindage soudé au boîtier de connecteur

# **6.3.4 Avis relatifs au raccordement de capteurs analogiques**

# *AVIS* **Endommagement de l'appareil et des capteurs !**

Les entrées / sorties analogiques mal raccordées et mal configurées peuvent entraîner des dégâts sur l'appareil et sur le capteur.

- ► [Suivez les indications concernant le raccordement des capteurs analo](#page-57-0)[giques \[►Section 6.3.4, Page 58\].](#page-57-0)
- ►Configurez les entrées et les sorties analogiques conformément aux capteurs raccordés.

# **6.3.5 Compatibilité électromagnétique**

L'appareil a été développé conformément aux normes CEM applicables. Observez les points suivants pour garantir la conformité avec les norme[sCEM](#page-176-0).

# **6.3.5.1 Exigence de câblage sur le lieu de montage**

Observez les points suivants lors du choix du lieu de montage :

- La protection contre la surtension doit être active.
- La mise à la terre de l'installation doit être conforme aux règles de la technique.

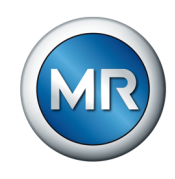

- Les pièces séparées de l'installation doivent être interconnectées via une liaison équipotentielle.
- L'appareil et son câblage doivent être situés à 10 m au moins des disjoncteurs, des sectionneurs et des barres conductrices.

#### **6.3.5.2 Exigence de câblage sur le lieu d'exploitation**

Observez les points suivants lors du câblage sur le lieu d'exploitation :

- Posez les connexions dans des goulottes de câblage en métal mises à la terre.
- Ne posez pas les câbles sujets aux perturbations (p. ex. câbles d'alimentation) et les câbles sensibles aux interférences (p. ex. lignes de signaux) dans la même goulotte de câblage.
- Respectez une distance supérieure à 100 mm entre les câbles sujets aux perturbations et les câbles sensibles aux perturbations.

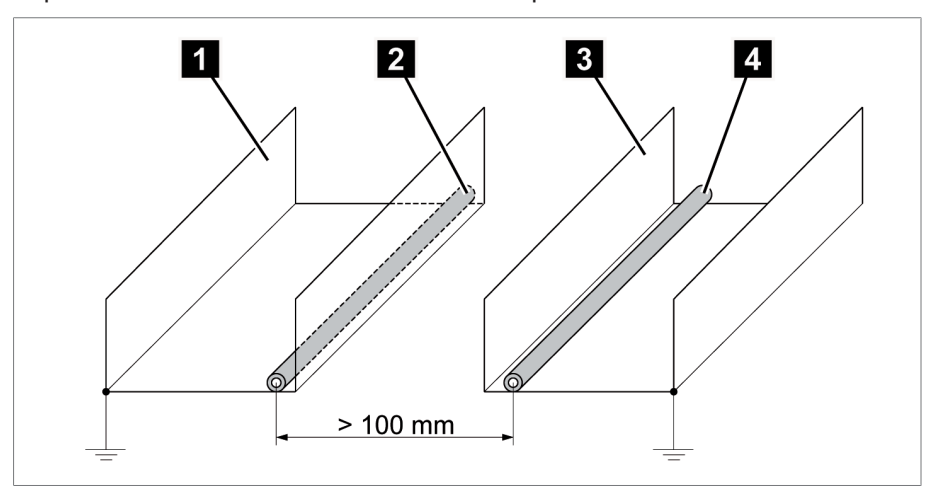

Figure 35: Câblage recommandé

- 1 Goulotte pour câbles sujets aux perturbations 3 Goulotte pour câbles sensibles aux perturbations 2 Câble sujet aux perturbations (p. ex. câble d'alimentation) 4 Câble sensible aux perturbations (p. ex. ligne de signaux)
- Court-circuitez et mettez à la terre les câbles de réserve.
- Ne raccordez en aucun cas l'appareil à un câble collecteur à quatre brins.
- Pour la transmission des signaux, utilisez des câbles blindés avec conducteurs individuels torsadés par paires (conducteur aller / retour).
- Connectez le blindage sur toute la surface (360°) à l'appareil ou à un rail de mise à la terre proche.

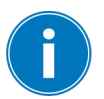

L'usage de monobrins peut considérablement entraver l'efficacité du blindage. Connectez le blindage brièvement et sur toute la surface.

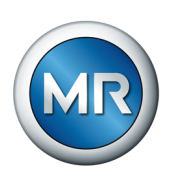

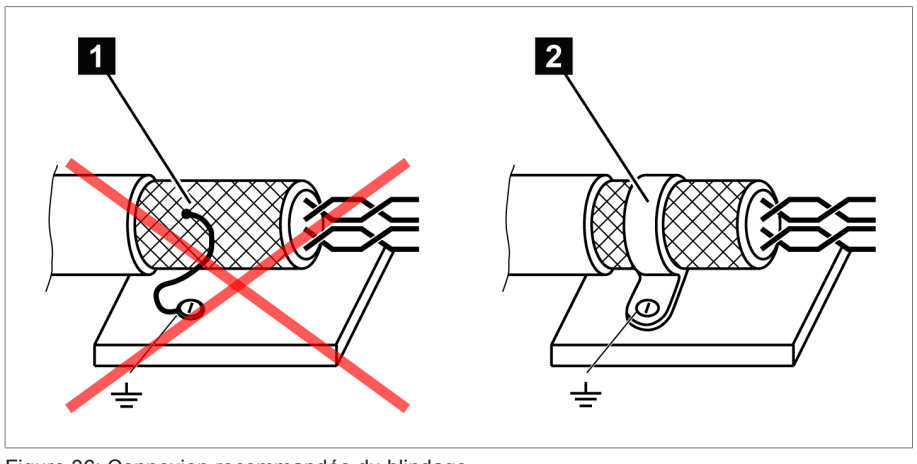

Figure 36: Connexion recommandée du blindage

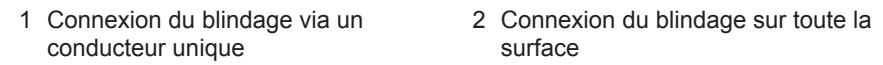

# **6.3.5.3 Exigence de câblage dans l'armoire électrique**

Observez les indications suivantes lors du câblage de l'armoire électrique :

- L'armoire électrique prévue pour le montage de l'appareil doit être préparée conformément aux spécifications CEM :
	- structure fonctionnelle de l'armoire électrique (séparation spatiale),
	- liaison équipotentielle constante (toutes les pièces métalliques sont interconnectées),
	- câblage satisfaisant aux exigences CEM (séparation des câbles sujets aux interférences et des câbles sensibles aux interférences)
	- blindage optimal (boîtier en métal),
	- protection contre la surtension (protection contre la foudre),
	- bus de terre (barre de terre principale),
	- traversées de câbles conformes aux exigences CEM,
	- câblage des bobines de contacteur.
- Les câbles de raccordement de l'appareil doivent être posés très près du boîtier en métal ou dans des porte-câbles en métal mis à la terre
- Les lignes de signaux et les câbles d'alimentation/câbles de connexion doivent être posés dans des supports de câbles séparés.

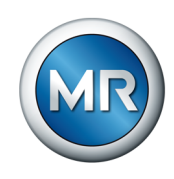

#### **6.3.5.4 Indications concernant le blindage des câbles pour signaux analogiques**

Pour une acquisition sans erreur des signaux analogiques, vous devez poser le blindage du câble dans le coffret de contrôle sur la barrette de terre. Ce faisant, veillez à ce que le blindage du câble soit enlevé si possible juste avant le raccordement, afin que la distance avec les lignes non blindées soit la plus courte possible. Lisez les indications correspondantes dans le schéma de connexion.

#### **Raccordement direct aux modules ISM**

Si vous raccordez les signaux analogiques directement au module ISM, vous devez poser le blindage de câble à l'aide d'un étrier de serrage sur la barrette de terre dans le coffret de contrôle.

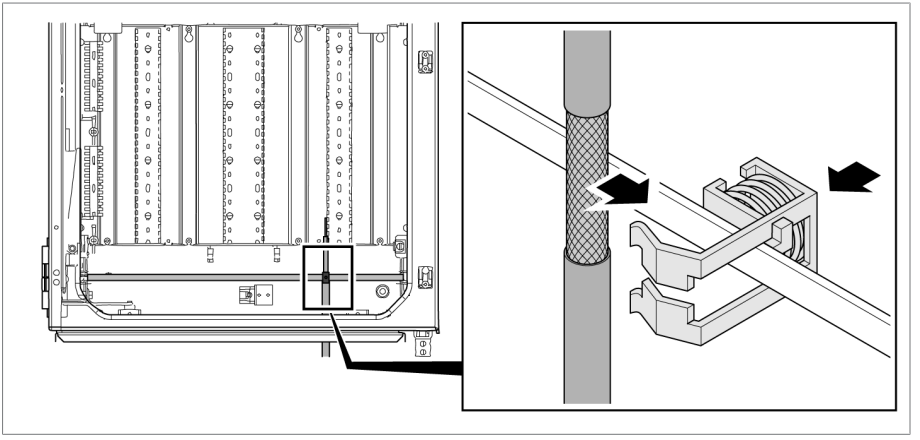

Figure 37: Poser le blindage du câble sur la barrette de terre du coffret de contrôle à l'aide d'un étrier de serrage

#### **Raccordement au module de transmission**

Si vous raccordez les signaux analogiques au module de transmission, vous devez poser le blindage de câble à l'aide d'une borne de blindage sur le module de transmission.

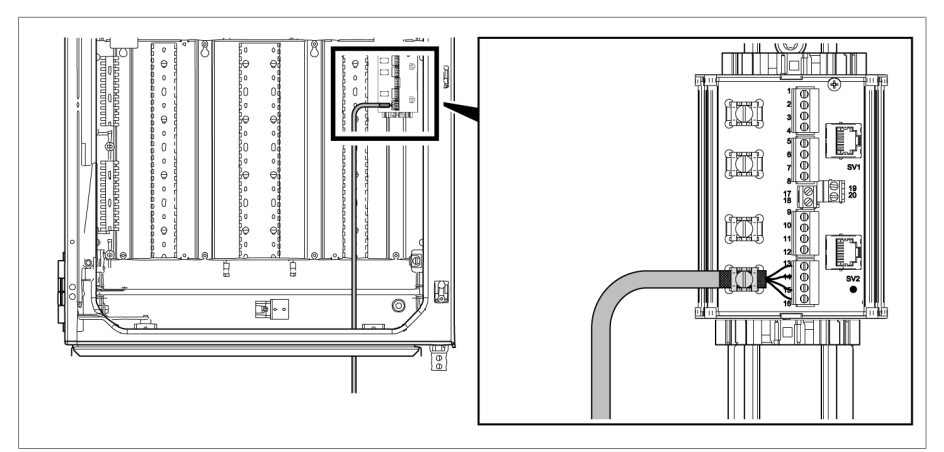

Figure 38: Poser le blindage de câble sur le module de transmission

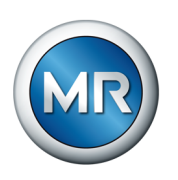

# **6.3.6 Consignes de pose de la fibre optique**

Afin de garantir une transmission de données parfaite via la fibre optique, vous devez éviter les charges mécaniques dès la pose de la fibre optique et, plus tard, durant le fonctionnement. À cet effet, respectez les indications du fabricant de la fibre optique et les consignes suivantes :

- Veillez impérativement à ce que les limites inférieures minimales admissibles des rayons de courbure ne soient pas dépassées (ne pas plier la fibre optique).
- Évitez une tension excessive et une compression des fibres de la fibre optique. Observez les valeurs de charge admissibles dans chaque cas.
- Évitez de tordre ou de torsader les fibres de la fibre optique.
- Faites attention aux arêtes vives qui risquent d'endommager la gaine du câble de la fibre optique lors de la pose ou d'exercer ultérieurement une charge mécanique sur la gaine.
- Prévoyez un câble de réserve suffisant dans la zone des armoires de distribution. Posez le câble de réserve de manière à ce que le câble de la fibre optique ne soit ni plié ni tordu lorsqu'il est serré.

# **6.3.7 Connexion du capteur de vibrations au coffret de contrôle**

Un ou plusieurs capteurs de vibrations sont compris dans la livraison, selon l'application. Si vous utilisez une application à plusieurs colonnes, répétez les étapes suivantes de manière logique.

Vous devez connecter le capteur de vibrations au coffret de contrôle au moyen du câble du capteur fourni. Observez les indications suivantes pour la pose du câble du capteur :

- Posez le câble du capteur, en le protégeant le plus possible (par ex. dans le tube ou dans la goulotte), sur le transformateur et le long d'une surface conductrice sans interruption mise à la terre.
- Faites passer le câble du capteur séparément de conduites d'alimentation et évitez la formation de boucles inutiles.
- Le câble du capteur de vibrations peut également être posé avec le câble du capteur de température dans un tube protecteur.
- Il serait avantageux ici de poser le câble sur le coffret de contrôle parallèlement au conducteur de terre par lequel le transformateur et le coffret de contrôle sont connectés.

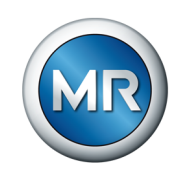

€  $\mathbb{Q}$  $\approx$ M

Procédez comme suit pour la pose du câble du capteur :

1. Ôtez le capuchon du capteur de vibrations.

Figure 39: Capuchon du capteur de vibrations

2. Assurez-vous que le connecteur du câble du capteur et la douille du capteur sont secs et propres. Dans le cas contraire, nettoyez-les et séchezles à l'aide d'un chiffon.

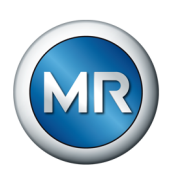

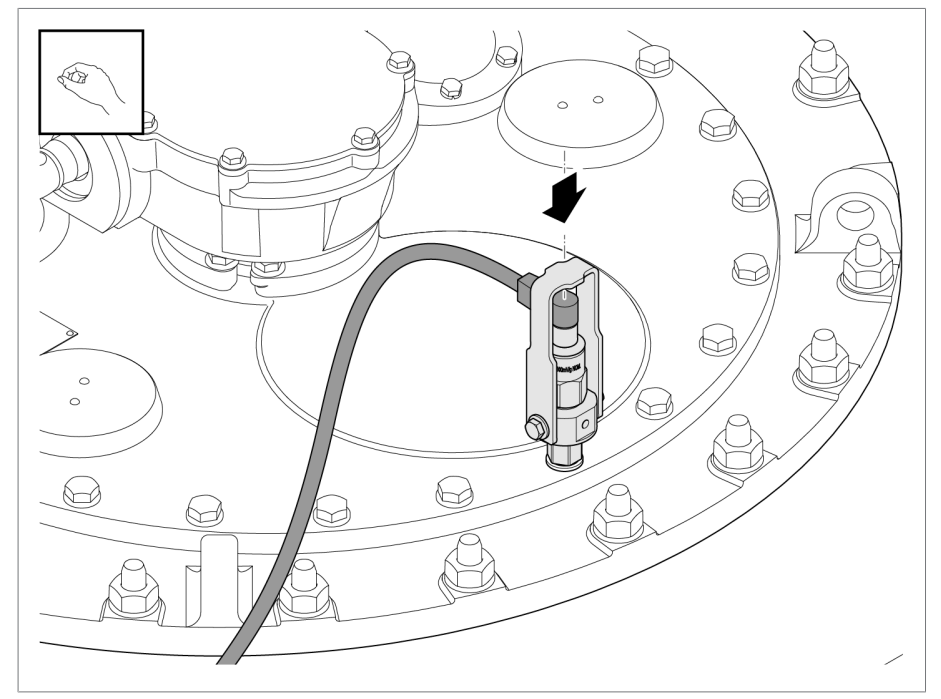

3. Enfichez le connecteur du câble du capteur et vissez-le à la main.

Figure 40: Enficher le câble du capteur

4. Posez le câble du capteur entre le transformateur et le coffret de contrôle tout en veillant à le protéger de manière à éviter un endommagement mécanique et des perturbations.

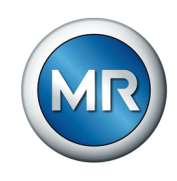

5. Raccourcissez le câble du capteur pour obtenir la longueur désirée. Vous devez absolument éviter de former des boucles ou d'enrouler l'excédent de câble lors de la pose du câble.

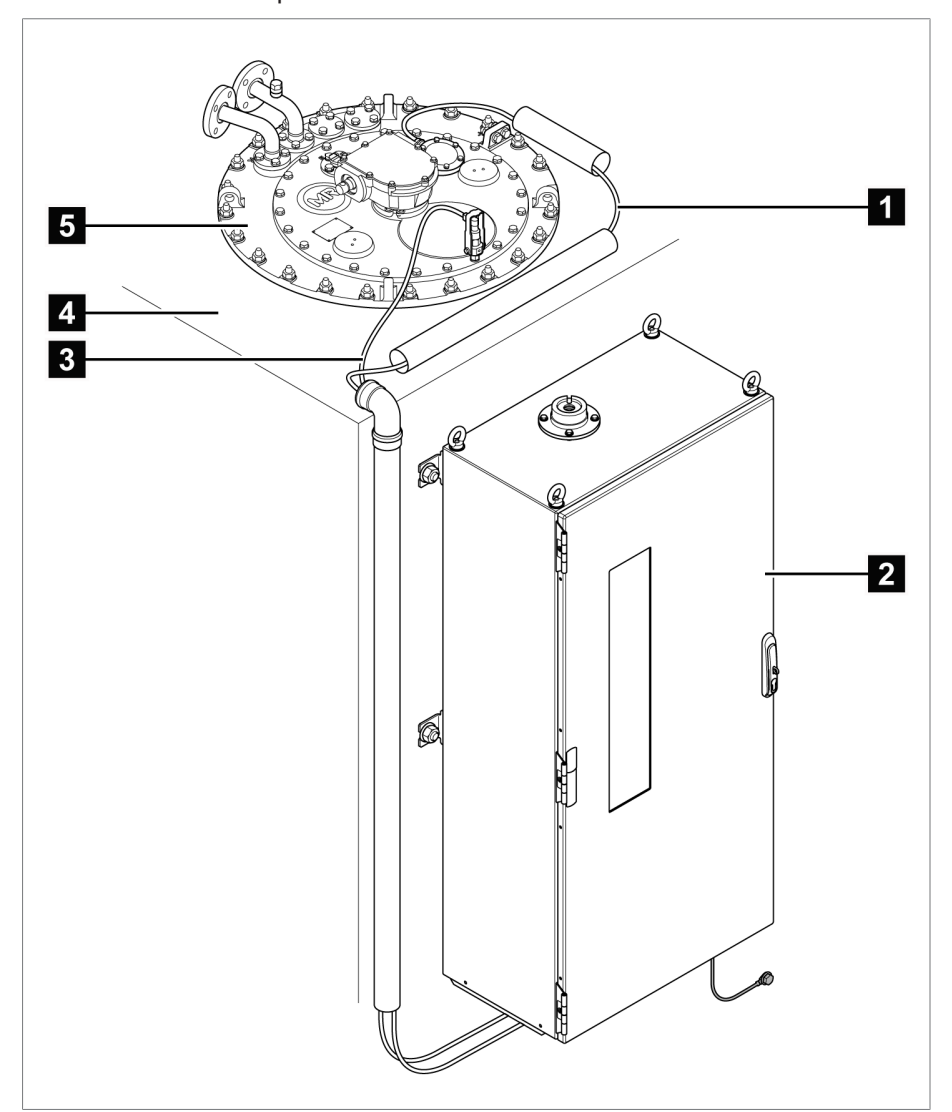

Figure 41: Pose du câble du capteur

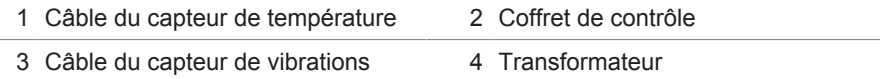

5 Couvercle de la tête du changeur de prises en charge

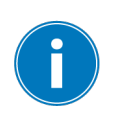

Si le coffret de contrôle est éloigné, rallongez le câble du capteur avec un câble blindé dans l'armoire du mécanisme d'entraînement ou dans une boîte à bornes intermédiaire en métal.

Observez les indications contenues dans la section [Câbles recommandés](#page-54-0) [\[►Section 6.3.1, Page 55\]](#page-54-0) et posez le blindage de manière continue.

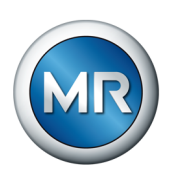

Procédez de la manière suivante pour le raccordement au coffret de contrôle :

1. Posez le blindage du câble sur la barre de mise à la terre du coffret de contrôle en utilisant un étrier de serrage.

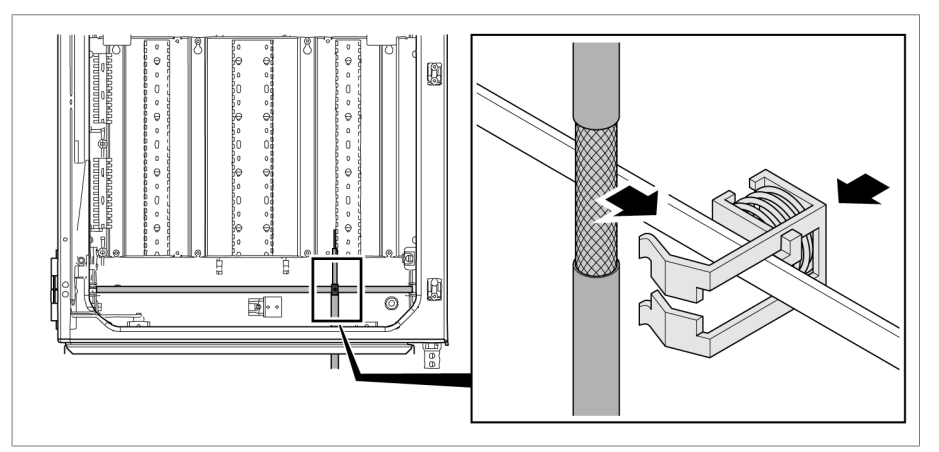

Figure 42: Poser le blindage du câble sur la barre de mise à la terre du coffret de contrôle à l'aide d'un étrier de serrage

2. Raccordez le câble du capteur selon le schéma de connexion fourni (bleu = signal, marron = masse du signal, noir = mise à la terre dans l'armoire électrique).

# **6.3.8 Connexion du contrôle du mécanisme d'entraînement au système de monitorisation**

La synchronisation des signaux vibro-acoustiques avec le changement de la position de prise requiert la saisie de la commutation en charge dans le contrôle du mécanisme d'entraînement. Pour la variante comme solution d'intégration dans le mécanisme d'entraînement cette connexion est déjà réalisée départ usine.

Si vous utilisez les variantes de produit « Autonome » et « Solution d'intégration dans l'armoire électrique du client », vous devez établir cette connexion vous-même. Pour cela, connectez le module de signalisation de position du mécanisme d'entraînement au module DIO du système de monitorisation vibro-acoustique selon le schéma de connexion fourni.

# **6.3.9 Raccordement du capteur de température**

Un ou plusieurs capteurs de température sont compris dans la livraison, selon l'application. Pour le raccordement, observez le schéma de connexion sur la plan d'encombrement correspondant. Établissez la connexion au coffret de contrôle selon le schéma de connexion fourni pour le système de monitorisation.

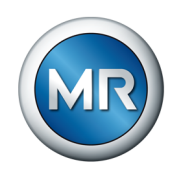

# **6.3.10 Raccordement des autres câbles (en option)**

Si nécessaire, raccordez les autres câbles conformément au schéma de connexion :

- Entrées et sorties numériques
- Système de conduite
- Visualisation

#### **Instruction de pose du raccordement du système de conduite ou de la visualisation**

Pour raccorder l'appareil à un système de conduite ou à votre réseau pour l'accès à la visualisation, observez la recommandation suivante relative à la pose de câbles dans le coffret de contrôle :

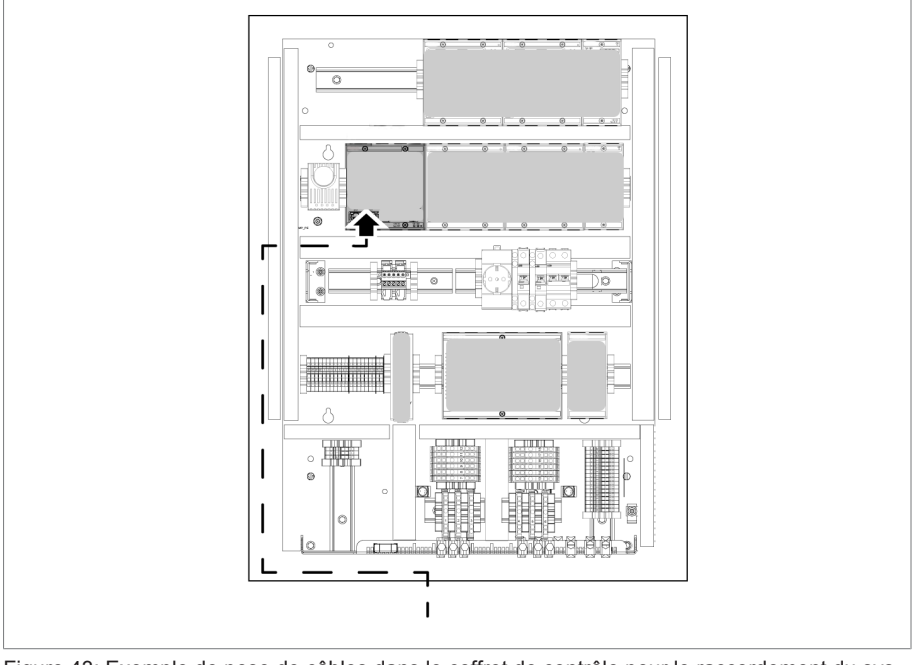

►Posez le câble sur le bord extérieur du coffret de contrôle.

Figure 43: Exemple de pose de câbles dans le coffret de contrôle pour le raccordement du système de conduite ou de la visualisation

# **6.3.11 Raccordement de l'alimentation**

Ne raccordez le coffret de contrôle qu'à des circuits électriques équipés d'un dispositif externe de protection contre les surintensités et d'un dispositif de déconnexion sur tous les pôles, ce qui permet de mettre l'installation complètement hors tension en cas de besoin (maintenance, entretien etc.).

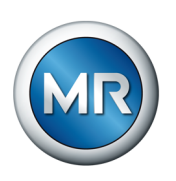

Les dispositifs de déconnexion conformes aux normes CEI 60947-1 et CEI 60947-3 peuvent se prêter à cet effet (p. ex. disjoncteurs). Lors du choix du type de sectionneur, tenez compte des propriétés des différents circuits électriques (tension, courants maximum). Observez également les points suivants :

- Le dispositif de déconnexion doit être facilement accessible à l'utilisateur
- Le dispositif de déconnexion doit être marqué pour l'appareil à déconnecter et les circuits électriques à déconnecter
- Le dispositif de déconnexion ne doit en aucun cas faire partie de la ligne électrique
- Le dispositif de déconnexion ne doit en aucun cas couper le conducteur de protection principal

Vous devez raccorder le circuit d'alimentation avec une section du conducteur de 2,5 mm<sup>2</sup> minimum (AWG 13) et le sécuriser avec un disjoncteur de ligne de type C16A ou B16A.

Pour le raccordement de l'alimentation en tension, procédez comme suit :

►Raccordez l'alimentation en tension du coffret de contrôle à la borne X1 conformément au schéma de connexion fourni.

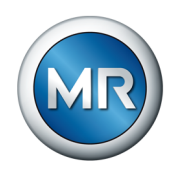

# **6.4 Vérification du bon fonctionnement**

Afin de garantir le câblage correct de l'appareil, vérifiez le bon fonctionnement de celui-ci.

# *AVIS* **Endommagement de l'appareil et des périphériques !**

Un appareil mal raccordé peut entraîner des dommages sur l'appareil et les périphériques.

- ►Vérifiez le câblage général avant la mise en service.
- ►Mettez le coffret de contrôle sous tension.
- $\Rightarrow$  La commande de l'appareil démarre ; peu de temps après, le relais active le contact à fermeture *STATUS OK* (DIO 28-15:1B).

Le montage de l'appareil est terminé et ce dernier peut être configuré. Les étapes indispensables à cette fin sont décrites au chapitre suivant.

# *AVIS* **Endommagement de l'appareil !**

Endommagement de l'appareil dû à la présence d'eau de condensation dans le coffret de contrôle.

- ►Fermez toujours hermétiquement le coffret de contrôle.
- ►En cas d'immobilisation de plus de 8 semaines avant la mise en service ou d'interruption du fonctionnement pendant plus de 2 semaines, raccordez et mettez en service le chauffage anti-condensation dans le coffret de contrôle. Si cela n'est pas possible, placez une quantité suffisante d'agent dessiccateur (sans silicium) dans le coffret de contrôle.

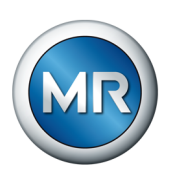

# **7 Mise en service**

# **7.1 Établissement d'une connexion à la visualisation**

Le système de monitorisation MSENSE® VAM est équipé d'une visualisation web. Celle-ci vous permet de configurer l'appareil avec un ordinateur et d'afficher les valeurs mesurées.

#### **Vue d'ensemble des interfaces Ethernet :**

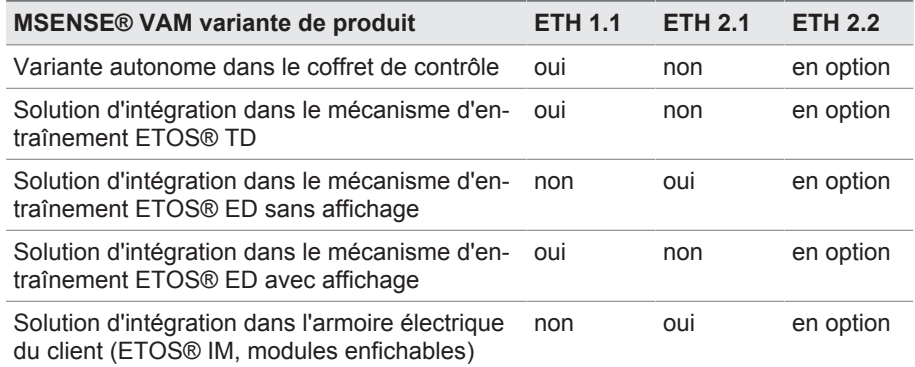

#### **Établissement de la connexion à la visualisation via l'interface frontale ETH 1.1**

1. Connectez l'ordinateur à l'appareil avec un câble Ethernet PC (connecteur RJ45) via l'interface ETH 1.1. Cette interface est directement accessible après l'ouverture de la porte de l'armoire électrique. Il existe deux possibilités en fonction de la variante de produit :

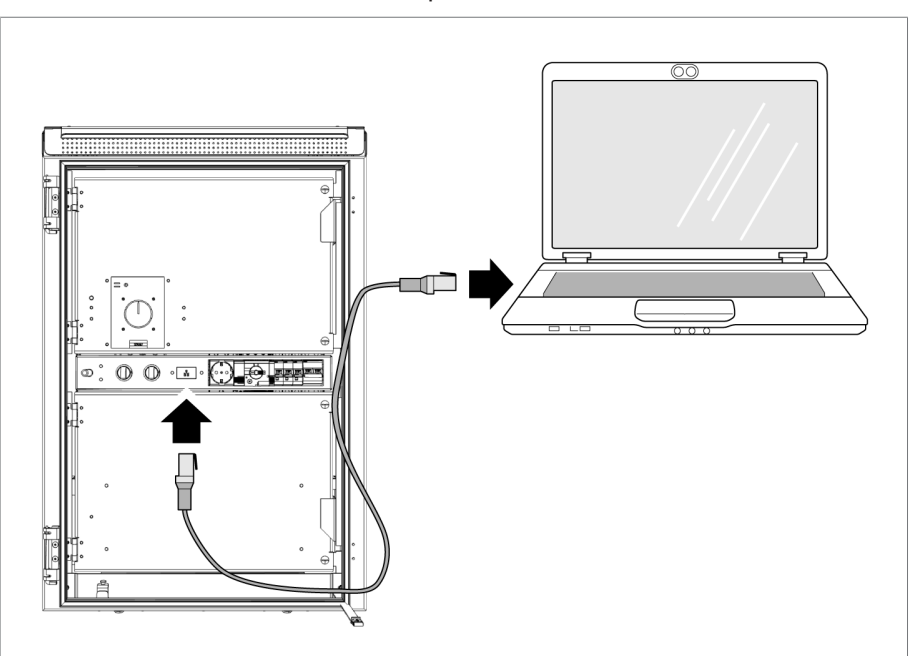

Figure 44: Interface frontale MSENSE® VAM autonome

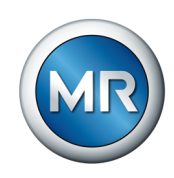

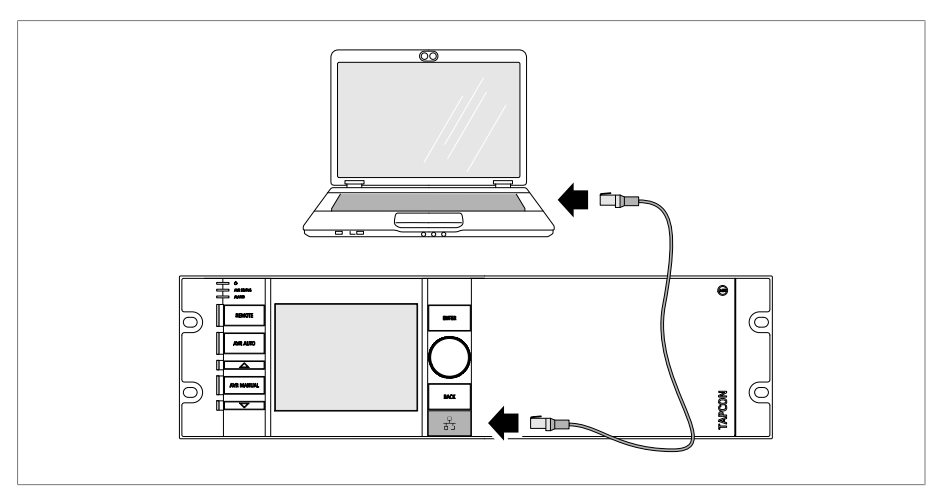

Figure 45: Interface frontale ETOS® ED

- 2. Affectez à l'ordinateur une adresse IP unique qui se trouve dans le même sous-réseau que l'appareil (par ex. 192.168.165.100).
- 3. Dans le navigateur de l'ordinateur, entrez l'adresse IP de la visualisation http://192.168.165.1 ou, lorsque le cryptage SSL est actif, https://192.168.165.1.
- $\Rightarrow$  La visualisation est appelée.

#### **Établissement de la connexion à la visualisation via l'interface ETH 2.1 ou ETH 2.2**

Pour établir la connexion à la visualisation, vous pouvez utiliser l'interface ETH 2.1 ou l'interface optionnelle ETH 2.2 du module CPU. Les interfaces n'utilisent pas de serveur DHCP, raison pour laquelle vous devez affecter une adresse IP fixe à votre ordinateur. Observez, à ce sujet, l'exemple de configuration suivant :

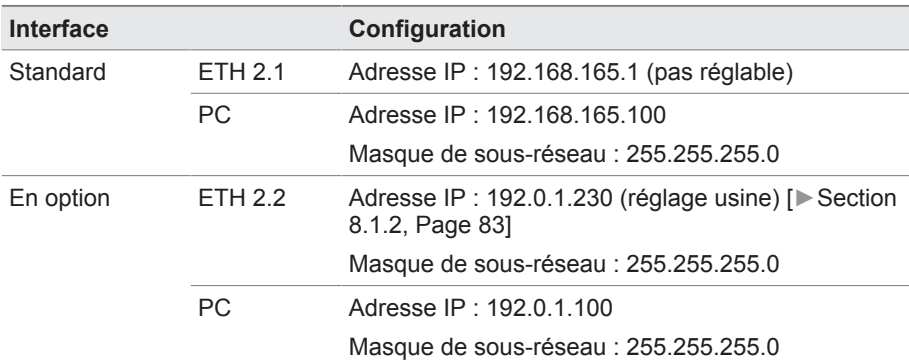

Tableau 13: Exemple de configuration des interfaces

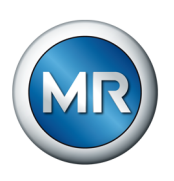

- $\Box$
- 1. Connectez l'ordinateur à l'appareil avec un câble Ethernet PC (connecteur RJ45) via l'interface ETH 2.1 ou ETH 2.2.

Figure 46: Interface CPU ETH 2.1 ou ETH 2.2

- 2. Affectez à l'ordinateur une adresse IP unique qui se trouve dans le même sous-réseau que l'appareil (par ex. ETH 2.1 : 192.168.165.100).
- 3. Dans le navigateur de l'ordinateur, entrez l'adresse IP de la visualisation (par ex.  $ETH$  2.1:  $http://192.168.165.1, lorsque le cryptage SSL est$ actif https://192.168.165.1).
- $\Rightarrow$  La visualisation est appelée.

# **7.2 Réglage de la langue**

Ce paramètre sert à définir la langue d'affichage de l'appareil. L'appareil est livré avec quatre langues maximum.

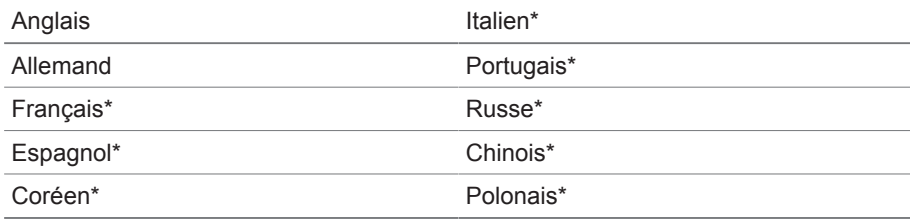

Tableau 14: Langues d'affichage réglables

\*) La langue est disponible en option

1. Dans la barre d'état, sélectionnez le bouton **Langue** ou bien l'option de menu **Réglages** > **Système** > **Généralités** > **Langue**.

**OEN** ELOGIN UREBOOT User 28.11.2013 14:34:44 (CD)

Figure 47: Réglage de la langue

- 2. Sélectionnez la langue souhaitée dans la liste déroulante.
- 3. Sélectionnez le bouton **Appliquer** pour enregistrer le paramètre modifié.
	- $\Rightarrow$  La boîte de dialogue « Redémarrer l'appareil » apparaît.
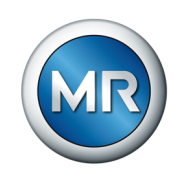

4. Redémarrez l'appareil pour appliquer la modification du réglage de la langue.

# **7.3 Téléchargement des instructions de service**

Téléchargez les instructions de service depuis l'appareil afin de commencer la mise en service et le paramétrage de l'appareil.

- ► Sélectionnez <sup>®</sup> dans la barre d'état.
- $\Rightarrow$  Le téléchargement des instructions de service est lancé.

Vous pouvez également télécharger le document dans le portail client MR ou sur notre site web à l'adresse [www.reinhausen.com.](http://www.reinhausen.com)

# **7.4 Réglage de la date et de l'heure**

Vous pouvez régler la date et l'heure en utilisant l'une des variantes suivantes :

- Réglage manuel
- Synchronisation temporelle via le système de conduite (SCADA)
- Synchronisation temporelle via le serveur de synchronisation SNTP

Si vous utilisez un système de conduite, l'appareil synchronise automatiquement la date et l'heure avec le système de conduite. Si vous voulez utiliser un serveur de synchronisation SNTP, vous devez régler les paramètres nécessaires.

Observez, à cet effet, les indications fournies dans la section [Réglage de](#page-83-0) [l'heure de l'appareil \[►Section 8.1.3, Page 84\]](#page-83-0).

# <span id="page-72-0"></span>**7.5 Assistant de mise en service**

Si vous souhaitez vous servir de l'appareil pour les réglages des paramètres correspondants, vous pouvez utiliser l'assistant de mise en service. L'assistant de mise en service offre une série de paramètres que vous pouvez définir les uns après les autres.

Vous trouverez une description détaillée des différents paramètres dans le chapitre [Fonctionnement \[►Section 8, Page 80\].](#page-79-0)

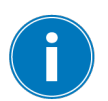

Pour appeler l'assistant de mise en service, vous devez posséder les [droits](#page-115-0) [d'accès \[►Section 8.1.12, Page 116\]](#page-115-0) requis.

Dans l'état à la livraison, vous pouvez vous connecter comme administrateur comme suit :

- Nom d'utilisateur : admin
- Mot de passe : admin

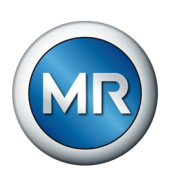

Pour définir les paramètres à l'aide de l'assistant de mise en service, procédez comme suit :

- 1. Connectez-vous comme utilisateur possédant des droits d'accès nécessaires.
- 2. Sélectionnez l'option de menu **Réglages** > **Assistant de mise en service**.

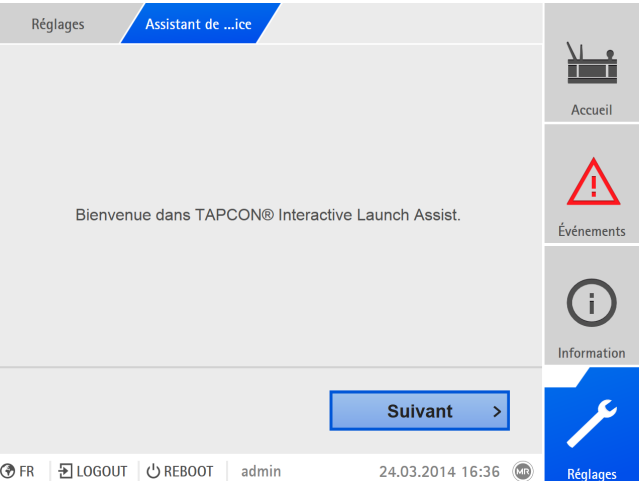

Figure 48: Appeler l'assistant de mise en service

- 3. Sélectionnez le bouton **Appliquer** pour démarrer l'assistant de mise en service.
- 4. Suivez les instructions qui s'affichent.

Une fois tous les paramètres utiles pour la mise en service entrés, continuez avec le contrôle du fonctionnement.

# **7.6 Plaque signalétique**

Vous pouvez entrer les données des plaques signalétiques du transformateur, du changeur de prises en charge et du mécanisme d'entraînement et les afficher ultérieurement.

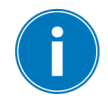

Pour ETOS® équipé de l'option MSENSE® VAM, vous devez entrer le numéro de série correct de tous les changeurs de prises en charge. Cette entrée est nécessaire pour l'affectation correcte des enregistrements vibroacoustiques dans la base de données externe.

# **7.6.1 Entrée des données de la plaque signalétique**

Vous pouvez entrer les données de la plaque signalétique du transformateur, du changeur de prises en charge et du mécanisme d'entraînement.

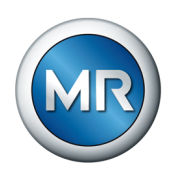

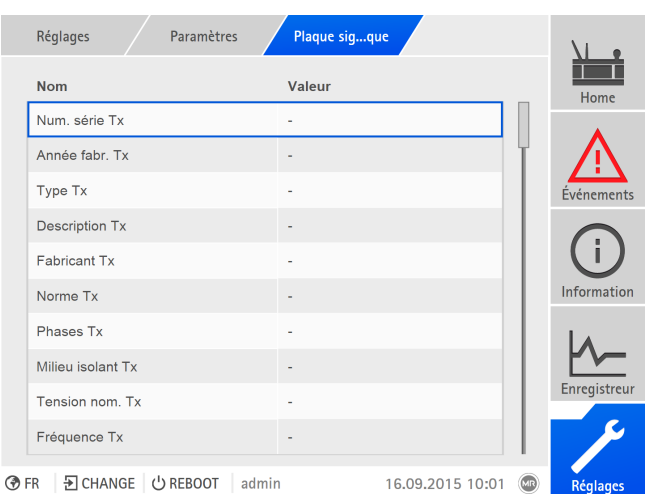

Figure 49: Plaque signalétique

►Sélectionnez l'option de menu **Réglages** > **Paramètres** > **Système** > **Plaque signalétique**.

# **7.6.2 Affichage de la plaque signalétique**

Vous pouvez afficher les données des plaques signalétiques du transformateur, du changeur de prises en charge et du mécanisme d'entraînement.

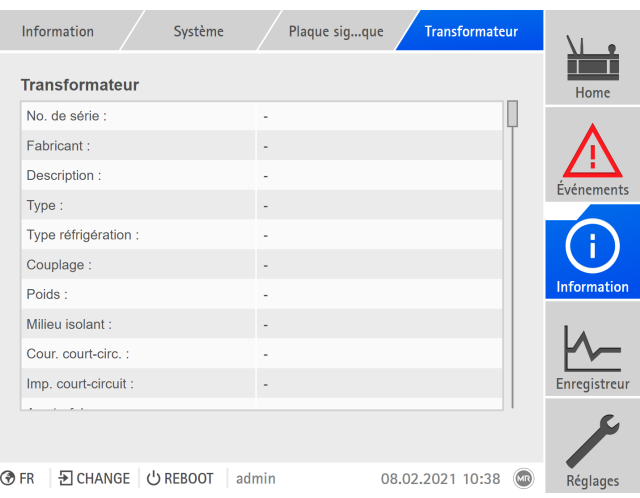

Figure 50: Plaque signalétique du transformateur

►Sélectionnez l'option de menu **Information** > **Système** > **Plaque signalétique** > **Transformateur**/**Changeur prises en charge**/**Moteur**.

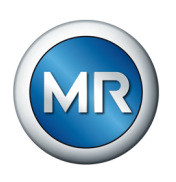

# **7.7 Réglage du protocole poste de conduite (en option)**

Si vous avez besoin du protocole poste de conduite, vous devez définir les paramètres nécessaires à cet effet. Vous trouverez de plus amples informations à ce sujet (par ex. points de données) dans le supplément fourni du protocole poste de conduite.

Les autres paramètres ne doivent pas être réglés pour la mise en service.

# **7.8 Effectuer les contrôles**

En cas d'incertitude quant aux essais, n'hésitez pas à contacter Maschinenfabrik Reinhausen GmbH.

### **7.8.1 Contrôle des valeurs mesurées et de l'état des entrées et sorties numériques**

Pour la mise en service de l'appareil, vérifiez si les valeurs mesurées et l'état des entrées et des sorties numériques sont plausibles. Si nécessaire, utilisez à cet effet un appareil de mesure supplémentaire pour la mesure de chaque valeur mesurée.

Pour afficher les valeurs mesurées et l'état des entrées et des sorties numériques, procédez comme suit :

- 1. Sélectionnez l'option de menu **Information > Matériel**.
- 2. Sélectionnez successivement les différents **modules** et vérifiez les valeurs mesurées qui s'affichent ou l'état des entrées et des sorties numériques.
- 3. En cas d'erreurs, vérifiez le chemin de mesure et le câblage.

### **7.8.2 Contrôles de fonctionnement**

Afin de garantir le fonctionnement impeccable du système de monitorisation, vous devez vérifier la communication correcte avec le capteur et le déclenchement automatique après chaque installation de la manière suivante :

- 1. Vérifiez le câblage du capteur et le retour de signal conformément au schéma électrique fourni.
- 2. Effectuez quelques changements de prise pour toutes les positions dans les deux directions et vérifiez la plausibilité de la courbe du signal, y compris la courbe-enveloppe dans le système de monitorisation.
- 3. Vérifiez l'enregistrement et la mémorisation corrects des signaux.
- 4. En option : vérifiez le système de conduite.
- $\Rightarrow$  Le système de monitorisation est opérationnel.

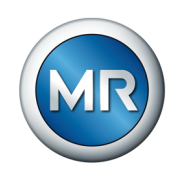

### **7.8.3 Essais électriques de haute tension sur le transformateur**

Assurez-vous impérativement que toutes les personnes chargées d'un tel essai du transformateursont des spécialistes formés et autorisés qui connaissent et respectent les dispositions de protection et les règles techniques applicables, qui sont informés des dangers potentiels et utilisent systématiquement le matériel de protection prévu pour la prévention de dommages corporels et matériels.

Observez les points suivants **avant** d'effectuer les essais de haute tension sur le transformateur :

- Veillez à ce que les raccordements à la terre sur le coffret de contrôle et la fixation du coffret de contrôle soient exempts de laque.
- Procédez à l'essai de haute tension uniquement lorsque la porte du coffret de contrôle est fermée.
- Déconnectez le câble du capteur et les autres connexions externes vers les composants électroniques dans le coffret de contrôle afin d'éviter des dommages dûs à la surtension.
- Pour le raccordement de la tension d'alimentation du coffret de contrôle, utilisez uniquement les traversées prévues pour l'entrée de câble dans le fond du boîtier de protection.
- Toutes les conduites de mise à la terre doivent converger vers un point de raccordement central (mise en place d'une terre de référence adéquate).
- Déconnectez tous les composants électroniques avant l'essai de haute tension. Démontez tous les appareils à tension de tenue < 1000 V avant un essai diélectrique du câblage.
- Enlevez les câbles utilisés pour l'essai avant l'essai de haute tension parce qu'ils ont un effet d'antenne.
- Veillez, dans la mesure du possible, à poser séparément les câbles de mesure/de données et les câbles électriques.

### **7.8.4 Essai de la mise à la terre**

Effectuez un essai de mise à la terre pour la mise en service (test de l'impédance du raccordement de protection) conformément à CEI 61010-1. Observez les indications suivantes :

- Courant d'essai : 2 fois le courant assigné du dispositif de protection contre les surintensités du câble d'alimentation.
- Durée de l'essai : 1 minute selon le point de mesure.
- La tension mesurée entre le point de mesure et le conducteur de protection doit être inférieure à 10 V.

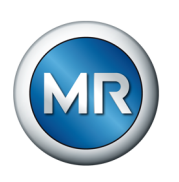

Pour effectuer l'essai de mise à la terre, procédez comme suit :

- 1. Utilisez une source de courant constant pour alimenter le courant d'essai sur la vis de fixation du module DIO 28-15 ou DIO 42-20 et mesurez la tension entre le point de mesure et le conducteur de protection.
	- $\Rightarrow$  La tension mesurée doit rester inférieure à 10 V pendant une durée de 1 minute.

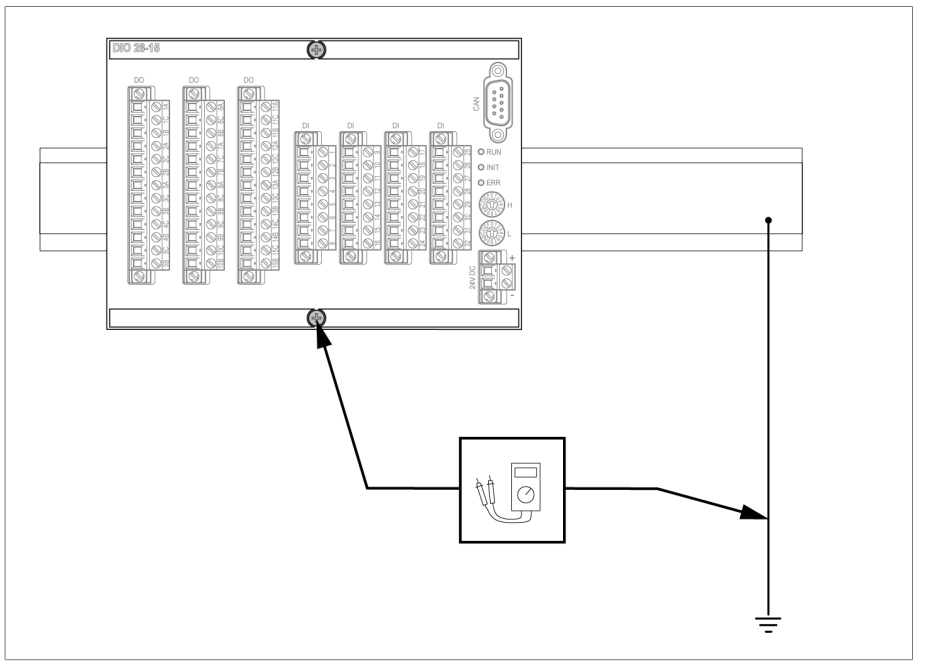

Figure 51: Effectuer un essai de mise à la terre sur le module DIO (exemple de représentation du module DIO 28-15)

- 2. Utilisez une source de courant constant pour alimenter le courant d'essai sur la borne de mise à la terre du module G1 PULS DIMENSION QS3.241 et mesurez la tension entre le point de mesure et le conducteur de protection.
- $\Rightarrow$  La tension mesurée doit rester inférieure à 10 V pendant une durée de 1 minute.

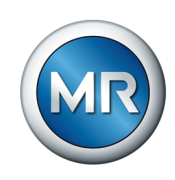

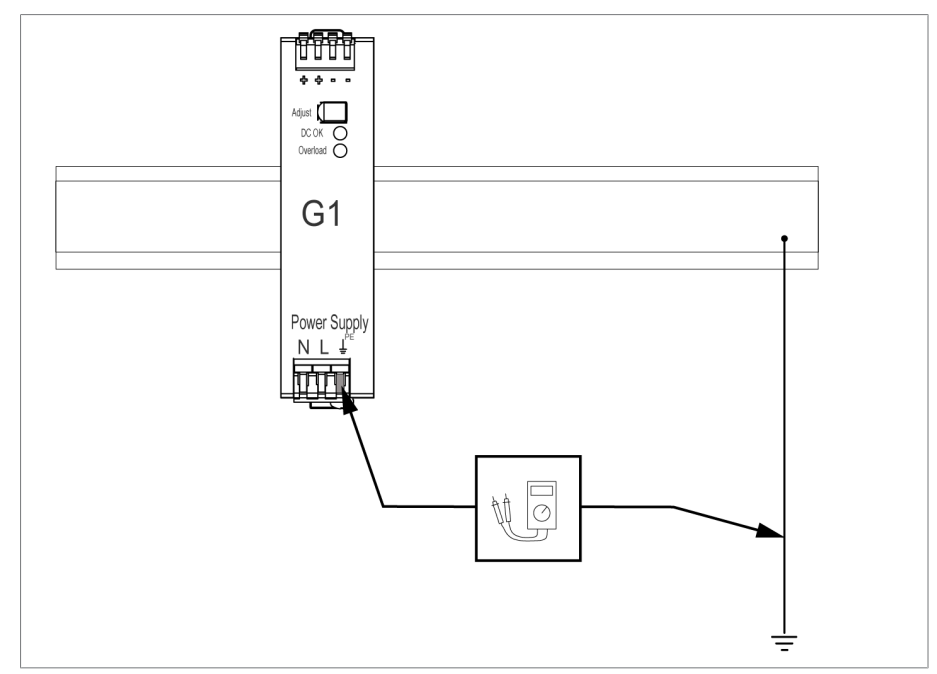

Figure 52: Effectuer un essai de mise à la terre sur le module G1 PULS DIMENSION QS3.241

### **7.8.5 Essais diélectriques sur le câblage du transformateur**

Observez les points suivants concernant les essais diélectriques sur le câblage du transformateur :

Le système de monitorisation a fait l'objet d'un essai diélectrique avant la livraison.

►Avant l'essai diélectrique du câblage du transformateur, déconnectez le système de monitorisation du circuit à contrôler afin d'exclure une augmentation de la charge des composants montés dans le coffret de contrôle.

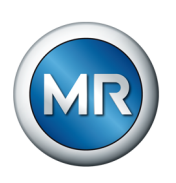

# <span id="page-79-0"></span>**8 Service**

# **8.1 Système**

### **8.1.1 Généralités**

Dans cette option de menu, vous pouvez régler les paramètres généraux.

### **8.1.1.1 Réglage des fonctions générales de l'appareil**

Les paramètres suivants servent à régler les fonctions générales de l'appareil.

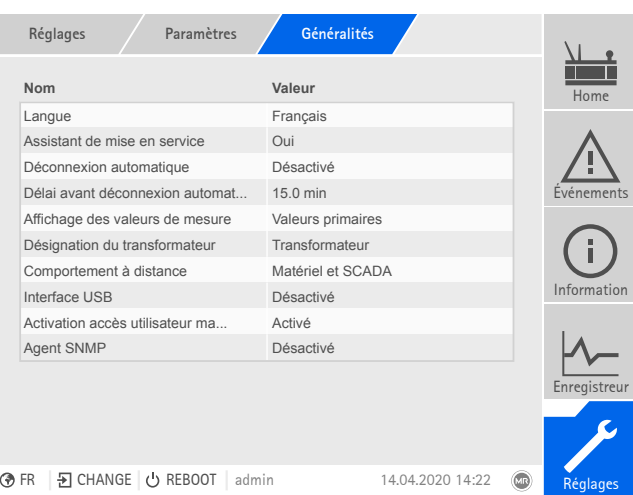

Figure 53: Généralités

►Sélectionnez l'option de menu **Réglages** > **Paramètres** > **Système** > **Généralités**.

### **Assistant de mise en service**

Ce paramètre sert à définir si [l'assistant de mise en service \[►Section 7.5,](#page-72-0) [Page 73\]](#page-72-0) doit démarrer automatiquement lors d'un redémarrage de l'appareil.

### **Désignation du transformateur**

Ce paramètre sert à entrer une désignation de transformateur à des fins d'identification La désignation de transformateur est affichée sur l'écran principal de la visualisation.

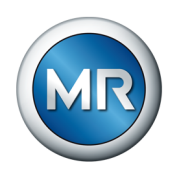

#### **Comportement à distance**

Ce paramètre permet de sélectionner le comportement de l'appareil en mode de fonctionnement À distance. Selon la configuration de l'appareil, vous pouvez régler le comportement à distance comme suit.

- Via la visualisation (en option)
- Via le réglage des entrées numériques (en option)

Vous pouvez sélectionner les réglages suivants :

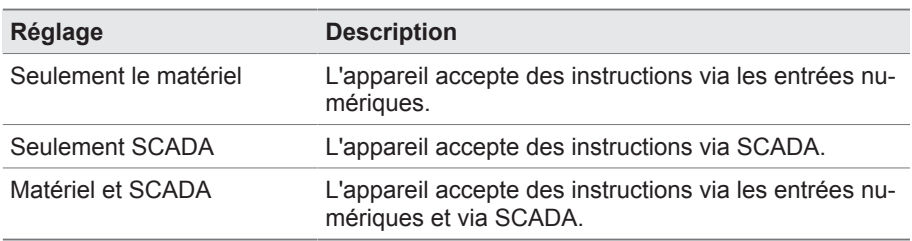

Tableau 15: Sélectionner le comportement à distance

### **Interface USB**

Ce paramètresert à désactiver le port USB. Vous avez le choix parmi les options suivantes :

- Activé : le port USB est activé
- Désactivé : le port USB est désactivé

### **8.1.1.2 Réglage de la déconnexion automatique**

Vous pouvez régler l'option de déconnexion automatique, par l'appareil, d'un utilisateur connecté après un certain temps d'inactivité de ce dernier.

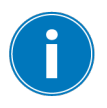

Ce réglage est valable pour tous les utilisateurs. Si vous avez activé la fonction [Connexion automatique \[►Section 8.1.12.3, Page 119\]](#page-118-0) pour un utilisateur, celui-ci ne sera pas automatiquement déconnecté.

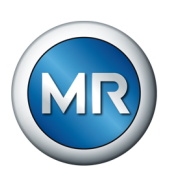

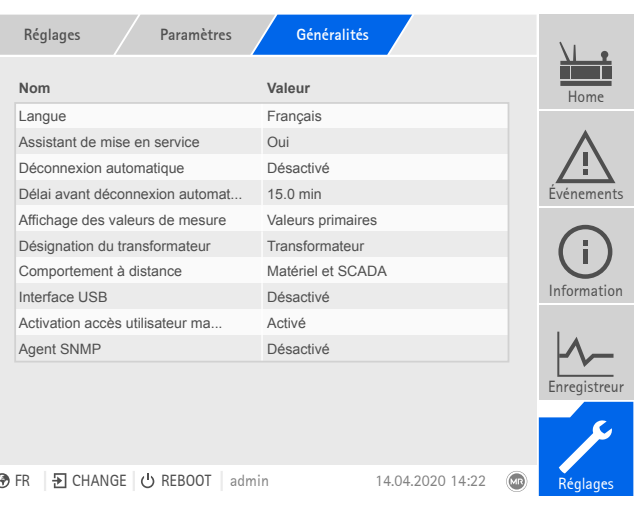

- Figure 54: Généralités
- ►Sélectionnez l'option de menu **Réglages** > **Paramètres** > **Système** > **Généralités**.

### **8.1.1.3 Réglage SNMP**

L'appareil supporte le protocole de gestion du réseau [SNMP](#page-176-0) (SNMPv1 et SNMPv2c). Le protocole utilise le port 161/UDP. Pour utiliser SNMP, vous devez activer les agents SNMP.

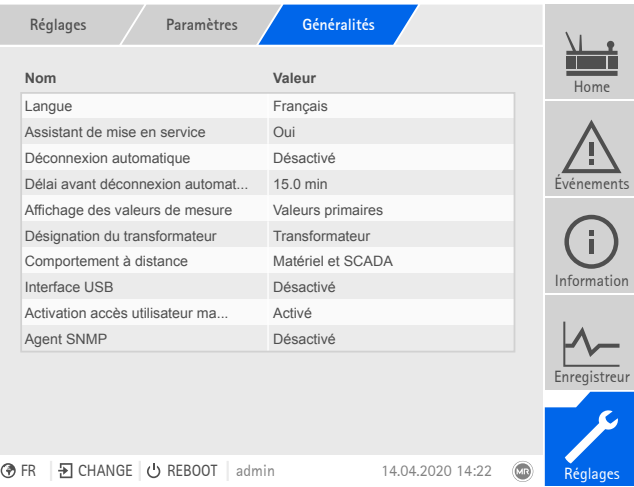

Figure 55: Généralités

- 1. Sélectionnez l'option de menu **Réglages > Paramètres > Système > Généralités** .
- 2. Sélectionnez le paramètre souhaité.
- 3. Réglez les paramètres.
- 4. Sélectionnez le bouton **Appliquer** pour enregistrer le paramètre modifié.

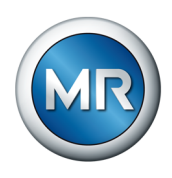

### **Agent SNMP**

Ce paramètre sert à activer ou désactiver les agents SNMP. Si vous modifiez le réglage, vous devez ensuite redémarrer l'appareil.

### **8.1.2 Configuration réseau**

<span id="page-82-0"></span>Dans cette option de menu vous pouvez configurer les interfaces réseau du module CPU.

Vous ne pouvez régler les paramètres de l'interface ETH 1 que si l'appareil est équipé de la connexion au système de conduite en option via Ethernet (TCP/IP) :

- CEI 61850
- CEI 60870-5-104
- Modbus (type Modbus TCP actif)
- DNP3 (mode de transmission DNP3 TCP actif)
- MQTT

Vous ne pouvez régler les paramètres de l'interface ETH 2.2 que si l'appareil est équipé de l'interface optionnelle pour la visualisation.

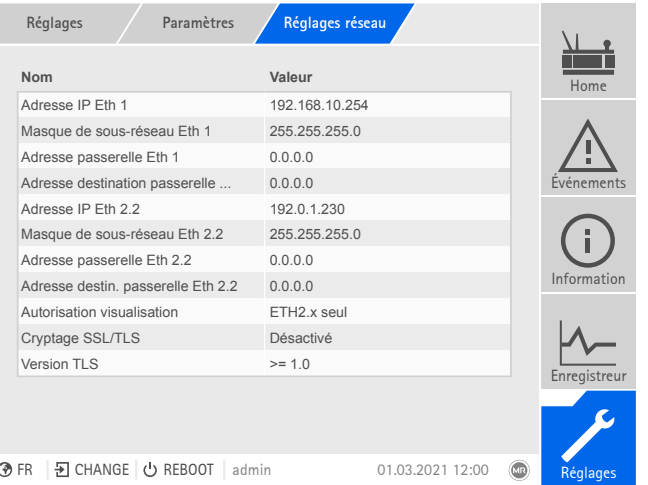

Figure 56: Réglages réseau

►Sélectionnez l'option de menu **Réglages** > **Paramètres** > **Système** > **Réglages réseau**.

#### **Adresse IP ETH 1/ETH 2.2**

Ce paramètre sert à assigner une [adresse IP](#page-176-1) à l'appareil.

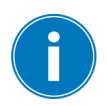

Assignez des adresses IP dans différents sous-réseaux pour la visualisation Web et SCADA (en option). Sinon, vous ne pourrez pas établir une connexion.

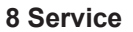

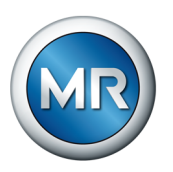

#### **Masque de sous-réseau ETH 1/ETH 2.2**

Ce paramètre permet de régler le masque de sous-réseau.

Entrez impérativement un masque réseau valide différent de 0.0.0.0, sinon il ne sera pas possible d'établir une connexion à l'appareil.

### **Adresse Gateway ETH 1/ETH 2.2**

Ce paramètre sert à définir l'adresse du Gateway.

Si vous définissez la valeur 0.0.0.0, aucun Gateway n'est utilisé.

### **Cryptage SSL/TLS**

Ce paramètre sert à définir si l'accès à la visualisation doit avoir lieu via une interface cryptée SSL/TLS.

### **Version TLS**

Ce paramètre permet de régler les versions TLS acceptées. Si vous souhaitez créer une interface de visualisation cryptée, vous devez utiliser une version TLS acceptée. Vous avez le choix parmi les options suivantes :

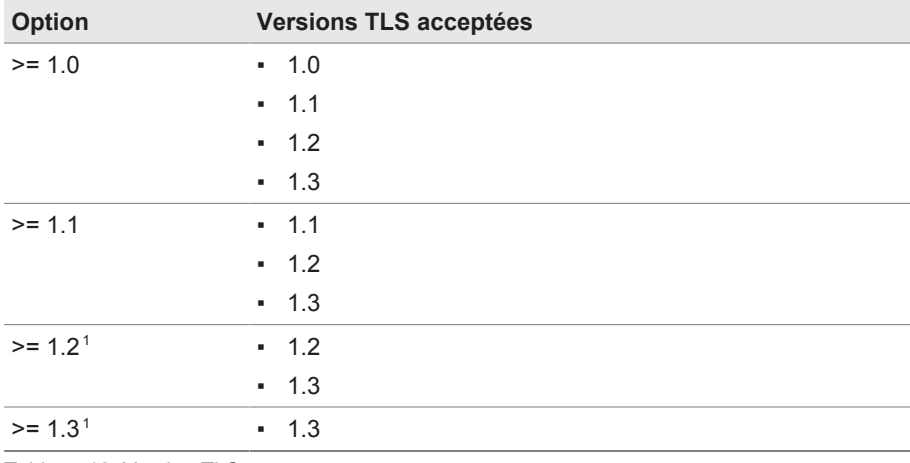

Tableau 16: Version TLS

#### **8.1.3 Réglage de l'appareil**

<span id="page-83-0"></span>Vous pouvez synchroniser l'heure de l'appareil manuellement ou automatiquement via un serveur de synchronisation. Pour cela, vous devez connecter l'appareil via Ethernet à un serveur de synchronisation.

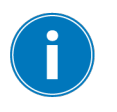

<sup>1</sup> L'option est uniquement disponible lorsque la version TLS est compatible avec le périphérique raccordé.

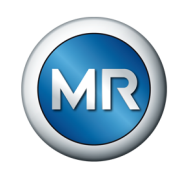

Vous pouvez exploiter SNTP et PTP simultanément. Dans ce cas, l'heure PTP est interrogée en mode Esclave.

| Paramètres<br>Réglages            | Synchronislle                  |                  |
|-----------------------------------|--------------------------------|------------------|
| Nom                               | Valeur                         | Home             |
| Synchronisation temporelle via    | <b>Désactivé</b>               |                  |
| Synchronisation temporelle via    | <b>Désactivé</b>               |                  |
| Serveur de synchronisation SNTP   | 0.0.0.0                        |                  |
| Intervalle de synchronisation     | 60s                            | Evénements       |
| Hops PTP                          | 1                              |                  |
| <b>Version PTP</b>                | IEEE 1588-2008                 |                  |
| Interface PTP                     | ETH <sub>2.x</sub>             |                  |
| Heure d'été / d'hiver automatique | <b>Désactivé</b>               | Information      |
| Fuseau horaire                    | $UTC + 01:00$                  |                  |
| Fuseau horaire                    | (UTC+01:00) Amst., Berlin, Ber |                  |
| Activer deuxième serveur          | <b>Désactivé</b>               | Enregistreur     |
| Serveur de temps SNTP 2           | 0.0.0.0                        |                  |
|                                   |                                |                  |
| Đ CHANGE   ⊙ REBOOT<br>ඹ FR       | 23.09.2020 09:23<br>admin      | (MR)<br>Réglages |

Figure 57: Synchronisation temporelle

►Sélectionnez l'option de menu **Réglages** > **Paramètres** > **Système** > **Synchronisation temporelle**.

#### **Synchronisation temporelle via SNTP**

Ce paramètre sert à activer la synchronisation temporelle via un [serveur de](#page-176-2) [synchronisation](#page-176-2)SNTP.

#### **Serveur de synchronisation SNTP**

Ce paramètre sert à entrer l'adresse IP du serveur de synchronisation SNTP. Si vous utilisez un serveur de synchronisation, l'appareil adopte l'heure du serveur de synchronisation comme heure système.

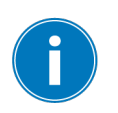

Entrez impérativement une adresse de serveur de synchronisation valide différente de 0.0.0.0, sinon il sera impossible d'établir une connexion à l'appareil.

#### **Fuseau horaire**

Si l'information temporelle est transmise à l'appareil par un service de réseau (SNTP ou SCADA), cette heure est transmise selon l'heure de référence réglée. Pour adapter l'heure de l'appareil à votre heure locale, vous pouvez utiliser ce paramètre pour régler le décalage horaire par rapport au temps universel coordonné (UTC).

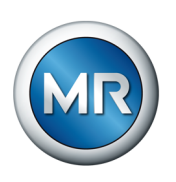

#### Exemple :

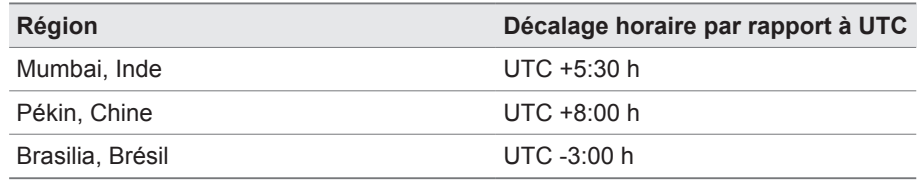

Tableau 17: Décalage horaire par rapport au temps universel coordonné (Coordinated Universal Time)

### **Intervalle de synchronisation**

Ce paramètre sert à régler l'intervalle d'interrogation de l'heure du serveur de synchronisation par l'appareil.

#### **Heure**

Ce paramètre sert au réglage manuel de la date et de l'heure.

### **8.1.4 Configuration Syslog**

L'appareil prend en charge la transmission de messages de journal via le protocole Syslog conformément aux normes RFC 5424 et RFC 3164.

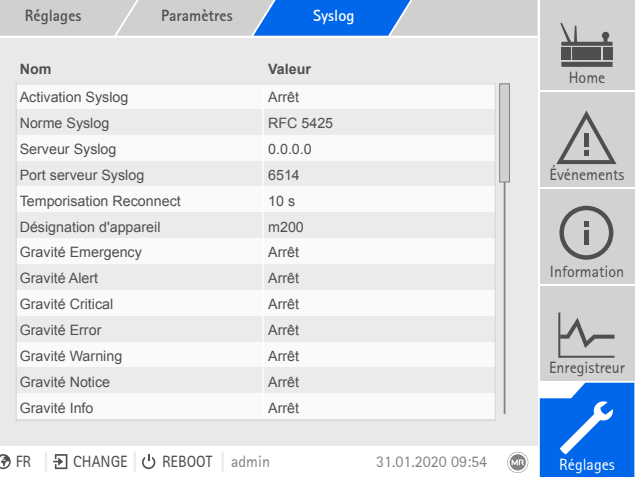

Figure 58: Syslog

►Sélectionnez l'option de menu **Réglages** > **Paramètres** > **Système** > **Syslog**.

# **Activation Syslog**

Ce paramètre sert à activer la transmission des messages Syslog par l'appareil.

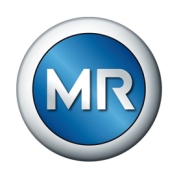

### **Norme Syslog**

Ce paramètre est utilisé pour le réglage du procédé de transmission et le format des messages Syslog. Vous avez le choix parmi les options suivantes :

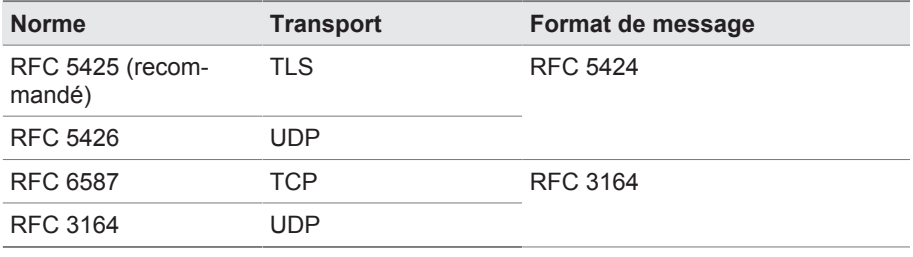

Tableau 18: Norme Syslog

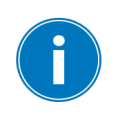

Si vous utilisez la norme RFC 5245 (TLS), vous devez importer le certificat racine et le certificat client avec la clé correspondante du serveur Syslog. Veuillez vous reporter à la section [Importation des données \[►Section](#page-124-0) [8.1.15.1, Page 125\]](#page-124-0) à cet effet.

#### **Serveur Syslog**

Ce paramètre sert à régler l'adresse IP du serveur Syslog.

### **Port serveur Syslog**

Ce paramètre sert à régler le port du serveur Syslog.

#### **Temporisation Reconnect**

Ce paramètre vous permet de régler le délai d'établissement d'une nouvelle connexion par l'appareil si la connexion a été interrompue ou si un message Syslog n'a pas pu être transmis (uniquement pour TCP ou TLS).

#### **Désignation d'appareil**

Ce paramètre sert à régler la désignation de l'appareil par laquelle l'appareil est identifié dans le serveur Syslog.

#### **Degré de gravité**

Vous pouvez régler les messages Syslog pour une transmission par l'appareil. Pour cela, vous pouvez activer ou désactiver les messages de chaque degré de gravité.

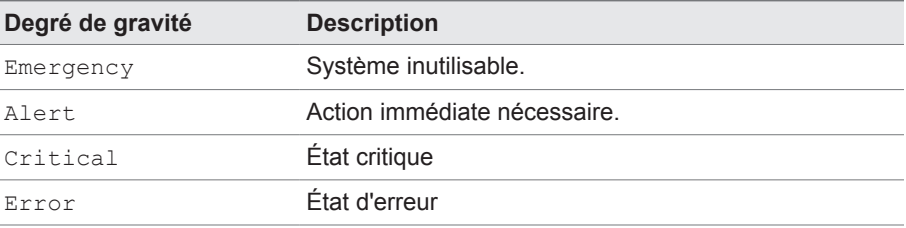

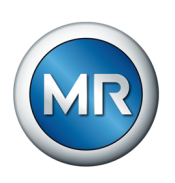

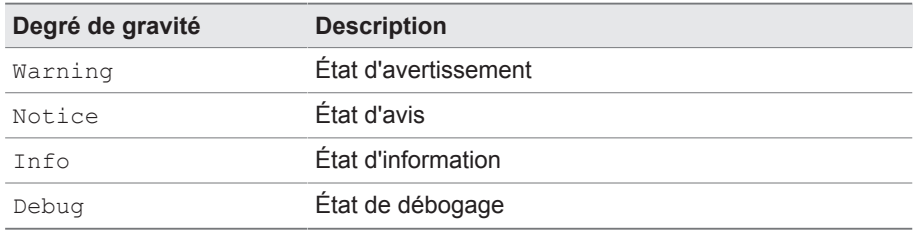

Tableau 19: Degrés de gravité

# **8.1.5 SCADA**

La section suivante décrit la configuration de l'appareil pour la connexion à un système de contrôle ([SCADA](#page-176-3)). Vous pouvez télécharger les points de données à l'aide du [gestionnaire d'exportation \[►Section 8.1.15, Page 124\]](#page-123-0).

### **8.1.5.1 Configuration CEI 61850 (en option)**

Si vous souhaitez utiliser le protocole de système de conduite CEI 61850, vous devez régler les paramètres suivants. Consultez également la section [Configuration réseau \[►Section 8.1.2, Page 83\]](#page-82-0).

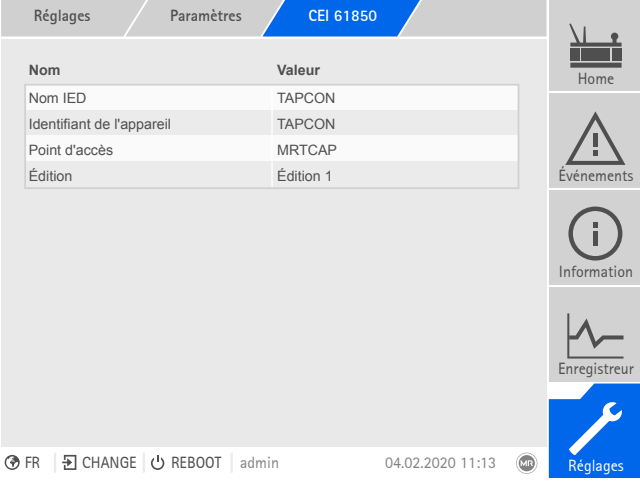

Figure 59: CEI 61850

►Sélectionnez l'option de menu **Réglages** > **Paramètres** > **Système** > **CEI 61850**.

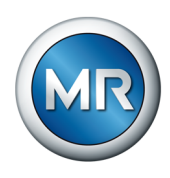

# **8.1.5.2 Configuration CEI 60870-5-101 (en option)**

Si vous voulez utiliser le protocole de système de conduite CEI 60870-5-101 , vous devez régler les paramètres suivants.

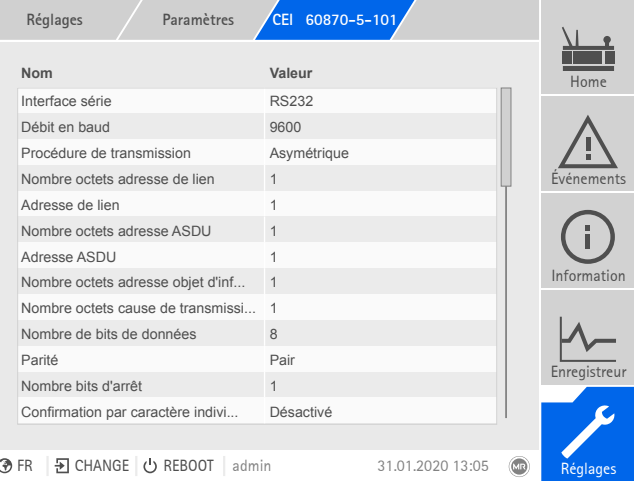

Figure 60: CEI 60870-5-101

- 1. Sélectionnez l'option de menu **Réglages > Paramètres > Système > CEI 60870-5-101** .
- 2. Sélectionnez le paramètre souhaité.
- 3. Réglez les paramètres.
- 4. Sélectionnez le bouton **Appliquer** pour enregistrer le paramètre modifié.

### **8.1.5.3 Configuration CEI 60870-5-103 (en option)**

Si vous voulez utiliser le protocole de système de conduite CEI 60870-5-103 , vous devez régler les paramètres suivants.

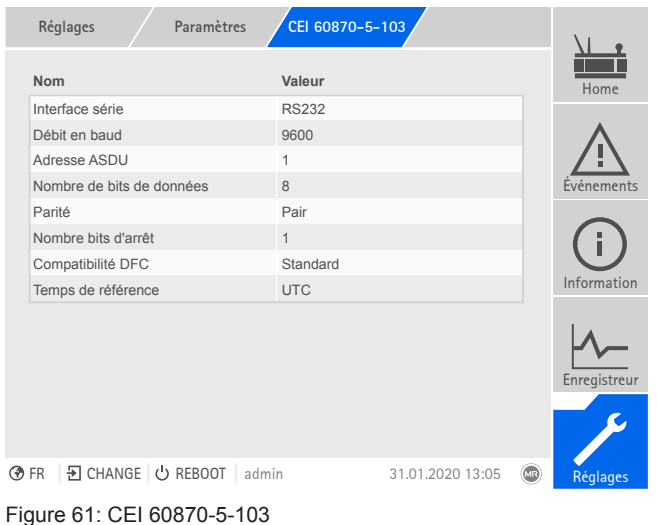

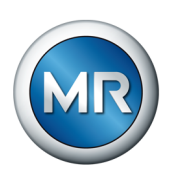

- 1. Sélectionnez l'option de menu **Réglages > Paramètres > Système > CEI 60870-5-103** .
- 2. Sélectionnez le paramètre souhaité.
- 3. Réglez les paramètres.
- 4. Sélectionnez le bouton **Appliquer** pour enregistrer le paramètre modifié.

#### **8.1.5.4 Configuration CEI 60870-5-104 (en option)**

Si vous souhaitez utiliser le protocole de système de conduite CEI 60870-5-104, vous devez régler les paramètres suivants. Consultez également la section [Configuration réseau \[►Section 8.1.2, Page 83\].](#page-82-0)

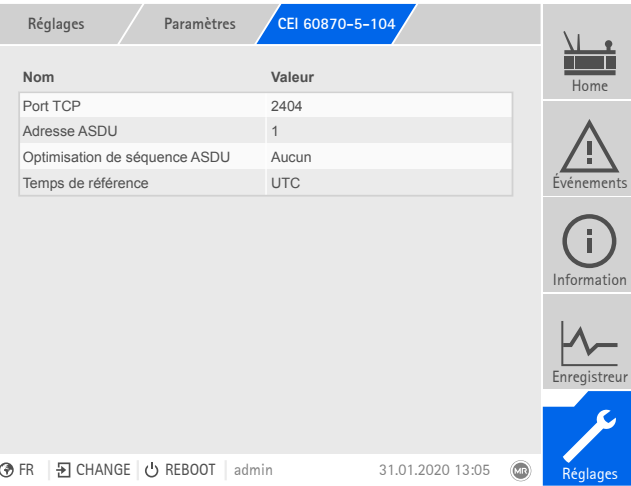

Figure 62: CEI 60870-5-104

►Sélectionnez l'option de menu **Réglages** > **Paramètres** > **Système** > **CEI 60870-5-104**.

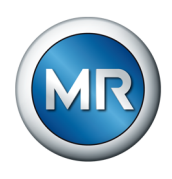

### **8.1.5.5 Configuration Modbus (en option)**

Si vous voulez utiliser le protocole de système de contrôle Modbus, vous devez régler les paramètres correspondant au type Modbus sélectionné. Consultez également la section [Configuration réseau \[►Section 8.1.2, Page](#page-82-0) [83\]](#page-82-0) si vous souhaitez utiliser Modbus TCP.

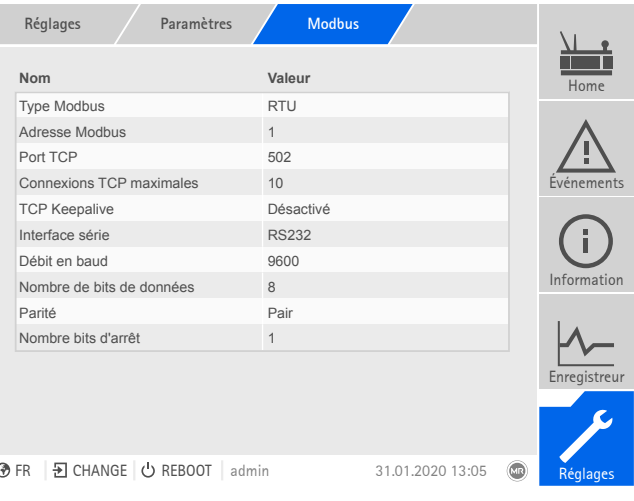

Figure 63: Modbus

►Sélectionnez l'option de menu **Réglages** > **Paramètres** > **Système** > **Modbus**.

### **8.1.5.6 Configuration DNP3 (en option)**

Si vous voulez utiliser le protocole de système de conduite DNP3, vous devez régler les paramètres suivants. Consultez également la section [Configu](#page-82-0)[ration réseau \[►Section 8.1.2, Page 83\]](#page-82-0) si vous souhaitez utiliser DNP3 via TCP.

| Paramètres<br>Réglages                                                       | DNP <sub>3</sub> |                 |
|------------------------------------------------------------------------------|------------------|-----------------|
| Nom                                                                          | Valeur           | Home            |
| Type de transmission DNP3                                                    | <b>TCP</b>       |                 |
| Port TCP                                                                     | 20000            |                 |
| Adresse de l'appareil                                                        | 1                |                 |
| Dépass. délai confirmation répons                                            | 5s               | Evénements      |
| Messages spontanés                                                           | <b>Désactivé</b> |                 |
| Adresse cible                                                                | 10000            |                 |
| Dépassement de délai                                                         | 5s               |                 |
| Répét. illimitée de mess. spontan                                            | <b>Désactivé</b> | Information     |
| Répétitions de messages spontanés 3                                          |                  |                 |
| User ID Code                                                                 | <b>ISM</b>       |                 |
| Temps de référence                                                           | <b>UTC</b>       |                 |
|                                                                              |                  | Enregistreur    |
|                                                                              |                  |                 |
|                                                                              |                  |                 |
| 된 CHANGE ⊙ REBOOT<br><b>⑦FR</b><br>admin                                     | 31.01.2020 13:05 | (MR<br>Réglages |
| $\overline{\phantom{a}}$ : $\overline{\phantom{a}}$ $\overline{\phantom{a}}$ |                  |                 |

Figure 64: DNP3

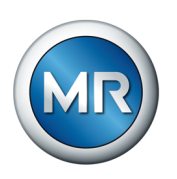

►Sélectionnez l'option de menu **Réglages** > **Paramètres** > **Système** > **DNP3**.

### **8.1.5.7 Configuration des points de données (en option)**

La fonction optionnelle « Configuration des points de données » est utilisée pour personnaliser les points de données du système de conduite. Vous pouvez configurer les points de données uniquement sur un ordinateur via la visualisation Web.

### **8.1.5.7.1 CEI 60870-5-101-Configuration des points de données**

Vous pouvez personnaliser les propriétés suivantes des points de données pour le protocole du système de conduite CEI 60870-5-101 :

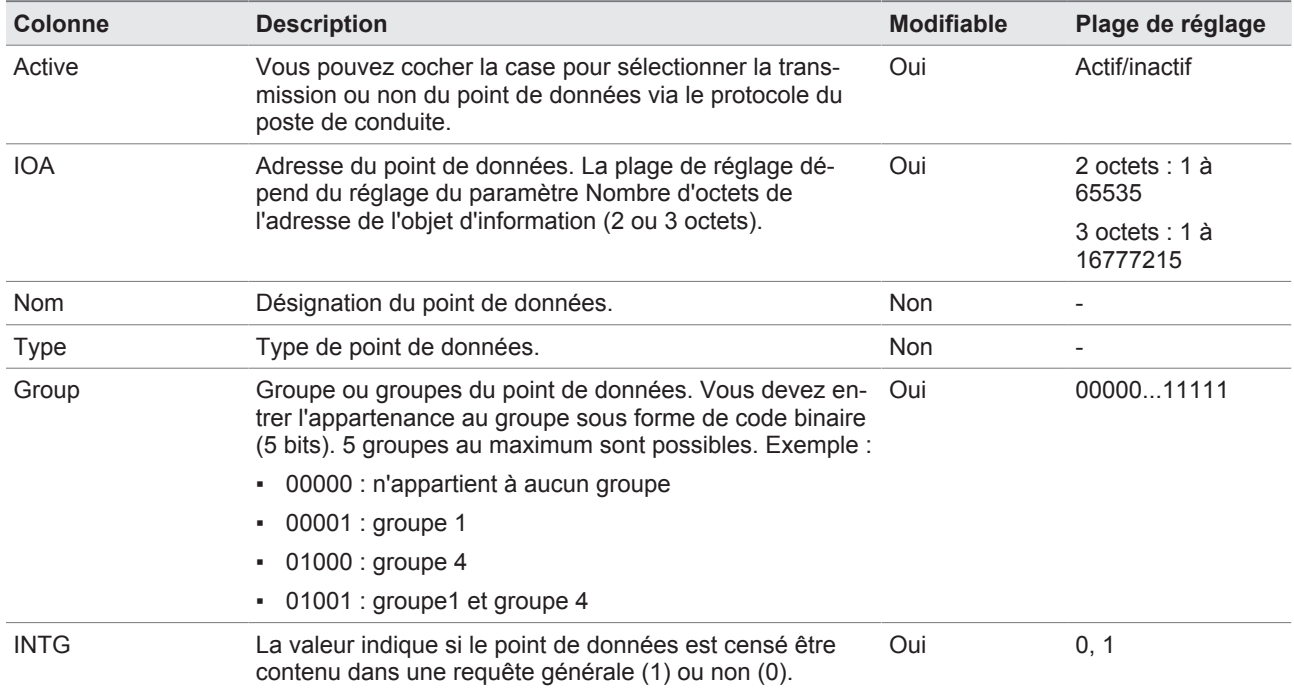

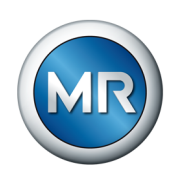

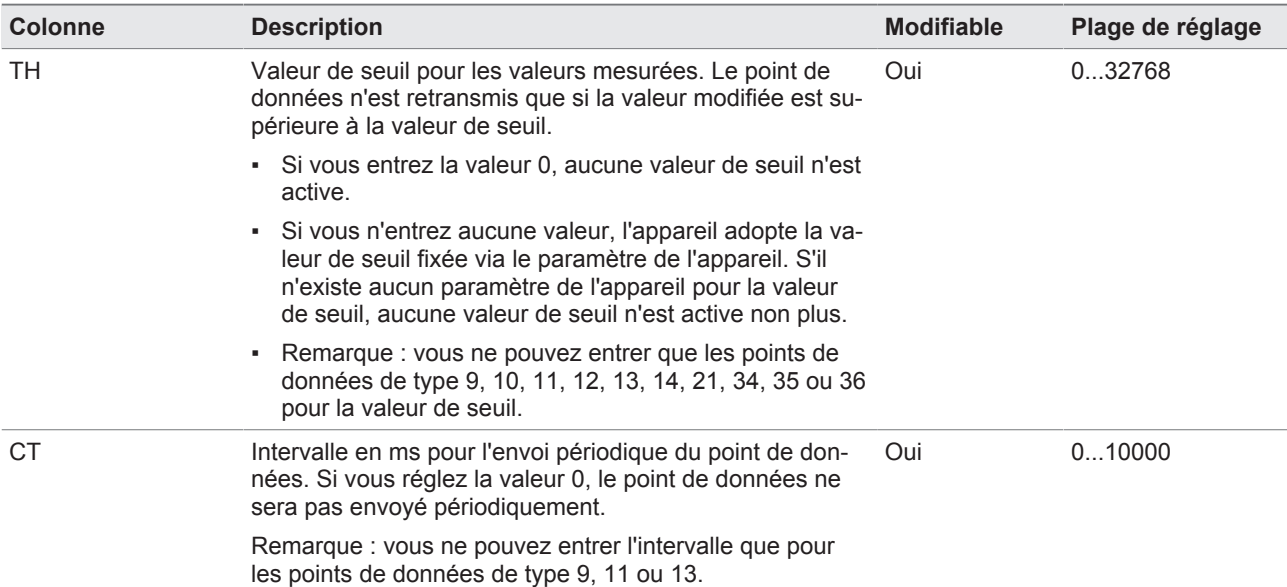

Tableau 20: CEI 60870-5-101-Configuration des points de données

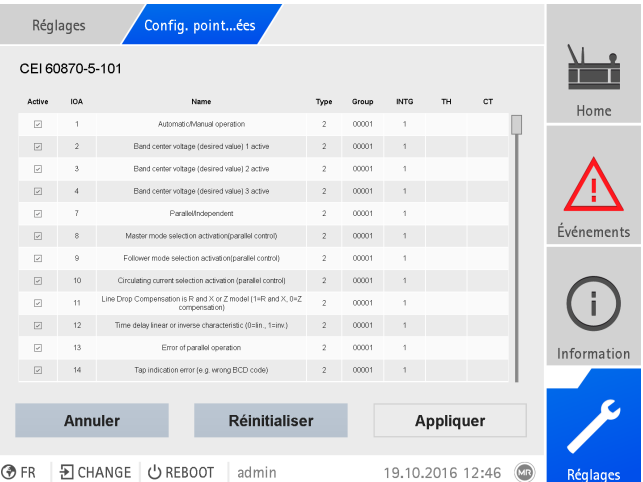

Figure 65: CEI 60870-5-101-Configuration des points de données

- 1. Sélectionnez l'option de menu **Réglages** > **Config. points données**.
- 2. Personnalisez les points de données à souhait.
- 3. Sélectionnez le bouton **Appliquer** pour appliquer la liste de points de données modifiée.
- 4. Redémarrez l'appareil pour activer la liste de points de données modifiée.

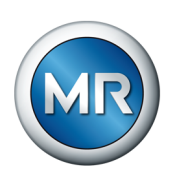

## **8.1.5.7.2 CEI 60870-5-103-Configuration des points de données**

Vous pouvez personnaliser les propriétés suivantes des points de données pour le protocole du système de conduite CEI 60870-5-103 :

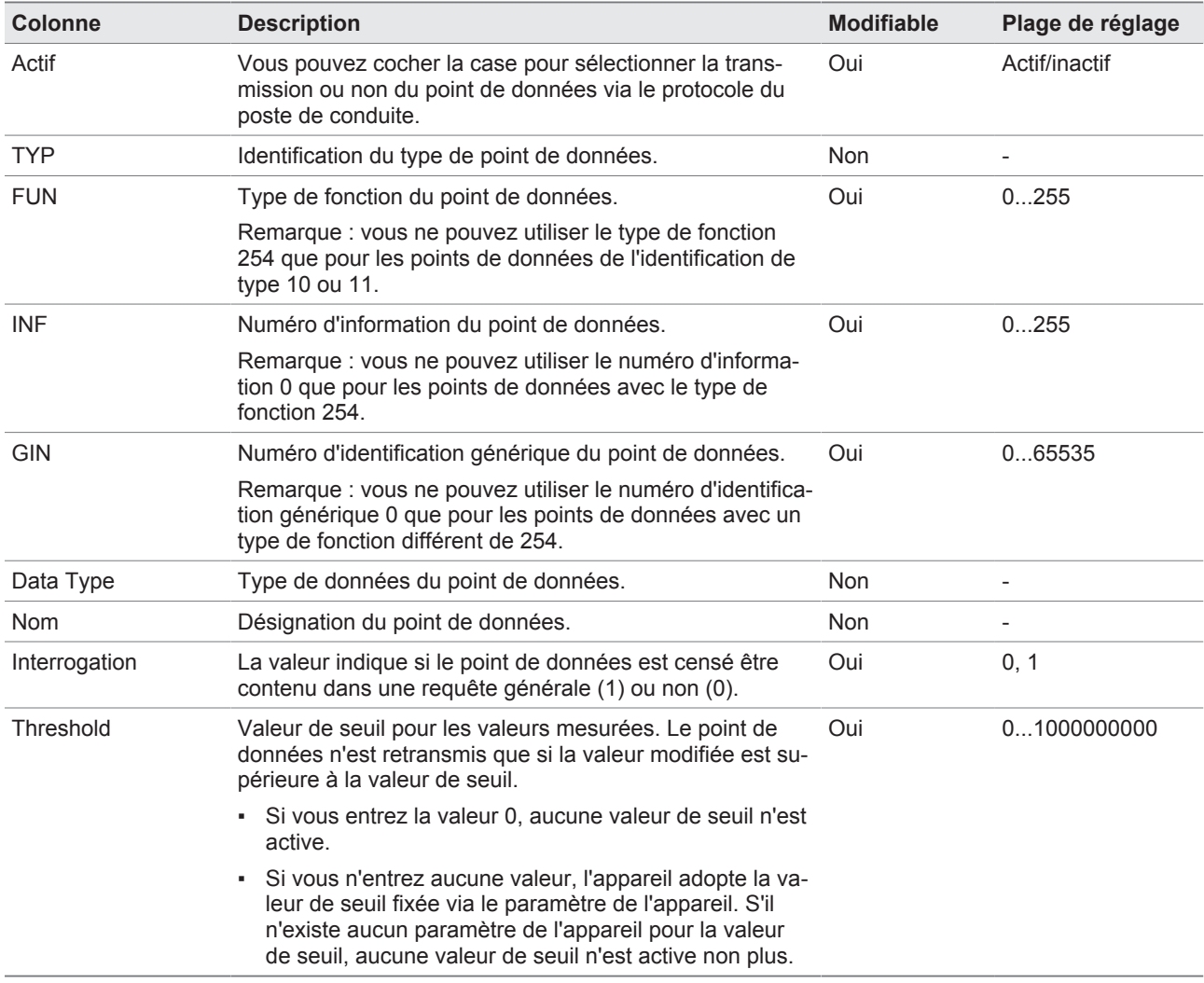

Tableau 21: CEI 60870-5-103-Configuration des points de données

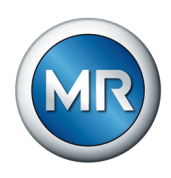

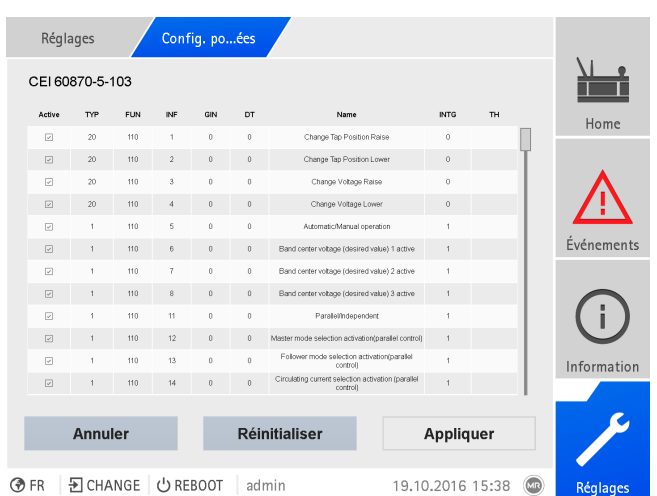

Figure 66: CEI 60870-5-103-Configuration des points de données

- 1. Sélectionnez l'option de menu **Réglages** > **Config. points données**.
- 2. Personnalisez les points de données à souhait.
- 3. Sélectionnez le bouton **Appliquer** pour appliquer la liste de points de données modifiée.
- 4. Redémarrez l'appareil pour activer la liste de points de données modifiée.

### **8.1.5.7.3 CEI 60870-5-104-Configuration des points de données**

Vous pouvez personnaliser les propriétés suivantes des points de données pour le protocole du système de conduite CEI 60870-5-104 :

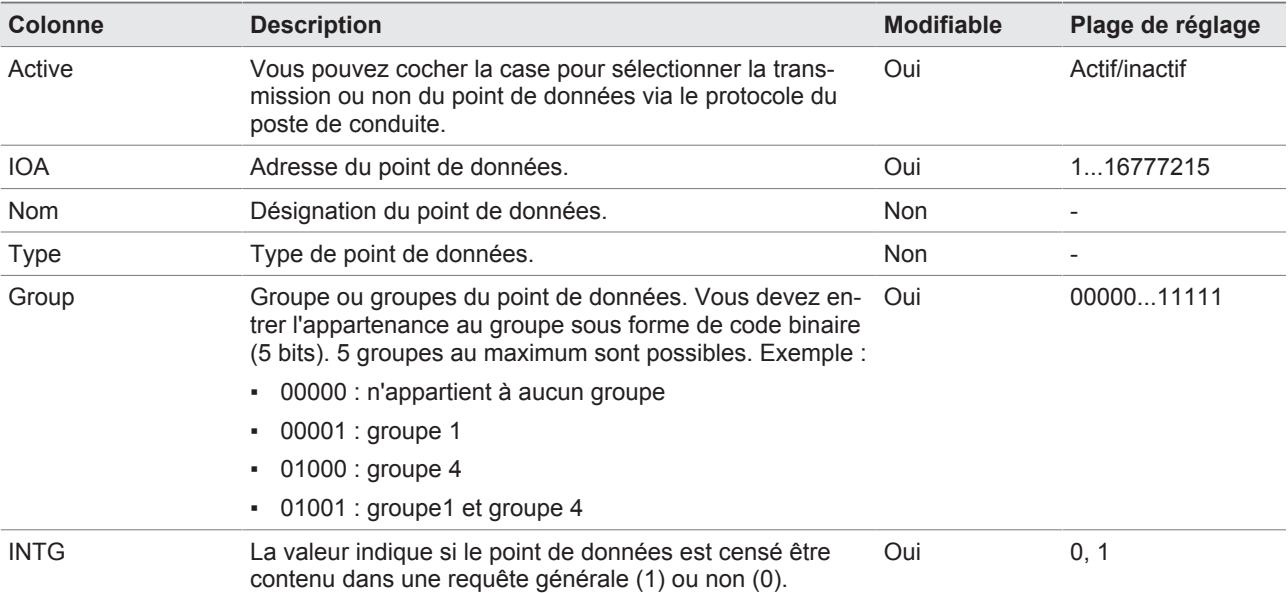

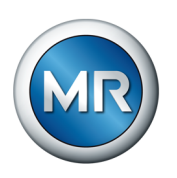

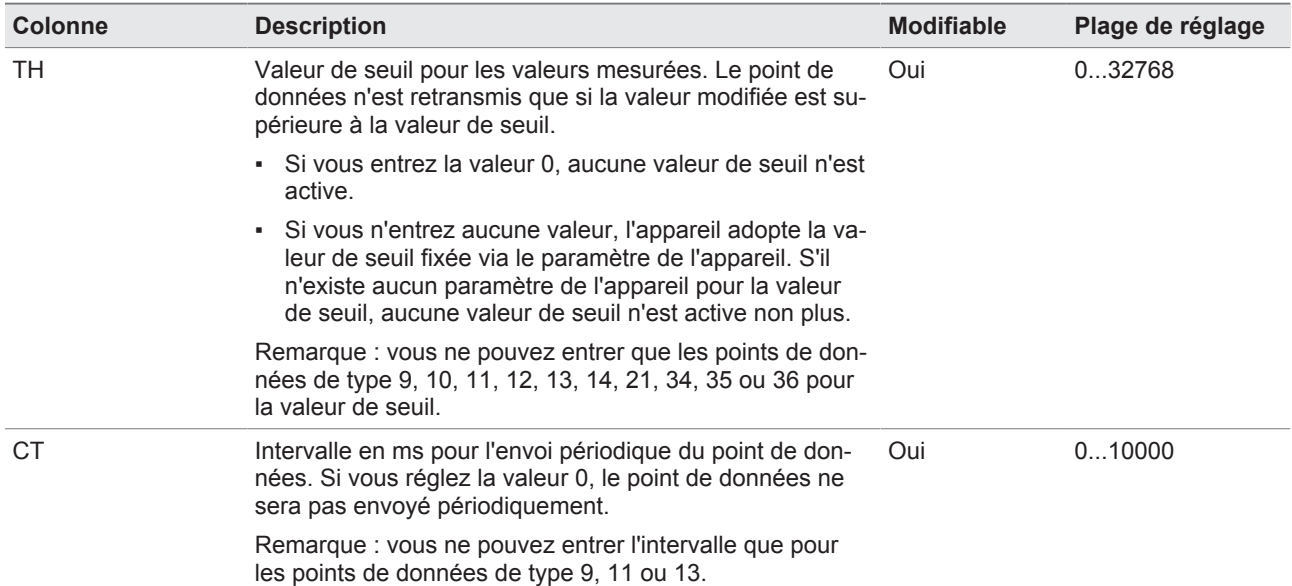

Tableau 22: CEI 60870-5-104-Configuration des points de données

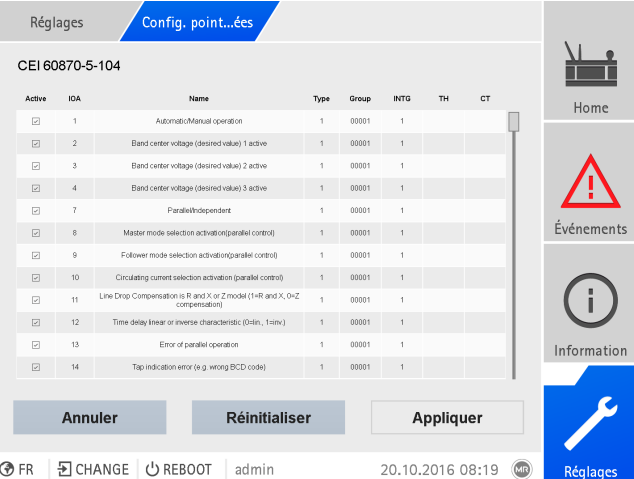

Figure 67: CEI 60870-5-104-Configuration des points de données

- 1. Sélectionnez l'option de menu **Réglages** > **Config. points données**.
- 2. Personnalisez les points de données à souhait.
- 3. Sélectionnez le bouton **Appliquer** pour appliquer la liste de points de données modifiée.
- 4. Redémarrez l'appareil pour activer la liste de points de données modifiée.

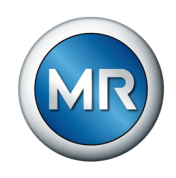

### **8.1.5.7.4 Configuration des points de données Modbus**

Vous pouvez personnaliser les propriétés suivantes des points de données pour le protocole du système de conduite Modbus :

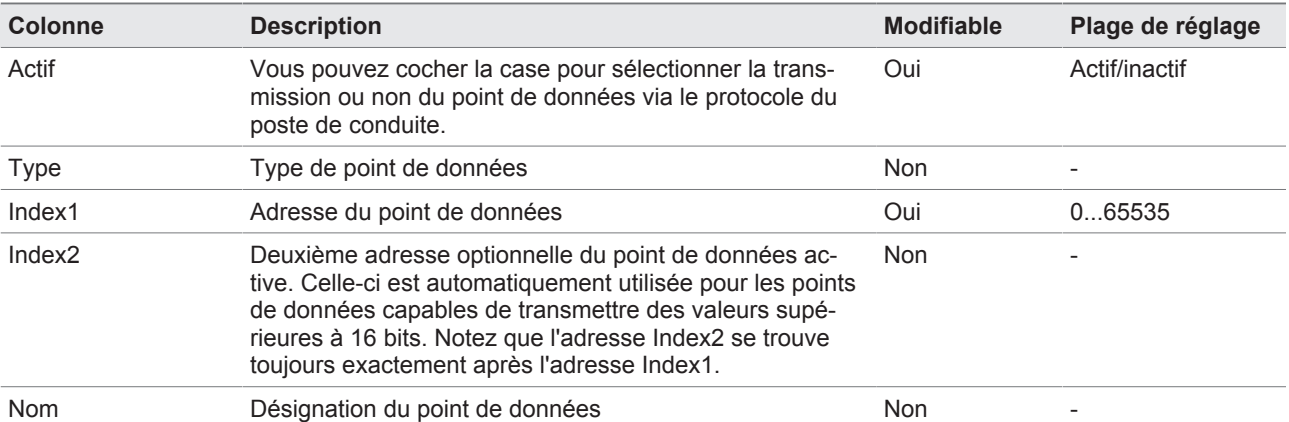

Tableau 23: Configuration des points de données Modbus

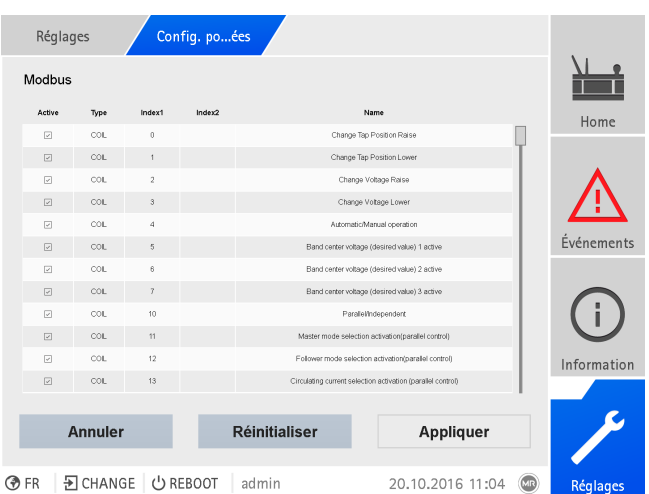

Figure 68: Configuration des points de données Modbus

- 1. Sélectionnez l'option de menu **Réglages** > **Config. points données**.
- 2. Personnalisez les points de données à souhait.
- 3. Sélectionnez le bouton **Appliquer** pour appliquer la liste de points de données modifiée.
- 4. Redémarrez l'appareil pour activer la liste de points de données modifiée.

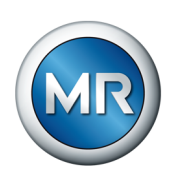

# **8.1.5.7.5 DNP3-Configuration des points de données**

Vous pouvez personnaliser les propriétés suivantes des points de données pour le protocole du système de conduite DNP3 :

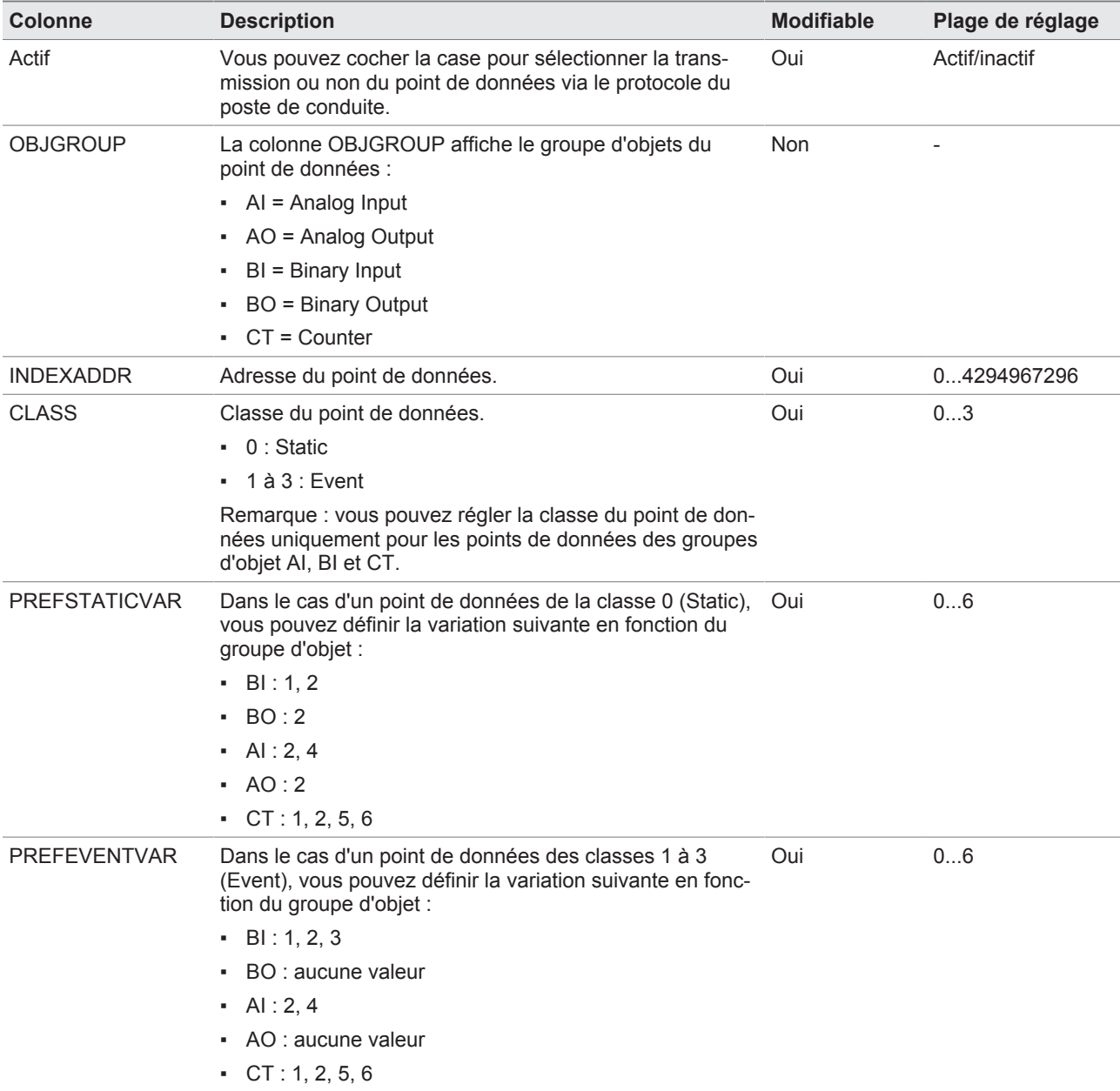

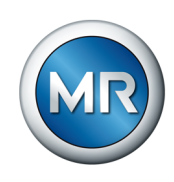

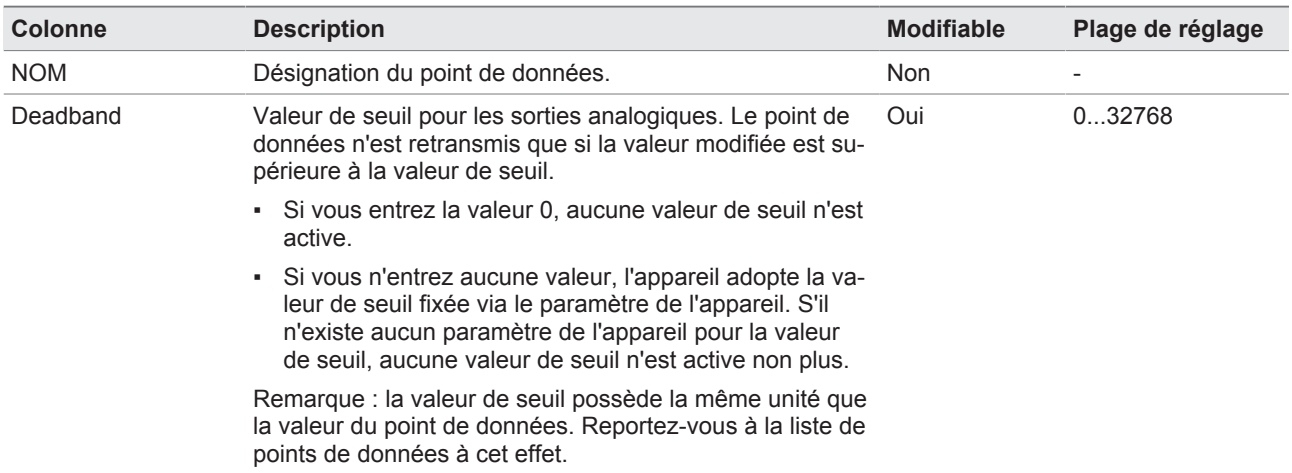

Tableau 24: DNP3-Configuration des points de données

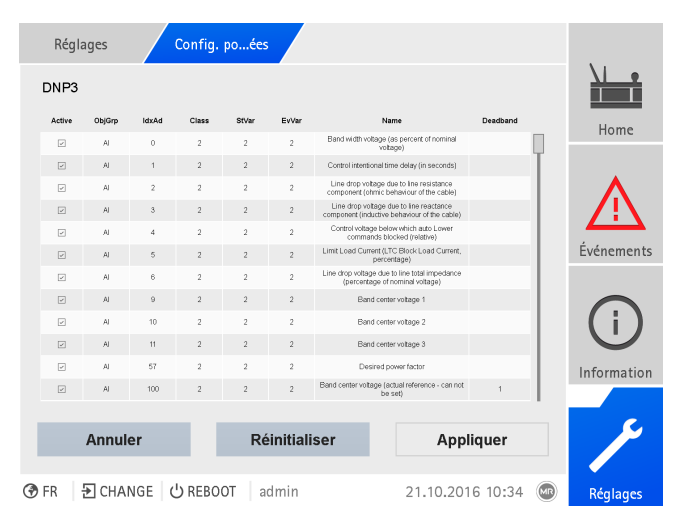

Figure 69: DNP3-Configuration des points de données

- 1. Sélectionnez l'option de menu **Réglages** > **Config. points données**.
- 2. Personnalisez les points de données à souhait.
- 3. Sélectionnez le bouton **Appliquer** pour appliquer la liste de points de données modifiée.
- 4. Redémarrez l'appareil pour activer la liste de points de données modifiée.

### **8.1.5.7.6 Réinitialisation de la configuration des points de données aux réglages usine**

Si vous voulez réinitialiser la configuration des points de données aux réglages usine, procédez comme suit :

- 1. Sélectionnez l'option de menu **Réglages** > **Config. points données**.
- 2. Sélectionnez le bouton **Réinitialiser**.
	- $\Rightarrow$  Le message Réinitialiser s'affiche.

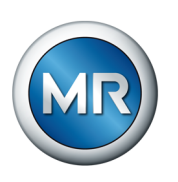

- 3. Sélectionnez le bouton **Oui** pour réinitialiser la configuration des points de données aux réglages d'usine.
- 4. Redémarrez l'appareil pour activer la liste de points de données modifiée.

### **8.1.5.7.7 Exportation et importation de la configuration des points de données**

Vous pouvez exporter la configuration des points de données, p. ex. pour la sauvegarder ou pour l'importer sur un autre appareil. Vous trouverez de plus amples informations à ce sujet dans la section [Gestionnaire d'importation/](#page-123-0) [d'exportation \[►Section 8.1.15, Page 124\].](#page-123-0)

### **8.1.6 Plaque signalétique**

Vous pouvez entrer les données des plaques signalétiques du transformateur, du changeur de prises en charge et du mécanisme d'entraînement et les afficher ultérieurement.

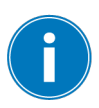

Pour ETOS® équipé de l'option MSENSE® VAM, vous devez entrer le numéro de série correct de tous les changeurs de prises en charge. Cette entrée est nécessaire pour l'affectation correcte des enregistrements vibroacoustiques dans la base de données externe.

### **8.1.6.1 Entrée des données de la plaque signalétique**

Vous pouvez entrer les données de la plaque signalétique du transformateur, du changeur de prises en charge et du mécanisme d'entraînement.

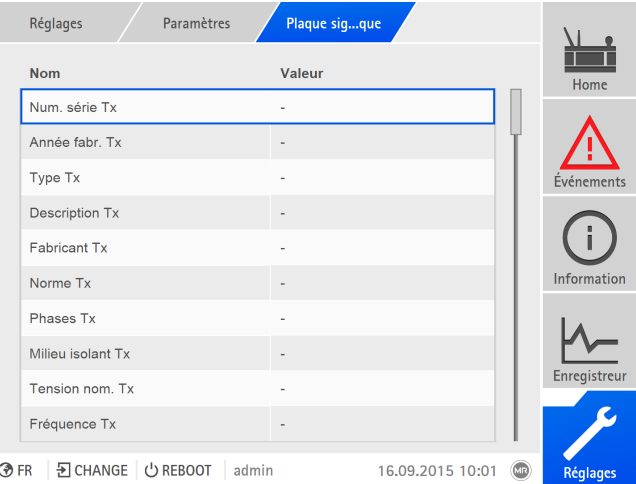

Figure 70: Plaque signalétique

►Sélectionnez l'option de menu **Réglages** > **Paramètres** > **Système** > **Plaque signalétique**.

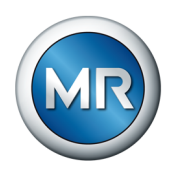

### **8.1.6.2 Affichage de la plaque signalétique**

Vous pouvez afficher les données des plaques signalétiques du transformateur, du changeur de prises en charge et du mécanisme d'entraînement.

| Information                       | Système | Plaque sigque | <b>Transformateur</b> |                           |                    |
|-----------------------------------|---------|---------------|-----------------------|---------------------------|--------------------|
| <b>Transformateur</b>             |         |               |                       |                           | Home               |
| No. de série :                    |         | ×.            |                       |                           |                    |
| Fabricant:                        |         |               |                       |                           |                    |
| Description:                      |         |               |                       |                           | <b>Événements</b>  |
| Type:                             |         |               |                       |                           |                    |
| Type réfrigération :              |         | ٠             |                       |                           |                    |
| Couplage:                         |         |               |                       |                           |                    |
| Poids:                            |         |               |                       |                           | <b>Information</b> |
| Milieu isolant :                  |         |               |                       |                           |                    |
| Cour. court-circ. :               |         | ٠             |                       |                           |                    |
| Imp. court-circuit :              |         |               |                       |                           | Enregistreur       |
|                                   |         |               |                       |                           |                    |
|                                   |         |               |                       |                           |                    |
| 된 CHANGE   少 REBOOT<br><b>OFR</b> |         | admin         | 08.02.2021 10:38      | $(\mathsf{M} \mathsf{R})$ | Réglages           |

Figure 71: Plaque signalétique du transformateur

►Sélectionnez l'option de menu **Information** > **Système** > **Plaque signalétique** > **Transformateur**/**Changeur prises en charge**/**Moteur**.

### **8.1.7 Afficher l'enregistreur de valeurs de mesure (en option)**

Avec la fonction optionnelle Enregistreur de valeurs mesurées, vous pouvez afficher les courbes temporelles des valeurs mesurées et des signaux.

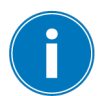

Si vous y accédez via la visualisation web, vous pouvez sélectionner dix valeurs mesurées au maximum.

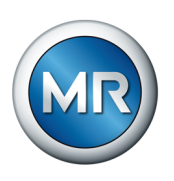

Pour afficher l'enregistreur de valeurs mesurées, procédez comme suit : 1. Sélectionnez l'option de menu **Enregistreur**.

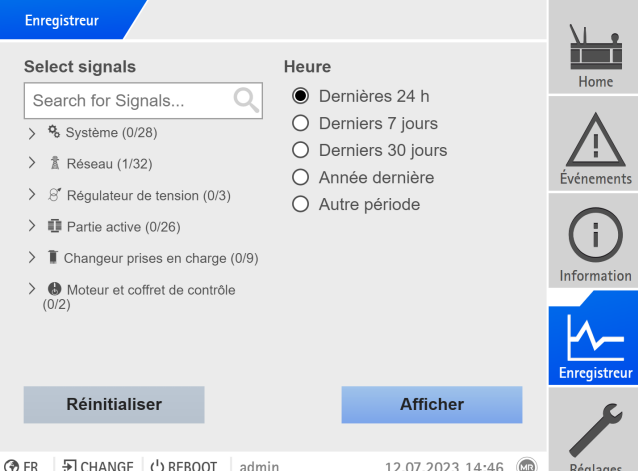

Figure 72: Enregistreur

- 2. Sélectionnez les **signaux** à afficher.
- 3. Au besoin, réglez l'**Axe** souhaité pour chaque signal.
- 4. Réglez la **durée** d'affichage des valeurs mesurées.
- 5. Sélectionnez le bouton **Afficher** pour appeler l'affichage des valeurs mesurées (journal de données).

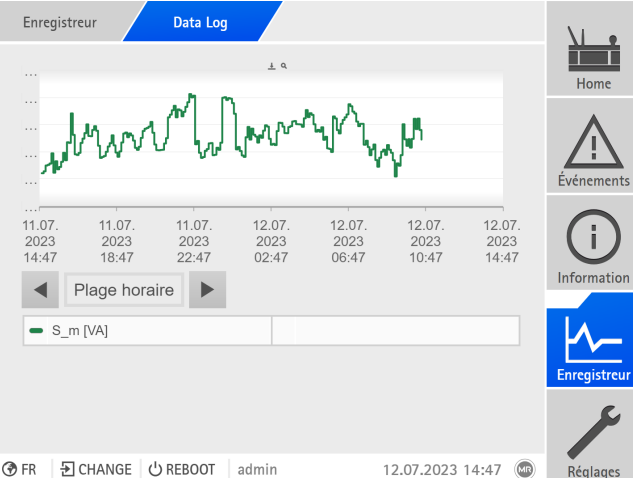

Figure 73: Journal de données

- 6. Déplacez le curseur de la souris sur un **Point de mesure** pour obtenir des informations supplémentaires.
- 7. À l'aide de la souris, faites glisser une fenêtre de sélection pour agrandir le diagramme. Sélectionnez le bouton  $\boxed{P}$  pour réduire le diagramme à sa taille initiale.
- 8. Sélectionnez le bouton  $\perp$  pour enregistrer les valeurs mesurées affichées sous forme de fichier csv.

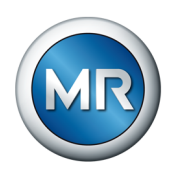

# **8.1.8 Relier les signaux et les événements**

L'appareil vous offre la possibilité de connecter les entrées numériques [\(GPI\)](#page-176-4) et les commandes du système de conduite [\(SCADA\)](#page-176-3) aux fonctions de l'appareil, les sorties numériques [\(GPO\)](#page-176-5) et les messages du système de conduite.

Pour cela, chaque entrée numérique disponible est étroitement reliée à un message d'événement *Entrée numérique générique* et chaque commande de système de conduite est étroitement reliée à un message d'événement *Commande SCADA générique*.

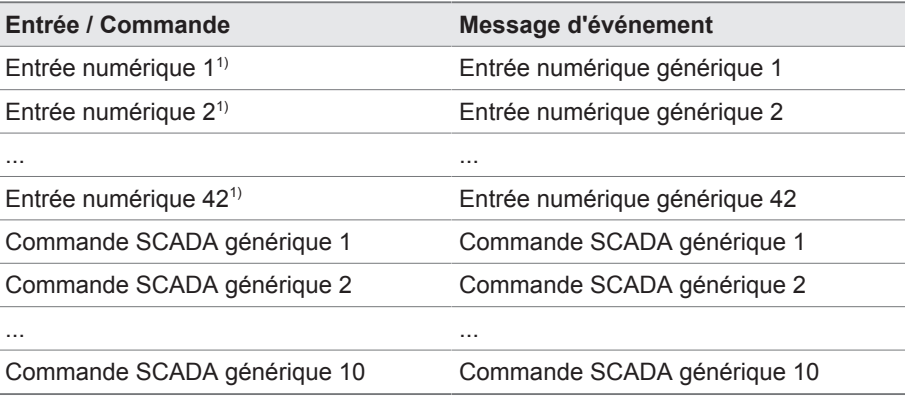

Tableau 25: Relier les entrées numériques et les commandes de système de conduite aux messages d'événement

 $1)$  Le nombre d'entrées numériques disponibles dépend de la configuration de l'appareil telle qu'elle est spécifiée dans la commande.

Vous pouvez relier les messages d'événement aux fonctions de l'appareil, sorties numériques et messages de système de conduite. De plus, vous pouvez relier tous les autres messages d'événement (p. ex. *Basse tension U<*) aux sorties numériques et messages de système de conduite. Des paramètres sont disponibles à cet effet pour l'entrée du numéro d'événement correspondant.

### **8.1.8.1 Relier les fonctions**

Vous pouvez relier les événements *Entrée numérique générique* ou *Commande SCADA générique* aux fonctions de l'appareil. Cela permet la commande à distance de l'appareil via les entrées numériques ou des ordres via le système de conduite [\(SCADA\)](#page-176-3). En fonction de la configuration de l'appareil, différentes fonctions sont disponibles à cet effet via les paramètres.

Pour établir la liaison, vous devez entrer le numéro d'événement correspondant au paramètre souhaité.

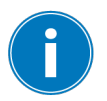

Notez que vous pouvez entrer uniquement les numéros des événements *Entrée numérique générique* ou *Commande SCADA générique*.

Si vous entrez le numéro d'événement 500, la liaison est désactivée.

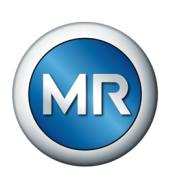

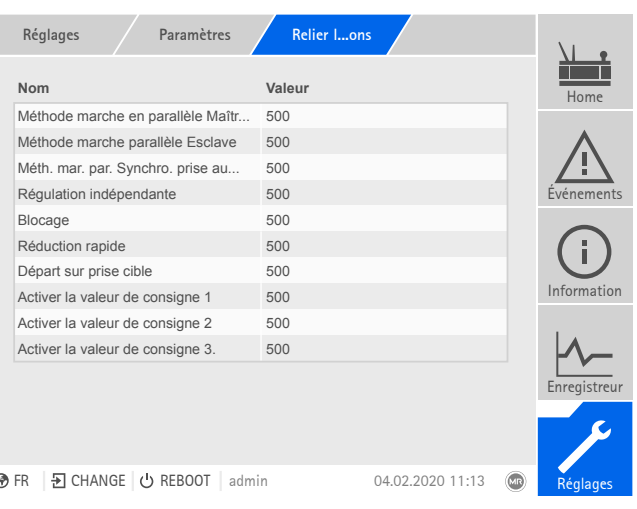

Figure 74: Relier les fonctions

- ü [Le numéro d'événement souhaité est connu \[►Section 8.1.11, Page 112\]](#page-111-0).
- 1. Sélectionnez l'option de menu **Réglages** > **Paramètres** > **Système** > **Relier les fonctions**.
- 2. Sélectionnez le paramètre souhaité.
- 3. Entrez le numéro d'événement souhaité.
- 4. Sélectionnez le bouton **Appliquer** pour enregistrer le paramètre modifié.

### **Activer le mode À distance**

Si l'événement affecté est actif, l'appareil active le mode À distance.

#### **Activer le mode Local**

Si l'événement affecté est activé, l'appareil active le mode Local.

#### **8.1.8.2 Relier les sorties numériques**

Vous pouvez relier chaque événement à une sortie numérique. L'appareil offre à cet effet 20 sorties numériques maximum en fonction de la configuration de votre appareil. Lorsque vous reliez une sortie numérique à un événement, l'appareil déclenche un signal à ladite sortie lorsque l'événement se produit. Le signal persiste jusqu'à la disparition de l'événement. Un paramètre est disponible pour chaque sortie numérique disponible.

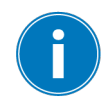

Pour transmettre les signaux d'entrée ou les commandes de système de conduite, vous devez relier les sorties numériques ou les messages de système de conduite aux événements *Entrée numérique générique* ou *Commande SCADA générique*.

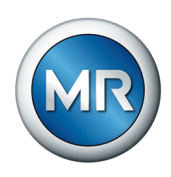

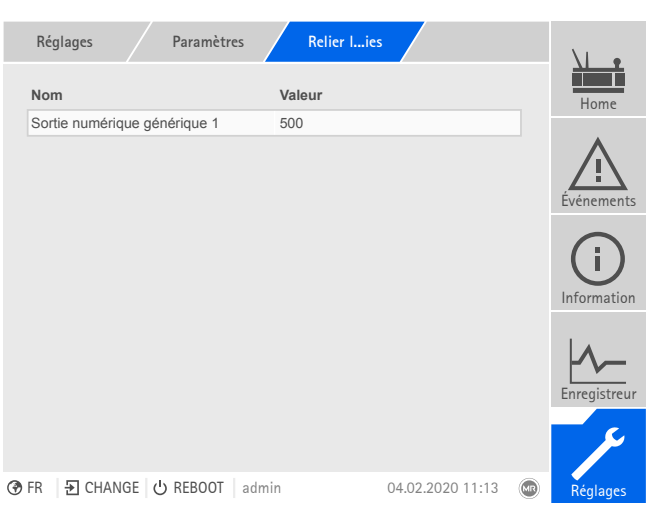

Figure 75: Relier les sorties numériques

- ü [Le numéro d'événement souhaité est connu \[►Section 8.1.11, Page 112\].](#page-111-0)
- 1. Sélectionnez l'option de menu **Réglages** > **Paramètres** > **Système** > **Relier les sorties**.
- 2. Sélectionnez le paramètre souhaité.
- 3. Entrez le numéro d'événement souhaité.
- 4. Sélectionnez le bouton **Appliquer** pour enregistrer le paramètre modifié.

#### **Sortie numérique générique X**

Ce paramètre sert à relier la sortie numérique à un message d'événement. Pour ce faire, entrez le numéro d'événement souhaité.

Si vous entrez le numéro d'événement 500, la liaison est désactivée.

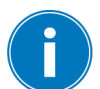

#### **8.1.8.3 Relier les messages de système de conduite**

Vous pouvez relier chaque événement à un message de système de conduite. L'appareil vous offre à cet effet 25 messages SCADA. Lorsque vous reliez un message SCADA à un événement, l'appareil définit le point de données sur « Activé » lorsque l'événement se produit. Lorsque l'événement disparaît, l'appareil définit le point de données sur « Désactivé ». Un paramètre est disponible pour chaque message SCADA disponible.

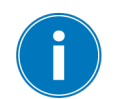

Pour transmettre les commandes de système de conduite, vous devez relier les messages de système de conduite aux événements *Entrée numérique générique* ou *Commande SCADA générique*.

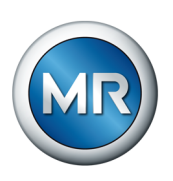

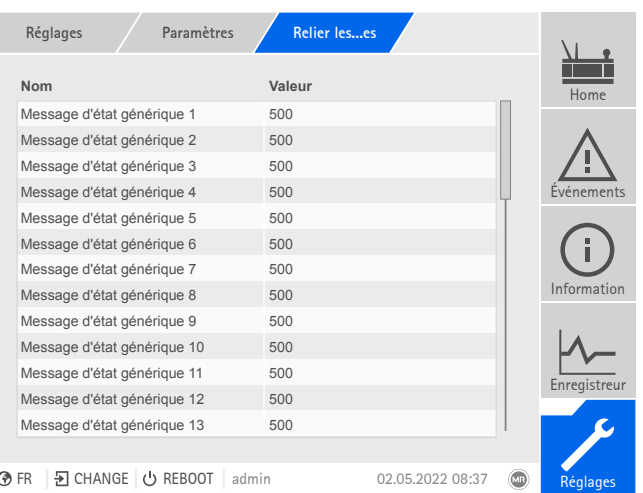

Figure 76: Liaison des messages SCADA

- $\checkmark$  Le numéro d'événement souhaité est connu.
- ►Sélectionnez l'option de menu **Réglages** > **Paramètres** > **Système** > **Relier les messages**.

#### **Message d'état générique X**

Ce paramètre sert à relier le message SCADA avec un message d'événement. Pour ce faire, entrez le numéro d'événement souhaité.

Si vous entrez le numéro d'événement 500, la liaison est désactivée.

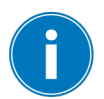

### **8.1.9 Configuration des entrées et sorties numériques**

À l'état de livraison, les entrées et sorties numériques configurables de l'appareil sont configurées comme suit :

- Entrée : High-actif
- Sortie : contact à fermeture (NO)

Vous pouvez modifier la configuration si nécessaire.

Si vous avez raccordé des capteurs via le bus de capteurs MR, vous devez sélectionner le type de signal Modbus pour les fonctions souhaitées. Observez les indications supplémentaires contenues dans la section Bus de capteurs MR.

#### **8.1.9.1 Configuration DIO**

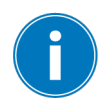

Veillez à ce que la configuration des entrées et sorties numériques corresponde aux fonctions utilisées. Dans le cas contraire, il y a un risque de dérangements de l'appareil, ainsi que des périphériques raccordés.

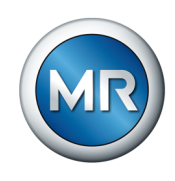

Pour configurer les entrées et sorties numériques, les informations suivantes s'affichent sous forme de tableau. Vous ne pouvez pas modifier les éléments affichés en grisé.

|              | Réglages       | <b>DIO</b> configuration              |                                       |                          |                           |                          |                |                 |
|--------------|----------------|---------------------------------------|---------------------------------------|--------------------------|---------------------------|--------------------------|----------------|-----------------|
|              | Type $\hat{=}$ | Fonction $\triangleq$                 | Configuration $\hat{\overline{\tau}}$ |                          | Module/canal $\hat{\div}$ |                          |                | Home            |
|              | <b>DO</b>      | S: État Ok                            | Normalem ouvert                       | $\blacksquare$           | DIO 42-20 / 1             | $\overline{\mathbf{v}}$  |                |                 |
|              | <b>DO</b>      | S: DEL Rouge                          | Normalem.ouvert                       |                          | DIO 42-20 / 2             | $\overline{\mathbf{v}}$  |                |                 |
|              | D <sub>O</sub> | S: DEL Jaune                          | Normalem.ouvert                       | ┳                        | DIO 42-20 / 3             | $\overline{\mathbf{v}}$  |                |                 |
|              | <b>DO</b>      | S: DEL Vert                           | Normalem.ouvert                       |                          | DIO 42-20 / 4             | $\overline{\mathbf{v}}$  |                | Evénements      |
|              | DO             | S: Err. gén.                          | Normalem.ouvert                       | $\overline{\phantom{a}}$ | DIO 42-20 / 5             | $\overline{\mathbf{v}}$  |                |                 |
|              | <b>DO</b>      | S: Surveill, fonct.                   | Normalem.ouvert                       | $\blacksquare$           | DIO 42-20 / 6             | $\blacktriangledown$     |                |                 |
|              | <b>DO</b>      | S: Augm.                              | Normalem ouvert                       |                          | DIO 42-20 / 7             | $\overline{\phantom{a}}$ |                | Information     |
|              | <b>DO</b>      | S: Dimin.                             | Normalem.ouvert                       |                          | DIO 42-20 / 8             |                          |                |                 |
|              | <b>DO</b>      | S: Auto                               | Normalem.ouvert                       |                          | DIO 42-20 / 9             | $\overline{\mathbf{v}}$  |                |                 |
|              | <b>DO</b>      | S: Mar. par. act.                     | Normalem.ouvert                       |                          | DIO 42-20 / 10            |                          |                | Enregistreur    |
|              |                | <b>Annuler</b>                        |                                       |                          | <b>Appliquer</b>          |                          |                |                 |
|              |                |                                       |                                       |                          |                           |                          |                |                 |
| <b>OR</b> FR |                | $\overline{2}$ CHANGE<br>$(1)$ REBOOT | admin                                 |                          | 09 08 2017 12:36          |                          | $\overline{C}$ | <b>Déalance</b> |

Figure 77: Configuration des entrées et sorties numériques

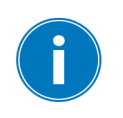

La commande décrite ci-dessous est possible seulement si vous appelez la visualisation via un ordinateur. Vous ne pouvez modifier la configuration des entrées et sorties analogiques que si vous avez le rôle d'administrateur ou de paramétreur.

Dans l'état à la livraison, vous pouvez vous connecter comme administrateur comme suit :

- Nom d'utilisateur : admin
- Mot de passe : admin

Pour configurer les entrées et sorties numériques de l'appareil, procédez comme suit :

- 1. Sélectionnez l'option de menu **Réglages** > **Configuration DIO**.
- 2. Si nécessaire, sélectionnez le bouton ▲ ou ▼ pour trier les propriétés par ordre alphabétique dans les colonnes.
- 3. Configurez les propriétés comme vous le souhaitez.
- 4. Sélectionnez le bouton **Appliquer**.
- 5. Confirmez la question de sécurité par **Oui** pour enregistrer les modifications.

### **Fonction**

Fonction de l'entrée numérique (I : ...) ou de la sortie numérique (O : ...). Vous pouvez personnaliser la désignation.

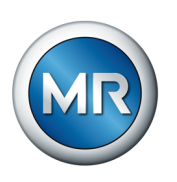

### **Type de signal**

Sélectionnez le type de signal :

- Numérique : entrée numérique
- Modbus (bus de capteurs MR)

### **Configuration**

Configurez les entrées et les sorties numériques de l'appareil comme suit :

- DI : High-actif ou Low-actif
- DO : contact à fermeture (NO), contact à ouverture (NF) ; remarque : lorsque l'appareil est éteint ou en cas de panne, les sorties numériques sont toujours ouvertes (pas de relais bistable).

### **Module Canal**

Canal du module DIO avec lequel la fonction est reliée. Les fonctions qui ne sont pas reliées à un canal sont indiquées par « - ». Observez, à cet effet, le schéma de connexion livré avec le produit.

### **8.1.10 Configuration des entrées et des sorties analogiques (en option)**

Vous pouvez configurer les entrées et sorties analogiques de l'appareil et affecter les fonctions de l'appareil de manière flexible.

L'appareil prend en charge les capteurs analogiques avec courbe caractéristique linéaire et émet des signaux analogiques avec courbe caractéristique linéaire.

Si vous avez raccordé des capteurs via le bus de capteurs MR, vous devez sélectionner le type de signal Modbus pour les fonctions souhaitées. Observez les indications supplémentaires contenues dans la section Bus de capteurs MR.

#### **Voir également**

2 [Avis relatifs au raccordement de capteurs analogiques \[►](#page-57-0) [58\]](#page-57-0)

#### **8.1.10.1 Créer une sauvegarde**

Afin de pouvoir restaurer le système suite à une éventuelle erreur de configuration, vous devez créer une sauvegarde. Pour cela, procédez comme suit :

- 1. Sélectionnez l'option de menu **Réglages > Exportation**.
- 2. Sélectionnez l'option **Réglages** pour exporter une copie de sauvegarde des réglages actuels.
- 3. Sélectionnez l'**Interface** souhaitée (USB ou ordinateur).
- 4. Sélectionnez le bouton **Exportation** pour lancer l'exportation.
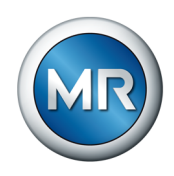

# **8.1.10.2 Configuration AIO**

## *AVIS* **Endommagement de l'appareil et des capteurs !**

Les entrées / sorties analogiques mal raccordées et mal configurées peuvent entraîner des dégâts sur l'appareil et sur le capteur.

- ► [Suivez les indications concernant le raccordement des capteurs analo](#page-57-0)[giques \[►Section 6.3.4, Page 58\].](#page-57-0)
- ►Configurez les entrées et les sorties analogiques conformément aux capteurs raccordés.

Les informations suivantes s'affichent sous forme de tableau pour la configuration des entrées et sorties analogiques. Vous ne pouvez pas modifier les éléments affichés en grisé.

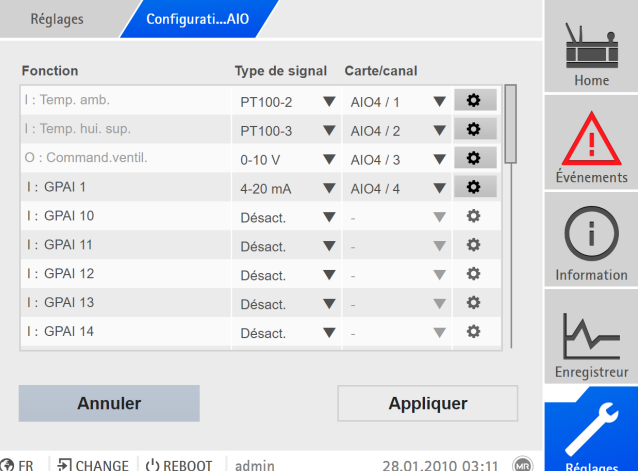

Figure 78: Configuration des entrées/sorties analogiques

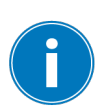

Vous ne pouvez modifier la configuration des entrées et sorties analogiques que si vous avez le rôle de paramétreur ou d'administrateur.

Dans l'état à la livraison, vous pouvez vous connecter comme administrateur comme suit :

- Nom d'utilisateur : admin
- Mot de passe : admin
- 1. Sélectionnez l'option de menu **Réglages** > **Configuration AIO**.
- 2. Configurez les propriétés comme p. ex. **Fonction**, **Type sig.** et **Carte/canal**.

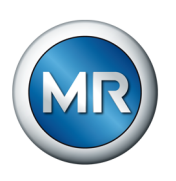

3. Sélectionnez le bouton  $\bullet$  pour configurer les valeurs de la manière souhaitée.

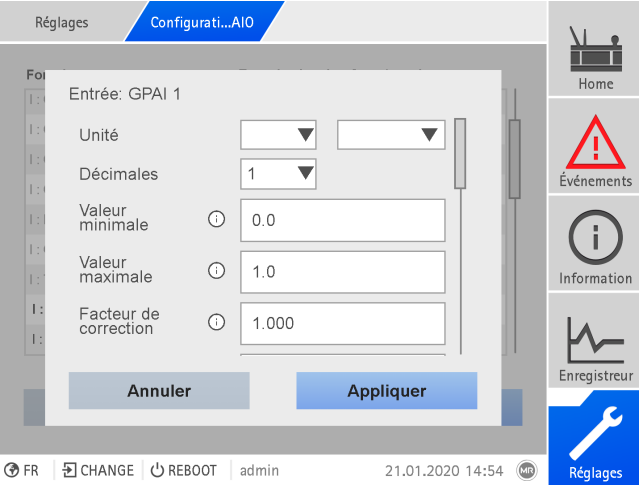

Figure 79: Entrer les valeurs

- 4. Sélectionnez le bouton **Appliquer**.
- 5. Confirmez la question de sécurité par **Enregistrer** pour enregistrer les modifications.

#### **Fonction**

Fonction de l'entrée numérique (I : ...) ou de la sortie numérique (O : ...). Vous pouvez personnaliser la désignation.

## **Type de signal**

Sélectionnez le type de signal du capteur analogique ou désactivez une entrée analogique.

- 4...20 mA
- PT100-2/3/4, PT1000-2/3/4
- Modbus (bus de capteurs MR)

#### **Carte/Canal**

Sélectionnez l'emplacement et le canal du capteur analogique. Observez, à cet effet, le schéma de connexion livré avec le produit. Cette propriété est disponible uniquement pour GPAI.

## **Unité**

Réglez l'unité du signal. Cette propriété est disponible uniquement pour GPAI.

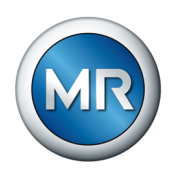

#### **Décimales**

Réglez jusqu'à trois décimales. Cette propriété est disponible uniquement pour GPAI.

## **Valeur minimale/Valeur maximale**

Réglez les valeurs minimales et maximales du capteur, p. ex. pour le signal 4...20 mA la valeur mesurée correspondante pour 4 mA et la valeur correspondante pour 20 mA.

Cette propriété est inexistante dans le cas de capteurs raccordés via le bus de capteurs MR (Modbus).

#### **Facteur de correction et décalage de correction**

Régler une correction permet de compenser les erreurs systématiques des signaux analogiques. La correction est déterminée par la multiplication par un facteur et la somme du décalage. La valeur minimale et la valeur maximale de la valeur fonctionnelle font office de valeur limite pour la correction. Il n'existe aucune limite pour le décalage de correction.

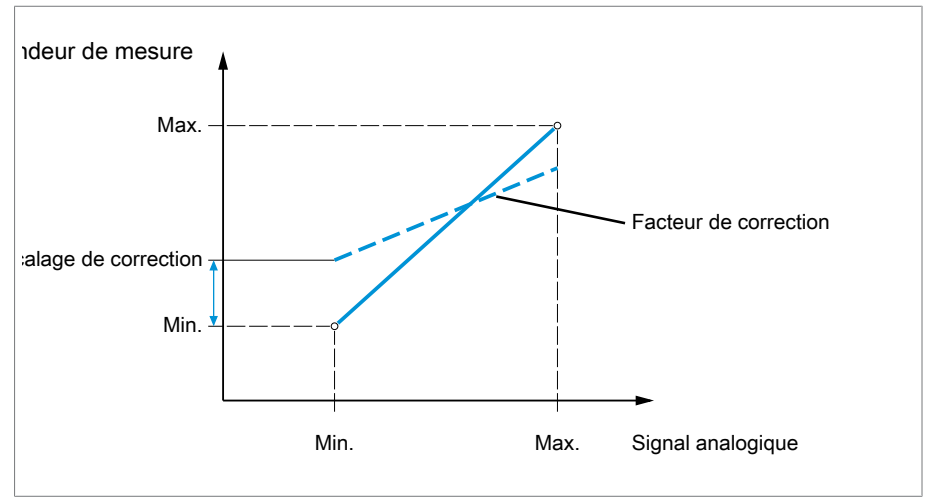

Figure 80: Signal analogique avec courbe caractéristique linéaire, facteur de correction <1 et décalage de correction

#### **Facteur de correction**

Réglez le facteur de correction (m) pour la correction de valeur fonctionnelle (x). La valeur fonctionnelle corrigée (y) correspond à :  $y = (m * x) + t$ . Cette propriété est disponible uniquement pour les entrées.

#### **Décalage de correction**

Réglez le décalage (t) pour la correction de valeur fonctionnelle (x). La valeur fonctionnelle corrigée (y) correspond à :  $y = (m * x) + t$ . Cette propriété est disponible uniquement pour les entrées.

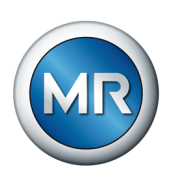

#### **Décalage de correction**

Réglez le décalage (t) pour la correction de valeur fonctionnelle (x). La valeur fonctionnelle corrigée (y) correspond à : y = (m \* x) + t. Cette propriété est disponible uniquement pour les entrées.

# **décalage**

**Facteur de correction et** Régler une correction permet de compenser les erreurs systématiques des signaux analogiques. La correction est déterminée par la multiplication par un facteur et la somme du décalage. La valeur minimale et la valeur maximale de la valeur fonctionnelle font office de valeur limite pour la correction. Il n'existe aucune limite pour le décalage de correction.

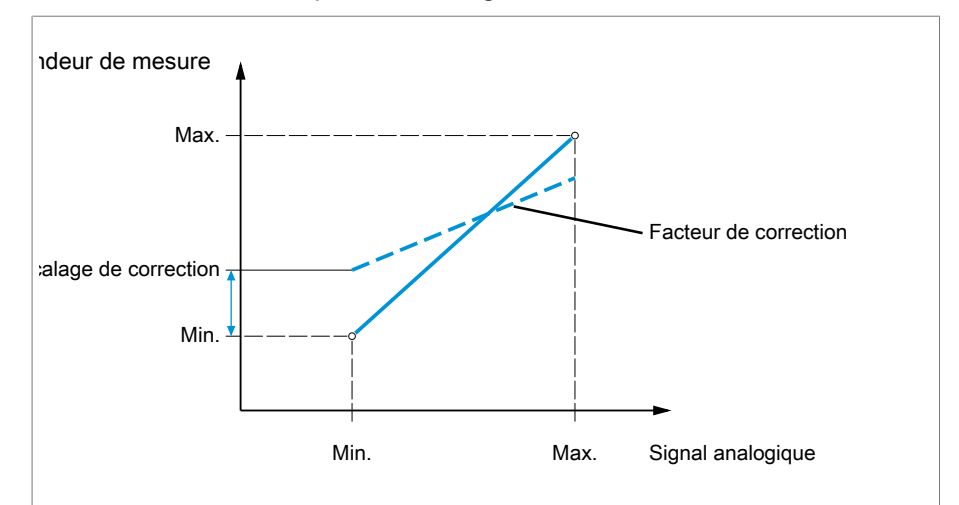

Figure 81: Signal analogique avec courbe caractéristique linéaire, facteur de correction <1 et décalage de correction

# **8.1.11 Gestion d'événements**

L'appareil est doté d'une fonction de gestion d'événements servant à détecter différents états de service de l'appareil et à adapter le comportement de l'appareil. Vous pouvez afficher une vue d'ensemble des événements possibles dans l'appareil.

## **8.1.11.1 Afficher et acquitter les événements**

Pour afficher les événements actuellement présents, procédez comme suit :

- ►Sélectionnez l'option de menu **Événements**.
	- $\Rightarrow$  Une liste des événements actuellement présents s'affiche.

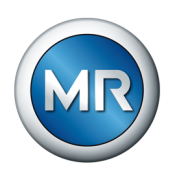

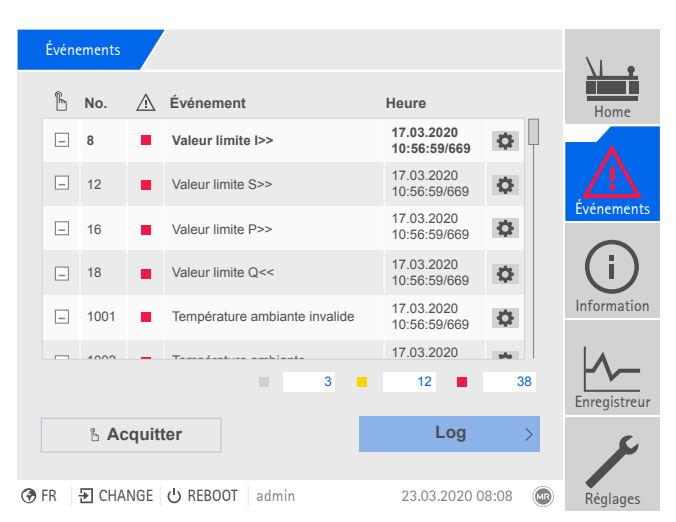

Figure 82: Aperçu des événements actuellement présents

#### **Acquittement des événements**

Vous devez acquitter les événements acquittables dans l'aperçu des événements afin qu'ils ne s'affichent plus. Tous les autres événements sont automatiquement supprimés une fois la cause éliminée (p. ex. dépassement de valeur limite levé).

Pour acquitter les événements, procédez comme suit :

- ►Pour acquitter des événements, sélectionnez les événements souhaités
	- dans la colonne  $\mathbb{L}$  et sélectionnez ensuite le bouton **Acquitter**.
- $\Rightarrow$  Les événements sont acquittés.

#### **8.1.11.2 Configurer les événements**

Les événements présentent les propriétés suivantes :

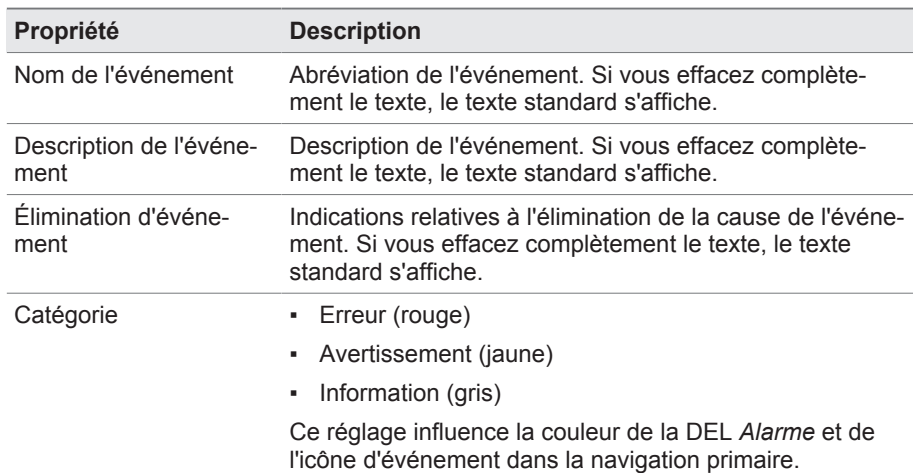

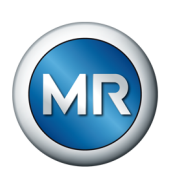

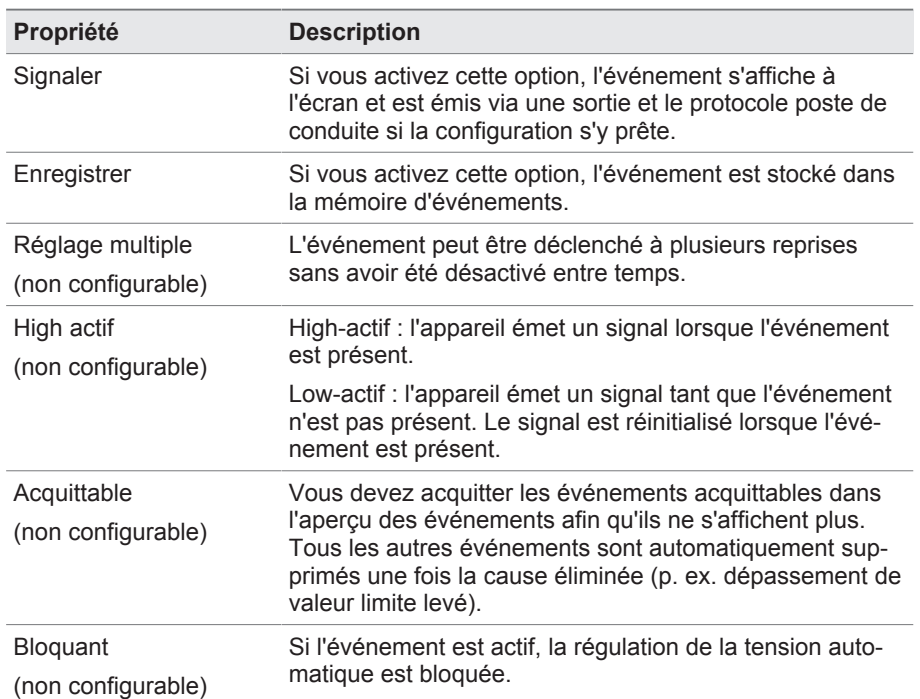

Tableau 26: Propriétés des événements

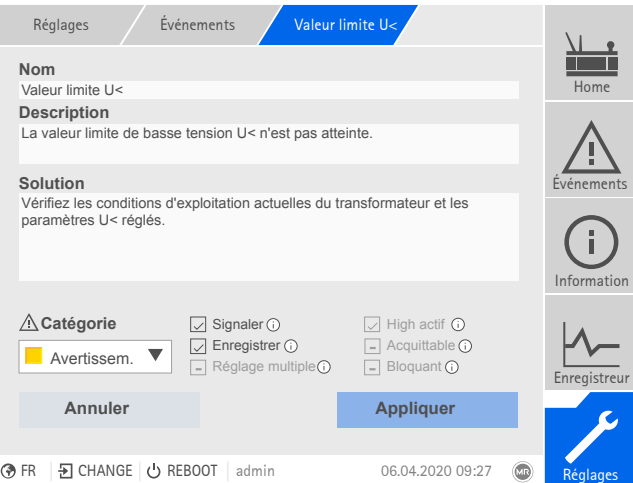

Pour configurer un événement, procédez comme suit :

- 1. Sélectionnez l'option de menu **Réglages** > **Événements**.
- 2. Sélectionnez l'événement à modifier dans la liste.
- 3. Sélectionnez les options souhaitées.
- 4. Sélectionnez le bouton **Appliquer** pour enregistrer la modification.

Figure 83: Configurer les événements

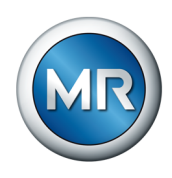

## **8.1.11.3 Affichage de la mémoire d'événements**

Les événements passés sont stockés dans la mémoire d'événements. Vous pouvez personnaliser l'affichage des événements à l'aide de différents filtres. Les filtres ci-après sont disponibles à cet effet :

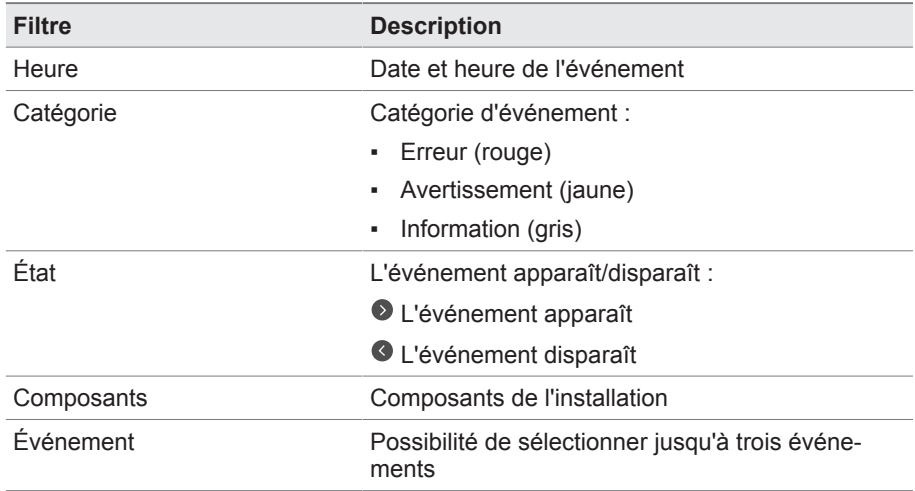

Pour afficher la mémoire d'événements, procédez comme suit :

#### 1. Sélectionnez l'option de menu **Événements** > **Mémoire d'événements**.

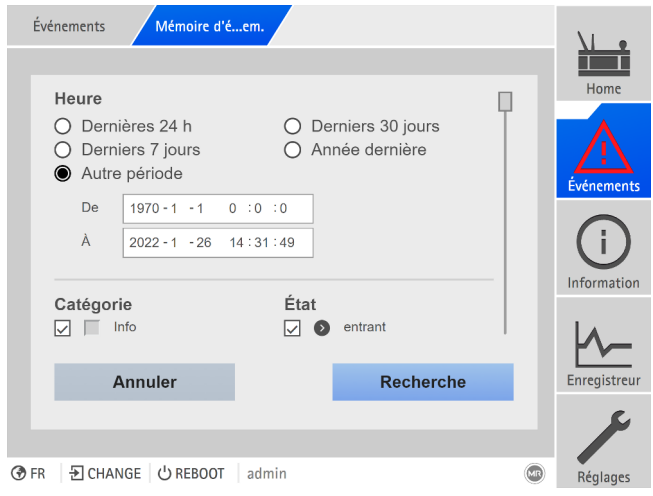

Figure 84: Mémoire d'événements

- 2. Réglez les **Filtre** souhaités.
- 3. Sélectionnez les événements souhaités dans la liste **Événements**.
- 4. Sélectionnez le bouton **Recherche** pour afficher les événements souhaités.

#### **Exportation d'événements**

Vous pouvez exporter sous forme de fichier csv les entrées de la mémoire d'événements qui s'affichent actuellement. Si vous avez créé un filtre auparavant, seules les entrées filtrées sont exportées.

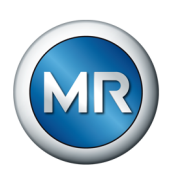

Pour exporter les événements, procédez comme suit :

- $\checkmark$  Tout d'abord, établissez une connexion via Connecter ordinateur ou raccordez un support de stockage au port USB du module CPU I/CPU II.
- 1. Sélectionnez le bouton **Exportation**.
- 2. Sélectionnez l'option souhaitée (ordinateur ou USB) pour la transmission des données.
- $\Rightarrow$  Les données sont alors exportées.

#### **8.1.11.4 Exportation de la vue d'ensemble des messages d'événement**

Vous pouvez afficher une vue d'ensemble des événements possibles dans l'appareil.

- $\checkmark$  Tout d'abord, établissez une connexion via Connecter ordinateur ou raccordez un support de stockage au port USB du module CPU I.
- 1. Appelez l'option de menu **Exportation** > **Liste d'événements**.
- 2. Sélectionnez un emplacement mémoire.
- 3. Sélectionnez le bouton **Départ export**.
- $\Rightarrow$  La vue d'ensemble des messages d'événement est exportée.

# **8.1.12 Gestion d'utilisateurs**

La gestion d'utilisateurs repose sur un système de rôles. Vous devez assigner un rôle à chaque utilisateur. Vous pouvez définir les droits d'accès aux paramètres et événements pour chaque rôle.

### **8.1.12.1 Rôles utilisateur**

Les droits d'accès aux fonctions et réglages de l'appareil sont commandés via un système de rôles hiérarchique. Le système comporte cinq rôles différents possédant des droits d'accès distincts. Une partie de ces droits d'accès est attribuée de manière fixe, les droits d'accès à des paramètres et événements donnés peuvent toutefois être configurés. Consultez à ce propos la section [Régler les droits d'accès aux paramètres et événements \[►Section](#page-120-0) [8.1.12.4, Page 121\]](#page-120-0).

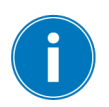

Si vous n'êtes pas connecté sur l'appareil, vous vous trouvez dans le rôle utilisateur « Data-Display ».

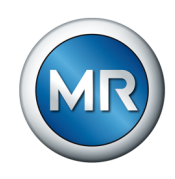

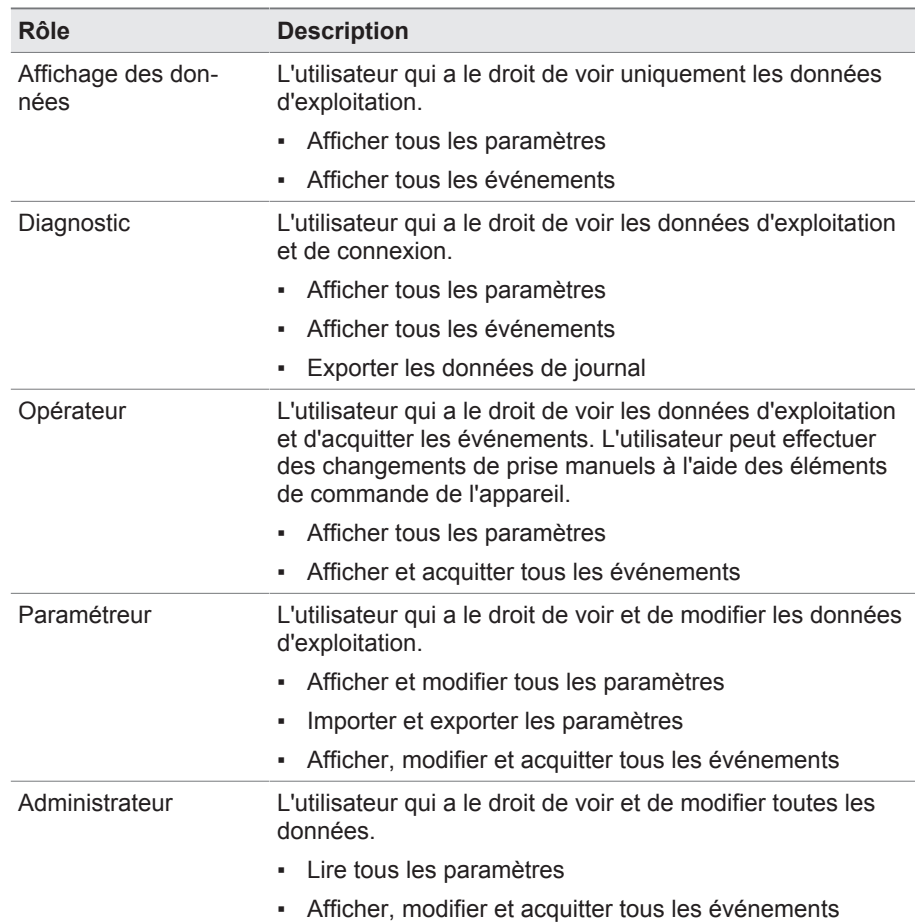

Les rôles suivants sont prévus par défaut à la livraison :

Tableau 27: Rôles par défaut à la livraison

L'accès aux zones suivantes de l'appareil est indissociablement lié aux rôles :

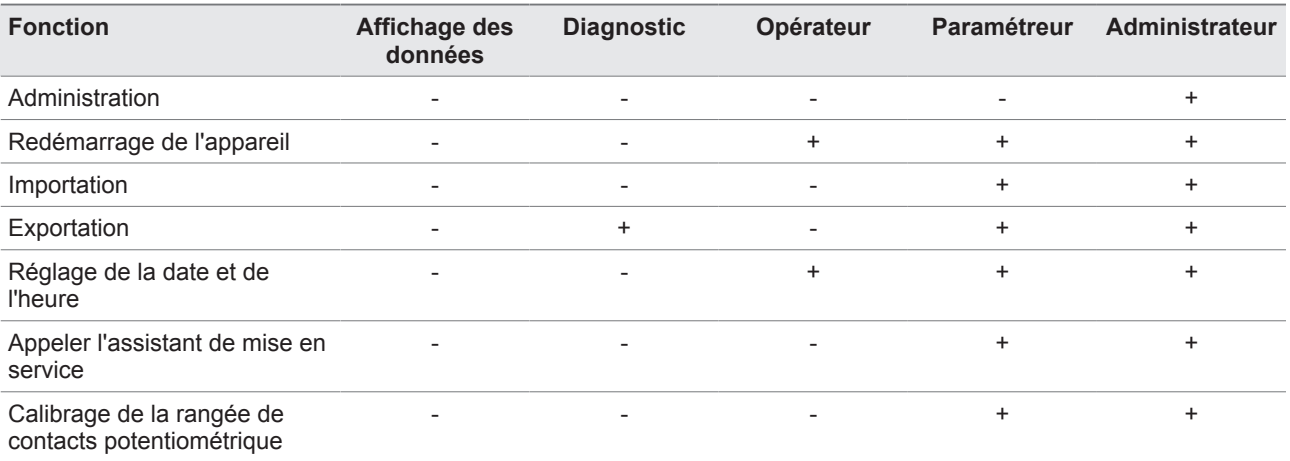

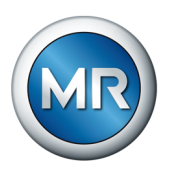

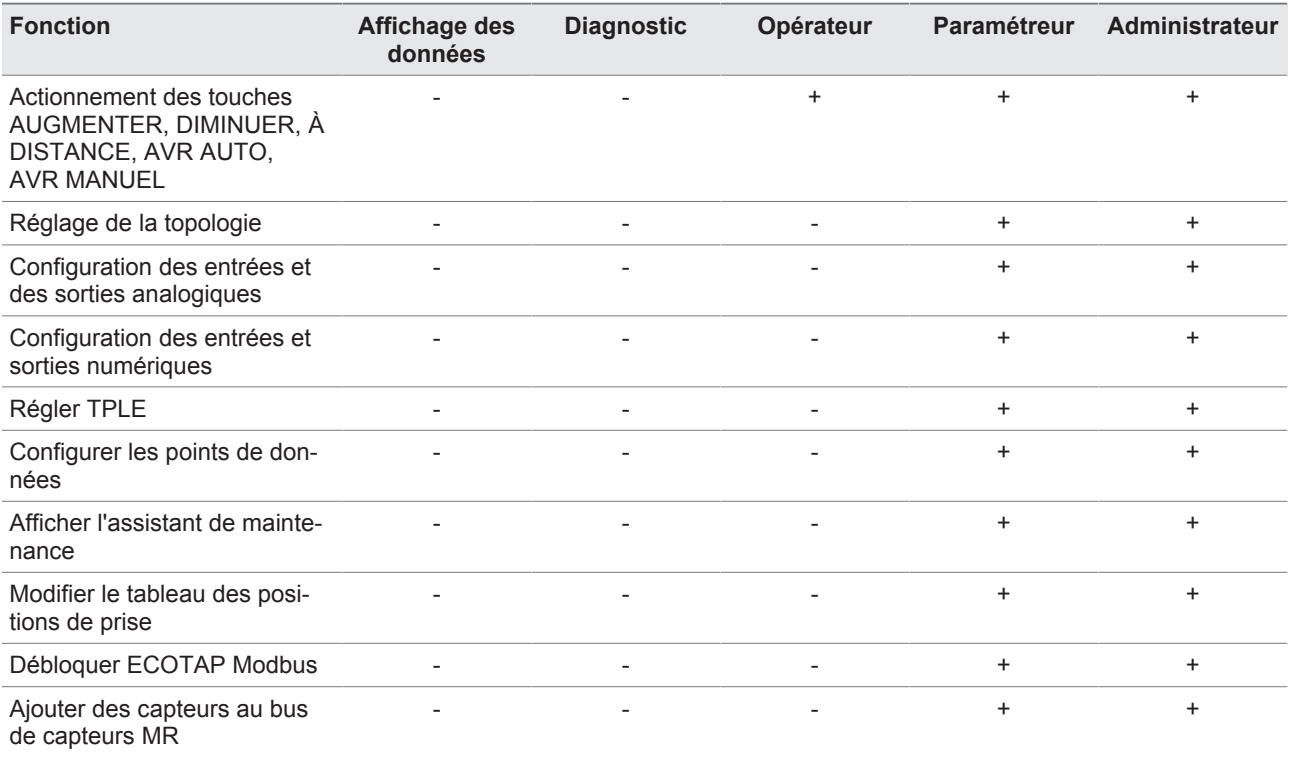

Tableau 28: Droits d'accès indissociablement liés aux rôles

## **8.1.12.2 Changer le mot de passe**

Chaque utilisateur peut changer son mot de passe, si le compte utilisateur n'est pas créé comme compte de groupe. Vous ne pouvez changer le mot de passe d'un compte de groupe que si vous êtes connecté en tant qu'administrateur.

Notez que le mot de passe doit satisfaire aux exigences ci-après :

- Huit caractères minimum
- Au moins trois des quatre types de caractère suivants
	- Lettres majuscules
	- Lettres minuscules
	- Chiffres
	- Caractères spéciaux

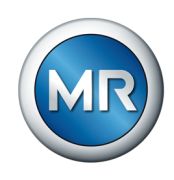

Pour changer le mot de passe, procédez comme suit : 1. Sélectionnez le **Nom d'utilisateur** dans la barre d'état.

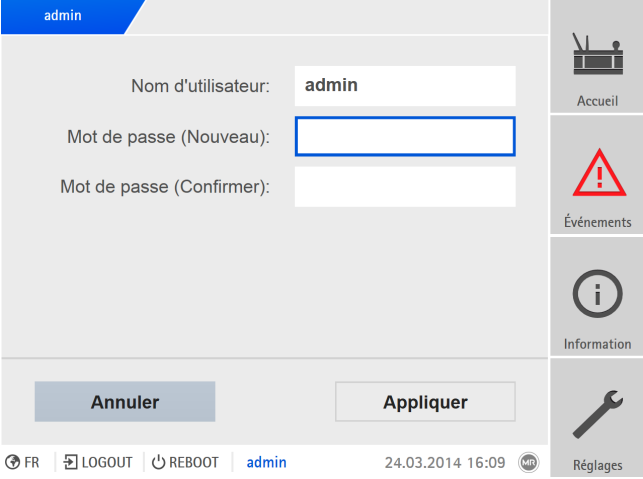

Figure 85: Changer le mot de passe

- 2. Entrez le nouveau **Mot de passe** à 2 reprises.
- 3. Sélectionnez le bouton **Appliquer** pour enregistrer le mot de passe modifié.

#### **8.1.12.3 Créer, éditer et supprimer un utilisateur**

Vous pouvez régler les options suivantes pour chaque utilisateur :

- Nom d'utilisateur et mot de passe
- Rôle Utilisateur : vous pouvez attribuer un rôle à chaque utilisateur. Les droits d'accès aux paramètres ou aux événements sont liés aux rôles.
- Accès de groupe : cette option vous permet de déclarer un compte utilisateur comme compte de groupe (p. ex. pour l'accès de plusieurs personnes). Les utilisateurs avec accès de groupe ne peuvent pas changer leur propre mot de passe. Seul l'administrateur peut changer le mot de passe.
- Actif : vous pouvez activer ou désactiver l'utilisateur. Les utilisateurs désactivés ne peuvent pas se connecter. Les données utilisateur restent enregistrées dans l'appareil.
- Connexion auto : vous pouvez activer la fonction de connexion automatique pour un utilisateur. Cet utilisateur est directement connecté au redémarrage du système ou lorsqu'un autre utilisateur se déconnecte.

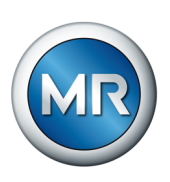

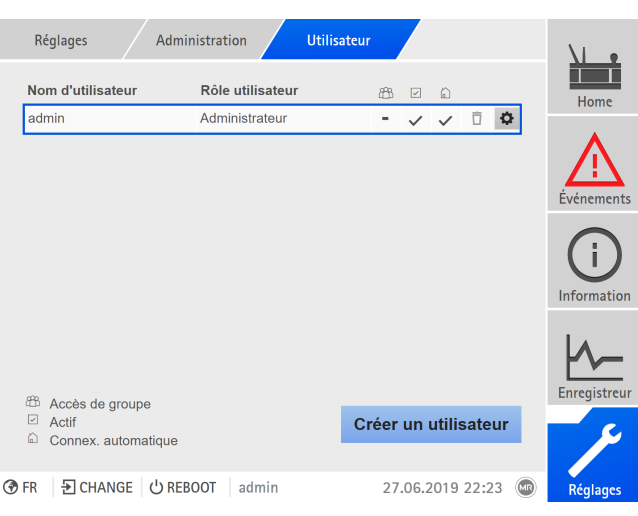

Figure 86: Aperçu des utilisateurs créés

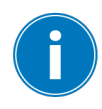

Vous ne pouvez créer, éditer ou supprimer des utilisateurs que si vous appartenez au rôle Administrateur.

Dans l'état à la livraison, vous pouvez vous connecter comme administrateur comme suit :

- Nom d'utilisateur : admin
- Mot de passe : admin

#### **Créer un utilisateur**

Pour créer un nouvel utilisateur, procédez comme suit :

- 1. Sélectionnez l'option de menu **Réglages** > **Gestion d'utilisateurs** > **Comptes utilisateurs**.
- 2. Sélectionnez le bouton **Créer un utilisateur**.
- 3. Entrez le **Nom d'utilisateur** et le **Mot de passe** à 2 reprises.
- 4. Sélectionnez le **Rôle utilisateur** souhaité.
- 5. Si nécessaire, activez les options **Accès de groupe**, **Actif** ou **Connex. automatique**.
- 6. Sélectionnez le bouton **Appliquer** pour enregistrer l'utilisateur.

## **Éditer un utilisateur**

Pour éditer un utilisateur existant, procédez comme suit :

- 1. Sélectionnez l'option de menu **Réglages** > **Gestion d'utilisateurs** > **Comptes utilisateurs**.
- 2. Sélectionnez le bouton  $\bullet$  de l'utilisateur souhaité dans la liste.
- 3. Effectuez les changements souhaités.
- 4. Sélectionnez le bouton **Appliquer** pour enregistrer l'utilisateur.

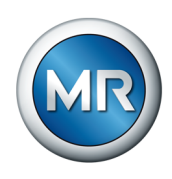

#### **Supprimer un utilisateur**

Pour supprimer un utilisateur existant, procédez comme suit :

- 1. Sélectionnez l'option de menu **Réglages** > **Gestion d'utilisateurs** > **Comptes utilisateurs**.
- 2. Sélectionnez le bouton  $\bar{\mathbb{D}}$  de l'utilisateur souhaité dans la liste.
- 3. Sélectionnez le bouton **Appliquer** pour supprimer l'utilisateur.

#### **8.1.12.4 Régler les droits d'accès aux paramètres et événements**

<span id="page-120-0"></span>Vous pouvez configurer les droits d'accès aux paramètres et aux événements pour les rôles disponibles. Les options ci-après sont disponibles à cet effet :

- Lecture : affichage du paramètre/de l'événement autorisé.
- Écriture : modification du paramètre/de l'événement autorisée.
- Acquittement : acquittement de l'événement autorisé.

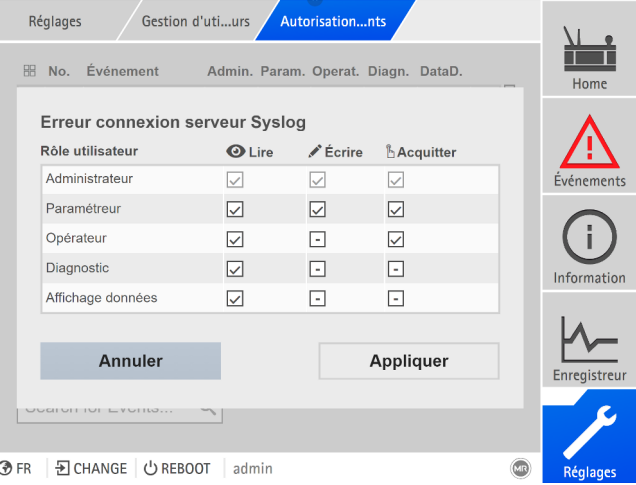

Figure 87: Régler les droits d'accès à un événement

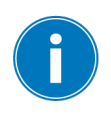

Vous ne pouvez modifier les droits d'accès que si vous appartenez au rôle Administrateur.

Dans l'état à la livraison, vous pouvez vous connecter comme administrateur comme suit :

- Nom d'utilisateur : admin
- Mot de passe : admin

#### **Réglage des droits d'accès aux paramètres/événements**

- 1. Sélectionnez l'option de menu **Réglages** > **Gestion d'utilisateurs** > **Autorisations paramètres** ou **Autorisations événements** .
	- $\Rightarrow$  Une liste de tous les paramètres ou événements s'affiche.

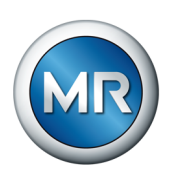

- 2. Éditez l'entrée souhaitée dans la liste avec le bouton i.
- 3. Sélectionnez les options souhaitées.
- 4. Sélectionnez le bouton **Appliquer** pour enregistrer la modification.
- 5. Redémarrez l'appareil pour appliquer les droits modifiés.

## **8.1.13 Matériel**

Dans l'option de menu Matériel, vous pouvez afficher les informations relatives au matériel de l'appareil. Concernant les modules, vous trouverez des informations sur le niveau de signal des différents canaux.

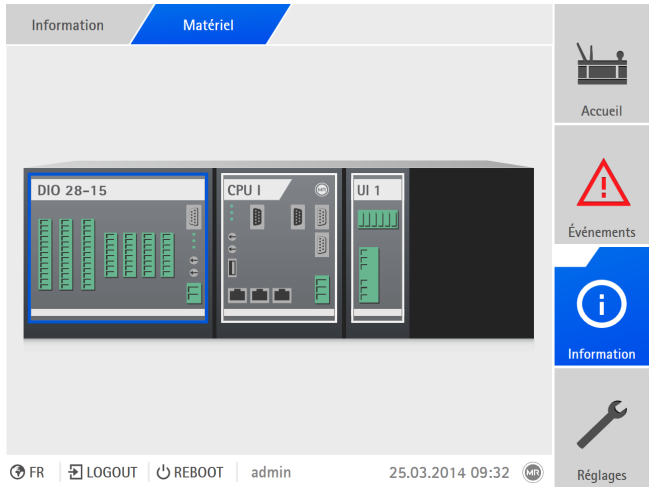

Figure 88: Afficher les informations relatives au matériel (exemple) de l'appareil

- 1. Sélectionnez l'option de menu **Information** > **Système** > **Matériel**.
- 2. Sélectionnez le **sous-ensemble** souhaité pour afficher le niveau de signal des canaux.

# **8.1.13.1 État du module DIO**

Vous pouvez afficher l'état des entrées et des sorties numériques du module DIO.

- Broche de la borne
- **Etat de l'entrée (E : ...) ou de la sortie (S : ...)** 
	- Bleu : un signal est présent (logique 1) à l'entrée ou à la sortie.
	- Gris : aucun signal n'est présent (logique 0) à l'entrée ni à la sortie.
- Fonction reliée

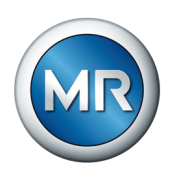

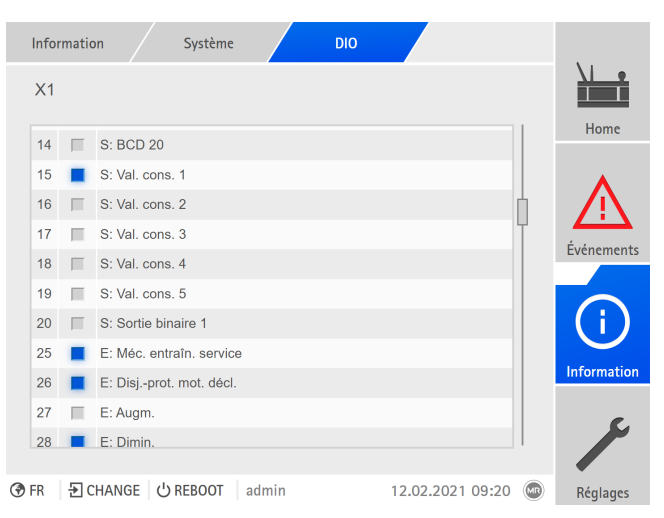

Figure 89: État du module DIO

# **8.1.13.2 État du module AIO**

Vous pouvez afficher l'état des entrées et des sorties analogiques du module AIO. Si la valeur est située en dehors de la plage admissible, elle s'affiche en rouge.

|            |                | Information       | Système             | <b>AIO4</b>                      |                  |        |                    |
|------------|----------------|-------------------|---------------------|----------------------------------|------------------|--------|--------------------|
|            | X1             | Val. brute        | Valeur fct.         |                                  |                  |        | Home               |
|            |                |                   |                     |                                  |                  |        |                    |
|            | 1              | 10.8 mA           |                     | 62.5 °C I: Temp. amb.            |                  |        |                    |
|            | $\overline{2}$ | 11.6 mA           |                     | 69.9 °C I: Temp. hui. sup.       |                  |        |                    |
|            | 3              | $12.3 \text{ mA}$ |                     | 61.7% I: Tx asséc.air humidité1  |                  |        | Événements         |
|            | $\overline{4}$ | 13.1 mA           |                     | 65.7 % I: Tx asséc.air humidité2 |                  |        |                    |
|            |                |                   |                     |                                  |                  |        | <b>Information</b> |
|            |                |                   |                     |                                  |                  |        | Enregistreur       |
|            |                |                   |                     |                                  |                  |        |                    |
| <b>OFR</b> |                |                   | D CHANGE   少 REBOOT | admin                            | 10.02.2021 12:10 | (5.12) | Réglages           |
| $- \cdot$  |                |                   |                     |                                  |                  |        |                    |

Figure 90: État du module AIO

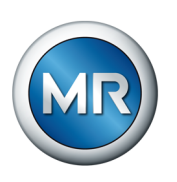

# **8.1.14 Logiciel**

Dans le menu Logiciel, vous pouvez afficher les différentes versions des composants logiciels de l'appareil.

|            | Information<br>Système       | Logiciel       |                  |         |                    |  |
|------------|------------------------------|----------------|------------------|---------|--------------------|--|
|            | Logiciel                     | <b>Version</b> |                  |         | Home               |  |
|            | Numéro de série              | 1234567        |                  |         |                    |  |
|            | Application                  | 3.682<br>2.4   |                  |         | Événements         |  |
|            | Système                      |                |                  |         |                    |  |
|            | Schéma de configuration      | 1              |                  |         |                    |  |
|            | Journalisation               | 3.1            |                  | i       |                    |  |
|            | Schéma d'enregistrement      | $\overline{1}$ |                  |         |                    |  |
|            | Version CEI-61850            | 2.22           |                  |         | <b>Information</b> |  |
|            |                              |                |                  |         | Enregistreur       |  |
|            |                              |                |                  |         |                    |  |
| <b>OFR</b> | D CHANGE   少 REBOOT<br>admin |                | 09.02.2021 14:07 | $\circ$ | Réglages           |  |
|            |                              |                |                  |         |                    |  |

Figure 91: Informations relatives au logiciel de l'appareil

►Sélectionnez l'option de menu **Information** > **Système** > **Logiciel**.

# **8.1.15 Gestionnaire d'importation/d'exportation**

L'appareil est équipé d'un gestionnaire d'importation/d'exportation grâce auquel vous pouvez exporter et importer différentes données.

Les options ci-après sont disponibles pour la transmission des données :

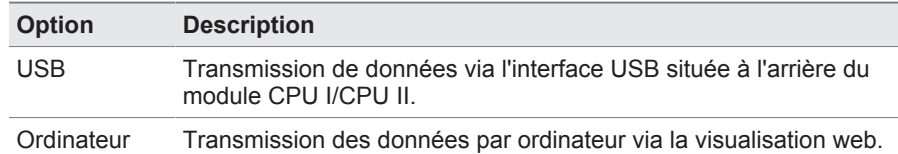

Tableau 29: Options de transmission des données

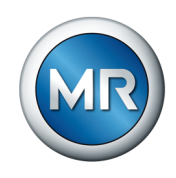

# **8.1.15.1 Importer les données (à partir de la version logicielle 3.800)**

Vous pouvez importer les données suivantes en fonction de la configuration de votre appareil :

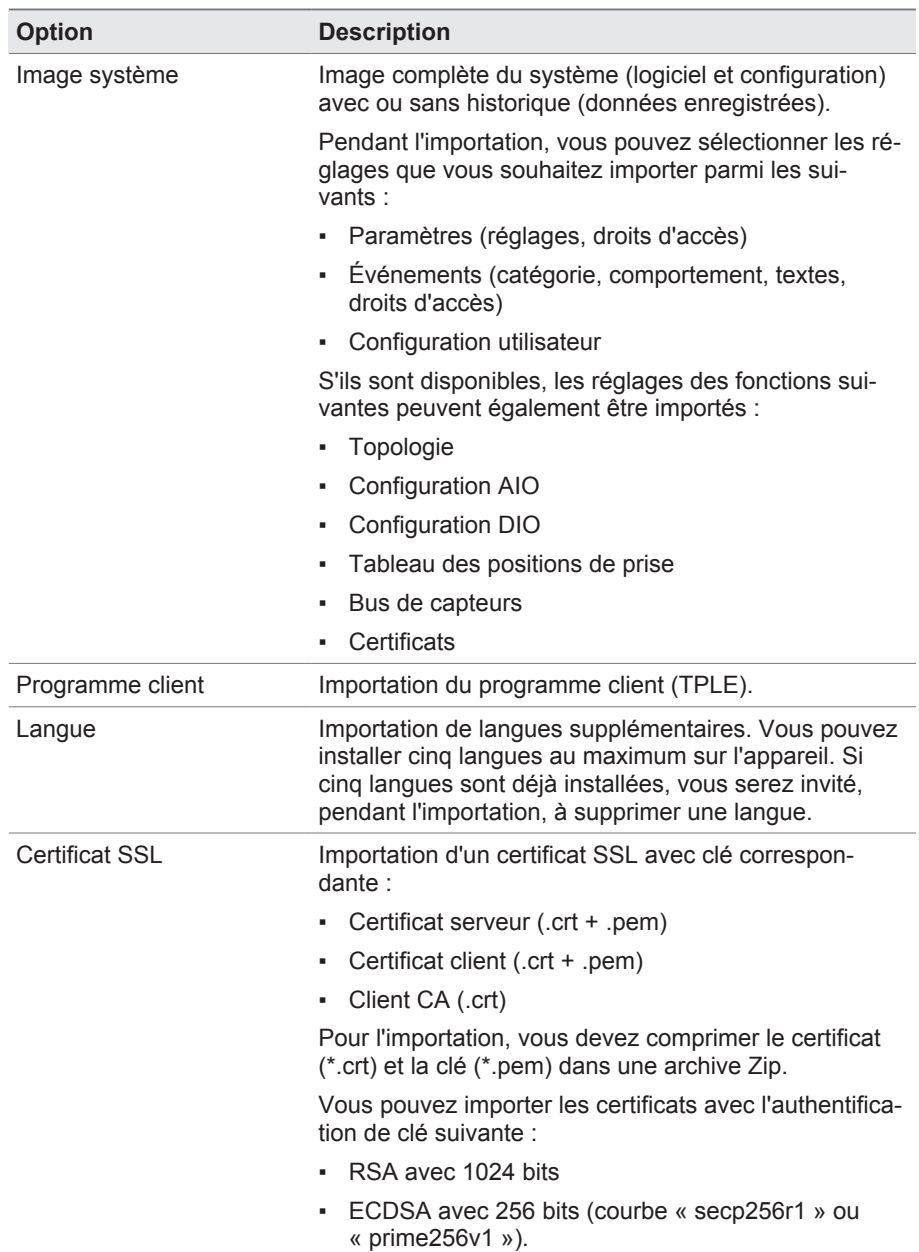

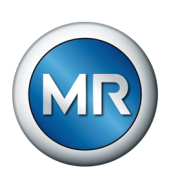

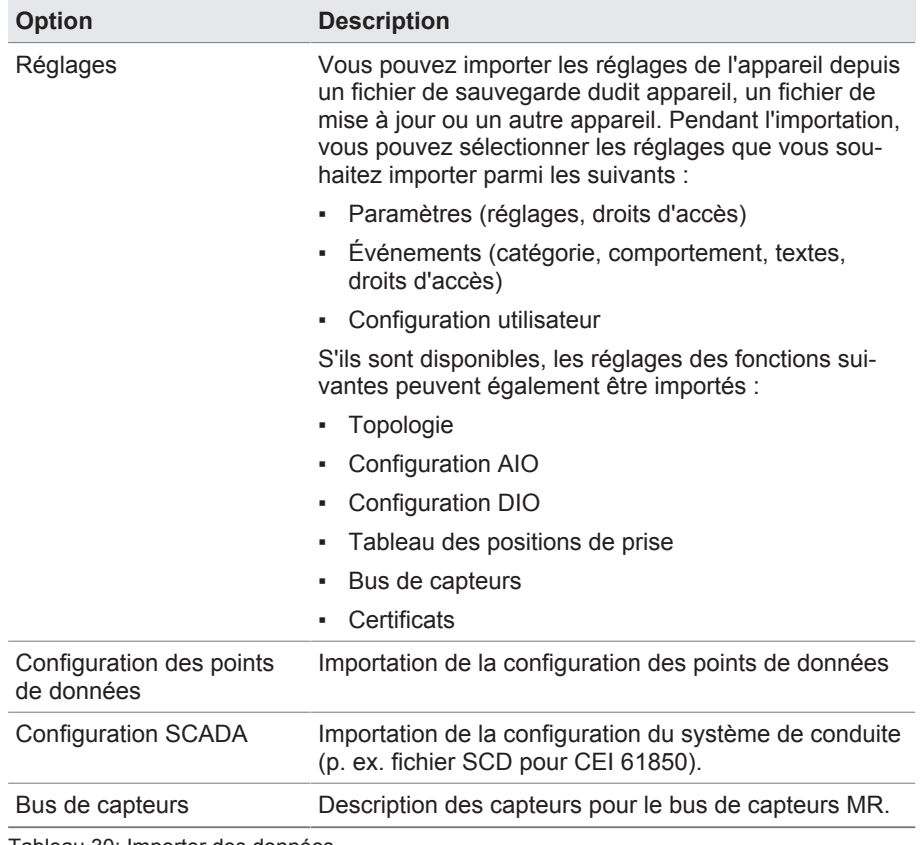

Tableau 30: Importer des données

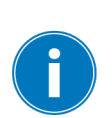

Lorsque vous importez les réglages de la configuration AIO/DIO d'un système – dans lesquels les capteurs sont reliés par un bus de capteurs – vous devez aussi sélectionner l'option Bus de capteurs lors de l'importation. Sinon, vous devez relier à nouveau les signaux du capteur avec les fonctions de l'appareil [\(Configuration AIO \[►Section 8.1.10, Page 108\]](#page-107-0) ou [Configura](#page-105-0)[tion DIO \[►Section 8.1.9, Page 106\]](#page-105-0)). Il en va de même lorsque vous souhaitez importer une configuration de bus de capteurs. Dans ce cas, vous devez également importer la configuration AIO/DIO ou relier manuellement les signaux du capteur avec les fonctions de l'appareil.

# *AVIS* **Endommagement du système de données !**

Une erreur de transfert des données peut endommager le système de données. Un système de données endommagé peut provoquer un arrêt du fonctionnement de l'appareil.

- ►Ne débranchez pas l'appareil de l'alimentation électrique pendant l'importation.
- ►Ne retirez pas la clé USB ou ne coupez pas la connexion au réseau pendant l'importation.

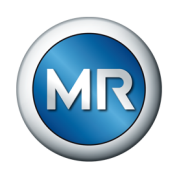

Pour importer les données, procédez comme suit :

- 1. Sélectionnez l'option de menu **Réglages** > **Importation**.
- 2. Sélectionnez l'option souhaitée (ordinateur ou USB) pour la transmission des données.
- 3. Sélectionnez **Parcourir**, le fichier à importer et sélectionnez **Démarrer**.  $\Rightarrow$  Le fichier est alors vérifié.
- 4. En option : sélectionnez les options souhaitées pour l'importation.
- 5. Sélectionnez le bouton **Lancer la mise à jour**.
	- ð *AVIS !* La fonction de l'appareil (surveillance/régulation) est mise à l'arrêt.
- $\Rightarrow$  Les données sont alors importées, à la suite de quoi l'appareil redémarre. Les relais sont réinitialisés pendant le redémarrage.

#### **Voir également**

- 2 [Configuration des entrées et des sorties analogiques \(en option\) \[►](#page-107-0) [108\]](#page-107-0)
- 2 [Configuration des entrées et sorties numériques \[►](#page-105-0) [106\]](#page-105-0)

#### **8.1.15.2 Exporter des données**

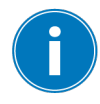

L'appareil arrête l'enregistrement des données par l'enregistreur des données mesurées pendant le temps que dure l'exportation.

Vous pouvez exporter les données suivantes depuis l'appareil en fonction de la configuration de votre appareil :

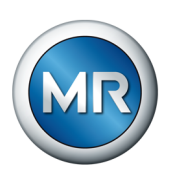

# **Sauvegarde**

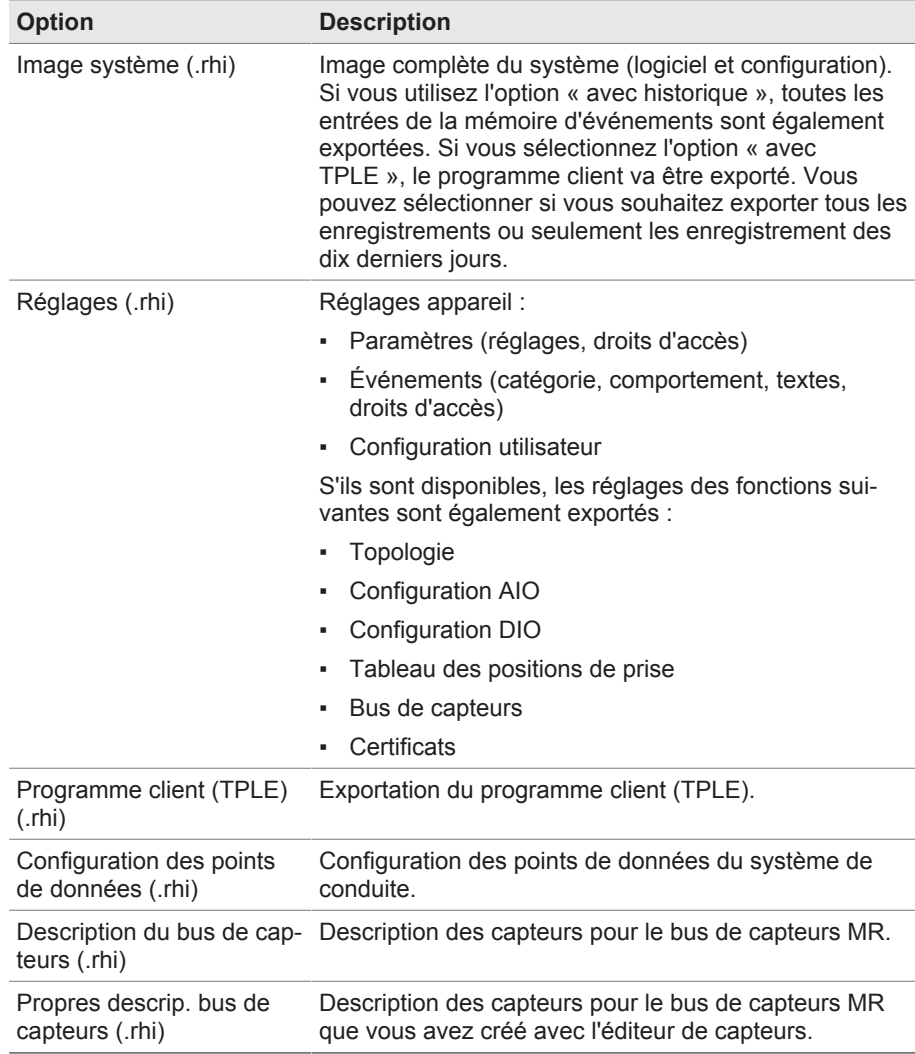

Tableau 31: Exporter les données : groupe Sauvegarde

# **Information**

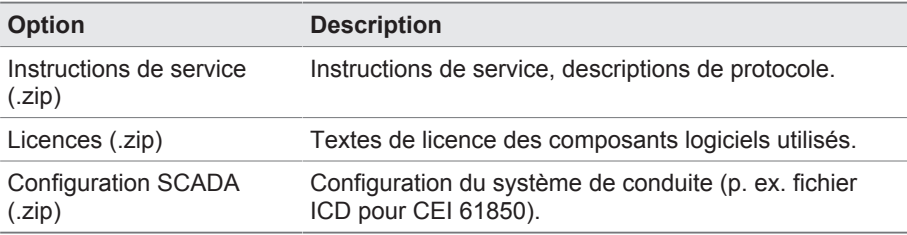

Tableau 32: Exporter les données : groupe Information

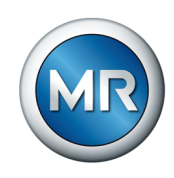

## **Système**

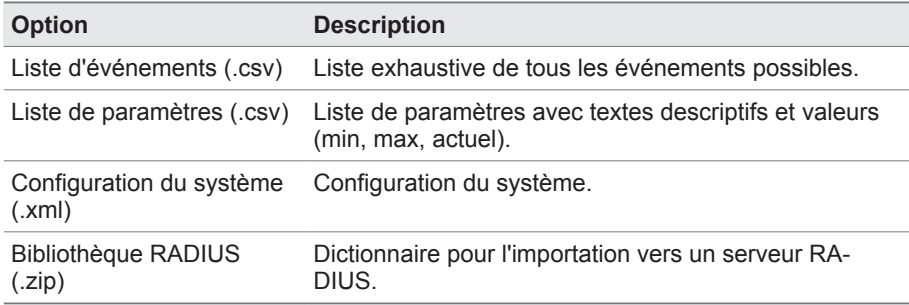

Tableau 33: Exporter les données : groupe Système

#### **Enregistrements**

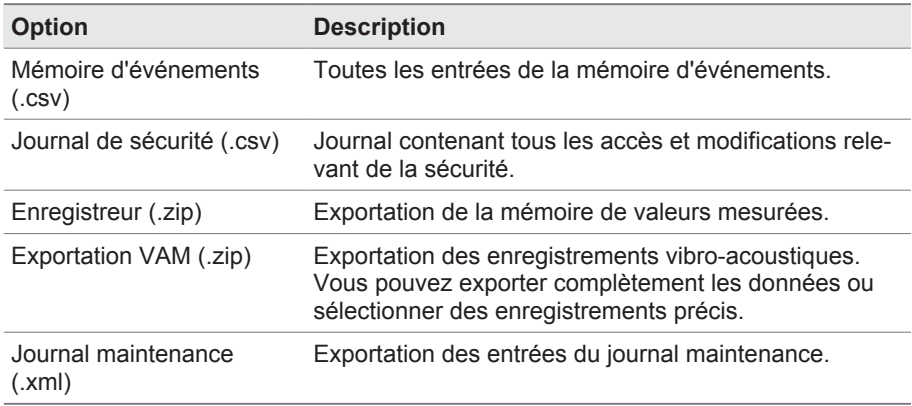

Tableau 34: Exporter les données : groupe Enregistrements

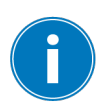

Ne retirez la clé USB qu'une fois la transmission des données terminée. Dans le cas contraire, il y a risque de perte de données.

Pour exporter les données, procédez comme suit :

- 1. Sélectionnez l'option de menu **Réglages** > **Exportation**.
- 2. Sélectionnez l'option souhaitée pour l'exportation et suivez les instructions qui apparaissent à l'écran.

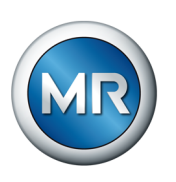

# **8.1.15.3 Exportation VAM**

Vous pouvez exporter les enregistrements vibro-acoustiques sous forme de fichier .zip.

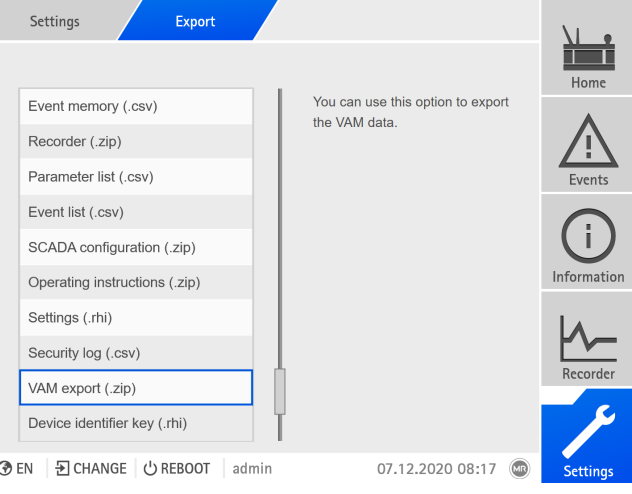

Figure 92: Exportation VAM

# ►Sélectionnez **Exportation VAM (.zip)**.

L'étape suivante est le choix entre deux options : exportation intégrale ou exportation personnalisée.

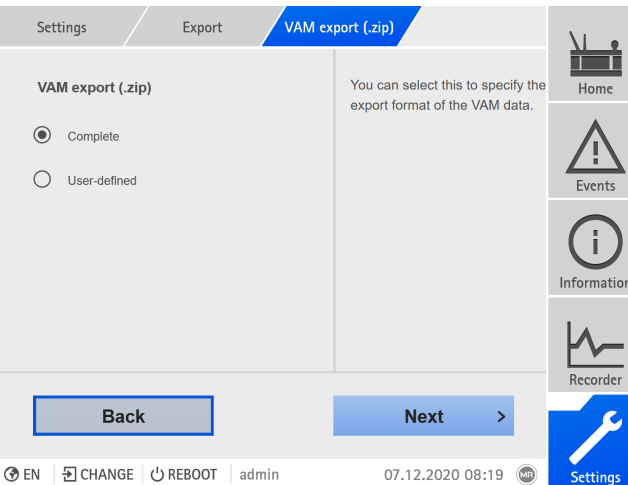

Figure 93: Sélection exportation VAM

L'exportation VAM intégrale requiert plus de temps en fonction du format de fichier et du volume de données.

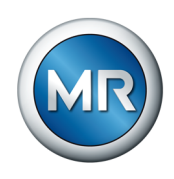

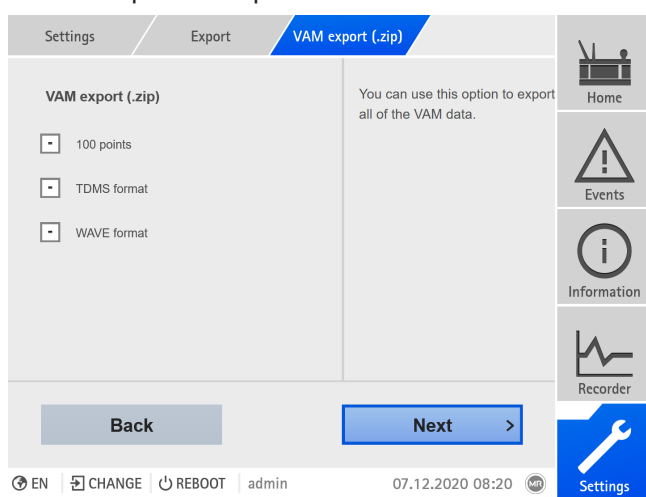

#### Les trois options ci-après s'offrent à vous :

Figure 94: Exportation VAM intégrale

Avec la sélection **100 points** et **Format TDMS** , vous exportez les données nécessaires pour le rapport standard en ligne. Le **format WAVE** est nécessaire pour le rapport en ligne avancé. Contactez la société Maschinenfabrik Reinhausen GmbH pour le rapport en ligne.

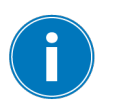

Les informations actualisées sur votre produit, ainsi que la description de l'échange de données, sont disponibles sur le portail clients à l'adresse : [https://portal.reinhausen.com/mydevices/](https://portal.reinhausen.com/mydevices/%2520).

Avec Exportation VAM personnalisée, vous pouvez filtrer les données ou les sélectionner dans la liste. Le nombre de signaux est limité à 100. Tous les trois formats sont exportés (**100 points, format TDMS** et **format WAVE**).

|            | Export<br>Settings         |                |    | VAM export (.zip)     |                |                    |
|------------|----------------------------|----------------|----|-----------------------|----------------|--------------------|
| ٠          | <b>Switching type</b>      | <b>From</b>    | To | <b>Time</b>           | △              | Home               |
| H          | Reverse tap-change op.     | 4              |    | 5 05.12.20 - 13:40:25 | $\checkmark$   |                    |
| ı –        | Reverse tap-change op.     | 5              |    | 4 05.12.20 - 13:40:14 | $\checkmark$   |                    |
| ı.         | Reverse tap-change op.     | 4              |    | 5 05.12.20 - 13:40:03 | $\checkmark$   | Events             |
| I – I      | Reverse tap-change op.     | $\overline{4}$ |    | 5 05.12.20 - 13:39:41 | $\checkmark$   |                    |
| ı.         | Reverse tap-change op.     | 5              |    | 4 05.12.20 - 13:39:30 | $\checkmark$   |                    |
| I – I      | Reverse tap-change op.     | 5              |    | 4 05.12.20 - 13:39:08 | $\checkmark$   |                    |
| ı.         | Reverse tap-change op.     | 4              |    | 5 05.12.20 - 13:38:57 | ✓              | Information        |
|            | Reverse tap-change op.     | 5              |    | 4 05.12.20 - 13:38:46 | $\checkmark$   |                    |
| All        |                            |                |    | 97/101                |                | Recorder           |
|            | Cancel                     |                |    | <b>Export</b>         |                |                    |
|            |                            |                |    |                       |                |                    |
| <b>AFN</b> | $(1)$ REROOT<br>- 그 OHANGE | admin          |    | 07 12 2020 08:22      | $\overline{m}$ | C <sub>affin</sub> |

Figure 95: Exportation VAM personnalisée

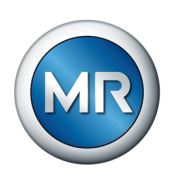

# **8.1.16 Transformer Personal Logic Editor (TPLE)**

La fonction Transformer Personal Logic Editor [\(TPLE](#page-176-0)) permet de programmer des interconnexions logiques simples via la visualisation web. Pour cela, vous pouvez connecter les entrées et les sorties disponibles de l'appareil au moyen de modules fonctionnels.

Notez que l'appareil ne satisfait pas aux exigences d'un appareil de protection. Par conséquent, n'utilisez pas le TPLE pour reproduire les fonctions de protection.

## **8.1.16.1 Mode de fonctionnement**

#### **8.1.16.1.1 Groupes fonctionnels**

Dix groupes fonctionnels sont disponibles pour regrouper différentes soustâches d'une fonction. Vous pouvez connecter jusqu'à 12 modules fonctionnels avec des variables par groupe fonctionnel. Vous pouvez renommer les groupes fonctionnels et les activer ou désactiver séparément.

## **8.1.16.1.2 Variables**

Les types de variables suivants sont disponibles pour le traitement des informations pour le TPLE :

- Entrées d'événements : tous les événements de l'appareil peuvent être utilisés comme entrée pour une fonction.
- Sorties d'événements : 100 événements génériques sont disponibles comme sortie pour les fonctions.
- Entrées binaires : toutes les entrées numériques configurées de l'appareil et jusqu'à 42 entrées génériques de l'appareil peuvent être utilisées comme entrée pour une fonction.
- Sorties binaires : toutes les sorties numériques configurées de l'appareil et jusqu'à 20 sorties génériques de l'appareil peuvent être utilisées comme sortie pour une fonction. En présence d'un système de conduite, 10 messages de poste de conduite génériques sont disponibles.
- Entrées analogiques : toutes les entrées analogiques configurées de l'appareil peuvent être utilisées comme entrée pour une fonction.
- Drapeaux binaires : vous pouvez utiliser jusqu'à 100 drapeaux binaires comme variable pour enregistrer les valeurs intermédiaires. Les drapeaux binaires peuvent être utilisés comme entrée et comme sortie pour une fonction.
- Drapeaux analogiques : vous pouvez utiliser jusqu'à 50 drapeaux analogiques comme variable pour enregistrer les valeurs intermédiaires. Les drapeaux analogiques peuvent être utilisés comme entrée et comme sortie pour une fonction.
- Entrées discrètes : toutes les entrées discrètes disponibles de l'appareil peuvent être utilisées comme entrée pour une fonction.

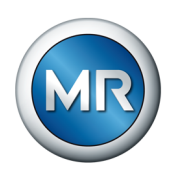

## **8.1.16.1.3 Modules fonctionnels**

TPLE offre différents modules fonctionnels pour le traitement des informations.

# **8.1.16.1.3.1 AND**

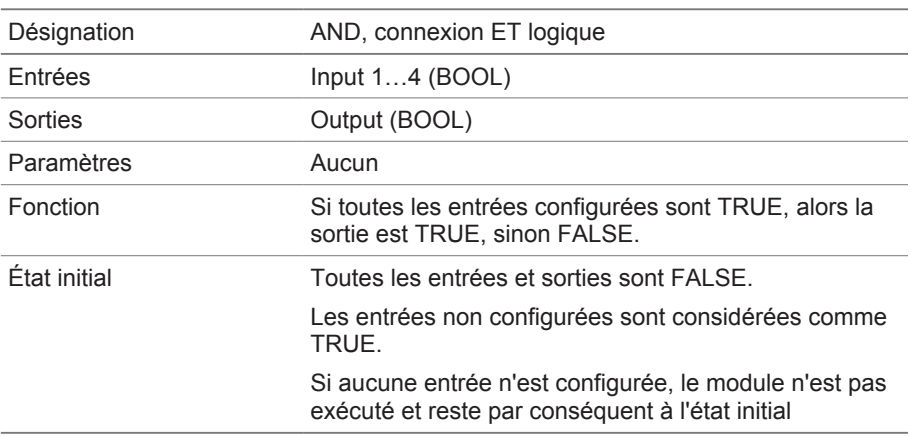

Tableau 35: Module fonctionnel AND

# **8.1.16.1.3.2 NAND**

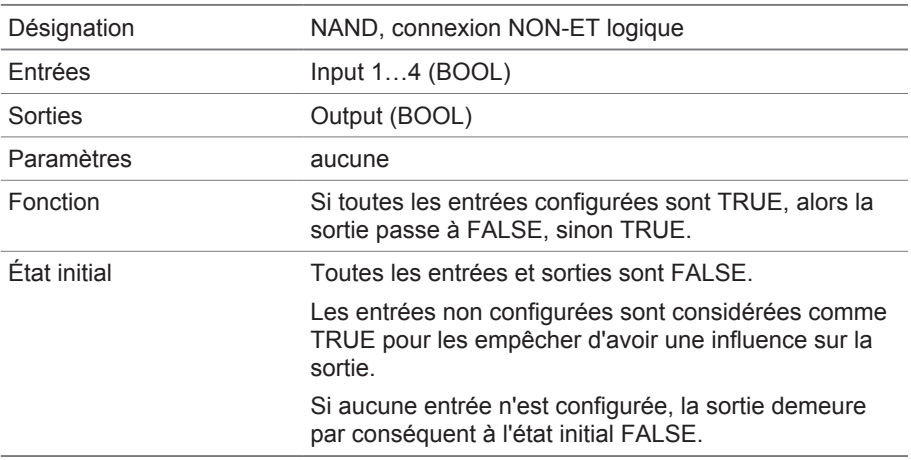

Tableau 36: Module fonctionnel NAND

# **8.1.16.1.3.3 OR**

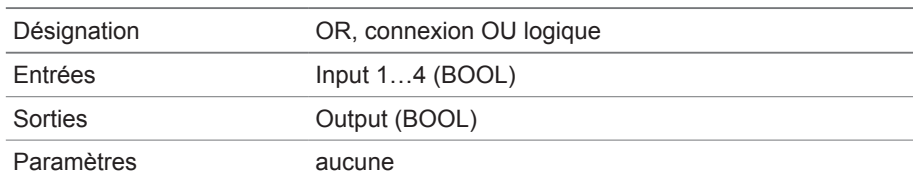

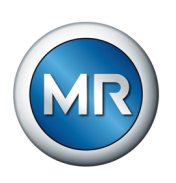

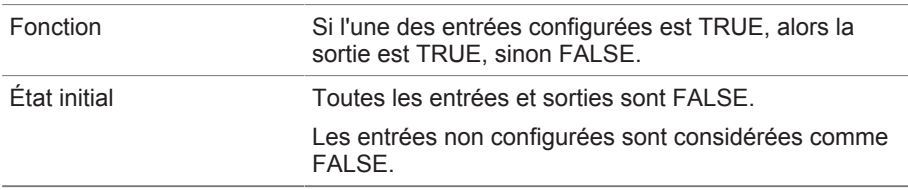

Tableau 37: Module fonctionnel OR

# **8.1.16.1.3.4 NOR**

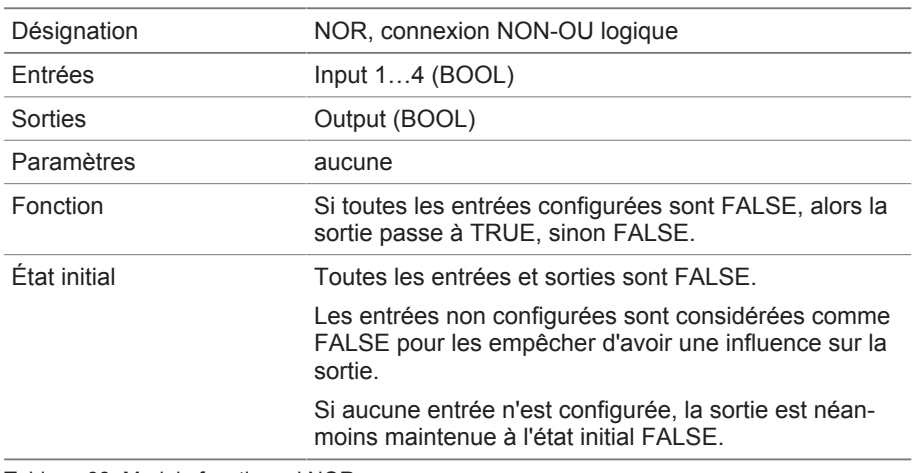

Tableau 38: Module fonctionnel NOR

# **8.1.16.1.3.5 XOR**

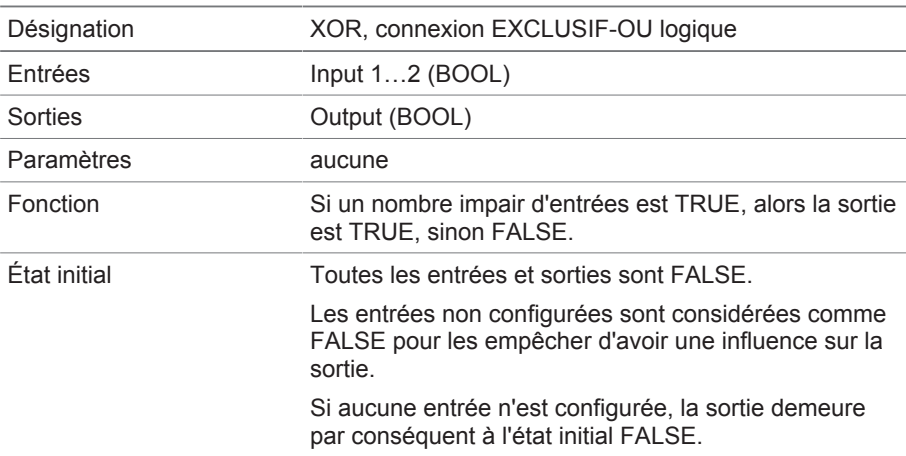

Tableau 39: Module fonctionnel XOR

# **8.1.16.1.3.6 NOT**

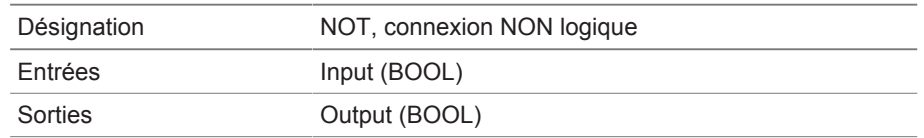

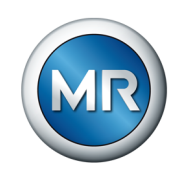

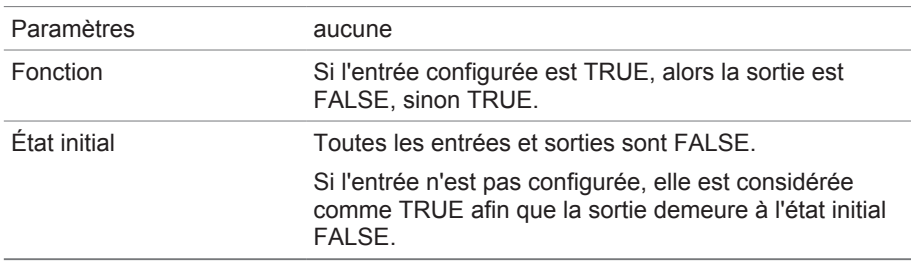

Tableau 40: Module fonctionnel NOT

# **8.1.16.1.3.7 Relais à impulsion**

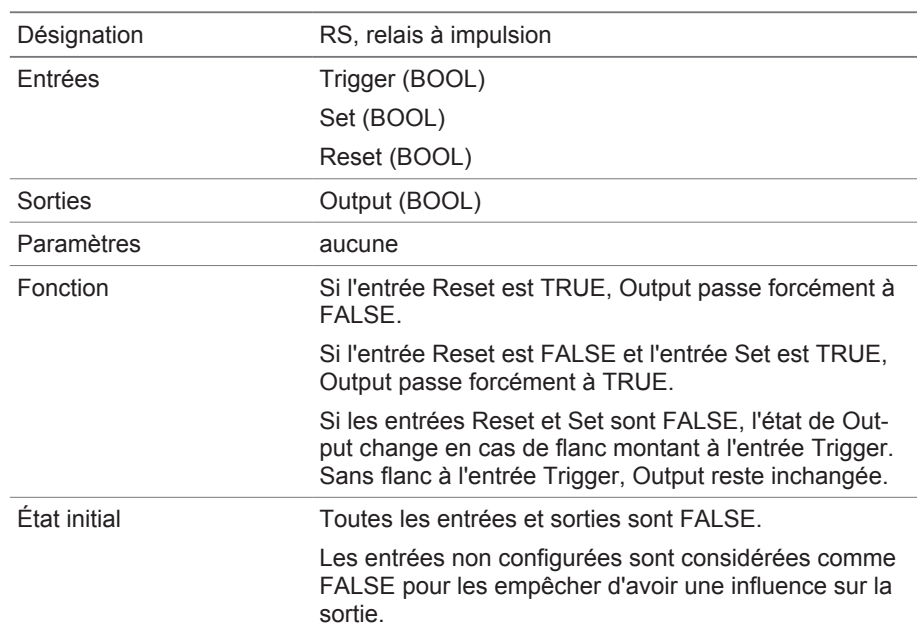

Tableau 41: Module fonctionnel Relais à impulsion

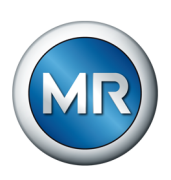

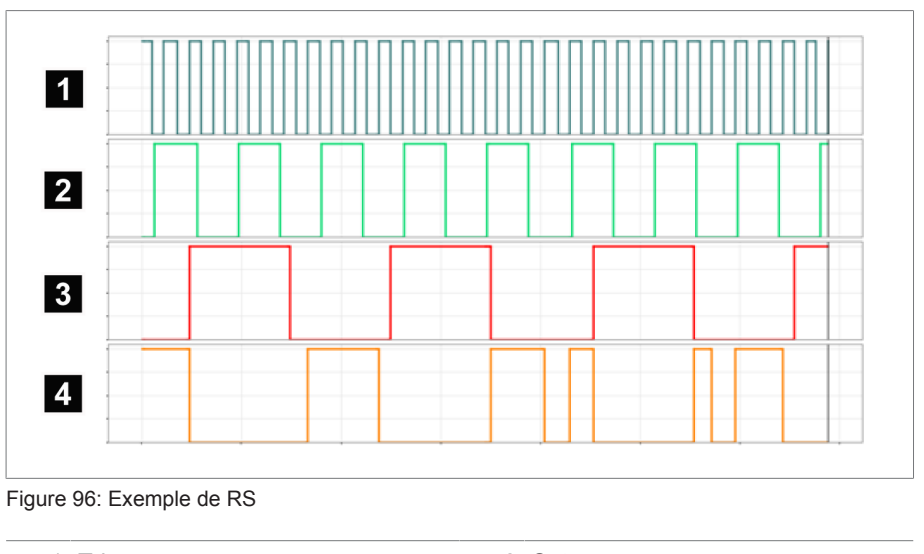

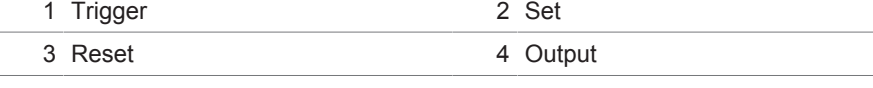

# **8.1.16.1.3.8 Temporisation d'activation**

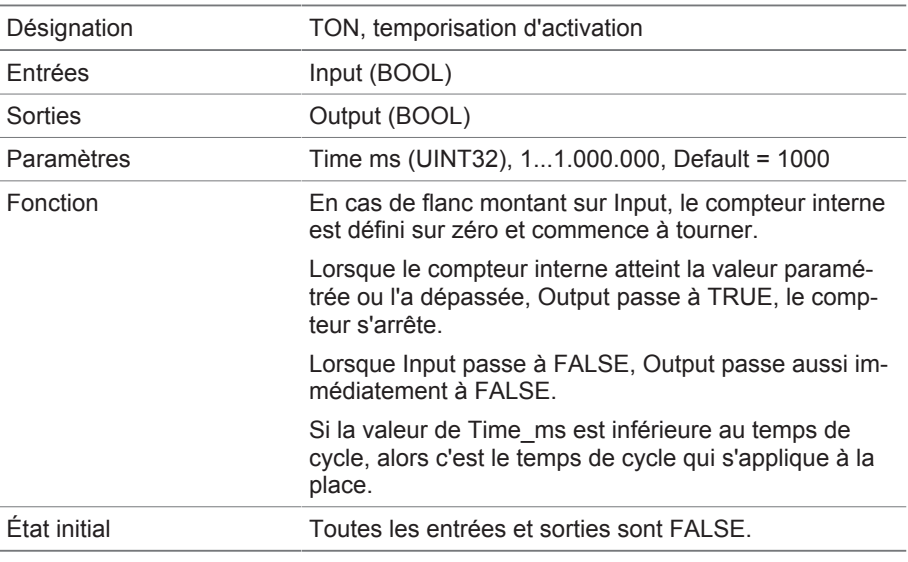

Tableau 42: Module fonctionnel Temporisation d'activation

# **8.1.16.1.3.9 Temporisation de désactivation**

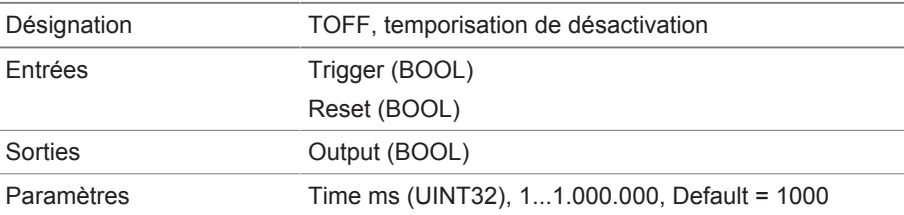

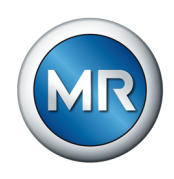

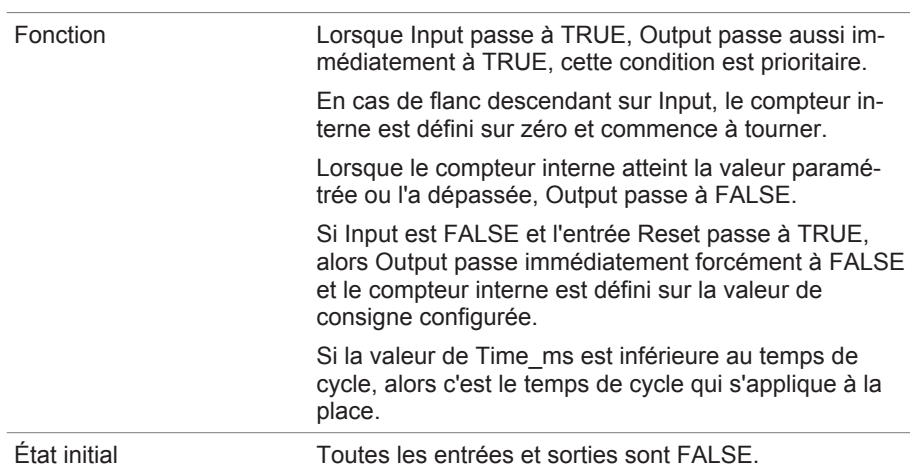

Tableau 43: Module fonctionnel Temporisation de désactivation

# **8.1.16.1.3.10 Impulsion**

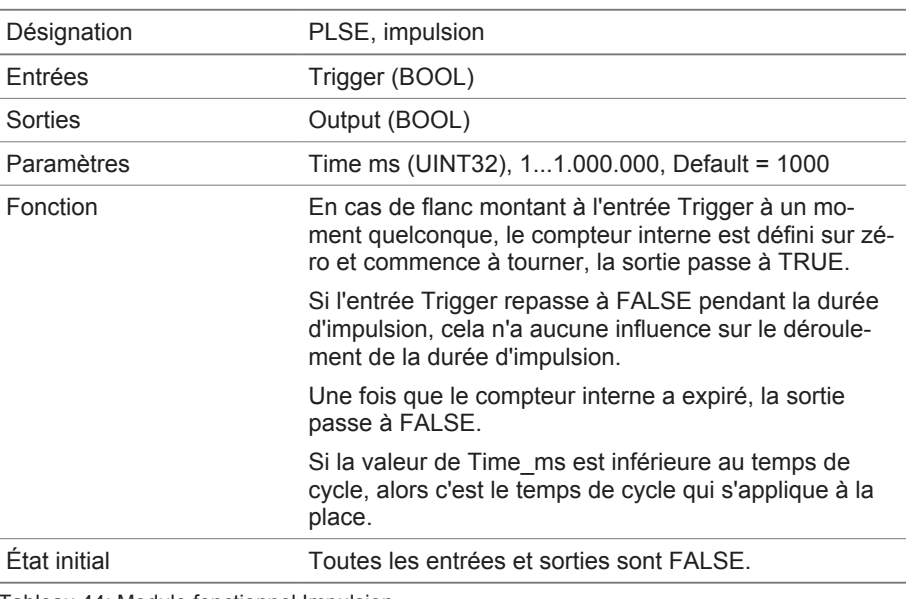

Tableau 44: Module fonctionnel Impulsion

# **8.1.16.1.3.11 Générateur d'impulsions symétrique**

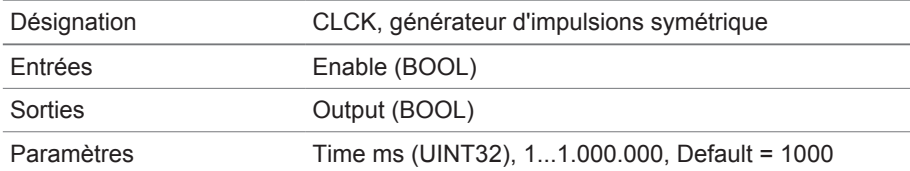

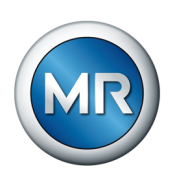

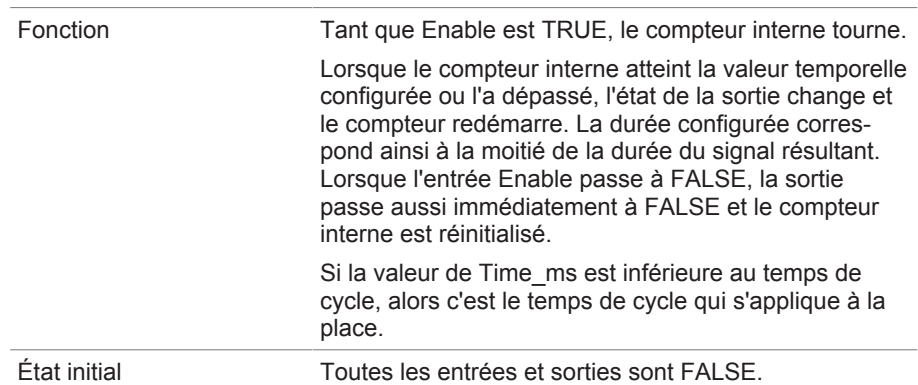

Tableau 45: Module fonctionnel Générateur d'impulsions symétrique

# **8.1.16.1.3.12 Compteur (en avant / en arrière)**

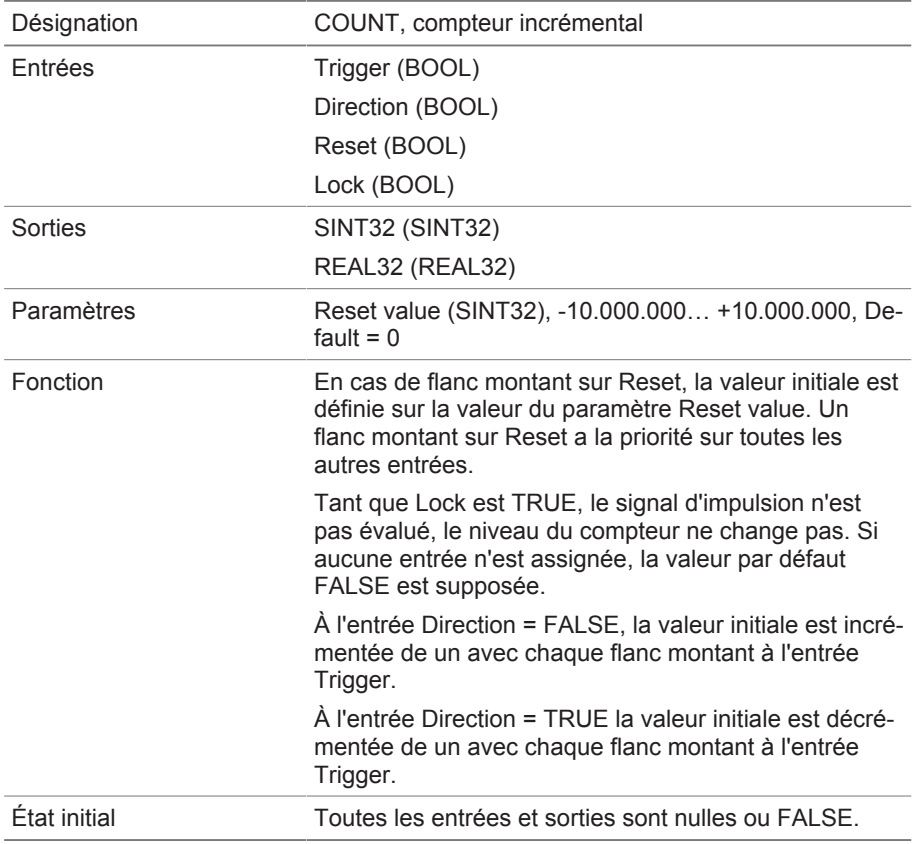

Tableau 46: Module fonctionnel Compteur (en avant / en arrière)

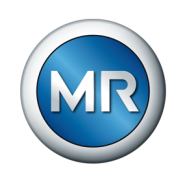

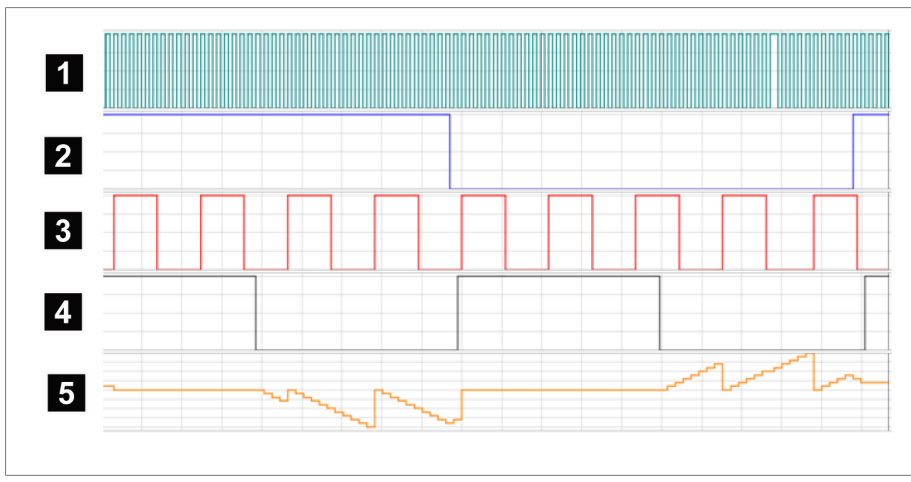

Figure 97: Exemple de COUNT

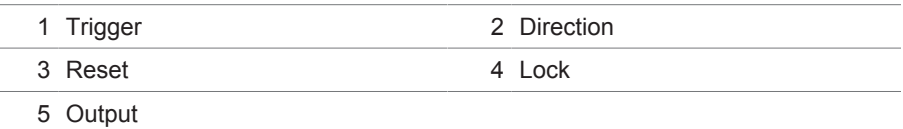

# **8.1.16.1.3.13 Commutateur à seuil analogique avec hystérésis**

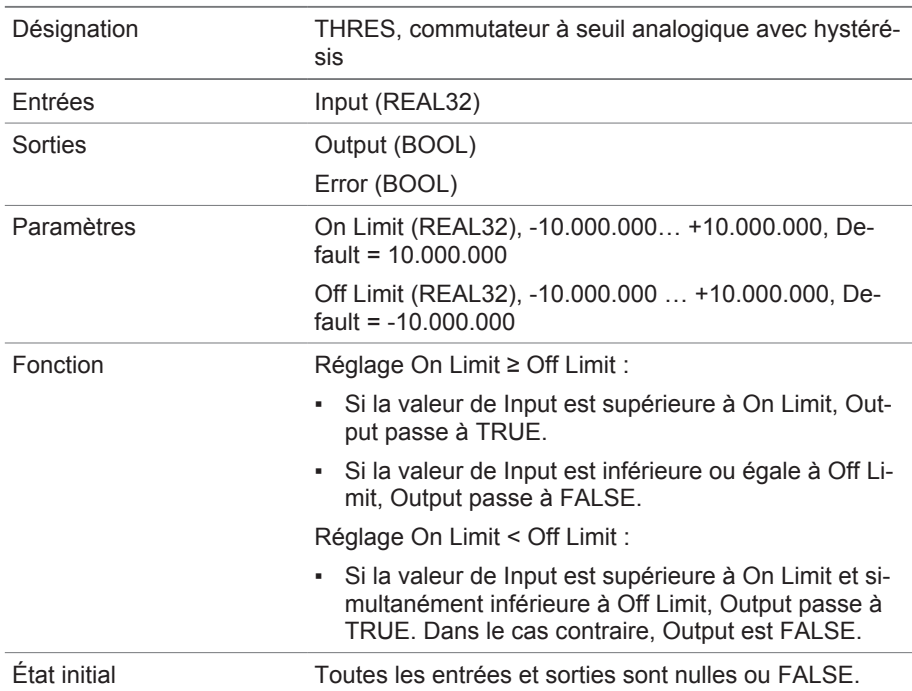

Tableau 47: Module fonctionnel Commutateur à seuil analogique avec hystérésis

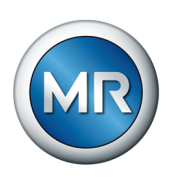

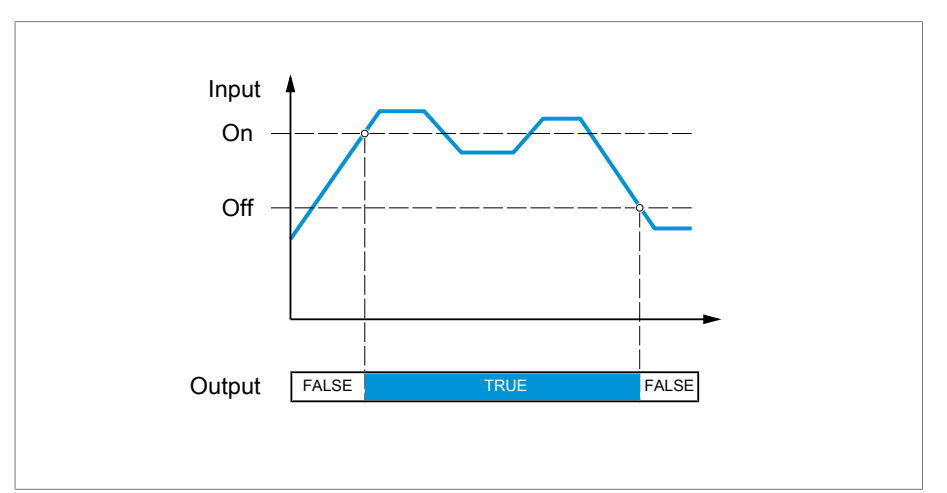

Figure 98: Commutateur à seuil analogique avec le réglage On Limit > Off Limit

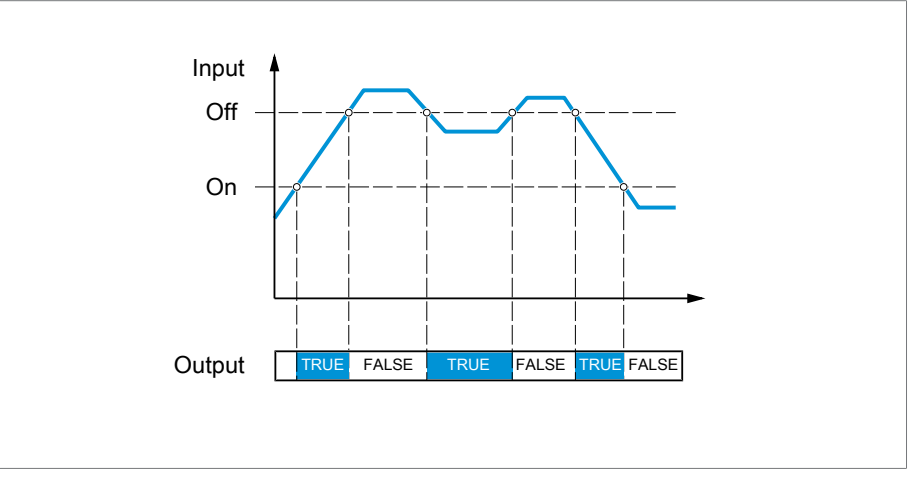

Figure 99: Commutateur à seuil analogique avec le réglage On Limit < Off Limit

# **8.1.16.1.3.14 Multiplication analogique**

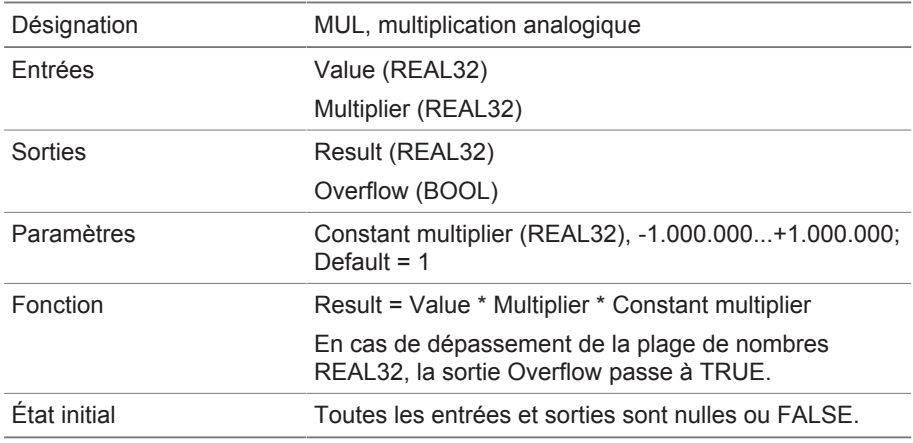

Tableau 48: Module fonctionnel Multiplication analogique

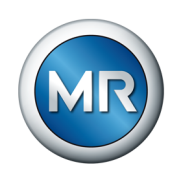

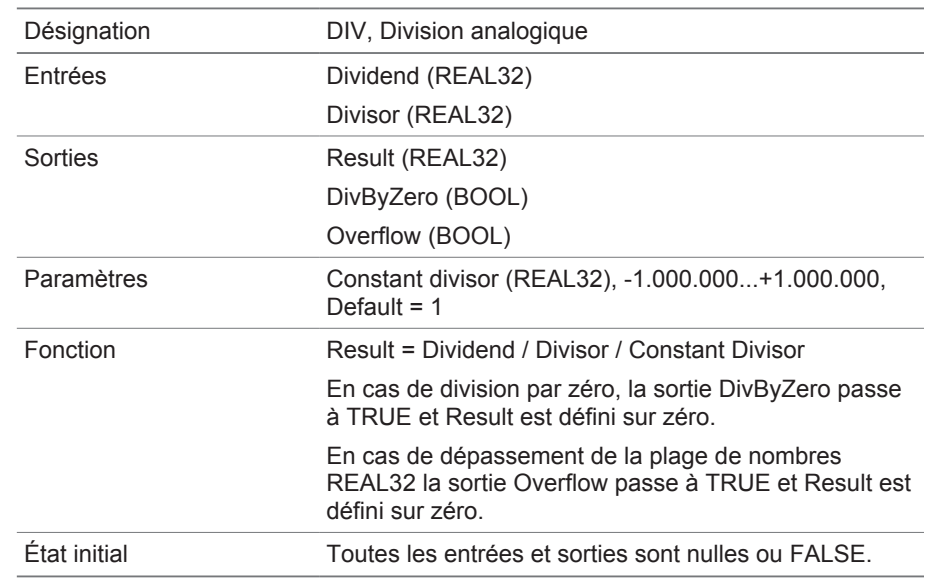

# **8.1.16.1.3.15 Division analogique**

Tableau 49: Module fonctionnel Division analogique

# **8.1.16.1.3.16 Addition analogique**

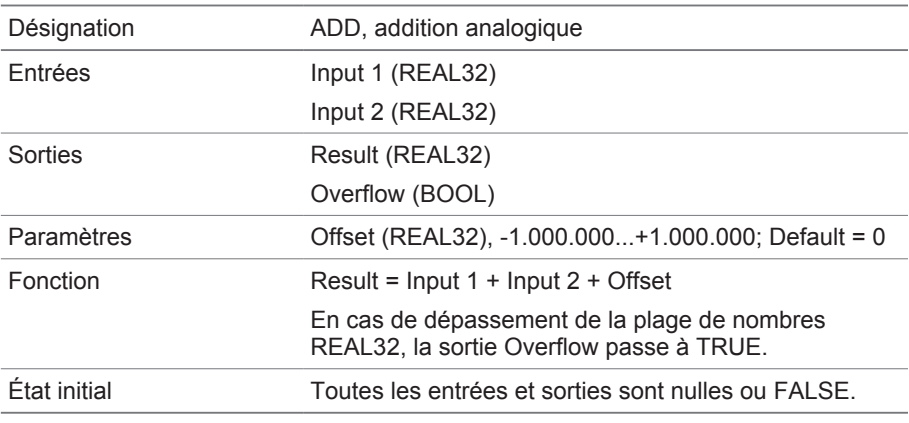

Tableau 50: Module fonctionnel Addition analogique

# **8.1.16.1.3.17 Soustraction analogique**

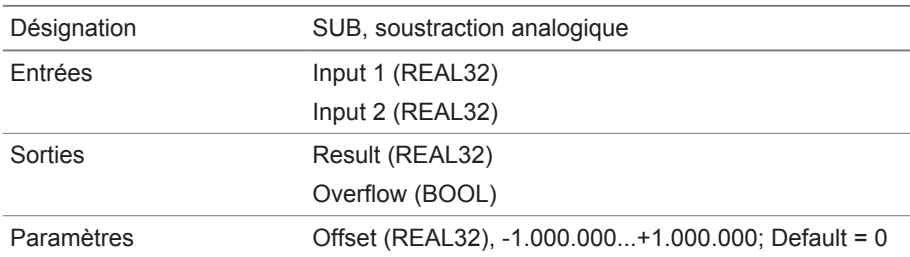

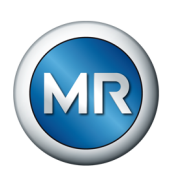

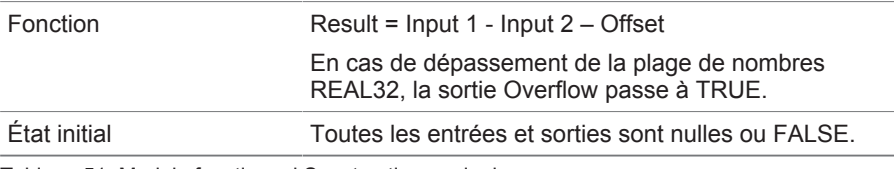

Tableau 51: Module fonctionnel Soustraction analogique

# **8.1.16.1.3.18 Flanc montant**

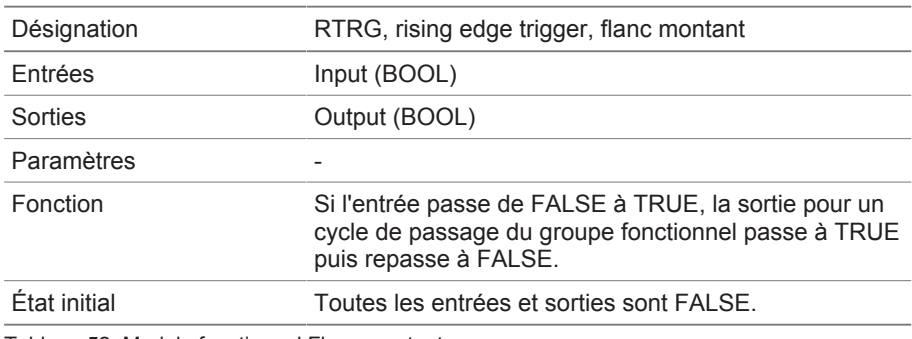

Tableau 52: Module fonctionnel Flanc montant

# **8.1.16.1.3.19 Flanc descendant**

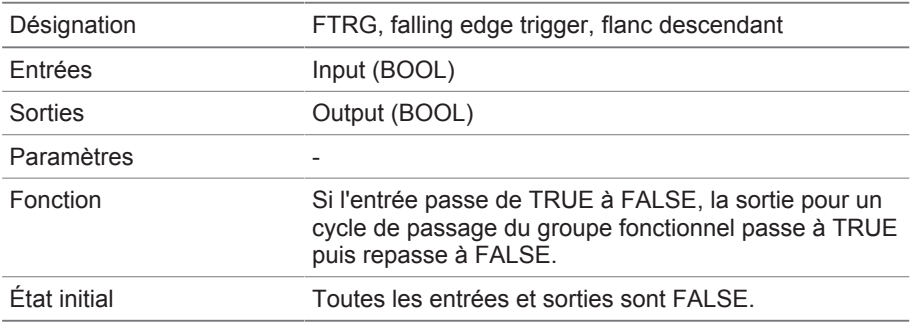

Tableau 53: Module fonctionnel Flanc descendant

# **8.1.16.1.3.20 Valeur moyenne**

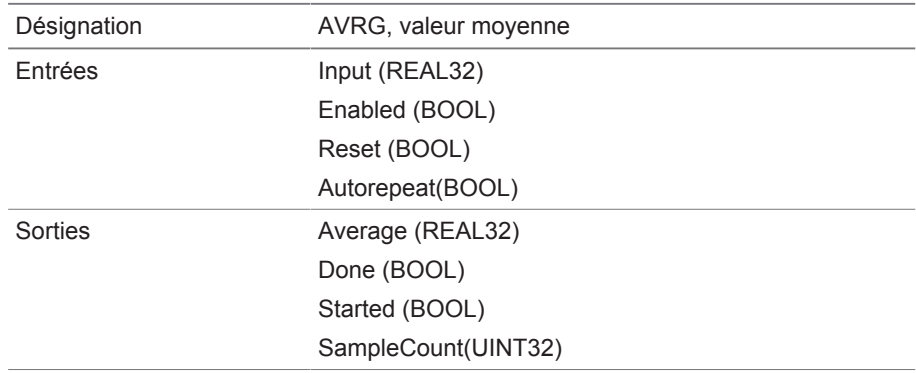

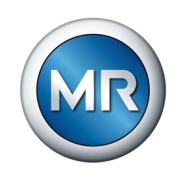

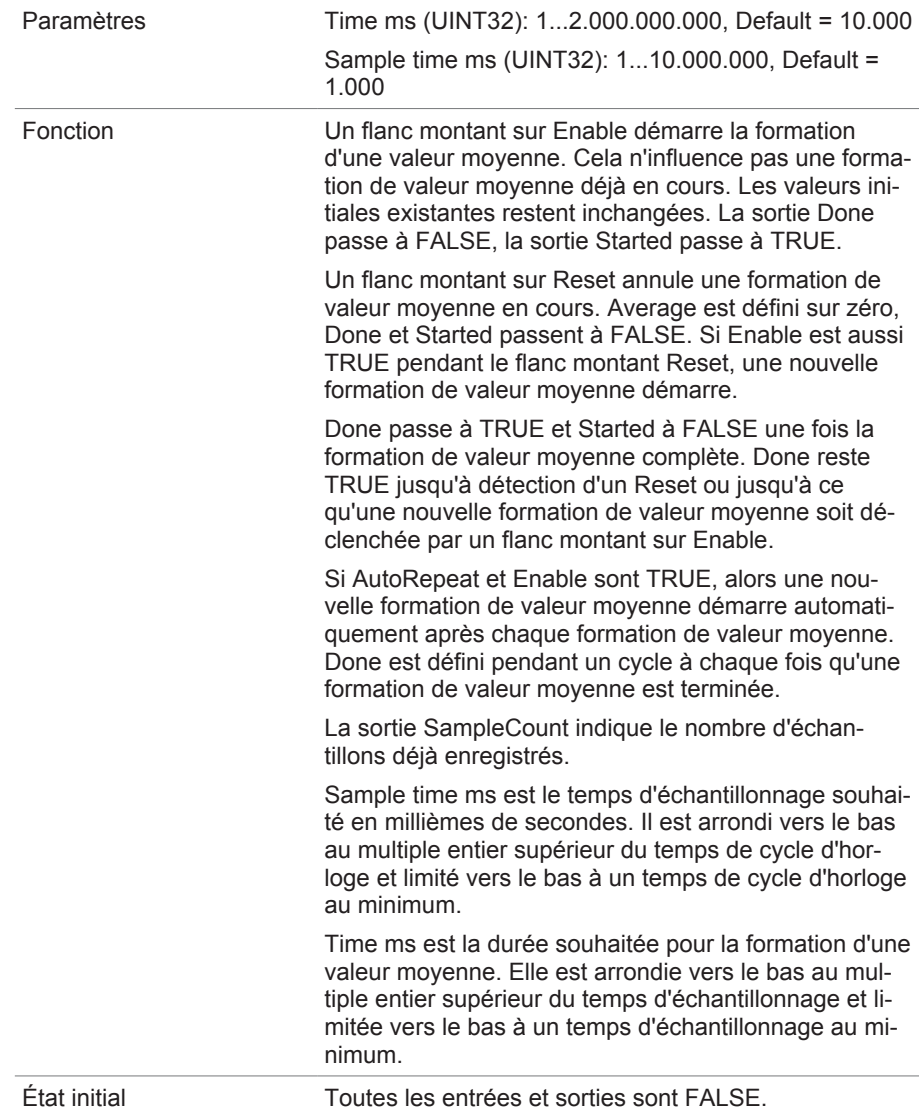

Tableau 54: Module fonctionnel Valeur moyenne

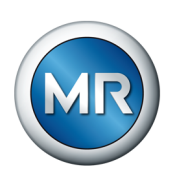

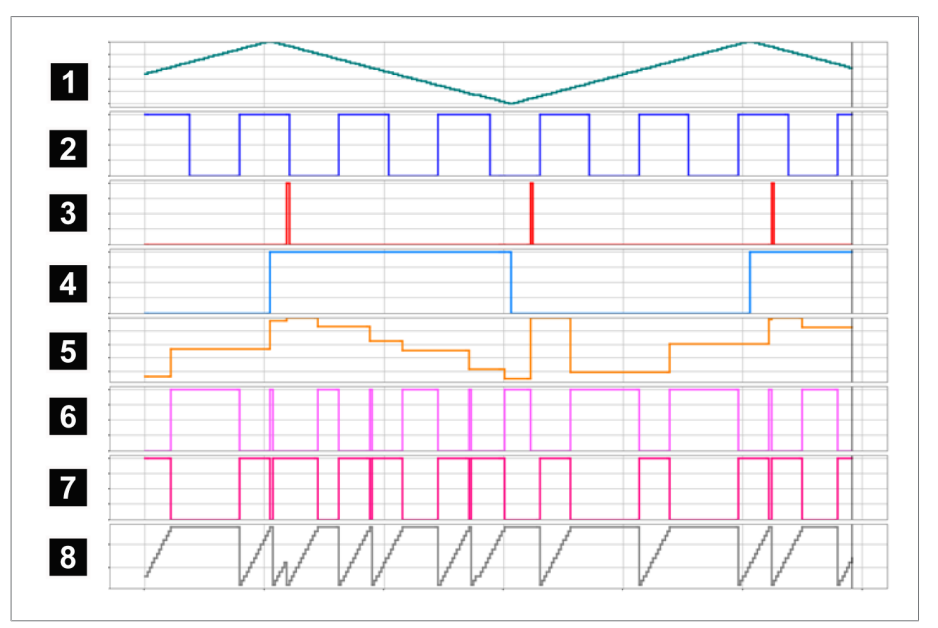

Figure 100: AVRG

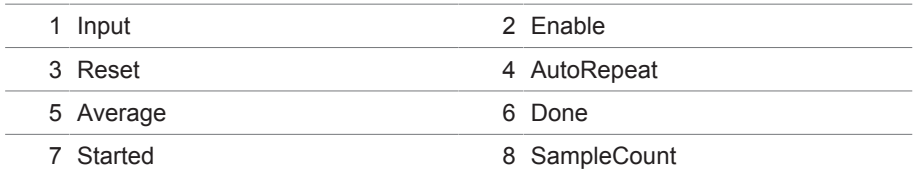

# **8.1.16.1.3.21 Mise à l'échelle**

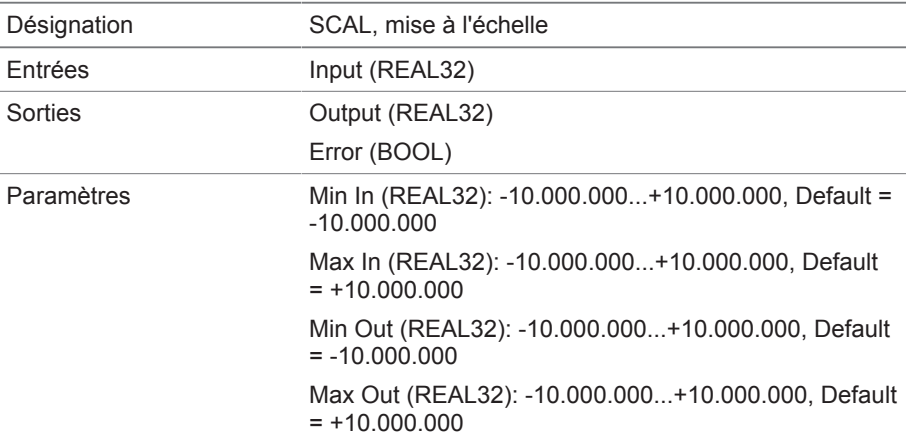
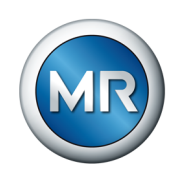

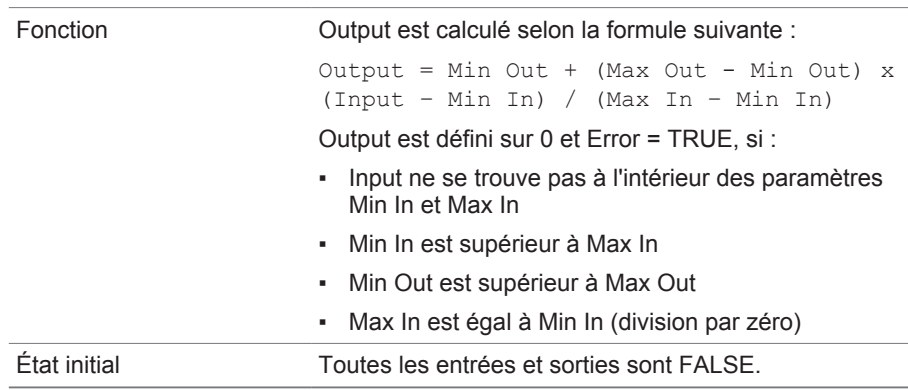

Tableau 55: Module fonctionnel Mise à l'échelle

### **8.1.16.1.3.22 Pont**

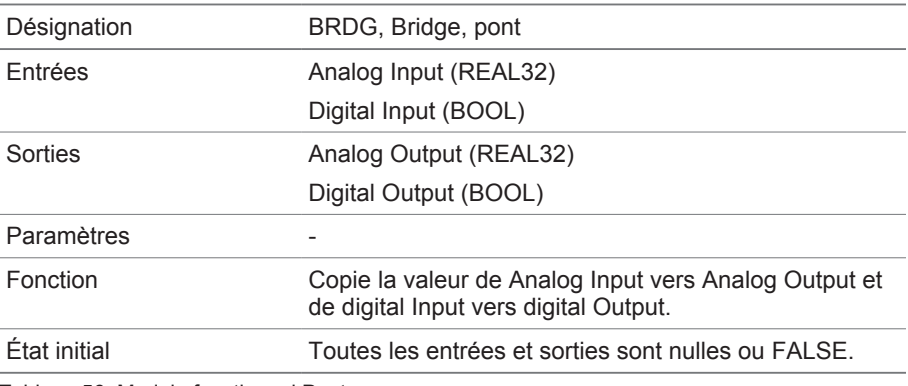

Tableau 56: Module fonctionnel Pont

### **8.1.16.1.3.23 RTOI**

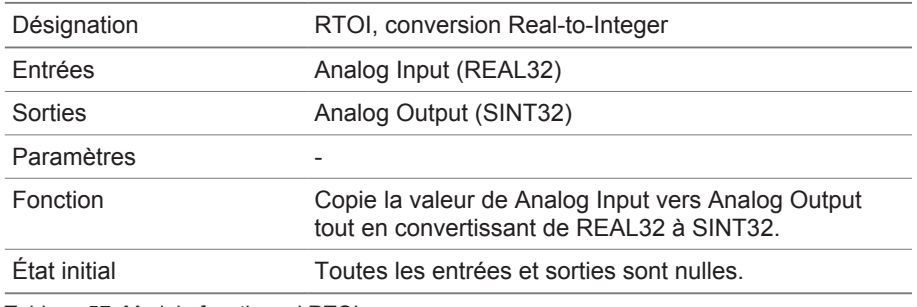

Tableau 57: Module fonctionnel RTOI

### **8.1.16.1.3.24 ITOR**

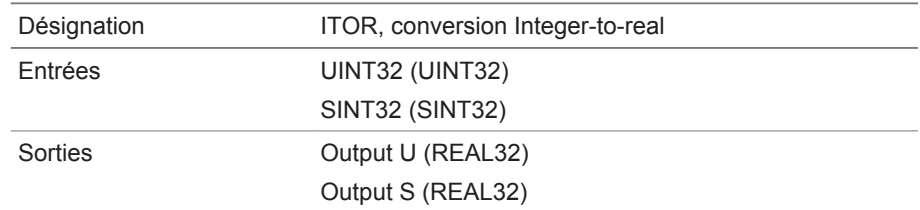

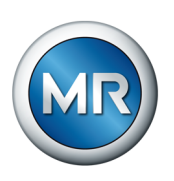

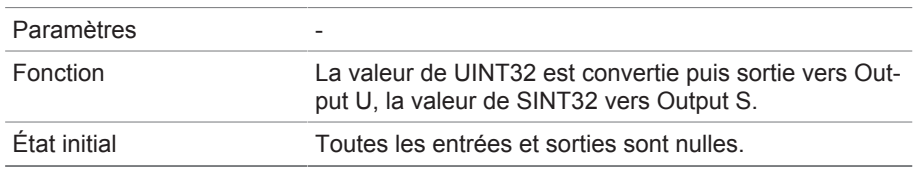

Tableau 58: Module fonctionnel NAND

### **8.1.17 Lien vers la visualisation d'appareils externes**

Vous pouvez créer des liens vers la visualisation web de jusqu'à cinq appareils et ainsi accéder directement aux visualisations d'autres appareils depuis la visualisation de l'appareil ISM®, sans avoir à connaître leur adresse IP.

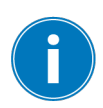

Vous pouvez ouvrir le lien d'accès à la visualisation d'un appareil externe uniquement si vous accédez à la visualisation via un navigateur web sur un ordinateur. Si vous souhaitez accéder aux visualisations d'appareils externes à l'écran tactile MControl, vous devez ajouter les adresses IP des appareils externes comme autres « serveurs » dans la configuration de l'écran tactile.

### **8.1.17.1 Configuration visualisation externe**

Vous devez régler les paramètres ci-après pour la configuration du lien vers la visualisation d'un appareil externe.

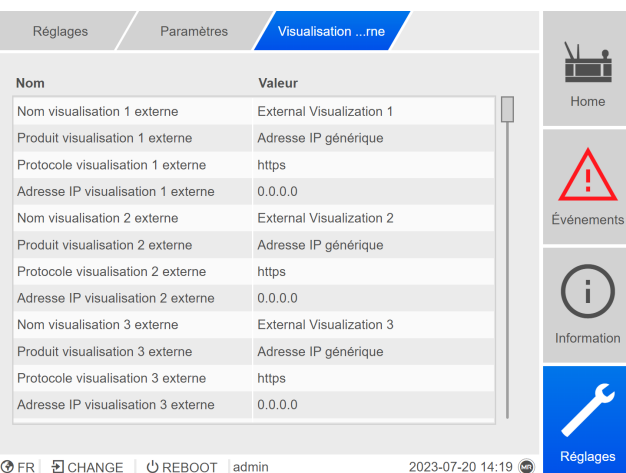

Figure 101: Visualisation externe

►Cliquez sur l'option de menu **Réglages** > **Paramètres** > **Système** > **Visualisation externe**.

#### **Nom visualisation externe**

<span id="page-145-0"></span>Ce paramètre sert au réglage de la désignation du lien vers la visualisation de l'appareil externe (p. ex. la désignation de l'appareil externe).

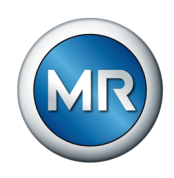

#### **Produit visualisation externe**

<span id="page-146-1"></span>Ce paramètre sert à la sélection du produit à la visualisation duquel vous souhaitez accéder. Selon le produit, un chemin d'accès défini est ainsi lié à l'adresse IP de la visualisation externe (p. ex. <Adresse IP>/visu/ home). Si vous sélectionnez l'option « Adresse IP générique », aucun chemin d'accès ne sera utilisé.

#### **Protocole visualisation externe**

<span id="page-146-2"></span>Ce paramètre sert au réglage du protocole d'accès à la visualisation externe. Vous avez le choix parmi les options suivantes :

- https
- http

#### **Adresse IP visualisation externe**

<span id="page-146-0"></span>Ce paramètre sert au réglage de l'adresse IP de la visualisation externe.

#### **8.1.17.2 Accéder à la visualisation externe**

Pour accéder à une visualisation externe, procédez comme suit :

1. Sélectionnez l'option de menu **Information** > **Système** > **Visualisation externe**.

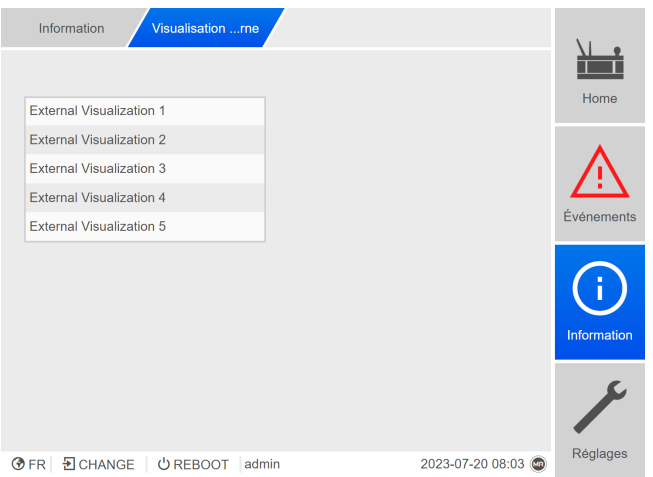

Figure 102: Visualisation externe

- 2. Sélectionnez la visualisation souhaitée.
	- $\Rightarrow$  La visualisation s'ouvre dans un nouvel onglet du navigateur.
- 3. Si nécessaire, sélectionnez le bouton **Rouvrir** pour rouvrir la visualisation externe.

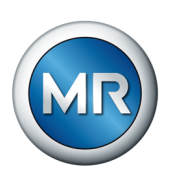

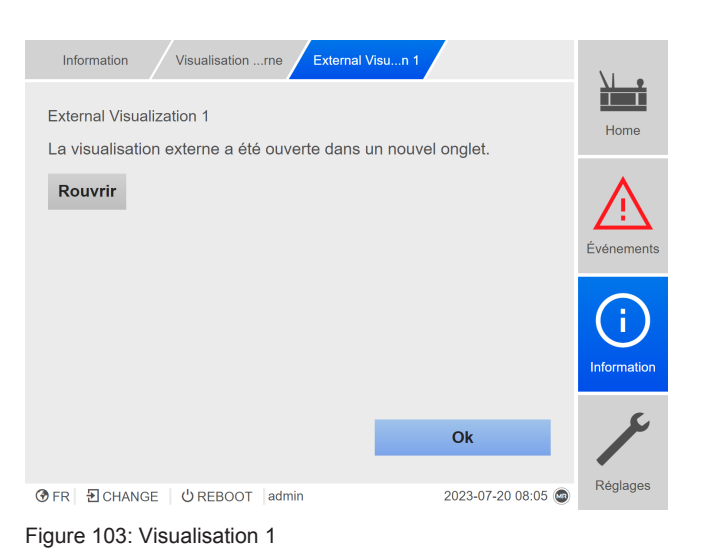

<span id="page-148-0"></span>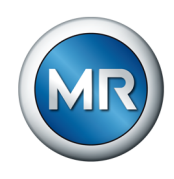

### **8.2 Changeurs de prises en charge**

### **8.2.1 Affichage de l'analyse VAM**

Les informations suivantes s'affichent pour chaque manœuvre enregistrée :

- Type de commutation
- Position initiale et position finale de la commutation
- Heure de la commutation
- État

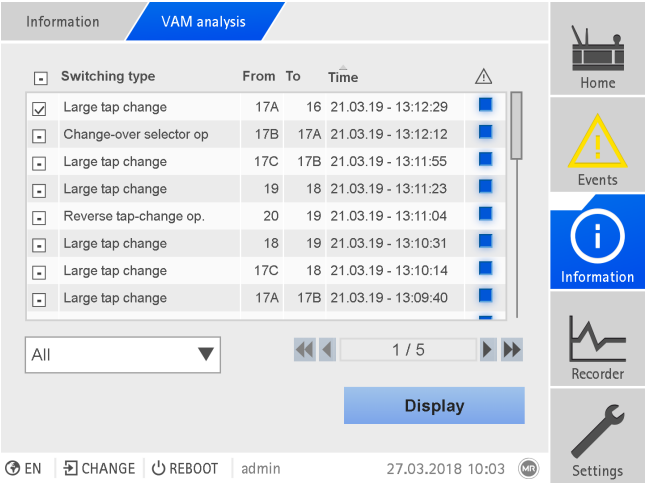

Figure 104: Analyse VAM

►Sélectionnez l'option de menu**Information > Changeur de prises en charge > Analyse VAM**.

### **Type de commutation**

Le système de monitorisation distingue les types de commutation suivants :

- Commutation de présélecteur : le présélecteur commute aussi.
- Petit pas de commutation : commutation du sélecteur de prises caractérisée par une petite distance entre les contacts du sélecteur fixes utilisés pour cette commutation.
- Pas de commutation moyen : commutation du sélecteur de prises caractérisée par une distance moyenne entre les contacts du sélecteur fixes utilisés pour cette commutation.
- Grand pas de commutation : commutation du sélecteur de prises caractérisée par une grande distance entre les contacts du sélecteur fixes utilisés pour cette commutation.
- Commutation d'inversion de polarité : commutation qui se déroule dans le sens inverse de la dernière commutation et qui n'implique pas d'actionnement du sélecteur.

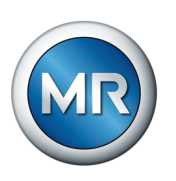

#### **Information sur l'état**

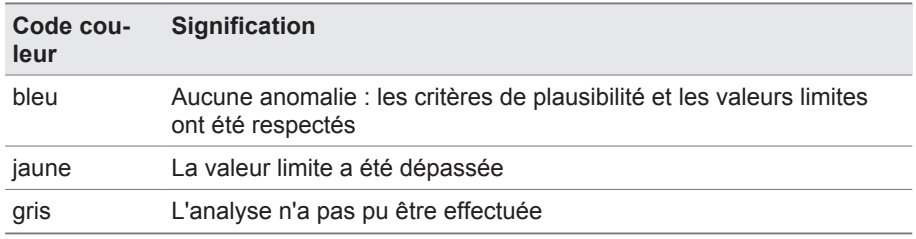

#### **Possibilités de filtrage**

Le menu déroulant permet de réduire la sélection aux changements de prise d'un type de commutation précis ou présentant une propriété précise :

- Sélection selon le type de commutation :
	- Commutation de présélecteur
	- Pas de commutation petit, moyen ou grand
	- Commutation à inversion de polarité
- Sélection selon la propriété :
	- Tous
	- Marqués
	- Analyse ok
	- Anomalie
	- Sans analyse

#### **Affichage de changements de prise sélectionnés**

Pour afficher séparément des changements de prise avec le signal VAM correspondant et avec la valeur limite mémorisée sous forme de courbe, procédez de la manière suivante :

1. Dans la première colonne avant les changements de prise censés s'affi-

cher sous forme de courbe, mettez une coche **. Vous pouvez affi**cher jusqu'à 100 commutations dans la visualisation via le navigateur web. L'appareil peut afficher dix commutations au maximum.

- 2. Appuyez sur le bouton**Afficher** pour confirmer.
	- ð L'affichage varie selon le nombre de changements de prises sélectionnés.

Si plus d'un changement de prise a été sélectionné, le système renonce à l'affichage des courbes de valeurs limites pour des raisons de visibilité :

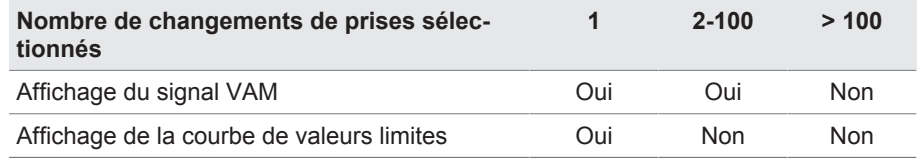

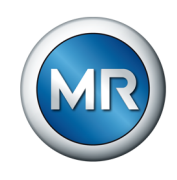

#### La figure ci-après illustre un exemple de visualisation d'un changement de prise :

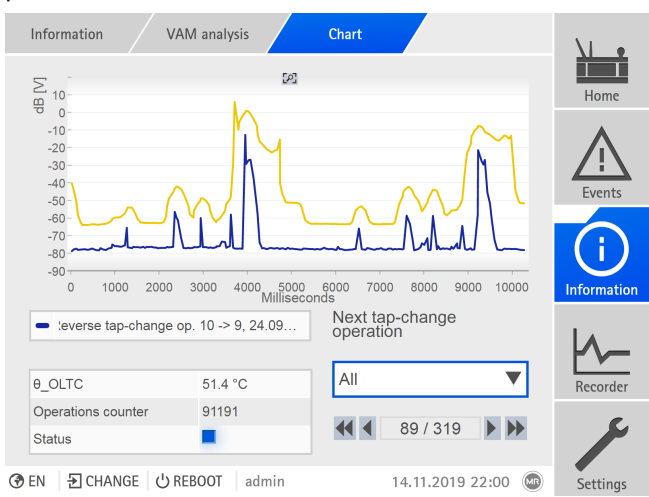

Figure 105: Affichage d'un changement de prise

La figure ci-dessous montre l'exemple de plusieurs changements de prise sélectionnés simultanément :

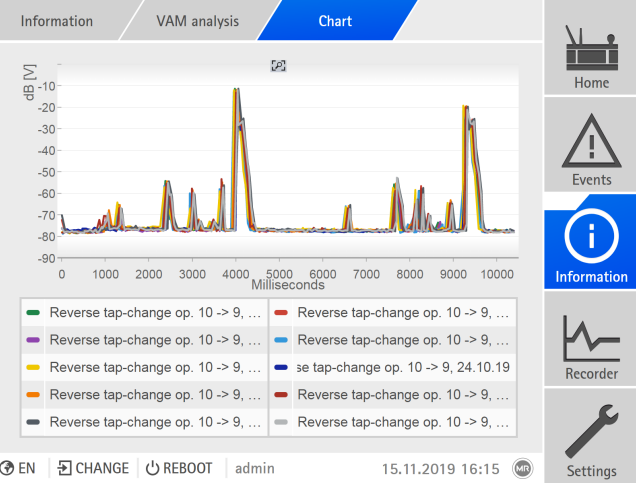

Figure 106: Affichage de plusieurs commutations

Si plusieurs commutations ont été sélectionnées pour la visualisation, il est possible de masquer ou d'afficher séparément des commutations ; cliquez dans la légende à cet effet.

Si vous utilisez la visualisation web ISM™ Intuitive Control, vous pouvez agrandir une zone du signal. Pour cela, maintenez le bouton gauche de la souris enfoncé et tracez un cadre autour de la zone souhaitée. Cliquez sur

le symbole pour retourner à l'affichage initial.

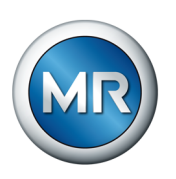

### **8.3 Partie active**

### **8.3.1 Surveillance de la température**

<span id="page-151-0"></span>Vous pouvez régler 4 valeurs limites pour chaque température mesurée/calculée. Si la température mesurée est supérieure à la valeur limite > ou >>, l'appareil déclenche un message d'événement. Si la température mesurée est inférieure à la valeur limite < ou <<, l'appareil déclenche un message d'événement.

Dans l'option de menu « Information » vous pouvez afficher la courbe de température.

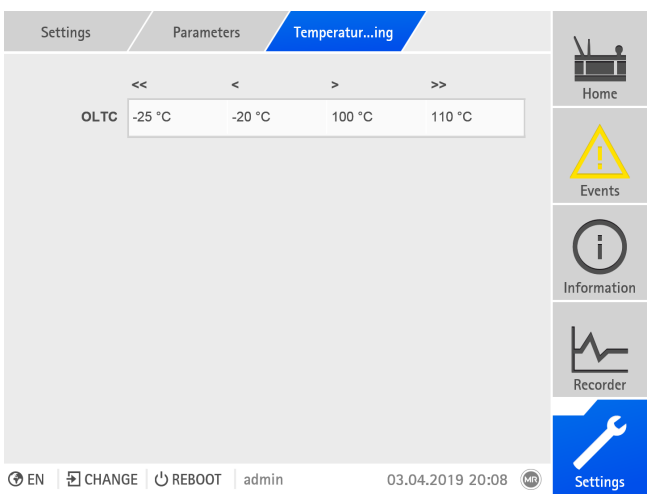

Figure 107: Surveillance de la température

►Sélectionnez l'option de menu **Réglages** > **Paramètres** > **Surveillance de la température**.

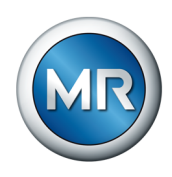

### **8.4 Changeurs de prises en charge**

### **8.4.1 Surveillance vibro-acoustique du changeur de prises en charge (VAM)**

### **8.4.1.1 Réglage de la politique de mise à jour VAM**

<span id="page-152-0"></span>Avec la politique de mise à jour vous pouvez définir les manœuvres à enregistrer et à analyser. Vous avez le choix parmi les options suivantes :

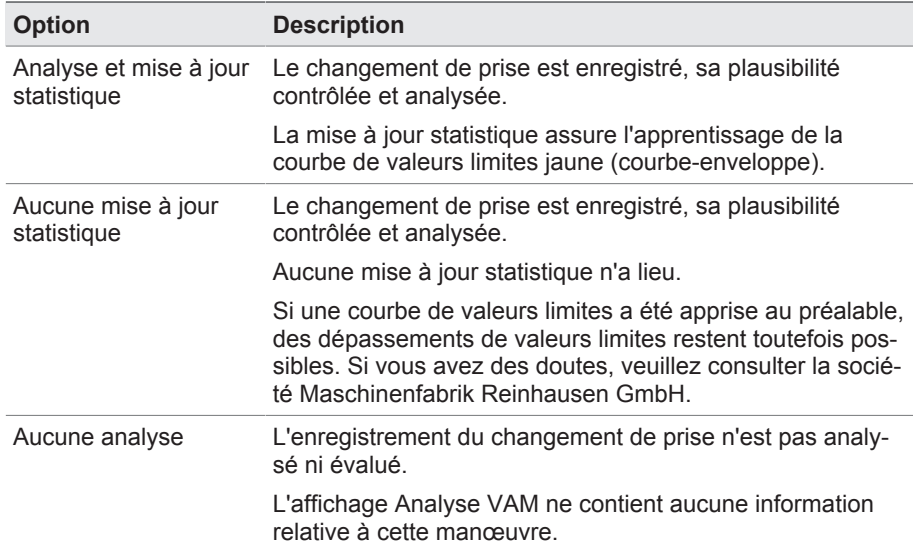

Tableau 59: Politique de mise à jour VAM

|  |                | <b>Settings</b>    | VAM updatnes                        |                                                                                                    |   |                                     |                    |                 |  |
|--|----------------|--------------------|-------------------------------------|----------------------------------------------------------------------------------------------------|---|-------------------------------------|--------------------|-----------------|--|
|  | Tap            | <b>Guideline A</b> |                                     | <b>Guideline B</b>                                                                                                    |   | <b>Guideline C</b>                  |                    | Home            |  |
|  | 12             |                    |                                     | Evaluation and $\blacktriangledown$ Evaluation and $\blacktriangledown$ Evaluation and $\blacktriangledown$                                              |   |                                     |                    |                 |  |
|  | 11             |                    |                                     | Evaluation and $\blacktriangledown$ Evaluation and $\blacktriangledown$                                                                                  |   | Evaluation and $\blacktriangledown$ |                    |                 |  |
|  | 10             |                    | Evaluation and                      | Evaluation and<br>statistics update<br>No statistics<br>update                                                                                           |   | Evaluation and $\blacktriangledown$ |                    | <b>Fvents</b>   |  |
|  | 9C             | Evaluation and     | $\mathbf v$                         |                                                                                                    |   | Evaluation and $\blacksquare$       |                    |                 |  |
|  | 9B             |                    | Evaluation and $\blacktriangledown$ | Evaluation and                                                                                                    | ▼ | Evaluation and                      |                    | Information     |  |
|  | <b>9A</b>      |                    |                                     | Evaluation and $\blacktriangledown$ Evaluation and $\blacktriangledown$ Evaluation and $\blacktriangledown$                                              |   |                                     |                    |                 |  |
|  | $\overline{8}$ |                    |                                     | Evaluation and $\blacksquare$ $\blacktriangledown$ Evaluation and $\blacksquare$ $\blacktriangledown$ Evaluation and $\blacksquare$ $\blacktriangledown$ |   |                                     |                    |                 |  |
|  |                |                    |                                     |                                                                                                    |   |                                     |                    | Recorder        |  |
|  |                |                    |                                     |                                                                                                    |   | Accept                              |                    |                 |  |
|  | <b>⑦EN</b>     | D CHANGE           | <b>む REBOOT</b>                     | admin                                                                                                    |   | 29.11.2019 14:24                    | (L <sub>IR</sub> ) | <b>Settings</b> |  |

Figure 108: Politique de mise à jour VAM

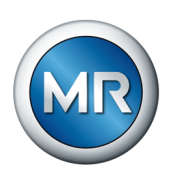

- 1. Sélectionnez l'option de menu **Réglages > Politique de mise à jour VAM** .
- 2. Sélectionnez la position de prise souhaitée et, dans le cas d'une application multicolonnes, la colonne du changeur de prise en charge souhaitée (A, B ou C).
- 3. Réglez les paramètres.
- 4. Sélectionnez le bouton **Appliquer** pour enregistrer le paramètre modifié.

### **8.4.1.2 Affichage de l'analyse VAM**

<span id="page-153-0"></span>Les informations suivantes s'affichent pour chaque manœuvre enregistrée :

- Type de commutation
- Position initiale et position finale de la commutation
- Heure de la commutation
- État

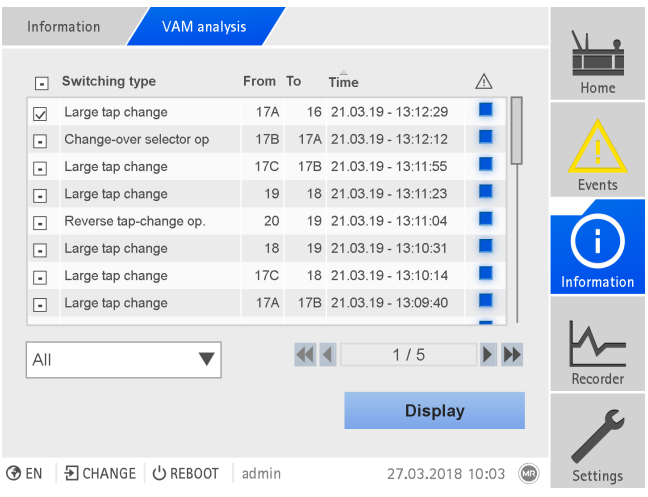

Figure 109: Analyse VAM

►Sélectionnez l'option de menu**Information > Changeur de prises en charge > Analyse VAM**.

#### **Type de commutation**

Le système de monitorisation distingue les types de commutation suivants :

- Commutation de présélecteur : le présélecteur commute aussi.
- Petit pas de commutation : commutation du sélecteur de prises caractérisée par une petite distance entre les contacts du sélecteur fixes utilisés pour cette commutation.
- Pas de commutation moyen : commutation du sélecteur de prises caractérisée par une distance moyenne entre les contacts du sélecteur fixes utilisés pour cette commutation.

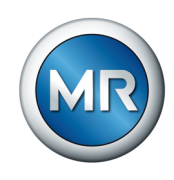

- Grand pas de commutation : commutation du sélecteur de prises caractérisée par une grande distance entre les contacts du sélecteur fixes utilisés pour cette commutation.
- Commutation d'inversion de polarité : commutation qui se déroule dans le sens inverse de la dernière commutation et qui n'implique pas d'actionnement du sélecteur.

#### **Information sur l'état**

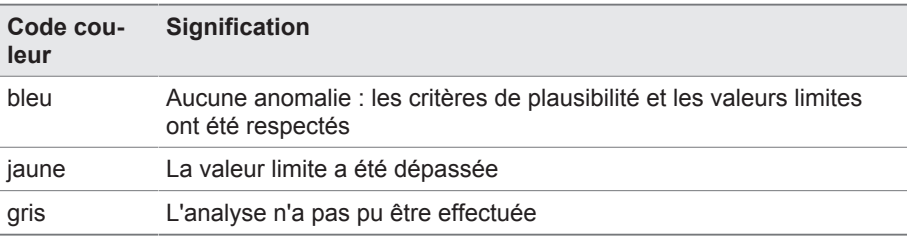

#### **Possibilités de filtrage**

Le menu déroulant permet de réduire la sélection aux changements de prise d'un type de commutation précis ou présentant une propriété précise :

- Sélection selon le type de commutation :
	- Commutation de présélecteur
	- Pas de commutation petit, moyen ou grand
	- Commutation à inversion de polarité
- Sélection selon la propriété :
	- Tous
	- Marqués
	- Analyse ok
	- Anomalie
	- Sans analyse

#### **Affichage de changements de prise sélectionnés**

Pour afficher séparément des changements de prise avec le signal VAM correspondant et avec la valeur limite mémorisée sous forme de courbe, procédez de la manière suivante :

1. Dans la première colonne avant les changements de prise censés s'affi-

cher sous forme de courbe, mettez une coche  $\Box$ . Vous pouvez afficher jusqu'à 100 commutations dans la visualisation via le navigateur web. L'appareil peut afficher dix commutations au maximum.

- 2. Appuyez sur le bouton**Afficher** pour confirmer.
	- $\Rightarrow$  L'affichage varie selon le nombre de changements de prises sélectionnés.

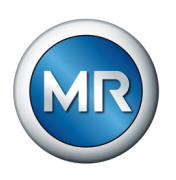

Si plus d'un changement de prise a été sélectionné, le système renonce à l'affichage des courbes de valeurs limites pour des raisons de visibilité :

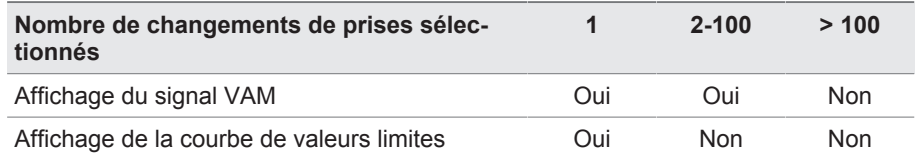

La figure ci-après illustre un exemple de visualisation d'un changement de prise :

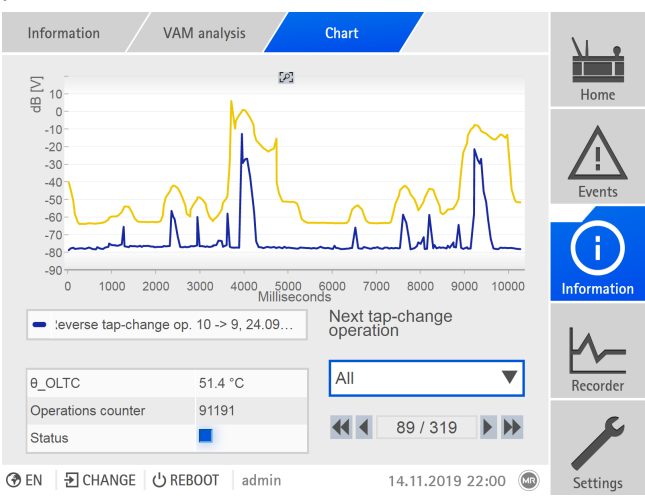

Figure 110: Affichage d'un changement de prise

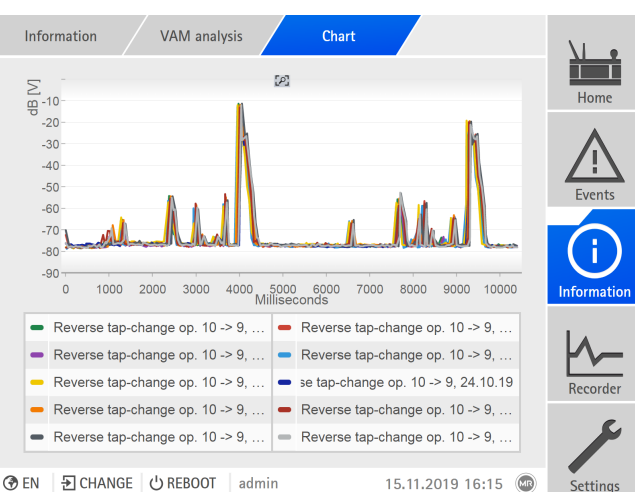

La figure ci-dessous montre l'exemple de plusieurs changements de prise sélectionnés simultanément :

Figure 111: Affichage de plusieurs commutations

Si plusieurs commutations ont été sélectionnées pour la visualisation, il est possible de masquer ou d'afficher séparément des commutations ; cliquez dans la légende à cet effet.

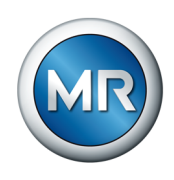

Si vous utilisez la visualisation web ISM™ Intuitive Control, vous pouvez agrandir une zone du signal. Pour cela, maintenez le bouton gauche de la souris enfoncé et tracez un cadre autour de la zone souhaitée. Cliquez sur

le symbole  $\overline{P}$  pour retourner à l'affichage initial.

#### **8.4.1.3 Réinitialisation VAM**

Le logiciel du système de monitorisation MSENSE® VAM utilise un algorithme auto-apprenant qui rapproche les valeurs limites de la courbe de signal vibro-acoustique au fur et à mesure que le nombre de commutations augmente. Les statistiques correspondantes mémorisées peuvent être réinitialisées dans cette fenêtre d'affichage.

#### **Réinitialisation des compteurs**

La première et la deuxième anomalie dans un groupe d'analyse s'affichent sous la forme d'un message d'état jaune dans l'affichage Analyse VAM. Dans le cas de la troisième anomalie dans un groupe d'analyse un message d'événement est généré. Le message d'événement est transmis à un système SCADA raccordé.

La sélection « Compteur » sert à réinitialiser les compteurs qui entraînent le déclenchement des événements pour l'analyse vibro-acoustique. Les statistiques apprises restent intactes.

#### **Réinitialisation des statistiques**

Les statistiques enregistrées servent, entre autres, à l'affichage de la valeur limite apprise ([courbe jaune \[►Section 4.6.1, Page 35\]](#page-34-0)).

En sélectionnant « Statistiques » vous réinitialisez simultanément les statistiques apprises et les compteurs d'analyse des signaux vibro-acoustiques.

- 1. Sélectionnez l'option de menu **Réglages > Réinitialisation VAM**.
- 2. Sélectionnez l'option souhaitée.
- 3. Sélectionnez le bouton **Appliquer** pour réinitialiser les valeurs.

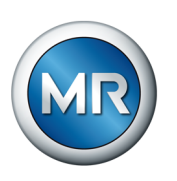

### **8.4.2 Données OLTC**

<span id="page-157-0"></span>Dans ce menu, vous pouvez effectuer les réglages du changeur de prises en charge (OLTC).

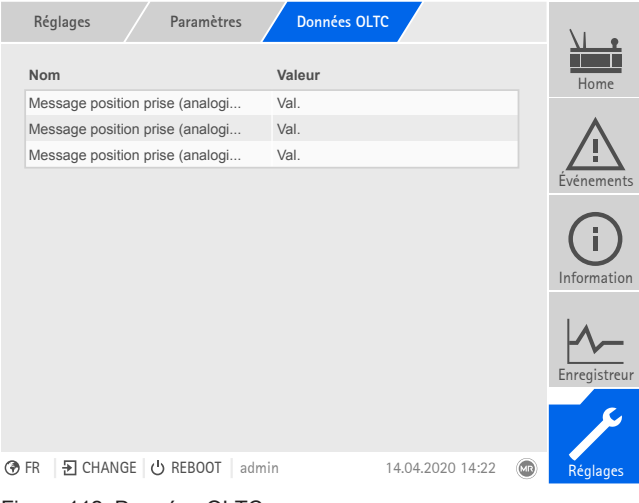

Figure 112: Données OLTC

►Sélectionnez l'option de menu **Réglages** > **Paramètres** > **Changeur prises en charge** > **Données OLTC**.

#### **8.4.2.1 Réglage de la signalisation de la position de prise (en option)**

Si vous émettez la position de prise du changeur de prises en charge via une sortie analogique ou des sorties numériques (BCD, gray, etc.), vous pouvez spécifier si l'appareil doit utiliser la valeur brute ou la valeur adaptée pour le système de conduite, conformément au [tableau des positions de](#page-159-0) [prises \[►Section 8.4.3, Page 160\].](#page-159-0) Vous pouvez utiliser ce réglage pour éviter de signaler les positions de passage du changeur de prises en charge en tant que position de prise propre.

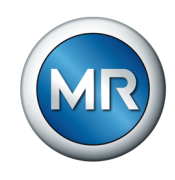

Si vous émettez la position de prise à plusieurs reprises, vous pouvez régler séparément ce comportement pour chaque émission.

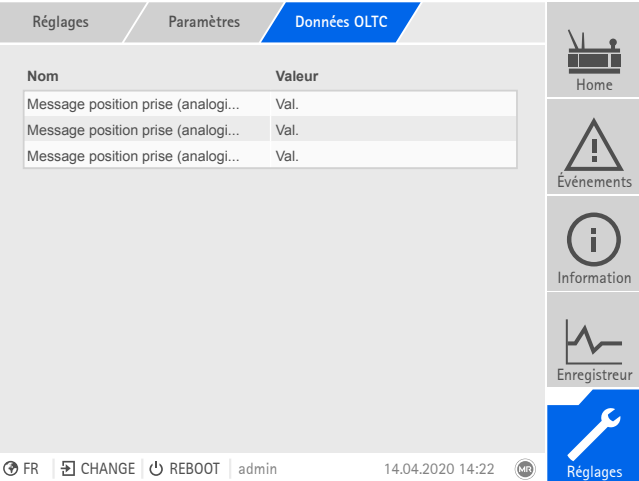

Figure 113: Données OLTC (exemple avec signalisation triple de position de prise via des sorties analogiques)

- 1. Sélectionnez l'option de menu **Réglages > Paramètres > Changeur de prises en charge > Données OLTC**.
- 2. Sélectionnez le paramètre souhaité.
- 3. Réglez le paramètre souhaité.
- 4. Sélectionnez le bouton **Appliquer** pour enregistrer le paramètre modifié.

#### **Saisie de la position (en option)**

<span id="page-158-0"></span>La position de prise actuelle du changeur de prises en charge est transmise par le mécanisme d'entraînement à l'appareil. Ici vous pouvez définir si la position de prise transmise est interprétée comme valeur brute ou selon le tableau de positions de prise.

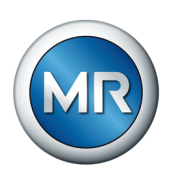

### **8.4.3 Modification de la désignation de la position de prise (en option)**

<span id="page-159-1"></span><span id="page-159-0"></span>Cette fonction permet d'éditer la désignation de la position de prise. Les désignations des différentes positions de prise s'affichent à l'écran d'accueil et sont appliquées pour le système de conduite.

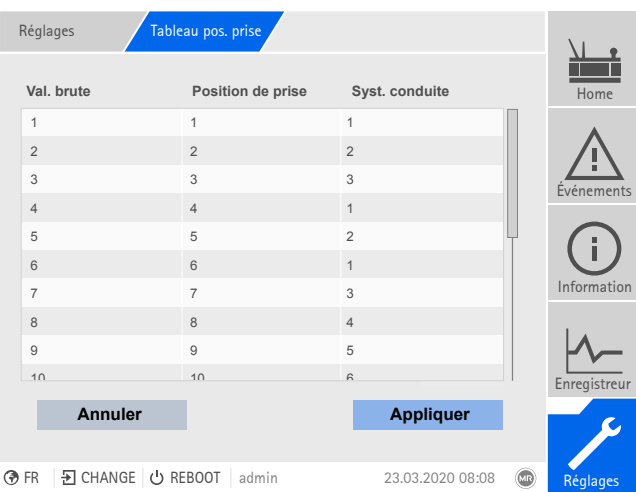

Figure 114: Tableau des positions de prise

- 1. Sélectionnez l'option de menu **Réglages > Tableau des positions de prise**.
- 2. Entrez la désignation de la position de prise et du système de contrôle.
- 3. Cliquez sur le bouton **Appliquer**.

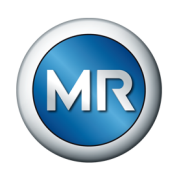

### **9 Inspection et maintenance**

Ce chapitre contient les consignes d'inspection et de maintenance du produit.

### **9.1 Entretien**

Vous pouvez nettoyer le capteur VAM, l'adaptateur du capteur VAM et le boîtier du coffret de contrôle à l'aide d'un chiffon humide. Vous pouvez nettoyer l'intérieur du coffret de contrôle avec un chiffon sec.

### **9.2 Inspection**

<span id="page-160-0"></span>Vérifiez la fonction du témoin lumineux situé dans le coffret de contrôle une fois par an.

### **9.3 Maintenance**

<span id="page-160-1"></span>Une maintenance du système de monitorisation n'est pas nécessaire. Vérifiez néanmoins l'état et le fonctionnement du système de monitorisation dans le cadre de travaux de maintenance sur le transformateur.

### **Service technique**

Maschinenfabrik Reinhausen GmbH Technischer Service Postfach 12 03 60 93025 Regensburg Allemagne Téléphone : +49 94140 90-0 Télécopie : +49 9 41 40 90-7001 E-mail : [service@reinhausen.com](mailto:service@reinhausen.com) Internet : www.reinhausen.com

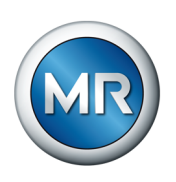

### **10 Dépannage**

### **10.1 Dérangements généraux**

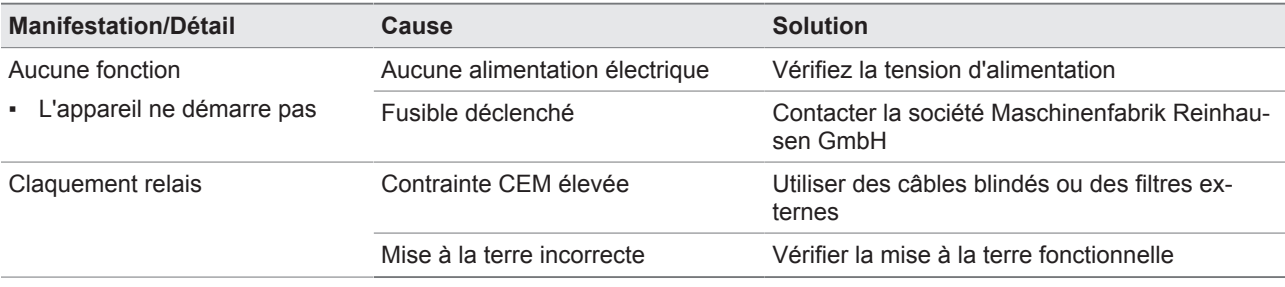

Tableau 60: Dérangements généraux

#### **Événement Code cou-Signification Solution leur** VAM: enregistrement en cours gris L'enregistrement commence avec le démarrage de la commutation et se termine né. par la mémorisation de l'enregistrement vibro-acoustique. Attendez que l'enregistrement soit termi-VAM: enregistrement impossible jaune Un enregistrement n'est pas possible si le changement de prise est invalide ou si une erreur de capteur s'est produite. Vérifiez le fonctionnement et le câblage du capteur, de la saisie de la position et des contacts de retour K1/K2, ainsi que la configuration de l'appareil. VAM: analyse de l'enregistrement en cours gris Les enregistrements sont en cours d'analyse. Les événements seront disponibles une fois l'analyse terminée. Attendez que l'analyse soit terminée. VAM: signal de capteur invalide jaune Les données du capteur sont invalides. Vérifiez le fonctionnement et le câblage du capteur. VAM: anomalie dans le schéma de commutation jaune Une anomalie dans le schéma de commutation a été détectée dans l'analyse du signal vibro-acoustique par le système de monitorisation. Vérifiez les détails de l'erreur et l'analyse et faites-les parvenir au service technique MR. VAM: analyse impossible jaune Il n'a pas été possible d'effectuer une analyse du signal vibro-acoustique en raison d'influences additionnelles. Vérifiez le positionnement correct du capteur et évitez des perturbations dans le signal. Exportez les détails de l'erreur et l'analyse et faites-les parvenir au service technique MR.

### **10.2 Messages d'événement**

Tableau 61: Messages d'événement

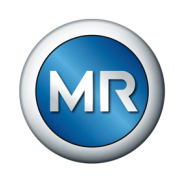

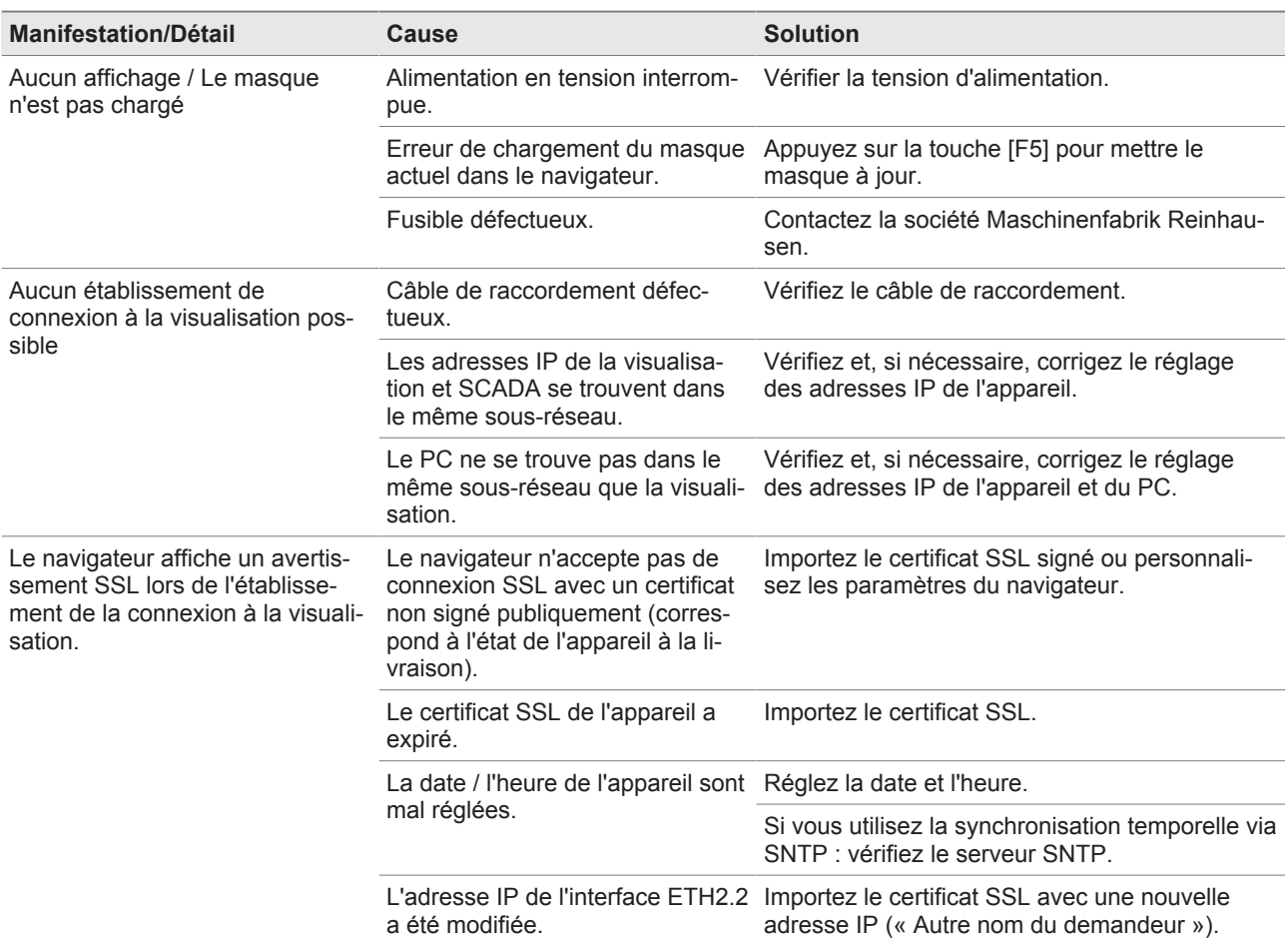

### **10.3 Interface homme-machine**

Tableau 62: Interface homme-machine

### **10.4 Autres défauts**

En l'absence de solution à un dérangement, veuillez contacter le service technique et tenez prêtes les données suivantes :

▪ Numéro de série

- Plaque signalétique (se trouve sur le module CPU)
- Version du logiciel

Préparez-vous à répondre aux questions suivantes :

- Y a-t-il eu une mise à jour du logiciel ?
- Avez-vous rencontré des problèmes avec cet appareil par le passé ?
- Avez-vous déjà contacté Maschinenfabrik Reinhausen à ce sujet ? Si oui, qui a été votre interlocuteur ?

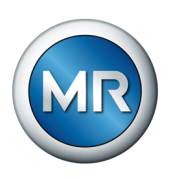

#### **Service technique**

Maschinenfabrik Reinhausen GmbH Technischer Service Postfach 12 03 60 93025 Regensburg **Deutschland** Téléphone : +49 94140 90-0 E-mail : [service@reinhausen.com](mailto:service@reinhausen.com) Internet : [www.reinhausen.com](http://www.reinhausen.com)

Vous trouverez un aperçu des services disponibles pour le produit dans le portail clients : <https://portal.reinhausen.com>

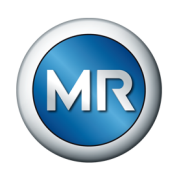

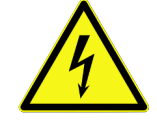

### **11 Démontage**

### **DANGER Choc électrique !**

Danger de mort dû à la tension électrique. Observez toujours les règles de sécurité suivantes lors de travaux dans et sur les installations électriques.

- ►Mettez l'installation hors tension.
- ►Protégez l'installation contre une remise en marche.
- ►Assurez-vous que l'appareil est hors tension sur tous les pôles.
- ►Mettez à la terre et court-circuitez.
- ► Recouvrez les pièces avoisinantes sous tension ou barrez-en l'accès.

Le démontage en toute sécurité du coffret de contrôle est décrit ci-après.

- 1. Déconnectez le coffret de contrôle de la tension d'alimentation.
- 2. **A AVERTISSEMENT !** Choc électrique ! Selon la variante de produit, des tensions résiduelles dangereuses susceptibles d'entraîner des blessures graves sont possibles dans le coffret de contrôle même après la coupure de l'alimentation en tension. Attendez au moins cinq minutes et constatez l'absence de tension dans le coffret de contrôle.
- 3. Déconnectez tous les raccordements (ligne de détection, ligne de contrôle vers le mécanisme d'entraînement, lignes client, mise à la terre etc.) dans le coffret de contrôle.
- 4. Fermez la porte du coffret de contrôle.
- 5. **A AVERTISSEMENT !** Élinguez l'engin de levage aux œillets de transport du coffret de contrôle et veillez à ne pas être au-dessous de l'angle de câble de l'engin de levage de 45° mesuré à l'horizontale. Dans le cas contraire, il existe un risque de blessures graves et d'endommagement du coffret de contrôle.

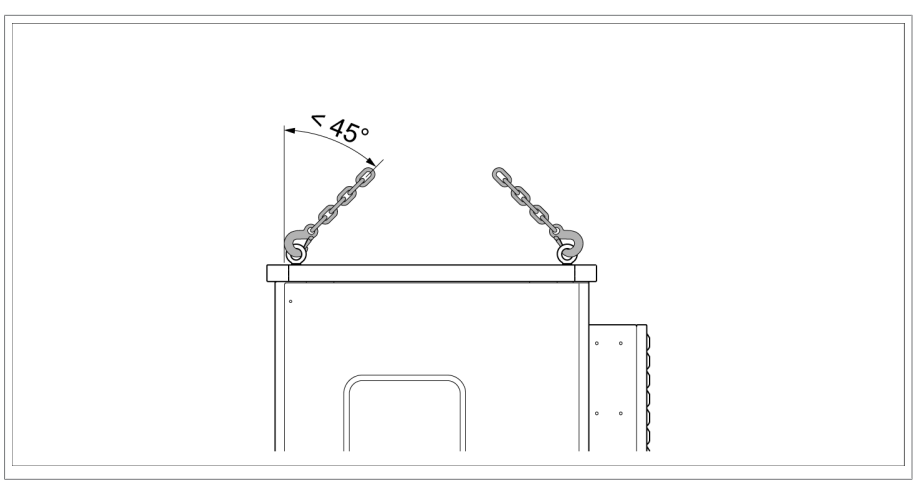

Figure 115: Démonter le coffret de contrôle

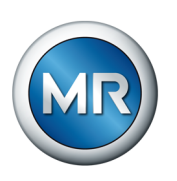

- 6.  **AVERTISSEMENT !** Démontez et abaissez le coffret de contrôle à l'aide de l'engin de levage tout en respectant un angle de câble minimal de 45° de l'engin de levage, mesuré par rapport au plan horizontal. Dans le cas contraire, il existe un risque de blessures graves et d'endommagement du coffret de contrôle.
- ð Le coffret de contrôle est démonté.

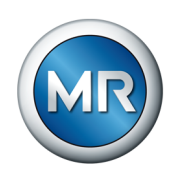

## **12 Élimination**

Observez les prescriptions d'élimination nationales en vigueur dans le pays d'utilisation respectif.

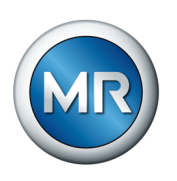

## **13 Caractéristiques techniques**

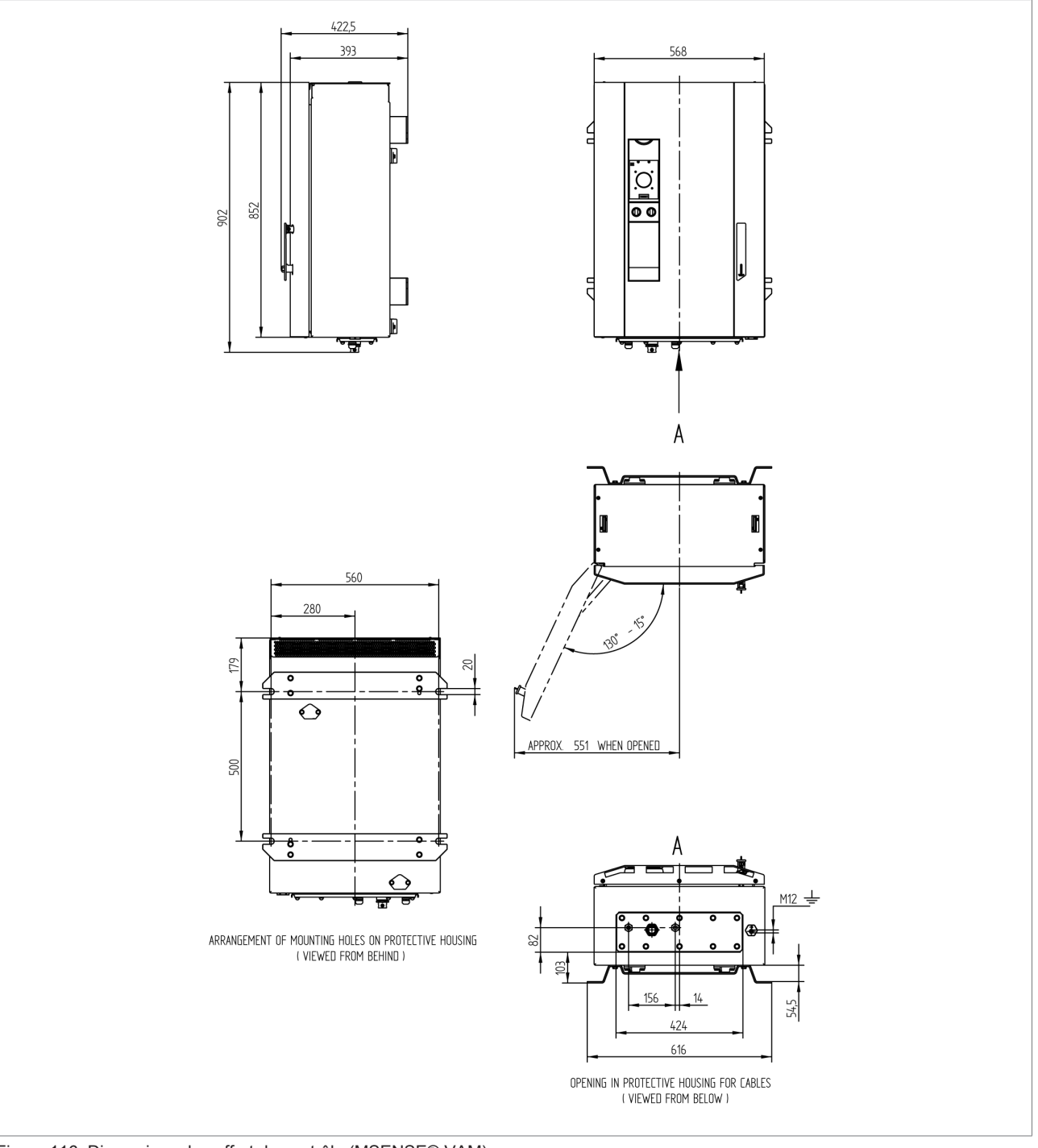

### **13.1 Variante autonome du coffret de contrôle**

Figure 116: Dimensions du coffret de contrôle (MSENSE® VAM)

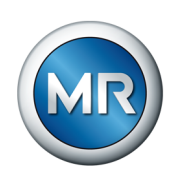

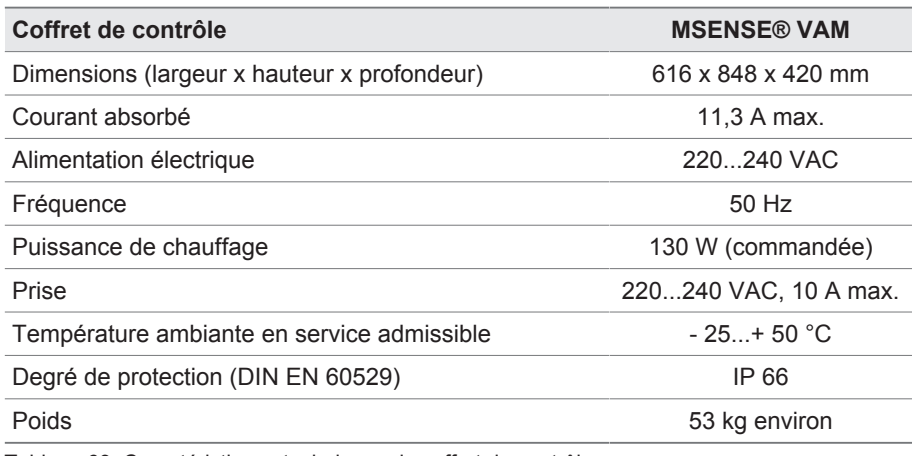

Tableau 63: Caractéristiques techniques du coffret de contrôle

### **13.1.1 Bornes de raccordement**

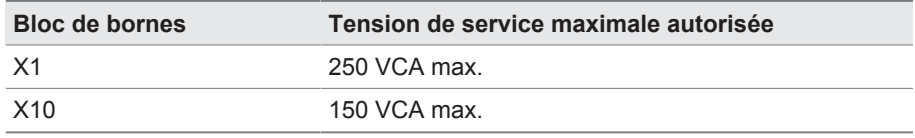

Tableau 64: Tension de service maximale autorisée des bornes de raccordement pour circuits électriques externes

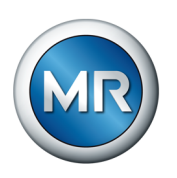

### **13.2 Alimentation électrique QS3.241**

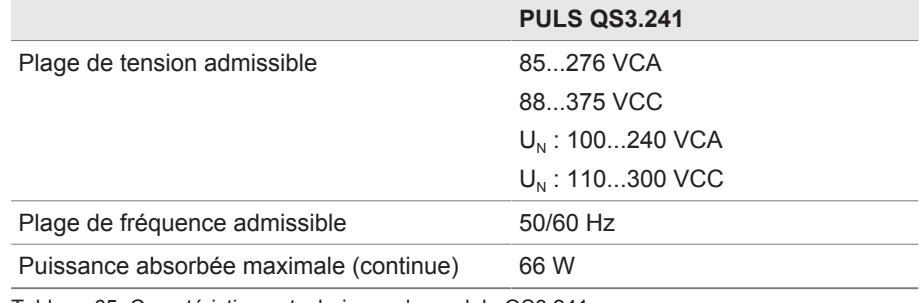

Tableau 65: Caractéristiques techniques du module QS3.241

### **13.3 Unité centrale de calcul CPU II**

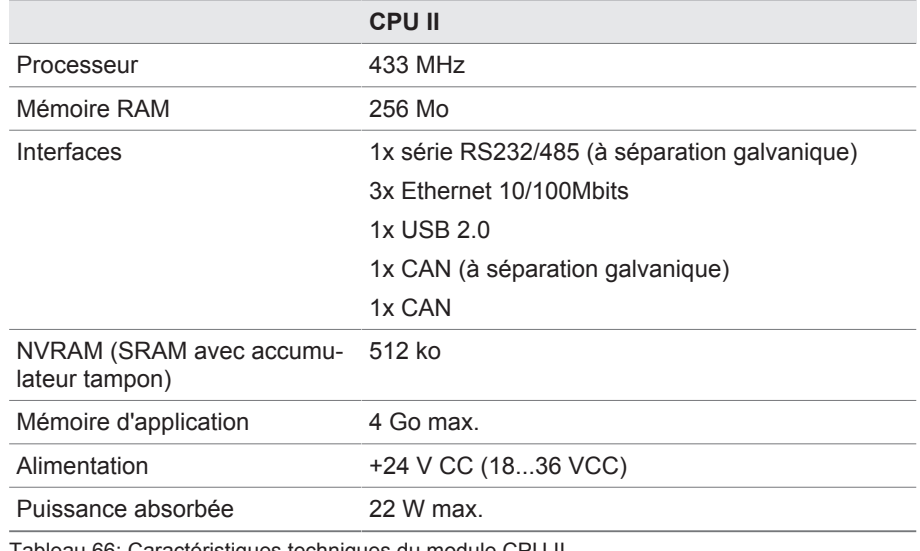

Tableau 66: Caractéristiques techniques du module CPU II

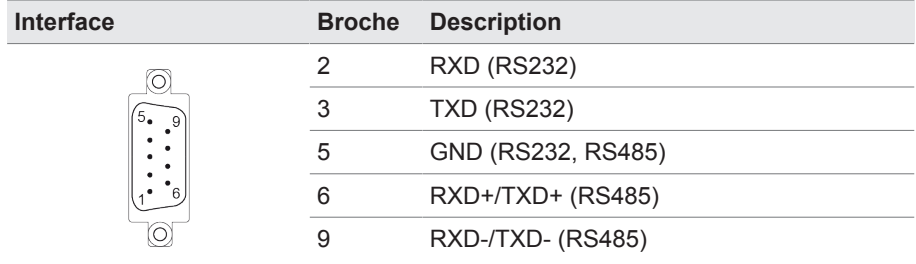

Tableau 67: COM2 (RS232, RS485)

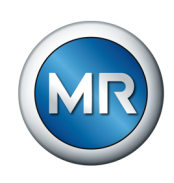

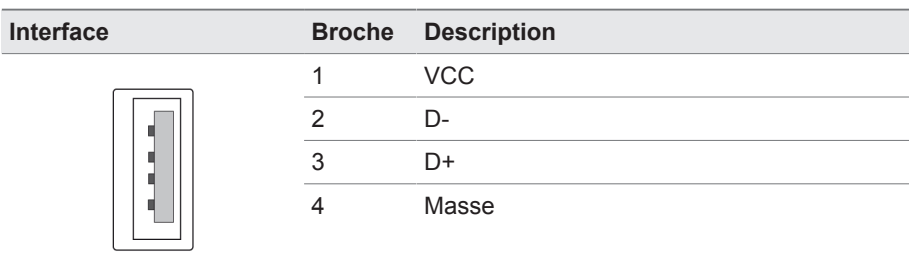

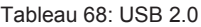

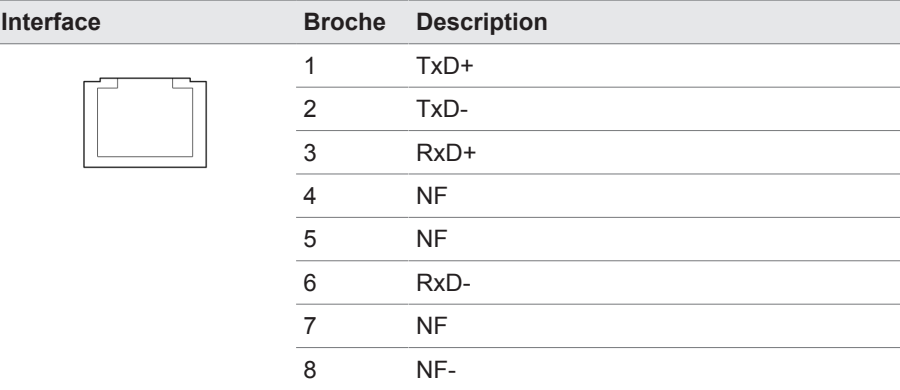

Tableau 69: ETH1, ETH 2.1, ETH 2.2 (RJ45)

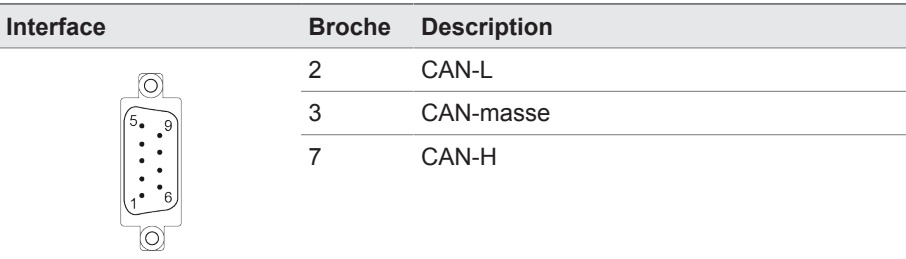

Tableau 70: CAN1, CAN2

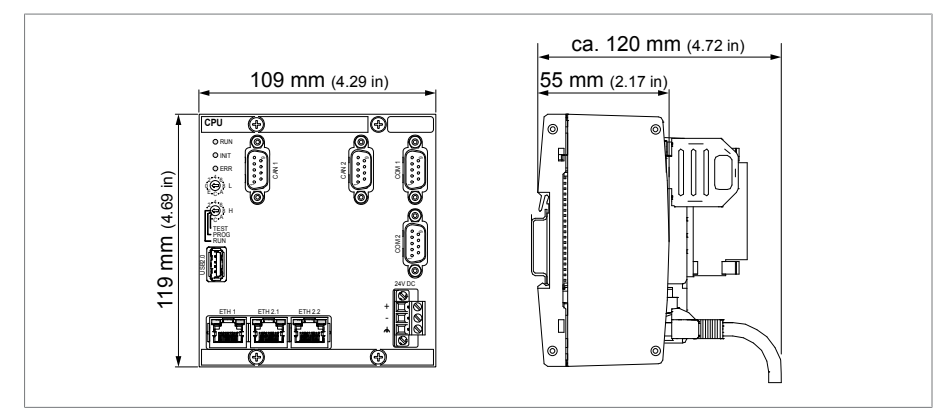

Figure 117: Dimensions CPU

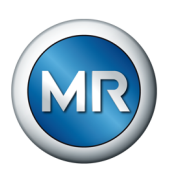

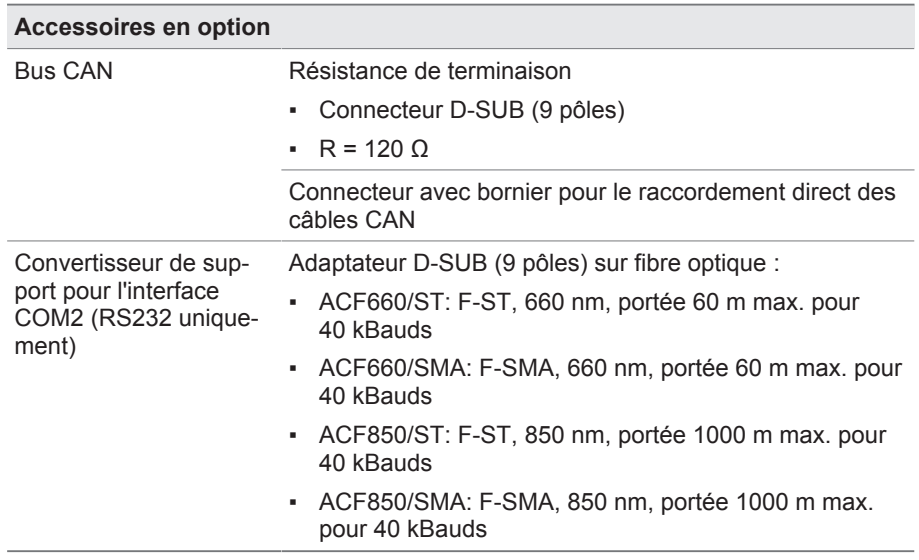

Tableau 71: Accessoires en option

### **13.4 Entrées et sorties numériques DIO 28-15**

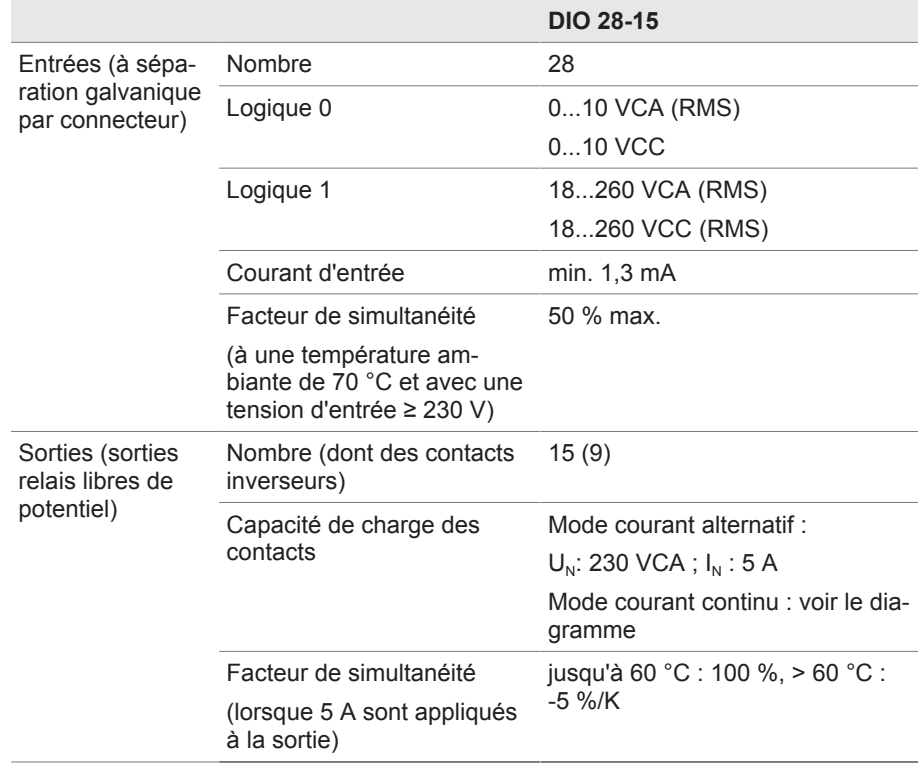

Tableau 72: Caractéristiques techniques du module DIO 28-15

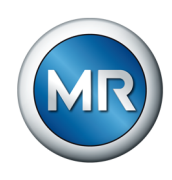

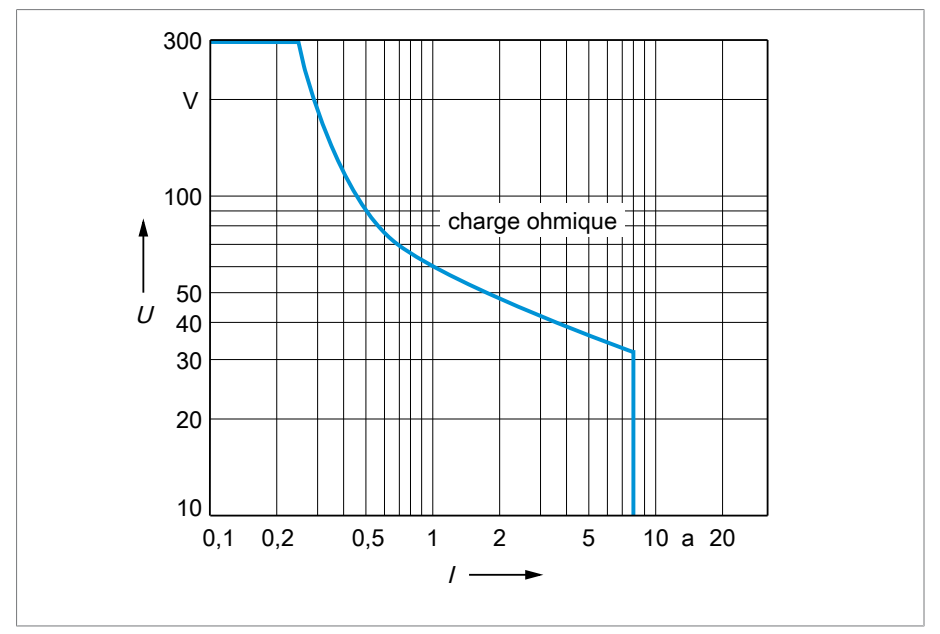

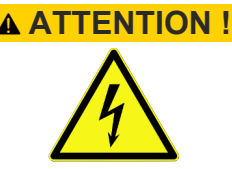

### **ATTENTION ! Choc électrique !**

- ►Utilisez des plages de tension identiques à l'intérieur d'un connecteur.
- ►Utilisez la même phase à l'intérieur d'un connecteur.

|                                                       | 10 L          |     |     |                 |    |                    |                                                                                                    |     |
|-------------------------------------------------------|---------------|-----|-----|-----------------|----|--------------------|----------------------------------------------------------------------------------------------------|-----|
|                                                       | 0,1           | 0,2 | 0.5 | 1<br>$\prime$ . | 2  | 5                  | 10 a 20                                                                                                    |     |
|                                                       |               |     |     |                 |    |                    | Figure 118: Capacité de charge des sorties numériques en cas de charge ohmique                                                                                                    |     |
|                                                       |               |     |     |                 |    |                    |                                                                                                    |     |
| <b>Choc électrique !</b>                              |               |     |     |                 |    |                    |                                                                                                    |     |
| protection contre les chocs électriques.              |               |     |     |                 |    |                    | es entrées du module DIO sont séparées galvaniquement par connecteur.<br>In mélange de plages de tension (par ex. très basse tension et basse ten-<br>ion) ou de différentes phases à l'intérieur d'un connecteur peut réduire la |     |
|                                                       |               |     |     |                 |    |                    | Utilisez des plages de tension identiques à l'intérieur d'un connecteur.                                                                                                    |     |
| Utilisez la même phase à l'intérieur d'un connecteur. |               |     |     |                 |    |                    |                                                                                                    |     |
| <b>Interface</b>                                      |               |     |     | <b>Broche</b>   |    | <b>Description</b> |                                                                                                    |     |
|                                                       | O             |     | 1   | 9               | 17 | 25                 | Entrée                                                                                                    |     |
|                                                       |               |     | 2   | 10              | 18 | 26                 | Entrée                                                                                                    |     |
|                                                       |               |     | 3   | 11              | 19 | 27                 | Entrée                                                                                                    |     |
|                                                       |               |     | 4   | 12              | 20 | 28                 | Entrée                                                                                                    |     |
|                                                       |               |     | 5   | 13              | 21 | 29                 | Entrée                                                                                                    |     |
|                                                       |               |     | 6   | 14              | 22 | 30                 | Entrée                                                                                                    |     |
|                                                       |               |     | 7   | 15              | 23 | 31                 | Entrée                                                                                                    |     |
|                                                       | O             |     | 8   | 16              | 24 | 32                 | Common                                                                                                    |     |
| Fableau 73: Entrées numériques                        |               |     |     |                 |    |                    |                                                                                                    |     |
|                                                       |               |     |     |                 |    |                    |                                                                                                    |     |
|                                                       |               |     |     |                 |    |                    |                                                                                                    |     |
|                                                       |               |     |     |                 |    |                    |                                                                                                    |     |
|                                                       |               |     |     |                 |    |                    |                                                                                                    |     |
|                                                       |               |     |     |                 |    |                    |                                                                                                    |     |
|                                                       |               |     |     |                 |    |                    |                                                                                                    |     |
|                                                       |               |     |     |                 |    |                    |                                                                                                    |     |
|                                                       |               |     |     |                 |    |                    |                                                                                                    |     |
| 3                                                     | 8459861/03 FR |     |     |                 |    |                    | <b>MSENSE® VAM</b>                                                                                                    | 173 |

Tableau 73: Entrées numériques

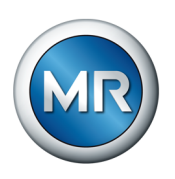

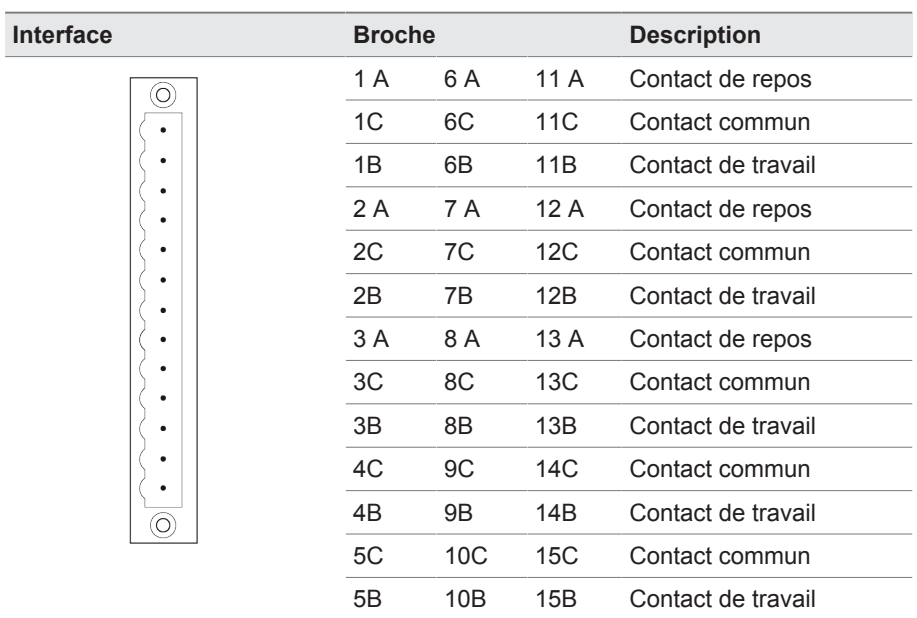

Tableau 74: Sorties numériques

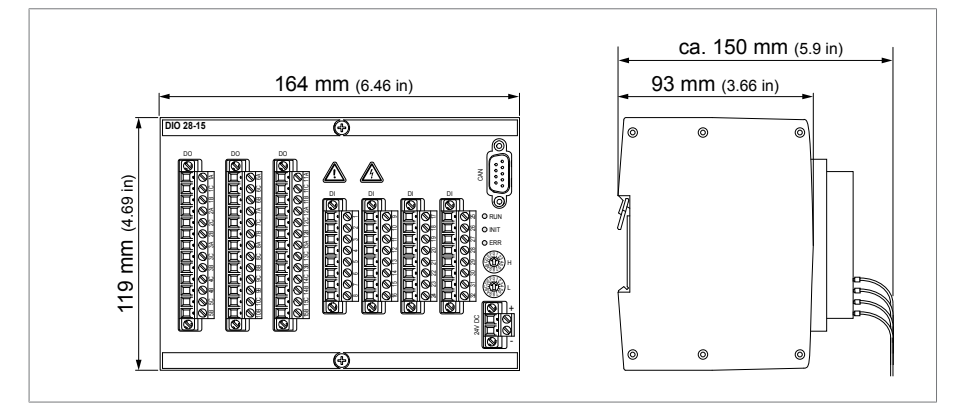

Figure 119: Dimensions DIO 28-15

### **13.5 Entrées et sorties analogiques AIO 2**

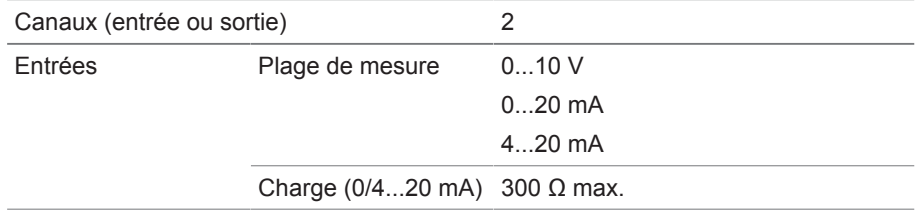

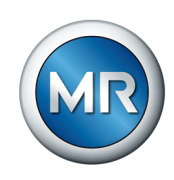

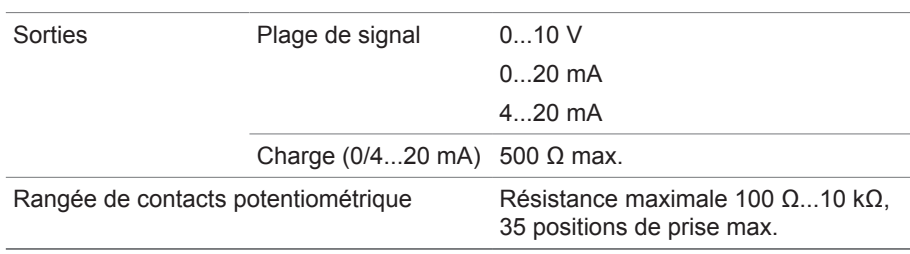

Tableau 75: Caractéristiques techniques du module AIO 2

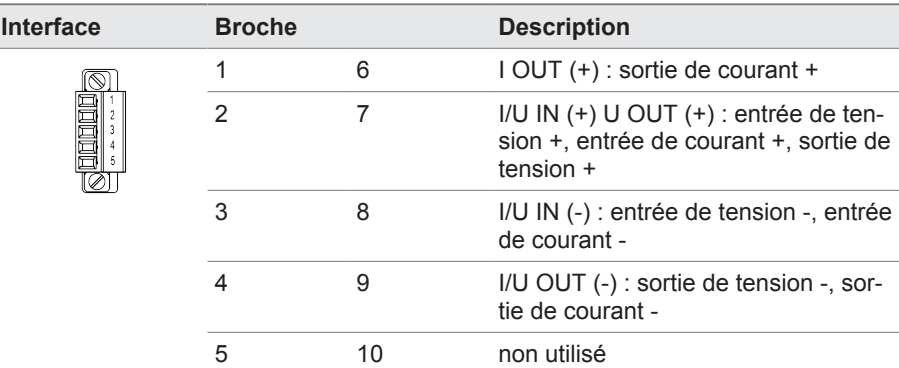

Tableau 76: Entrées et sorties analogiques

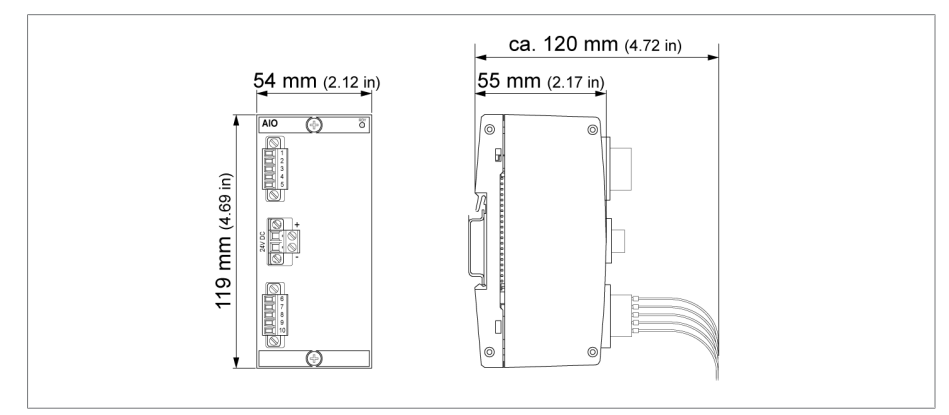

Figure 120: Dimensions AIO 2

### **13.6 Capteur de vibrations module d'entrée VI 4**

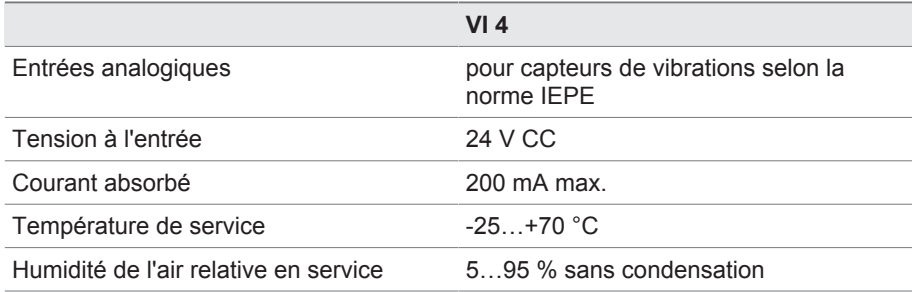

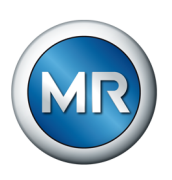

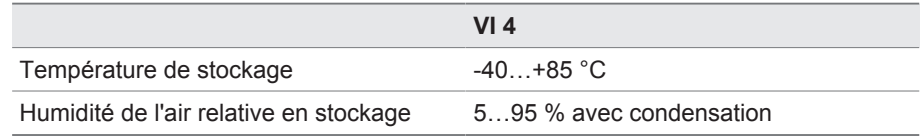

Tableau 77: Capteur de vibrations module d'entrée VI 4

### **13.7 Capteur de vibrations VS 1**

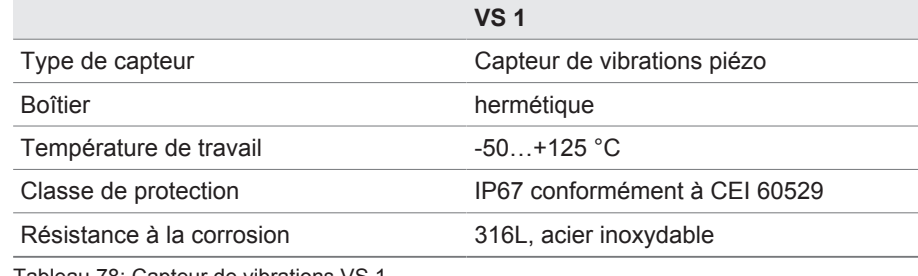

Tableau 78: Capteur de vibrations VS 1

### **13.8 Câble du capteur**

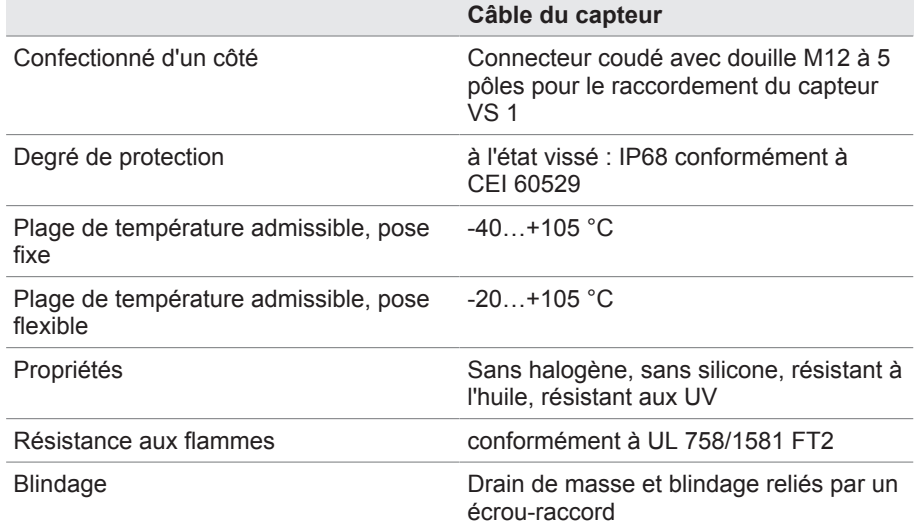

Tableau 79: Câble du capteur

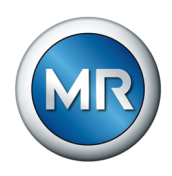

### **Glossaire**

#### **CEM**

Compatibilité électromagnétique

#### **GPI**

General Purpose Input (Entrée à usage général)

### **GPO**

General Purpose Output (Sortie à usage général)

#### **IP**

Internet Protocol

### **PRP**

Protocole de redondance conformément à CEI 62439-3 (Parallel Redundancy Protocol)

### **RSTP**

Protocole de redondance conformément à IEEE 802.1D-2004 (Rapid Spanning Tree Protocol)

#### **SCADA**

Surveillance et la commande des processus techniques par le biais d'un système informatique (Supervisory Control and Data Acquisition)

### **SNMP**

SNMP (Simple Network Management Protocol) est un protocole de gestion des appareils en réseau.

### **SNTP**

NTP (Network Time Protocol) est une norme de synchronisation des horloges dans les systèmes informatiques via les réseaux de communication par paquets. SNTP (Simple Network Time Protocol) est la version NTP simplifiée.

### **TPLE**

Transformer Personal Logic Editor

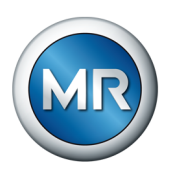

## **Index**

## **A**

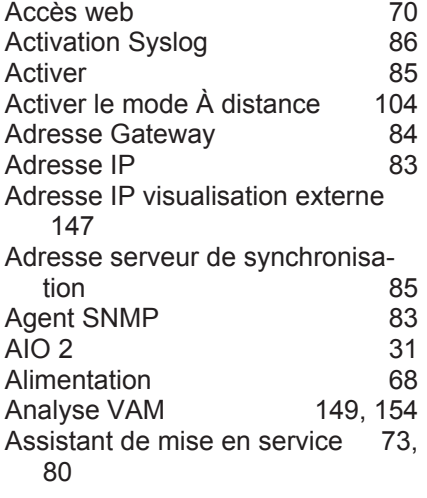

### **C**

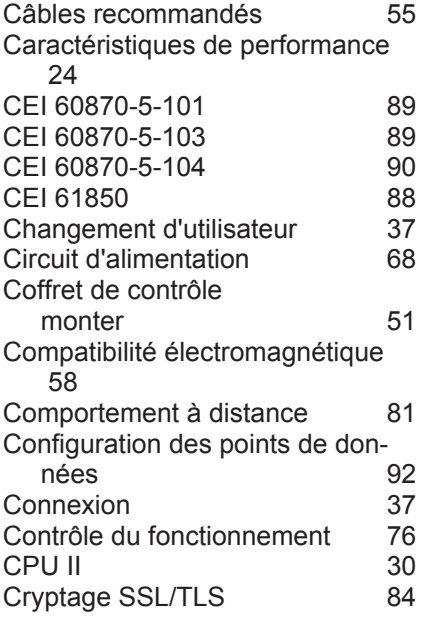

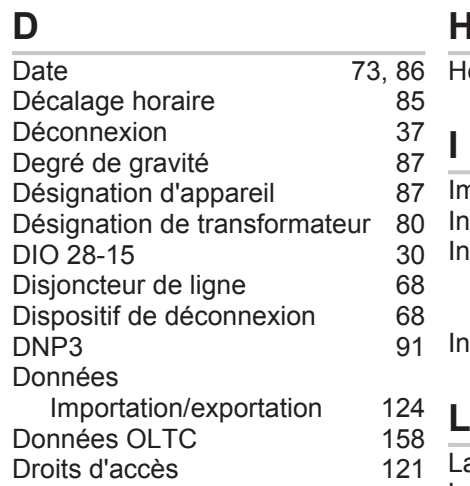

### **E**

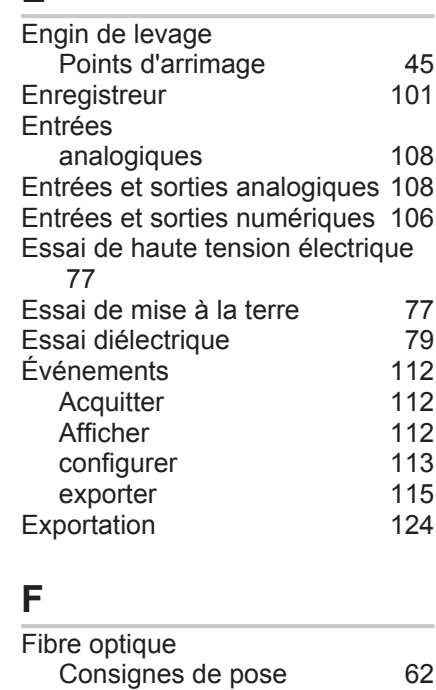

# Fuseau horaire **[85](#page-84-2)**

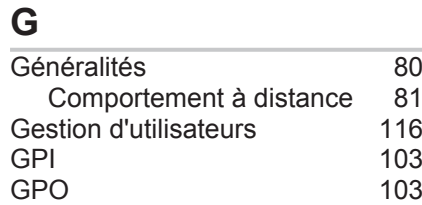

# **H**

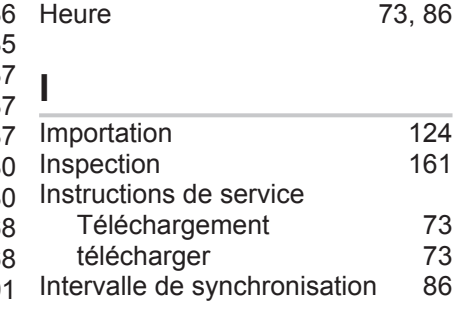

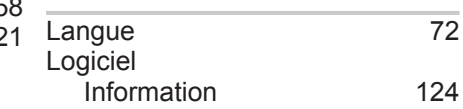

### **M**

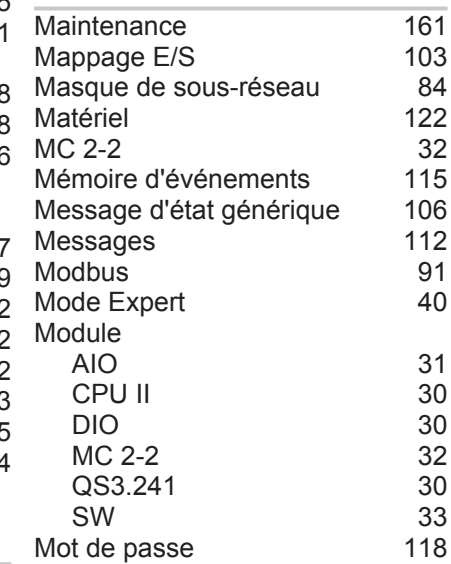

## $\frac{62}{85}$  **N**

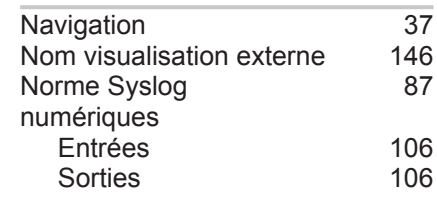

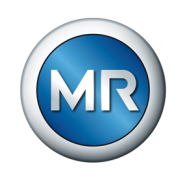

### **P**

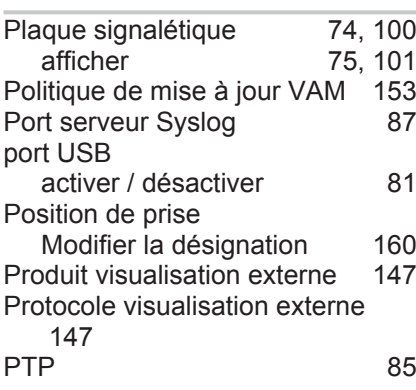

### **Q**

QS3.241 [30](#page-29-4)

### **R**

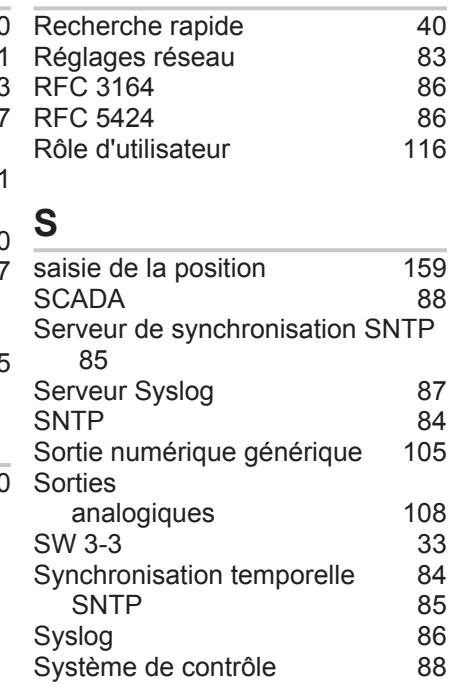

### **T**

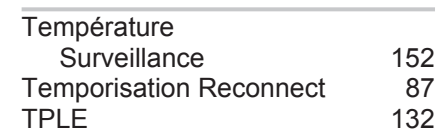

### **V**

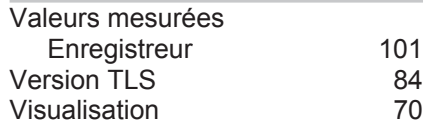
**Maschinenfabrik Reinhausen GmbH** Falkensteinstrasse 8 93059 Regensburg

 $\&$  +49 (0)941 4090-0  $\boxtimes$  sales@reinhausen.com

www.reinhausen.com

8459861/03 FR - MSENSE® VAM - - 07/23 - Maschinenfabrik Reinhausen GmbH 2023

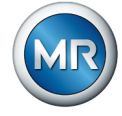